## **User's Guide**

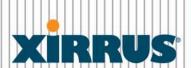

Wi-Fi Arrays

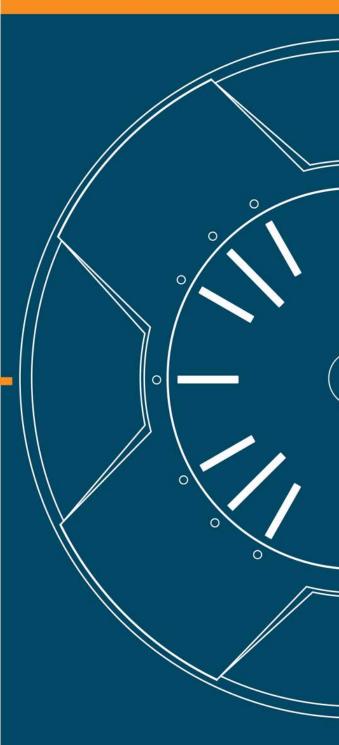

**January 7, 2010** 

## Wi-Fi Array<sub>TM</sub>

XN16, XN12, XN8, XN4 XS16, XS8, XS4 XS-3900, XS-3700, XS-3500

All rights reserved. This document may not be reproduced or disclosed in whole or in part by any means without the written consent of Xirrus, Inc.

**Part Number: 800-0006-001** (Revision Y)

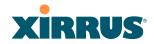

## **Trademarks**

**XIRRUS** is a registered trademark of Xirrus, Inc. All other trademarks and brand names are marks of their respective holders.

Please see Legal Notices, Warnings, Compliance Statements, and Warranty and License Agreements in "Appendix F: Notices" on page 437.

Xirrus, Inc. 2101 Corporate Center Drive Thousand Oaks, CA 91320 USA

Tel: 1.805.262.1600

1.800.947.7871 Toll Free in the US

Fax: 1.866.462.3980

www.xirrus.com

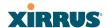

## **Table of Contents**

| ist of Figures                             | xiii |
|--------------------------------------------|------|
| ntroduction                                | 1    |
| The Xirrus Family of Products              |      |
| Nomenclature                               |      |
| About this User's Guide                    |      |
| Organization                               |      |
| Notes and Cautions                         |      |
| Screen Images                              |      |
| Your User's Guide as a PDF Document        |      |
| Hyperlinks                                 |      |
| Window or Page?                            |      |
| Why Choose the Xirrus Wi-Fi Array?         |      |
| Wi-Fi Array Product Overview               | 9    |
| Enterprise Class Security                  | 9    |
| Wi-Fi Array Product Family                 | 10   |
| XN Family of Arrays                        |      |
| XS Family of Arrays                        | 11   |
| Deployment Flexibility                     |      |
| Power over Gigabit Ethernet (PoGE)         |      |
| Enterprise Class Management                |      |
| Key Features and Benefits                  |      |
| High Capacity and High Performance         |      |
| Extended Coverage                          |      |
| Flexible Coverage Schemes                  |      |
| Non-Overlapping Channels                   |      |
| Secure Wireless Access                     |      |
| Applications Enablement                    |      |
| SDMA Optimization                          |      |
| Fast Roaming                               |      |
| Easy Deployment                            |      |
| Product Specifications—XN16, XN12, and XN8 |      |
| Product Specifications—XN4                 | 27   |

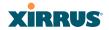

|    | Product Specifications—XS16/XS-3900, and XS8/XS-3700 | 34 |
|----|------------------------------------------------------|----|
|    | Product Specifications—XS4/XS-3500                   |    |
| In | stalling the Wi-Fi Array                             | 45 |
|    | Installation Prerequisites                           |    |
|    | Optional Network Components                          |    |
|    | Client Requirements                                  |    |
|    | Planning Your Installation                           |    |
|    | General Deployment Considerations                    |    |
|    | Coverage and Capacity Planning                       |    |
|    | Placement                                            |    |
|    | RF Patterns                                          | 51 |
|    | Capacity and Cell Sizes                              | 52 |
|    | Fine Tuning Cell Sizes                               | 53 |
|    | Roaming Considerations                               | 54 |
|    | Allocating Channels                                  | 54 |
|    | Deployment Examples                                  | 57 |
|    | IEEE 802.11n Deployment Considerations               | 59 |
|    | MIMO (Multiple-In Multiple-Out)                      | 60 |
|    | Multiple Data Streams—Spatial Multiplexing           | 62 |
|    | Channel Bonding                                      | 63 |
|    | Improved MAC Throughput                              | 64 |
|    | Short Guard Interval                                 | 64 |
|    | Obtaining Higher Data Rates                          | 65 |
|    | 802.11n Capacity                                     | 66 |
|    | Failover Planning                                    | 67 |
|    | Port Failover Protection                             |    |
|    | Switch Failover Protection                           |    |
|    | Power Planning                                       |    |
|    | AC Power                                             |    |
|    | Power over Gigabit Ethernet                          |    |
|    | Security Planning                                    |    |
|    | Wireless Encryption                                  |    |
|    | Authentication                                       |    |
|    | Meeting PCI DSS Standards                            |    |
|    | Meeting FIPS Standards                               | 71 |

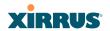

| Port Requirements                                             | 72  |
|---------------------------------------------------------------|-----|
| Network Management Planning                                   | 75  |
| WDS Planning                                                  | 76  |
| Common Deployment Options                                     | 79  |
| Installation Workflow                                         | 80  |
| Unpacking the Wi-Fi Array                                     | 81  |
| Installing Your Wi-Fi Array                                   | 83  |
| Choosing a Location                                           | 83  |
| Wiring Considerations                                         | 84  |
| Mounting the Array on a Ceiling                               | 86  |
| Attaching the T-Bar Clips to the Template                     | 86  |
| Secure the T-Bar Clips to the Ceiling Support Grid            | 87  |
| Installing the Mounting Plate                                 | 88  |
| Connecting the Cables—AC Option                               |     |
| Connecting the Cables—PoGE Option                             | 90  |
| Attaching the Array to the Mounting Plate                     | 92  |
| Securing the Array                                            | 94  |
| Dismounting the Array                                         | 95  |
| Mounting Array on a Wall (All models except 4-port Arrays)    | 96  |
| Kit Contents (Wall Mount Assembly)                            | 96  |
| Tools Required                                                | 96  |
| Mark the Wall Position                                        | 97  |
| Install the SNAPTOGGLE™ Toggle Bolts                          | 98  |
| Attach the Mounting Plate to the Wall Mounting Bracket        |     |
| Attach the Wall Mounting Bracket/Plate Assembly to the Wall . | 99  |
| Mount the Array                                               | 100 |
| Mounting the Wi-Fi Array on a Wall (XS4 and XS-3500)          | 101 |
| Kit Contents (Wall Mount Assembly)                            | 101 |
| Tools Required                                                | 101 |
| Mark the Wall Position                                        | 102 |
| Install the SNAPTOGGLE™ Toggle Bolts                          | 102 |
| Attach the Mounting Plate to the Wall Mounting Bracket        | 104 |
| Attach the Wall Mounting Bracket/Plate Assembly to the Wall . | 105 |
| Mount the Array                                               | 106 |
| Removing the Array                                            | 107 |
| Powering Up the Wi-Fi Array                                   | 107 |
| Array LED Operating Sequences                                 | 108 |

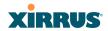

| LED Boot Se          | quence                     | 108 |
|----------------------|----------------------------|-----|
| LED Operati          | ion when Array is Running  | 109 |
| Establishing Commu   | ınication with the Array   | 110 |
| Using the Serial     | Port                       | 110 |
| Using the Ethern     | net Ports                  | 110 |
| Logging In           |                            | 111 |
|                      | ess Setup Procedure        |     |
|                      | erforming an Express Setup |     |
| The Web Managem      | ent Interface              | 119 |
| An Overview          |                            | 120 |
| Structure of the WM  | I                          | 121 |
| User Interface       |                            | 123 |
| Utility Butto        | ns                         | 124 |
| Logging In           |                            | 126 |
| Applying Configura   | tion Changes               | 126 |
| Viewing Status on th | ne Wi-Fi Array             | 127 |
| Array Status Window  | WS                         | 127 |
|                      |                            |     |
|                      | ne Array Summary Window    |     |
|                      | on                         |     |
|                      | tion                       |     |
|                      |                            |     |
|                      | dows                       |     |
| Network Map          |                            | 134 |
|                      | ne Network Map Window      |     |
| Spanning Tree S      | tatus                      | 137 |
| Routing Table        |                            | 138 |
| ARP Table            |                            | 138 |
| DHCP Leases          |                            | 139 |
| Connection Trac      | king/NAT                   | 140 |
| CDP Neighbors        |                            | 141 |
|                      | 'S                         |     |
| IAPs                 |                            | 143 |
| Spectrum Analy       | zer                        | 144 |
| Intrusion Detect     | ion                        | 148 |
|                      |                            |     |

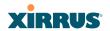

|            | Station Status Windows                                                                                                    | 150                                                     |
|------------|----------------------------------------------------------------------------------------------------|---------------------------------------------------------|
|            | Stations                                                                                                    | 151                                                     |
|            | Location Map                                                                                                    | 152                                                     |
|            | RSSI                                                                                                    | 157                                                     |
|            | Signal-to-Noise Ratio (SNR)                                                                                                    | 159                                                     |
|            | Noise Floor                                                                                                    | 161                                                     |
|            | Max by IAP                                                                                                    | 163                                                     |
|            | Statistics Windows                                                                                                    | 164                                                     |
|            | IAP Statistics Summary                                                                                                    | 164                                                     |
|            | Per-IAP Statistics                                                                                                    | 165                                                     |
|            | Network Statistics                                                                                                    | 167                                                     |
|            | VLAN Statistics                                                                                                    | 168                                                     |
|            | WDS Statistics                                                                                                    | 169                                                     |
|            | Filter Statistics                                                                                                    | 170                                                     |
|            | Station Statistics                                                                                                    | 170                                                     |
|            | Per-Station Statistics                                                                                                    | 171                                                     |
|            | System Log Window                                                                                                    | 172                                                     |
|            | Charles And The Control of the Control of the Contr | 470                                                     |
| -0         |                                                                                                    | 1 / 2                                                   |
| <b>J</b> U | onfiguring the Wi-Fi Array                                                                                                    |                                                         |
| <b>,</b> 0 | Express Setup                                                                                                    | 174                                                     |
| <b>,</b> 0 | Express Setup Network                                                                                                    | 174<br>180                                              |
| <b>J</b> U | Express Setup                                                                                                    | 174<br>180                                              |
| <b>.</b> 0 | Express Setup  Network  Network Interfaces  Network Interface Ports                                                                                                    | 174<br>180<br>181<br>182                                |
|            | Express Setup Network Network Interfaces Network Interface Ports DNS Settings                                                                                                    | 174<br>180<br>181<br>182<br>188                         |
|            | Express Setup  Network  Network Interfaces  Network Interface Ports                                                                                                    | 174<br>180<br>181<br>182<br>188                         |
|            | Express Setup  Network  Network Interfaces  Network Interface Ports  DNS Settings  CDP Settings  Services                                                                                                    | 174<br>180<br>181<br>182<br>188<br>190<br>192           |
|            | Express Setup Network Network Interfaces Network Interface Ports DNS Settings CDP Settings Services Time Settings (NTP)                                                                                                    | 174<br>180<br>181<br>182<br>188<br>190<br>192<br>193    |
|            | Express Setup Network Network Interfaces Network Interface Ports DNS Settings CDP Settings Services Time Settings (NTP) NetFlow                                                                                                    | 174 180 181 182 188 190 192 193                         |
|            | Express Setup Network Network Interfaces Network Interface Ports DNS Settings CDP Settings Services Time Settings (NTP) NetFlow System Log                                                                                                    | 174 180 181 182 188 190 192 193 195 196                 |
|            | Express Setup Network Network Interfaces Network Interface Ports DNS Settings CDP Settings Services Time Settings (NTP) NetFlow System Log SNMP                                                                                                    | 174 180 181 182 188 190 192 193 195 196 199             |
|            | Express Setup Network Network Interfaces Network Interface Ports DNS Settings CDP Settings Services Time Settings (NTP) NetFlow System Log                                                                                                    | 174 180 181 182 188 190 192 193 195 196 199             |
|            | Express Setup Network Network Interfaces Network Interface Ports DNS Settings CDP Settings Services Time Settings (NTP) NetFlow System Log SNMP DHCP Server                                                                                                    | 174 180 181 182 190 193 195 196 199 202 204             |
|            | Express Setup Network Network Interfaces Network Interface Ports DNS Settings CDP Settings Services Time Settings (NTP) NetFlow System Log SNMP DHCP Server VLANs Understanding Virtual Tunnels                                                                                                    | 174 180 181 188 190 193 195 196 199 202 204             |
|            | Express Setup Network Network Interfaces Network Interface Ports DNS Settings CDP Settings Services Time Settings (NTP) NetFlow System Log SNMP DHCP Server VLANs Understanding Virtual Tunnels VLAN Management                                                                                                    | 174 180 181 188 190 195 195 196 199 202 204 206         |
|            | Express Setup Network Network Interfaces Network Interface Ports DNS Settings CDP Settings Services Time Settings (NTP) NetFlow System Log SNMP DHCP Server VLANs Understanding Virtual Tunnels VLAN Management Security                                                                                                    | 174 180 181 182 190 193 195 196 202 204 204 206 208     |
|            | Express Setup Network Network Interfaces Network Interface Ports DNS Settings CDP Settings Services Time Settings (NTP) NetFlow System Log SNMP DHCP Server VLANs Understanding Virtual Tunnels VLAN Management Security Understanding Security                                                                                                    | 174 180 181 182 190 193 195 196 202 204 204 206 208 209 |
|            | Express Setup Network Network Interfaces Network Interface Ports DNS Settings CDP Settings Services Time Settings (NTP) NetFlow System Log SNMP DHCP Server VLANs Understanding Virtual Tunnels VLAN Management Security                                                                                                    | 174 180 181 182 190 193 195 196 202 204 204 206 208 209 |

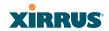

| Using the Array's Default Certificate              | 212 |
|----------------------------------------------------|-----|
| Using an External Certificate Authority            | 213 |
| Admin Management                                   |     |
| Admin RADIUS                                       |     |
| About Creating Admin Accounts on the RADIUS Server | 215 |
| Management Control                                 | 218 |
| Access Control List                                | 222 |
| Global Settings                                    | 224 |
| External Radius                                    | 227 |
| Internal Radius                                    | 230 |
| Rogue Control List                                 | 233 |
| SSIDs                                              | 235 |
| Understanding SSIDs                                | 236 |
| Understanding QoS Priority on the Wi-Fi Array      | 237 |
| SSID Management                                    | 240 |
| SSID List (top of page)                            | 240 |
| SSID Limits                                        | 244 |
| Web Page Redirect Configuration Settings           | 245 |
| Groups                                             | 248 |
| Understanding Groups                               | 248 |
| Using Groups                                       | 249 |
| Group Management                                   | 250 |
| Group Limits                                       | 252 |
| IAPs                                               | 254 |
| Understanding Fast Roaming                         | 255 |
| IAP Settings                                       | 256 |
| Global Settings (IAP)                              | 261 |
| Beacon Configuration                               | 263 |
| Station Management                                 | 263 |
| Advanced Traffic Optimization                      | 264 |
| Global Settings .11a                               | 268 |
| Global Settings .11bg                              | 270 |
| Global Settings .11n                               |     |
| Advanced RF Settings                               |     |
| About Standby Mode                                 | 277 |
| About Blocking Rogue APs                           |     |
| RF Intrusion Detection                             | 279 |

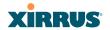

| RF Resilience                                             | 279 |
|-----------------------------------------------------------|-----|
| RF Power & Sensitivity                                    | 280 |
| RF Spectrum Management                                    | 282 |
| LED Settings                                              |     |
| WDS                                                       | 287 |
| About Configuring WDS Links                               | 287 |
| WDS Client Links                                          |     |
| Filters                                                   | 291 |
| Filter Lists                                              | 293 |
| Filter Management                                         | 295 |
| Using Tools on the Wi-Fi Array                            | 299 |
| System Tools                                              | 300 |
| System                                                    | 301 |
| Automatic Updates from Remote Image or Configuration File | 302 |
| Configuration                                             | 303 |
| Diagnostics                                               | 304 |
| Web Page Redirect                                         | 306 |
| Tools                                                     | 307 |
| Progress and Status Frames                                | 309 |
| CLI                                                       | 310 |
| Logout                                                    | 312 |
| The Command Line Interface                                | 313 |
| Establishing a Secure Shell (SSH) Connection              | 313 |
| Getting Started with the CLI                              |     |
| Inputting Commands                                        |     |
| Getting Help                                              | 315 |
| Top Level Commands                                        | 317 |
| Root Command Prompt                                       | 317 |
| configure Commands                                        | 318 |
| show Commands                                             | 321 |
| statistics Commands                                       | 324 |
| Configuration Commands                                    | 326 |
| acl                                                       | 326 |
| admin                                                     | 327 |
| cdp                                                       | 328 |

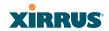

|     | clear                                    | 329 |
|-----|------------------------------------------|-----|
|     | contact-info                             | 330 |
|     | date-time                                | 331 |
|     | dhcp-server                              | 332 |
|     | dns                                      | 333 |
|     | file                                     | 334 |
|     | filter                                   | 337 |
|     | fips                                     | 339 |
|     | group                                    | 340 |
|     | hostname                                 | 340 |
|     | https                                    | 341 |
|     | interface                                | 342 |
|     | license                                  | 343 |
|     | load                                     | 343 |
|     | location                                 | 344 |
|     | management                               | 344 |
|     | more                                     | 344 |
|     | netflow                                  | 345 |
|     | no                                       | 346 |
|     | pci-audit                                | 348 |
|     | quit                                     | 349 |
|     | radius-server                            | 349 |
|     | reboot                                   | 350 |
|     | reset                                    | 350 |
|     | run-tests                                | 351 |
|     | security                                 | 353 |
|     | snmp                                     | 354 |
|     | ssh                                      | 354 |
|     | ssid                                     | 356 |
|     | standby                                  | 356 |
|     | syslog                                   | 357 |
|     | telnet                                   | 359 |
|     | uptime                                   | 359 |
|     | vlan                                     | 360 |
| San | nple Configuration Tasks                 |     |
|     | Configuring a Simple Open Global SSID    |     |
|     | Configuring a Global SSID using WPA-PEAP | 363 |

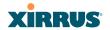

| 364 |
|-----|
| 365 |
| 366 |
| 367 |
| 368 |
| 369 |
| 370 |
| 371 |
| 372 |
| 373 |
| 375 |
| 377 |
| 379 |
| 382 |
| 384 |
| 386 |
| 388 |
| 391 |
| 393 |
| 393 |
| 393 |
| 393 |
| 393 |
| 394 |
| 394 |
| 395 |
| 396 |
| 396 |
| 396 |
| 396 |
| 397 |
| 397 |
| 398 |
| 398 |
| 398 |
|     |

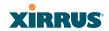

| Internal RADIUS                                       | 399 |
|-------------------------------------------------------|-----|
| Administrator Account and Password                    | 400 |
| Management                                            | 400 |
| Keyboard Shortcuts                                    | 400 |
| Appendix C: Technical Support                         | 403 |
| General Hints and Tips                                |     |
| Frequently Asked Questions                            |     |
| Multiple SSIDs                                        |     |
| Security                                              |     |
| VLAN Support                                          |     |
| Array Monitor and Radio Assurance Capabilities        |     |
| Enabling Monitoring on the Array                      |     |
| How Monitoring Works                                  |     |
| Radio Assurance                                       |     |
| Radio Assurance Options                               | 414 |
| Upgrading the Array via CLI                           |     |
| Sample Output for the Upgrade Procedure:              | 416 |
| Power over Gigabit Ethernet Compatibility Matrix      |     |
| Contact Information                                   |     |
| Appendix D: Implementing PCI DSS                      | 423 |
| Payment Card Industry Data Security Standard Overview |     |
| PCI DSS and Wireless                                  |     |
| The Xirrus Array PCI Compliance Configuration         | 425 |
| The pci-audit Command                                 |     |
| Additional Resources                                  |     |
| Appendix E: Implementing FIPS Security                | 429 |
| Appendix F: Notices                                   |     |
| Notices                                               |     |
| EU Directive 1999/5/EC Compliance Information         |     |
| Safety Warnings                                       |     |
| Translated Safety Warnings                            |     |
| Software Warranty and License Agreement               |     |
| Hardware Warranty Agreement                           |     |
|                                                       |     |

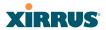

| Glossary of Terms | <b>45</b> 9 |
|-------------------|-------------|
| Index             | 471         |

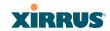

xii Table of Contents

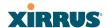

# **List of Figures**

| Xirrus Arrays                            | 2                                                                                                    |
|------------------------------------------|----------------------------------------------------------------------------------------------------|
| The Xirrus Management System             | 3                                                                                                    |
| Wi-Fi Array (XN16)                       | 9                                                                                                    |
| Wireless Coverage Patterns               |                                                                                                    |
| XP8 - Power over Ethernet Usage          | . 13                                                                                                    |
| WMI: Array Status                        | 14                                                                                                    |
| Layout of IAPs (XN16)                    | . 16                                                                                                    |
| Naming of IAPs (XS16)                    | . 17                                                                                                    |
| Coverage Schemes (XS16 shown)            | . 18                                                                                                    |
| Wall Thickness Considerations            | 49                                                                                                    |
| Unit Placement                           | . 50                                                                                                    |
| Full (Normal) Coverage                   | . 51                                                                                                    |
| Adjusting RF Patterns                    | . 51                                                                                                    |
| Custom Coverage                          | . 52                                                                                                    |
| Connection Rate vs. Distance             | . 52                                                                                                    |
| Transmit Power                           | . 53                                                                                                    |
| Overlapping Cells                        | . 54                                                                                                    |
| Allocating Channels Manually             | . 56                                                                                                    |
| Deployment Scenario (54 Mbps)—Per Sector |                                                                                                    |
| Deployment Scenario (36 Mbps)—Per Sector | . 57                                                                                                    |
| Deployment Scenario (18 Mbps)—Per Sector | . 58                                                                                                    |
| Classic 802.11 Signal Transmission       | 60                                                                                                    |
| MIMO Signal Processing                   | 61                                                                                                    |
| Spatial Multiplexing                     | 62                                                                                                    |
| Channel Bonding                          | 63                                                                                                    |
| MAC Throughput Improvements              | . 64                                                                                                    |
| Computing 802.11n Data Rates             | 65                                                                                                    |
| 802.11n Increases Capacity               | 66                                                                                                    |
| Port Failover Protection                 | 67                                                                                                    |
| Switch Failover Protection               | 68                                                                                                    |
| Port Requirements for XMS                | . 72                                                                                                    |
| WDS Link                                 | 76                                                                                                    |
| A Multiple Hop WDS Connection            | . 77                                                                                                    |
| WDS Failover Protection                  | . 77                                                                                                    |
|                                          | The Xirrus Management System Wi-Fi Array (XN16) Wireless Coverage Patterns XP8 - Power over Ethernet Usage WMI: Array Status Layout of IAPs (XN16) Naming of IAPs (XS16) Coverage Schemes (XS16 shown) Wall Thickness Considerations Unit Placement Full (Normal) Coverage Adjusting RF Patterns Custom Coverage Connection Rate vs. Distance Transmit Power Overlapping Cells Allocating Channels Manually Deployment Scenario (36 Mbps)—Per Sector Deployment Scenario (18 Mbps)—Per Sector Deployment Scenario (18 Mbps)—Per Sector Classic 802.11 Signal Transmission MIMO Signal Processing Spatial Multiplexing Channel Bonding MAC Throughput Improvements Computing 802.11n Data Rates 802.11n Increases Capacity Port Failover Protection Switch Failover Protection Port Requirements for XMS WDS Link A Multiple Hop WDS Connection |

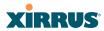

| Figure 35. | Installation Workflow                               | 80  |
|------------|-----------------------------------------------------|-----|
| Figure 36. | Array Placement                                     | 83  |
| Figure 37. | Attaching the T-Bar Clips to the Template           | 86  |
| Figure 38. | Attaching the T-Bar Clips to the Ceiling Grid       |     |
| Figure 39. | Installing the Mounting Plate                       |     |
| Figure 40. | Connecting the Cables                               | 89  |
| Figure 41. | Connecting the Cables (Dual-PoGE connections shown) | 90  |
| Figure 42. | Connecting the Cable (PoGE—XN4)                     | 91  |
| Figure 43. | Attaching the Unit (XN4 shown)                      | 92  |
| Figure 44. | Attaching the Unit (XS-3900)                        | 93  |
| Figure 45. | Securing the Array                                  | 94  |
| Figure 46. | IAP Positions (XS16 shown)                          | 95  |
| Figure 47. | Wall Mount—Marking the Holes                        | 97  |
| Figure 48. | Installing the Toggle Bolts                         | 98  |
| Figure 49. | Attaching the Wall Mounting Plate                   | 99  |
| Figure 50. | Mounting the Array on a Wall                        | 100 |
| Figure 51. | Wall Mount—Marking the Holes                        | 102 |
| Figure 52. | Installing the Toggle Bolts                         | 103 |
| Figure 53. | Attaching the Array Mounting Plate                  | 104 |
| Figure 54. | Attaching the Wall Mounting Bracket to the Wall     | 105 |
| Figure 55. | Mounting the Array on a Wall                        | 106 |
| Figure 56. | LED Locations (XS-3900)                             | 107 |
| Figure 57. | Network Interface Ports                             | 110 |
| Figure 58. | Express Setup                                       | 112 |
| Figure 59. | LEDs are Switched On                                | 117 |
| Figure 60. | Web Management Interface                            | 120 |
| Figure 61. | WMI: Frames                                         | 123 |
| Figure 62. | WMI: Utility Buttons                                | 124 |
| Figure 63. | Feedback Form                                       | 125 |
| Figure 64. | Logging In to the Wi-Fi Array                       | 126 |
| Figure 65. | Array Summary                                       |     |
| Figure 66. | Disabled IAP (Partial View)                         | 129 |
| Figure 67. | IAP Cells                                           | 130 |
| Figure 68. | Array Information                                   | 131 |
| Figure 69. | Show Configuration                                  | 132 |
| Figure 70. | Admin Login History                                 | 133 |
| Figure 71. | Network Map                                         | 134 |

xiv List of Figures

## Wi-Fi Array

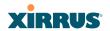

| Figure 72.  | Spanning Tree Status                                | 137 |
|-------------|-----------------------------------------------------|-----|
| Figure 73.  | Routing Table                                       | 138 |
| Figure 74.  | ARP Table                                           | 138 |
| Figure 75.  | DHCP Leases                                         | 139 |
| Figure 76.  | Connection Tracking                                 | 140 |
| Figure 77.  | CDP Neighbors                                       | 141 |
| Figure 78.  | RF Monitor—IAPs                                     | 143 |
| Figure 79.  | RF Spectrum Analyzer                                | 145 |
| Figure 80.  | Intrusion Detection/Rogue AP List                   | 148 |
| Figure 81.  | Stations                                            |     |
| Figure 82.  | Location Map                                        | 152 |
| Figure 83.  | Controls for Location Map                           |     |
| Figure 84.  | Minimizing stations                                 | 154 |
| Figure 85.  | Setting Array location on a Custom Image            |     |
| Figure 86.  | Station RSSI Values                                 | 157 |
| Figure 87.  | Station RSSI Values—Colorized Graphical View        | 158 |
| Figure 88.  | Station Signal-to-Noise Ratio Values                | 159 |
| Figure 89.  | Station SNR Values—Colorized Graphical View         | 160 |
| Figure 90.  | Station Noise Floor Values                          | 161 |
| Figure 91.  | Station Noise Floor Values—Colorized Graphical View | 162 |
| Figure 92.  | Max by IAP                                          | 163 |
| Figure 93.  | IAP Statistics Summary Page                         |     |
| Figure 94.  | Individual IAP Statistics Page (for IAP abg(n)1)    | 166 |
| Figure 95.  | Network Statistics                                  | 167 |
| Figure 96.  | VLAN Statistics                                     | 168 |
| Figure 97.  | WDS Statistics                                      | 169 |
| Figure 98.  | Filter Statistics                                   | 170 |
| Figure 99.  | Station Statistics                                  |     |
| Figure 100. | Individual Station Statistics Page                  | 171 |
| Figure 101. | System Log                                          | 172 |
| Figure 102. | WMI: Express Setup                                  | 174 |
|             | LEDs are Switched On                                |     |
|             | Network Interfaces                                  |     |
| Figure 105. | Network Settings                                    | 181 |
| Figure 106. | Network Interface Ports                             | 182 |
| Figure 107. | Port Modes (a-b)                                    | 184 |
| Figure 108. | Port Modes (c-d)                                    | 185 |

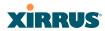

| Figure 109. | Port Modes (e-f)                                  | 186 |
|-------------|---------------------------------------------------|-----|
| Figure 110. | DNS Settings                                      | 188 |
| Figure 111. | CDP Settings                                      | 190 |
|             | Services                                          |     |
| Figure 113. | Time Settings (Manual Time)                       | 193 |
|             | Time Settings (NTP Time Enabled)                  |     |
| Figure 115. | NetFlow                                           | 195 |
| Figure 116. | System Log                                        | 196 |
| Figure 117. | SNMP                                              | 199 |
| Figure 118. | DHCP Management                                   | 202 |
| Figure 119. | VLANs                                             | 204 |
| Figure 120. | VLAN Management                                   | 206 |
| Figure 121. | Security                                          | 208 |
| Figure 122. | Import Xirrus Certificate Authority               | 212 |
| Figure 123. | Admin Management                                  | 214 |
| Figure 124. | Admin RADIUS                                      | 216 |
| Figure 125. | Management Control                                | 218 |
| Figure 126. | Access Control List                               | 222 |
| Figure 127. | Global Settings (Security)                        | 224 |
| Figure 128. | External RADIUS Server                            | 227 |
| Figure 129. | Internal RADIUS Server                            | 230 |
| Figure 130. | Rogue Control List                                | 233 |
| Figure 131. | SSIDs                                             | 235 |
| Figure 132. | Four Traffic Classes                              | 237 |
| Figure 133. | SSID Management                                   | 240 |
| Figure 134. | SSID Management                                   | 243 |
| Figure 135. | WPR Internal Splash Page Fields (SSID Management) | 246 |
| Figure 136. | Groups                                            | 248 |
| Figure 137. | Group Management                                  | 250 |
| Figure 138. | IAPs                                              | 254 |
| Figure 139. | IAP Settings                                      | 256 |
| Figure 140. | Global Settings (IAPs)                            | 261 |
| Figure 141. | Global Settings .11a                              | 268 |
| Figure 142. | Global Settings .11bg                             | 270 |
| Figure 143. | Global Settings .11n                              | 274 |
| Figure 144. | Advanced RF Settings                              | 277 |
| Figure 145. | LED Settings                                      | 285 |

xvi List of Figures

## Wi-Fi Array

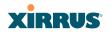

| Figure 146. | WDS                                                 | 287 |
|-------------|-----------------------------------------------------|-----|
| Figure 147. | .Configuring a WDS Link                             | 288 |
|             | WDS Client Links                                    |     |
| Figure 149. | Filters                                             | 292 |
| Figure 150. | Filter Lists                                        | 293 |
| Figure 151. | Filter Management                                   | 295 |
| Figure 152. | System Tools                                        | 300 |
| Figure 153. | Saving the Diagnostic Log                           | 305 |
| Figure 154. | Managing WPR Splash/Login page files                | 306 |
| Figure 155. | System Command (Ping)                               | 307 |
| Figure 156. | Radius Ping Command                                 | 307 |
| Figure 157. | Radius Ping Output                                  | 308 |
| Figure 158. | CLI Window                                          | 310 |
| Figure 159. | Login Window                                        | 312 |
| Figure 160. | Logging In                                          | 314 |
| Figure 161. | Help Window                                         | 315 |
| Figure 162. | Full Help                                           | 316 |
| Figure 163. | Partial Help                                        | 316 |
| Figure 164. | Configuring a Simple Open Global SSID               | 362 |
| Figure 165. | Configuring a Global SSID using WPA-PEAP            | 363 |
| Figure 166. | Configuring an SSID-Specific SSID using WPA-PEAP    | 364 |
| Figure 167. | Enabling Global IAPs                                | 365 |
| Figure 168. | Disabling Global IAPs                               | 366 |
| Figure 169. | Enabling a Specific IAP                             | 367 |
| Figure 170. | Disabling a Specific IAP                            | 368 |
| Figure 171. | Setting the Cell Size for All IAPs                  | 369 |
|             | Setting the Cell Size for All IAPs                  |     |
| Figure 173. | Setting the Cell Size for a Specific IAP            | 371 |
|             | Configuring VLANs on an Open SSID                   |     |
| Figure 175. | Configuring Radio Assurance Mode (Loopback Testing) | 374 |
| Figure 176. | Disconnecting Power from the Array                  | 377 |
| Figure 177. | Removing the Access Panel Screws                    | 379 |
| Figure 178. | Removing the Access Panel                           | 380 |
|             | Disconnecting the Power Supply and Fan              |     |
|             | Reconnecting the Fan and Power Supply               |     |
|             | Reinstalling the Access Panel                       |     |
| Figure 182. | Removing the FLASH Memory Module                    | 384 |

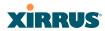

| 388<br>388 |
|------------|
|            |
| 200        |
| 389        |
| 389        |
| 391        |
| 427        |
| 430        |
| 431        |
| 432        |
| 433        |
| 434        |
| 434        |
| 435        |
|            |

xviii List of Figures

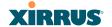

## Introduction

These topics introduce the Xirrus Wi-Fi Array, including an overview of its key features and benefits, and a detailed listing of the product's physical, environmental, technology and regulatory specifications.

- "The Xirrus Family of Products" on page 2.
- "About this User's Guide" on page 4.
- "Why Choose the Xirrus Wi-Fi Array?" on page 7.
- "Wi-Fi Array Product Overview" on page 9.
- "Key Features and Benefits" on page 16.
- "Product Specifications—XN16, XN12, and XN8" on page 20.
- "Product Specifications—XN4" on page 27.
- "Product Specifications—XS16/XS-3900, and XS8/XS-3700" on page 34.
- "Product Specifications—XS4/XS-3500" on page 39.

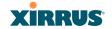

## The Xirrus Family of Products

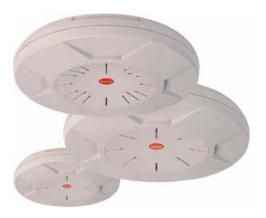

Figure 1. Xirrus Arrays

The Xirrus family of products includes the following:

## • The XS Series of Xirrus Wi-Fi Arrays (XS16 / XS8 / XS4)

XS Arrays integrate multiple Integrated Access Points—radios with high-gain directional antennas for increased range and coverage. The Array also incorporates an onboard multi-gigabit switch, Wi-Fi controller, and firewall into a single device, along with a dedicated Wi-Fi threat sensor and an embedded spectrum analyzer. The Wi-Fi Array provides more than enough bandwidth, security, and control to replace switched Ethernet to the desktop as the primary network connection. The XS16 has 16 IAPs, the XS8 has 8 IAPs, and the XS4 has 4 IAPs.

## The XN Series of Xirrus Wi-Fi Arrays (XN16 / XN12 / XN8 / XN4)

The newest Xirrus Wi-Fi Arrays add the speed and reach of IEEE 802.11n technology to the XS series of Arrays. The XN Series of Arrays feature the capacity and performance needed to replace switched Ethernet to the desktop. The XN16 has 16 IAPs, the XN12 has 12 IAPs, the XN8 has 8 IAPs, and the XN4 has 4 IAPs.

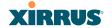

### Xirrus Management System (XMS)

XMS is used for managing large Array deployments from a centralized Web-based interface. The XMS server is available pre-installed on the Xirrus XM-33xx-CC Management Appliance series, or as a software package (XA-3300-CC) to be installed on your own server hardware.

Figure 2 illustrates the elements of the Xirrus Management System. Users start the XMS client simply by entering the URL of the XMS server on a web browser. The XMS server manages a number of Wi-Fi Arrays via SNMP.

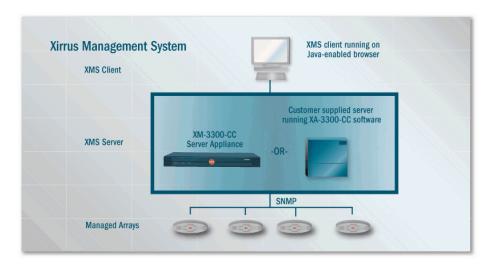

Figure 2. The Xirrus Management System

If you need detailed information about this product, refer to the XMS User's Guide, part number 800-0007-001.

## • Xirrus Power over Gigabit Ethernet (PoGE)

The PoGE modules eliminate the need for running separate power cabling. Additionally, an eight port module provides distributed power to multiple Arrays, facilitating backup power when connected via a UPS.

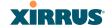

#### **Nomenclature**

Throughout this User's Guide, the Xirrus Wi-Fi Array is also referred to as simply the **Array**. In some instances, the terms **product** and **unit** are also used. When discussing specific products from the Xirrus family, the product name is used (for example, XN16, XS8, or XS-3500). The Wi-Fi Array's operating system is referred to as the **ArrayOS**. The Web Management Interface for browser-based management of the Array is referred to as **WMI**.

The XS series of Arrays have two types of radios—the 5 GHz 802.11a radios are named **a1** to **a12** (for 16-port models). The 802.11a/b/g radios are named **abg1** to **abg4**, and they support both 2.4GHz and 5 GHz. The XN series of Arrays also have two types of radios—the 5 GHz 802.11a/n radios are named **an1** through **an12** (for 16-port models). The 802.11a/b/g/n radios are named **abgn1** to **abgn4**, and they also support both 2.4GHz and 5 GHz. When referring to a port that may be on either an XN or XS model, the nomenclature **abg(n)** and **a(n)** will be used, e.g., **abg(n)2** or **a(n)6**.

The Xirrus Management System is referred to as **XMS**. The Power over Gigabit Ethernet system may be referred to as **PoGE**.

#### About this User's Guide

This User's Guide provides detailed information and procedures that will enable wireless network administrators to install, configure and manage the Wi-Fi Array so that end users can take full advantage of the product's features and functionality without technical assistance.

## Organization

Topics and procedures are organized by function under the following chapter headings:

#### Introduction

Provides a brief introduction to wireless technology, an overview of the product, including its key features and benefits, and presents the product specifications.

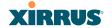

#### Installing the Wi-Fi Array

Defines prerequisites for deploying and installing the Array and provides instructions to help you plan and complete a successful installation.

## The Web Management Interface

Offers an overview of the product's embedded Web Management Interface, including its content and structure. It emphasizes what you need to do to ensure that any configuration changes you make are applied, and provides a list of restricted characters. It also includes instructions for logging in to the Array with your Web browser.

## Viewing Status on the Wi-Fi Array

Describes the status and statistics displays available on the Array using its embedded Web Management Interface.

### Configuring the Wi-Fi Array

Contains procedures for configuring the Array using its embedded Web Management Interface.

## Using Tools on the Wi-Fi Array

Contains procedures for using utility tools provided in the Web Management Interface. It includes procedures for upgrading the system firmware, uploading and downloading configurations and other files, using diagnostic tools, and resetting the Array to its factory defaults.

#### The Command Line Interface

Includes the commands and the command structure used by the Wi-Fi Array's Command Line Interface (CLI), and provides a procedure for establishing a Telnet connection to the Array. This chapter also includes some sample key configuration tasks using the CLI.

## Appendix A: Servicing the Wi-Fi Array

Contains procedures for servicing the Array, including the removal and reinstallation of major hardware components.

## Appendix B: Quick Reference Guide

Contains the product's factory default settings.

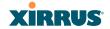

## Appendix C: Technical Support

Offers guidance to resolve technical issues, including general hints and tips to enhance your product experience, and a procedure for isolating problems within an Array-enabled wireless network. Also includes Frequently Asked Questions (FAQs) and Xirrus contact information.

## • Appendix D: Implementing PCI DSS

Discusses meeting security standards with the Array, including FIPS and PCI DSS.

## Appendix F: Notices

Contains the legal notices, licensing, and compliance statements for the Array. Please read this section carefully.

#### Glossary of Terms

Provides an explanation of terms directly related to Xirrus product technology, organized alphabetically.

#### Index

The index is a valuable information search tool. Use the index to locate specific topics discussed in this User's Guide. Simply click on any page number in the index to jump to the referenced topic.

#### **Notes and Cautions**

The following symbols are used throughout this User's Guide:

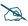

This symbol is used for general notes that provide useful supplemental information.

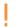

This symbol is used for cautions. Cautions provide critical information that may adversely affect the performance of the product.

## **Screen Images**

Some screen images of the Web Management Interface have been modified for clarity. For example, an image may have been cropped to highlight a specific area of the screen, and/or sample data may be included in some fields.

#### Your User's Guide as a PDF Document

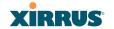

This User's Guide is also made available as a secure PDF (Portable Document Format) file and can be viewed using the Adobe® Acrobat Reader® product. It cannot be edited or modified. If you don't have Acrobat Reader, you can downloaded it free-of-charge from: http://www.adobe.com.

## **Hyperlinks**

If you click on body text that appears in the color TEAL (with the exception of headings or notes) the embedded hyperlink within the text will immediately take you to the referenced destination. All internal and external cross-references, including page numbers within the List of Figures and the Index, have associated hyperlinks. After "jumping" to a referenced topic, if you want to return to the previous page (reference source), simply click on Acrobat's **previous page** button.

#### Window or Page?

Is a window a page, or is a page a window? There seems to be some dispute as to what the correct term should be. For the sake of consistency, this document uses the term **Window** when referring to how the Wi-Fi Array's Web Management Interface is displayed on your monitor.

## Why Choose the Xirrus Wi-Fi Array?

The deployment of wireless LANs is becoming increasingly common as businesses strive for greater flexibility in the workplace and the need for employee mobility rises. The only requirements for an effective wireless deployment are a power source, a couple of screws, and a little imagination.

Wireless LAN is also fully compatible with standard Ethernet protocols, so connectivity with existing wired infrastructures is transparent to users—they can still access and use the same applications and network services that they use when plugged into the company's wired LAN infrastructure (it's only the plug that no longer exists).

Wireless LAN has come a long way in the past few years and now offers the performance, reliability and security that Enterprise customers have come to expect from their networks. The technology is being driven by four major IEEE standards:

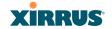

#### 802.11a

Operates in the 5 GHz range with a maximum speed of 54 Mbps.

#### • 802.11b

Operates in the 2.4 GHz range with a maximum speed of 11 Mbps.

#### • 802.11g

Supports a higher transmission speed of 54 Mbps in the 2.4 GHz range and is backwards compatible with 802.11b.

#### 802.11n

Uses multiple antennas per radio to boost transmission speed as high as 300 Mbps, increasing throughput, range, and maximum number of users. 802.11n is backwards compatible with 802.11a/b/g.

Whether you have just a handful of users or thousands of users, wireless has the scalability and flexibility to serve your needs.

#### See Also

Key Features and Benefits
Wi-Fi Array Product Overview
Product Specifications—XN16, XN12, and XN8
Product Specifications—XS4/XS-3500
Product Specifications—XS16/XS-3900, and XS8/XS-3700
The Xirrus Family of Products

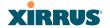

## Wi-Fi Array Product Overview

Part of the family of Xirrus products, the Wi-Fi Array is a high capacity, multimode device designed for the Enterprise market, with twice the range and up to eight times the capacity of competitive wireless products.

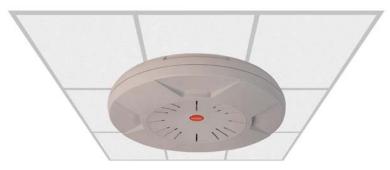

Figure 3. Wi-Fi Array (XN16)

The Wi-Fi Array (regardless of the product model) is Wi-Fi® compliant and simultaneously supports 802.11a, 802.11b and 802.11g clients. XN model arrays add the enhanced abilities of 802.11n to this combination. Active Enterprise class features such as VLAN support and multiple SSID capability enable robust network compatibility and a high level of scalability and system control. The optional Xirrus Management System (XMS) allows global management of hundreds of Arrays from a central location.

Multiple versions of the Array with different numbers of Integrated Access Points (IAPs) support a variety of deployment applications: 16 IAPs (XN16, XS16, XS-3900), 12 IAPs (XN12), 8 IAPs (XN8, XS8, XS-3700), and 4 IAPs (XN4, XS4, XS-3500).

## **Enterprise Class Security**

The latest and most effective wireless encryption security standards, including WPA (Wi-Fi Protected Access) and WPA2 with 802.11i AES (Advanced Encryption Standard) are provided with the Wi-Fi Array. In addition, the use of an embedded RADIUS server (or 802.1x with an external RADIUS server) ensures user authentication—multiple Arrays can authenticate to the optional XMS, ensuring only authorized Arrays become part of the wireless network. Rogue AP

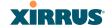

detection, site monitoring, and RF spectrum analysis are performed in the background by the Array automatically.

## Wi-Fi Array Product Family

The following tables provide an overview of the main features supported by the Wi-Fi Array product family.

## XN Family of Arrays

| Feature                                         | XN16     | XN12     | XN8      | XN4      |
|-------------------------------------------------|----------|----------|----------|----------|
| Number of 802.11a/b/g/n radios                  | 4        | 4        | 4        | 4        |
| Number of<br>802.11a/n radios                   | 12       | 8        | 4        | 0        |
| Total radios                                    | 16       | 12       | 8        | 4        |
| Number of integrated antennas                   | 48       | 36       | 24       | 12       |
| Integrated Wi-Fi switch ports                   | 16       | 12       | 8        | 4        |
| Integrated RF spectrum analyzer, threat sensors | Yes      | Yes      | Yes      | Yes      |
| Uplink Ports                                    | 2        | 2        | 2        | 1        |
| Wi-Fi bandwidth                                 | 4.8 Gbps | 3.6 Gbps | 2.4 Gbps | 1.2 Gbps |
| Users supported                                 | 1,024    | 768      | 512      | 256      |

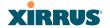

## **XS Family of Arrays**

| Feature                                            | XS16,<br>XS-3900 | XS8,<br>XS-3700 | XS4,<br>XS-3500 |
|----------------------------------------------------|------------------|-----------------|-----------------|
| Number of 802.11a/b/g radios                       | 4                | 4               | 4               |
| Number of<br>802.11a radios                        | 12               | 4               | 0               |
| Total radios                                       | 16               | 8               | 4               |
| Integrated Wi-Fi<br>switch ports                   | 16               | 8               | 4               |
| Integrated RF spectrum analyzer and threat sensors | Yes              | Yes             | Yes             |
| Uplink Ports                                       | 2                | 2               | 1               |
| Wi-Fi bandwidth                                    | 864 Mb           | 432 Mb          | 216 Mb          |
| Users supported                                    | 1,024            | 512             | 256             |

#### See Also

Key Features and Benefits

Wi-Fi Array Product Overview

Product Specifications—XN16, XN12, and XN8

Product Specifications—XS4/XS-3500

Product Specifications—XS16/XS-3900, and XS8/XS-3700

Power over Gigabit Ethernet (PoGE)

Why Choose the Xirrus Wi-Fi Array?

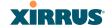

#### **Deployment Flexibility**

Xirrus' unique multi-radio architecture generates 360 degrees of sectored highgain 802.11a/b/g/n or 802.11a/b/g coverage that provides extended range and the highest possible data rates for a large volume of clients. Each sector can be controlled automatically or manually, creating a pattern of wireless coverage perfectly tailored to individual customer needs. For example:

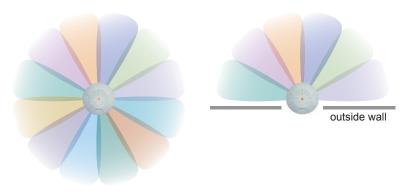

Figure 4. Wireless Coverage Patterns

Figure 4 depicts the following two scenarios:

## Full pattern coverage

All radios are activated with coverage spanning 360 degrees. If within range, clients will always receive coverage regardless of their geographic position relative to the Array.

## Partial pattern coverage

If desired, the Wi-Fi Array can be deployed close to an exterior wall. In this case, half of all available radios have been deactivated to prevent redundant signals from "bleeding" beyond the site's perimeter wall. This configuration may also be used in those cases where you want to restrict wireless coverage to selected areas of the building's interior.

See also, "Flexible Coverage Schemes" on page 18.

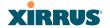

#### Power over Gigabit Ethernet (PoGE)

The Xirrus XP1, XP2, and XP8 Power over Gigabit Ethernet modules provide power to your Arrays over the same Cat 5e or Cat 6 cable used for data, eliminating the need to run power cables and provide an AC power outlet in proximity to each unit. Managed modules provide the ability to control power using XMS.

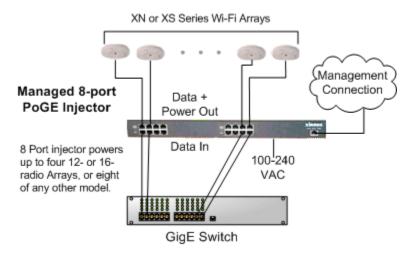

Figure 5. XP8 - Power over Ethernet Usage

Specific models of the Array are compatible with specific PoGE modules. For details, please see "Power over Gigabit Ethernet Compatibility Matrix" on page 420.

#### See Also

Key Features and Benefits Wi-Fi Array Product Overview

Product Specifications—XN16, XN12, and XN8

Product Specifications—XS4/XS-3500

Product Specifications—XS16/XS-3900, and XS8/XS-3700

The Xirrus Family of Products

Why Choose the Xirrus Wi-Fi Array?

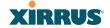

### **Enterprise Class Management**

The Wi-Fi Array can be configured with its default RF settings, or the RF settings can be customized using the Array's embedded Web Management Interface (WMI). The WMI enables easy configuration and control from a graphical console, along with a full compliment of troubleshooting tools and statistics.

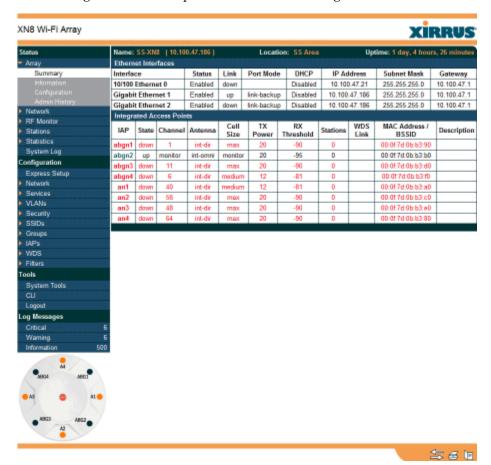

Figure 6. WMI: Array Status

In addition, a fully featured Command Line Interface (CLI) offers IT professionals a familiar management and control environment. SNMP (Simple Network

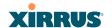

Management Protocol) is also supported to allow management from an SNMP compliant management tool, such as the optional Xirrus Management System.

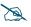

For deployments of more than five Arrays, we recommend that you use the Xirrus Management System (XMS). The XMS offers a rich set of features for fine control over large deployments.

#### See Also

Key Features and Benefits
Product Specifications—XN16, XN12, and XN8
Product Specifications—XN4
Product Specifications—XS4/XS-3500
Product Specifications—XS16/XS-3900, and XS8/XS-3700
Power over Gigabit Ethernet (PoGE)
The Xirrus Family of Products
Why Choose the Xirrus Wi-Fi Array?

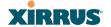

# **Key Features and Benefits**

This section describes some of the key product features and the benefits you can expect when deploying the Wi-Fi Array (the XN16 product is highlighted in this section).

## **High Capacity and High Performance**

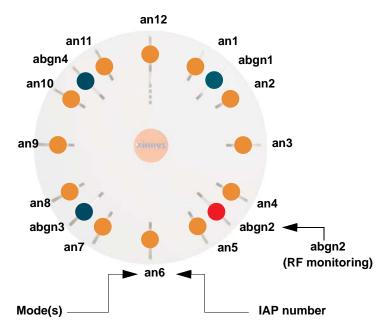

Figure 7. Layout of IAPs (XN16)

The XN16 version of the Wi-Fi Array (Figure 7) easily handles time-sensitive traffic such as voice, and can enable wireless connectivity for 1,024 users. The unit includes two Gigabit uplink ports for connection to the wired network. A total of sixteen IAPs provides a maximum wireless capacity of 4.8 Gbps, which offers ample reserves for the high demands of current and future applications. Of the sixteen IAPs, twelve operate as 802.11a/n radios (5 GHz band), and four operate as 802.11a/b/g/n radios (5 GHz or 2.4 GHz bands), providing backwards compatibility with 802.11b and 802.11g.

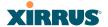

In the recommended configuration, IAP (radio) **abg(n)2** is configured in RF monitoring and rogue AP detection mode.

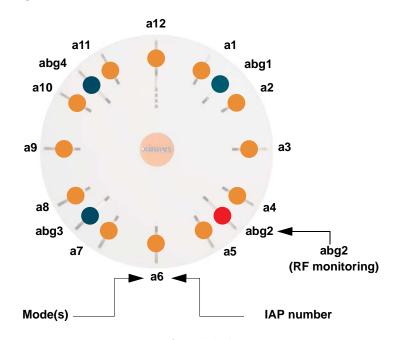

Figure 8. Naming of IAPs (XS16)

# **Extended Coverage**

One XN16 solution enables you to replace up to sixteen access points (includes one omnidirectional IAP for monitoring the network). Fifteen IAP radios with integrated directional antennas provide increased wireless range and enhanced data rates in all directions. With a Wi-Fi Array deployed, far fewer access points are needed and wired-like resiliency is delivered throughout your wireless network. Your Wi-Fi Array deployment ensures:

- Continuous connectivity if an IAP (radio) fails.
- Continuous connectivity if an Array fails.
- Continuous connectivity if a WDS link or switch fails.
- Continuous connectivity if a Gigabit uplink or switch fails.

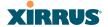

#### Flexible Coverage Schemes

Your Wi-Fi Array offers flexible coverage schemes for each wireless technology.

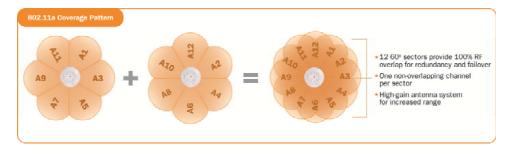

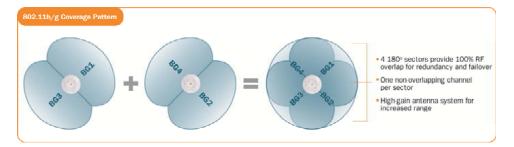

Figure 9. Coverage Schemes (XS16 shown)

- 802.11a/n, 802.11a

  Delivers 60° wireless coverage per IAP, with 6 dBi of gain.
- 802.11b/g/n, 802.11b/g
   Delivers 180° wireless coverage, with 3 dBi of gain.
- 802.11a/b/g/n, 802.11a/b/g (monitor only)
  Delivers 360° wireless coverage, with 2 dBi of gain.

# **Non-Overlapping Channels**

Complete use of non-overlapping channels limits interference and delivers maximum capacity. On the XN16, up to 16 non-overlapping channels are fully utilized across the 5GHz and 2.4GHz spectrums (up to 12 across the 5GHz spectrum plus up to 3 across the 2.4 GHz spectrum—typically, one additional radio is used as a dedicated RF monitor).

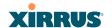

#### **Secure Wireless Access**

Multiple layers of authentication and encryption ensure secure data transmissions. The Wi-Fi Array is 802.11i compliant with encryption support for 40 bit and 128 bit WEP, WPA and WPA2 with TKIP and AES encryption. Authentication support is provided via 802.1x, including PEAP, EAP-TLS, EAP-TTLS, and LEAP (Lightweight Extensible Authentication Protocol) passthrough.

### **Applications Enablement**

QoS (Quality of Service) functionality combined with true switch capabilities enable high density video and Voice over Wireless LAN deployments. Compliant with 802.1p and 802.1Q standards.

#### **SDMA Optimization**

SDMA (Spatial Division Multiple Access) technology provides full 360° coverage while allowing independent channel and power output customization. Also supports fast inter-zone handoffs for time-sensitive applications and roaming support.

# **Fast Roaming**

Utilizes the Xirrus Roaming Protocol (XRP) ensuring fast and seamless roaming capabilities between IAPs or Arrays at both Layer 2 and Layer 3.

# **Easy Deployment**

The Xirrus Management System (XMS) offers real time monitoring and management capabilities of the wireless network—ideal for the Enterprise market. It also allows you to import floor plans to help you plan your deployment. The Xirrus Wi-Fi Array chassis has a plenum rated, lockable and tamper resistant case.

#### See Also

Wi-Fi Array Product Overview
Product Specifications—XN16, XN12, and XN8
Product Specifications—XS4/XS-3500)
Product Specifications—XS16/XS-3900, and XS8/XS-3700
Power over Gigabit Ethernet (PoGE)

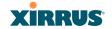

The Xirrus Family of Products Why Choose the Xirrus Wi-Fi Array?

# Product Specifications—XN16, XN12, and XN8

| Element           | XN16/XN12/XN8 Specifications                  |
|-------------------|-----------------------------------------------|
| Number of Users   | Maximum of 64 associated users per radio      |
|                   | XN16: 1024 users per Array                    |
|                   | XN12: 768 users per Array                     |
|                   | XN8: 512 users per Array                      |
| Physical          | Diameter: 18.65 inches (47.37 cm)             |
|                   | Height: 3.87 inches (9.83 cm)                 |
|                   | Weight: 10 lbs (3.63 kg)                      |
| Environmental     | Operating Temperature:                        |
|                   | 0°C to 55°C                                   |
|                   | 0% to 90% relative humidity (non-condensing)  |
|                   | Storage Temperature:                          |
|                   | -20°C to 60°C                                 |
|                   | 5% to 95% relative humidity (non-condensing)  |
| System            | 1 GHz CPU                                     |
|                   | 1 GB RAM                                      |
|                   | 1 GB system flash                             |
| Integrated Switch | 2.1 Gbps integrated wireless switch           |
| Chassis           | Lockable mounting plate, Kensington lock slot |

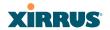

| Element    | XN16/XN12/XN8 Specifications                                                                     |
|------------|--------------------------------------------------------------------------------------------------|
| Electrical | XN12, XN16 support PoGE only                                                                     |
|            | XN8 supports both AC and PoGE                                                                    |
|            | AC Input Power: 100-240VAC at 50-60 Hz                                                           |
|            | PoGE (DC) Input Power: Power over Gigabit<br>Ethernet—no splitter required, 48VDC,<br>Maximum 2A |
|            | Nominal Power:                                                                                   |
|            | XN16: 90W                                                                                        |
|            | XN12: 75W                                                                                        |
|            | XN8: 60W                                                                                         |
|            | All Models:                                                                                      |
|            | For PoGE, see "Power over Gigabit Ethernet Compatibility Matrix" on page 420.                    |
| Interfaces | Serial Console Port:                                                                             |
|            | 1 x RS232 – RJ45 connector, for local configuration                                              |
|            | <b>Ethernet Interfaces:</b>                                                                      |
|            | 2 x Gigabit 100/1000 Mbps uplink ports for link aggregation, redundancy, or bridging             |
|            | 1 x Fast Ethernet 10/100 Mbps, for out of band management                                        |
|            | Status LEDs:                                                                                     |
|            | System status, Ethernet, Radio                                                                   |
| Networking | DHCP client, DHCP server (multiple DHCP pools), DNS Client, NTP client, NAT                      |

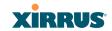

| Element            | XN16/XN12/XN8 Specifications                                                                                                    |
|--------------------|----------------------------------------------------------------------------------------------------|
| Management         | Xirrus Management System (XMS)—Layer 3<br>Element Management System                                                                 |
|                    | HTTPS Web Management Interface (WMI)                                                                                                |
|                    | CLI via SSHv2, Telnet, local serial Console                                                                                         |
|                    | Enable/disable management for any interface                                                                                         |
|                    | Read-write and read-only admin accounts may be authenticated via RADIUS                                                             |
|                    | SNMP v2c, v3                                                                                                    |
|                    | Configuration Files—text-based files may be imported, exported, or compared                                                         |
|                    | NetFlow—IP flow information (traffic statistics may be sent to an external Collector                                                |
|                    | FTP, TFTP                                                                                                    |
|                    | Syslog reporting for alerts/alarms—messages may be stored on internal Syslog server or sent to up to three external syslog servers. |
|                    | Cisco Discovery Protocol (CDP)—obtain protocol addresses and platform information for neighboring devices                           |
| Quality of Service | Multiple SSIDs:                                                                                                    |
| (QoS) Support      | 16 unique SSIDs per Array                                                                                                    |
|                    | Each SSID beacons a unique BSSID per radio                                                                                          |
|                    | VLAN and QoS settings for each SSID                                                                                                 |
|                    | VLANs:                                                                                                    |
|                    | Up to 16 VLANs, 802.1Q, 802.1p                                                                                                    |
|                    | Prioritization:                                                                                                    |
|                    | 802.11e wireless prioritization                                                                                                    |
|                    | 802.1p wired prioritization                                                                                                    |
|                    | Fair queuing of downstream traffic                                                                                                  |
|                    | Wireless Voice Support:                                                                                                    |
|                    | Spectralink Voice Priority (SVP) protocol                                                                                           |

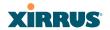

| Element  | XN16/XN12/XN8 Specifications                                                                                       |
|----------|----------------------------------------------------------------------------------------------------|
| Security | Wireless Encryption                                                                                                |
|          | Line speed, hardware-accelerated encryption modes:                                                                 |
|          | WPA TKIP                                                                                                    |
|          | WPA2 AES                                                                                                    |
|          | WEP 40/64                                                                                                    |
|          | WEP 104/128                                                                                                    |
|          | Wireless Authentication:                                                                                           |
|          | Open                                                                                                    |
|          | Pre-shared Key                                                                                                    |
|          | 802.1X EAP                                                                                                    |
|          | PEAP                                                                                                    |
|          | EAP-TLS                                                                                                    |
|          | EAP-TTLS                                                                                                    |
|          | EAP-LEAP Pass-through                                                                                              |
|          | Web Page Redirect (Captive Portal)                                                                                 |
|          | MAC Address Access Control List (ACL)                                                                              |
|          | CHAP, PAP                                                                                                    |
|          | Firewall:                                                                                                    |
|          | Integrated stateful-inspection, rules-based firewall                                                               |
|          | Rogue AP detection and blocking:                                                                                   |
|          | Integrated Rogue AP detection and alerting via<br>dedicated internal RF Threat Sensor. Rogue AP<br>can be shielded |
|          | Integrated RADIUS Server:                                                                                          |
|          | Integrated 802.1x Authentication Server supporting EAP-PEAP                                                        |

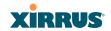

| Element     | XN1          | 6/XN12/XN8 Specifications                                                                      |
|-------------|--------------|------------------------------------------------------------------------------------------------|
| Security    | Time of Da   | y Access:                                                                                      |
| (continued) | Specify who  | en access is allowed, per SSID or User                                                         |
|             | Station-Sta  | tion Blocking:                                                                                 |
|             | Station-to-S | tation traffic blocking option                                                                 |
| Wireless    | Wireless St  | andards:                                                                                       |
|             | 802.11a      |                                                                                                |
|             | 802.11b      |                                                                                                |
|             | 802.11d      |                                                                                                |
|             | 802.11g      |                                                                                                |
|             | 802.11e      |                                                                                                |
|             | 802.11h      |                                                                                                |
|             | 802.11i      |                                                                                                |
|             | 802.11j      |                                                                                                |
|             | 802.11n      |                                                                                                |
|             | Number of    | Radios:                                                                                        |
|             | XN16:        | 12 x 802.11a/n radios                                                                          |
|             |              | 4 x 802.11a/b/g/n radios<br>adios should be used as 802.11a/n<br>e., 5 GHz band) concurrently. |
|             |              | 48 integrated antennas                                                                         |
|             | XN12:        | 8 x 802.11a/n radios                                                                           |
|             |              | $4 \times 802.11a/b/g/n$ radios                                                                |
|             |              | 36 integrated antennas                                                                         |
|             | XN8:         | 4 x 802.11a/n radios                                                                           |
|             |              | $4 \times 802.11a/b/g/n$ radios                                                                |
|             |              | Advanced RF design includes 36 integrated antennas                                             |
|             | Spectrum     | n Analyzer:                                                                                    |
|             | 1 integrat   | red into Array                                                                                 |

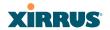

| Element     | XN16/XN12/XN8 Specifications                                                                     |
|-------------|--------------------------------------------------------------------------------------------------|
| Wireless    | Frequency Bands:                                                                                 |
| (continued) | 11a/n: 4.945 – 4.985 (restricted Public Safety band)                                             |
|             | 11a/n: 5.15-5.25 GHz (UNII 1)                                                                    |
|             | 11a/n: 5.15-5.25 GHz (TELEC)                                                                     |
|             | 11a/n: 5.25-5.35 GHz (UNII 2)                                                                    |
|             | 11a/n: 5.470-5.725 (ETSI)                                                                        |
|             | 11a/n: 5.725-5.825 GHz (UNII 3)                                                                  |
|             | 11b/g/n: 2.412-2.462 GHz (FCC)                                                                   |
|             | 11b/g/n: 2.412-2.472 GHz (ETSI)                                                                  |
|             | 11b/g/n: 2.412-2.484 GHz (TELEC)                                                                 |
|             | Channel Selection:                                                                               |
|             | Manual and Automatic                                                                             |
|             | 802.11a/n Antennas                                                                               |
|             | Integrated 6dBi, sectorized                                                                      |
|             | 802.11b/g/n Antennas                                                                             |
|             | Integrated 3dBi, sectorized                                                                      |
|             | Wi-Fi Monitoring:                                                                                |
|             | 1 Integrated Access Point can be set as a dedicated Wi-Fi Threat Sensor                          |
|             | 2 dBi 360° omni-directional antenna                                                              |
|             | 802.11a/b/g/n External Antenna Connectors:                                                       |
|             | 3 RP-TNC connectors ( <b>NOTE</b> : TNC antenna connection is not for outside plant connection.) |
| Performance | Client Load Balancing                                                                            |
|             | Automatic load balancing between system radios                                                   |

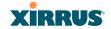

| Element        | XN16/XN12/XN8 Specifications                                                                                            |
|----------------|----------------------------------------------------------------------------------------------------|
| Compliance     | Electromagnetic: ICES-003 (Canada) EN 301.893 (Europe) EN 301.489-1 and -17 (Europe) Safety: EN 60950 EN 50371 to 50385 |
| Certifications | CE Mark Wi-Fi Alliance: 802.11a/b/g/n, WPA, WPA2, and extended EAP types. Our certifications may be viewed here.        |
| Warranty       | Hardware: Five Year Standard (extendable) Software: 90 Days Standard (extendable)                                       |

#### See Also

Key Features and Benefits

Wi-Fi Array Product Overview

Product Specifications—XN4

Product Specifications—XS16/XS-3900, and XS8/XS-3700

Product Specifications—XS4/XS-3500

Power over Gigabit Ethernet (PoGE)

The Xirrus Family of Products

Why Choose the Xirrus Wi-Fi Array?

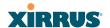

# **Product Specifications—XN4**

| Element           | XN4 Specifications                                                                                                    |
|-------------------|----------------------------------------------------------------------------------------------------|
| Number of Users   | Maximum of 64 associated users per radio,<br>256 users per XN4                                                                                                    |
| Physical          | Diameter: 12.58 inches (31.95 cm) Height: 2.58 inches (6.55 cm) Weight: 4lbs (1.81 kg)                                                                                                    |
| Environmental     | Operating Temperature:  0°C to 55°C  0% to 90% relative humidity (non-condensing)  Storage Temperature:  -20°C to 60°C  5% to 95% relative humidity (non-condensing)                                                 |
| System            | 825 MHz CPU<br>512 MB RAM<br>1 GB system flash                                                                                                    |
| Integrated Switch | 2.1 Gbps integrated wireless switch                                                                                                    |
| Chassis           | Lockable mounting plate, Kensington lock slot                                                                                                    |
| Electrical        | XN4 supports Power over Gigabit Ethernet (PoGE) only, no splitter required PoGE (DC) Input Power: 48VDC, Maximum 2A Nominal Power: 35W For PoGE, see "Power over Gigabit Ethernet Compatibility Matrix" on page 420. |

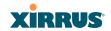

| Element    | XN4 Specifications                                                                                                    |
|------------|----------------------------------------------------------------------------------------------------|
| Interfaces | Serial Console Port:                                                                                                    |
|            | 1 x RS232 – RJ45 connector, for local configuration                                                                                 |
|            | <b>Ethernet Interfaces:</b>                                                                                                    |
|            | 1 x Gigabit 100/1000 Mbps uplink port                                                                                               |
|            | Status LEDs:                                                                                                    |
|            | System status, Ethernet, Radio                                                                                                    |
| Networking | DHCP client, DHCP server (multiple DHCP pools), DNS Client, NTP client, NAT                                                         |
| Management | Xirrus Management System (XMS)—Layer 3<br>Element Management System                                                                 |
|            | HTTPS Web Management Interface (WMI)                                                                                                |
|            | CLI via SSHv2, Telnet, local serial Console                                                                                         |
|            | Enable/disable management for any interface                                                                                         |
|            | Read-write and read-only admin accounts may be authenticated via RADIUS                                                             |
|            | SNMP v2c, v3                                                                                                    |
|            | Configuration Files—text-based files may be imported, exported, or compared                                                         |
|            | NetFlow—IP flow information (traffic statistics may be sent to an external Collector                                                |
|            | FTP, TFTP                                                                                                    |
|            | Syslog reporting for alerts/alarms—messages may be stored on internal Syslog server or sent to up to three external syslog servers. |
|            | Cisco Discovery Protocol (CDP)—obtain protocol addresses and platform information for neighboring devices                           |

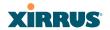

| Element                             | XN4 Specifications                                                                                                    |
|-------------------------------------|----------------------------------------------------------------------------------------------------|
| Quality of Service<br>(QoS) Support | Multiple SSIDs: 16 unique SSIDs per Array Each SSID beacons a unique BSSID per radio VLAN and QoS settings for each SSID VLANs: Up to 16 VLANs, 802.1Q, 802.1p Prioritization: |
|                                     | 802.11e wireless prioritization 802.1p wired prioritization Fair queuing of downstream traffic Wireless Voice Support: Spectralink Voice Priority (SVP) protocol               |

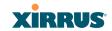

| Element  | XN4 Specifications                                                                                                 |
|----------|----------------------------------------------------------------------------------------------------|
| Security | Wireless Encryption                                                                                                |
|          | Line speed, hardware-accelerated encryption modes:                                                                 |
|          | WPA TKIP                                                                                                    |
|          | WPA2 AES                                                                                                    |
|          | WEP 40/64                                                                                                    |
|          | WEP 104/128                                                                                                    |
|          | Wireless Authentication:                                                                                           |
|          | Open                                                                                                    |
|          | Pre-shared Key                                                                                                    |
|          | 802.1X EAP                                                                                                    |
|          | PEAP                                                                                                    |
|          | EAP-TLS                                                                                                    |
|          | EAP-TTLS                                                                                                    |
|          | EAP-LEAP Pass-through                                                                                              |
|          | Web Page Redirect (Captive Portal)                                                                                 |
|          | MAC Address Access Control List (ACL)                                                                              |
|          | CHAP, PAP                                                                                                    |
|          | Firewall:                                                                                                    |
|          | Integrated stateful-inspection, rules-based firewall                                                               |
|          | Rogue AP detection and blocking:                                                                                   |
|          | Integrated Rogue AP detection and alerting via<br>dedicated internal RF Threat Sensor. Rogue AP<br>can be shielded |
|          | Integrated RADIUS Server:                                                                                          |
|          | Integrated 802.1x Authentication Server supporting EAP-PEAP                                                        |

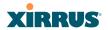

| Element     | XN4 Specifications                                     |
|-------------|--------------------------------------------------------|
| Security    | Time of Day Access:                                    |
| (continued) | Specify when access is allowed, per SSID or User Group |
|             | Station-Station Blocking:                              |
|             | Station-to-Station traffic blocking option             |
| Wireless    | Wireless Standards:                                    |
|             | 802.11a                                                |
|             | 802.11b                                                |
|             | 802.11d                                                |
|             | 802.11g                                                |
|             | 802.11e                                                |
|             | 802.11h                                                |
|             | 802.11i                                                |
|             | 802.11j                                                |
|             | 802.11n                                                |
|             | Number of Radios:                                      |
|             | $4 \times 802.11a/b/g/n$ radios                        |
|             | Advanced RF design includes 20 integrated antennas     |
|             | Spectrum Analyzer:                                     |
|             | 1 integrated into Array                                |

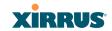

| Element     | XN4 Specifications                                                                              |
|-------------|-------------------------------------------------------------------------------------------------|
| Wireless    | Frequency Bands:                                                                                |
| (continued) | 11a/n: 4.945 – 4.985 (restricted Public Safety band)                                            |
|             | 11a/n: 5.15-5.25 GHz (UNII 1)                                                                   |
|             | 11a/n: 5.15-5.25 GHz (TELEC)                                                                    |
|             | 11a/n: 5.25-5.35 GHz (UNII 2)                                                                   |
|             | 11a/n: 5.470-5.725 (ETSI)                                                                       |
|             | 11a/n: 5.725-5.825 GHz (UNII 3)                                                                 |
|             | 11b/g/n: 2.412-2.462 GHz (FCC)                                                                  |
|             | 11b/g/n: 2.412-2.472 GHz (ETSI)                                                                 |
|             | 11b/g/n: 2.412-2.484 GHz (TELEC)                                                                |
|             | Channel Selection:                                                                              |
|             | Manual and Automatic                                                                            |
|             | 802.11a/n Antennas                                                                              |
|             | Integrated 6dBi, sectorized                                                                     |
|             | 802.11b/g/n Antennas                                                                            |
|             | Integrated 3dBi, sectorized                                                                     |
|             | Wi-Fi Monitoring:                                                                               |
|             | 1 Integrated Access Point can be set as a dedicated Wi-Fi Threat Sensor                         |
|             | 2 dBi 360° omni-directional antenna                                                             |
|             | 802.11a/b/g/n External Antenna Connectors:                                                      |
|             | 1 RP-TNC connector ( <b>NOTE</b> : TNC antenna connection is not for outside plant connection.) |
| Performance | Client Load Balancing                                                                           |
|             | Automatic load balancing between system radios                                                  |

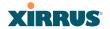

| Element        | XN4 Specifications                                                                                       |
|----------------|----------------------------------------------------------------------------------------------------|
| Compliance     | Electromagnetic:<br>ICES-003 (Canada)                                                                    |
|                | EN 301.893 (Europe)                                                                                      |
|                | EN 301.489-1 and -17 (Europe)                                                                            |
|                | Safety:                                                                                                  |
|                | EN 60950                                                                                                 |
|                | EN 50371 to 50385                                                                                        |
|                | CE Mark                                                                                                  |
| Certifications | Wi-Fi Alliance: 802.11a/b/g/n, WPA, WPA2, and extended EAP types. Our certifications may be viewed here. |
| Warranty       | Hardware:                                                                                                |
|                | Five Year Standard (extendable)                                                                          |
|                | Software:                                                                                                |
|                | 90 Days Standard (extendable)                                                                            |

#### See Also

Key Features and Benefits

Wi-Fi Array Product Overview

Product Specifications—XN16, XN12, and XN8

Product Specifications—XS16/XS-3900, and XS8/XS-3700

Product Specifications—XS4/XS-3500

Power over Gigabit Ethernet (PoGE)

The Xirrus Family of Products

Why Choose the Xirrus Wi-Fi Array?

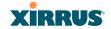

# Product Specifications—XS16/XS-3900, and XS8/XS-3700

| Element         | XS16/XS8/XS-3900/XS-3700 Specifications      |
|-----------------|----------------------------------------------|
| Number of Users | Maximum of 64 associated users per radio     |
|                 | 1024 users per Array (XS16/XS-3900)          |
|                 | 512 users per Array (XS8/XS-3700)            |
| Physical        | Diameter: 18.65 inches (47.37 cm)            |
|                 | Height: 3.87 inches (9.83 cm)                |
|                 | Weight: 8lbs (3.63 kg)                       |
| Environmental   | Operating Temperature:                       |
|                 | -10°C to 50°C                                |
|                 | 0% to 90% relative humidity (non-condensing) |
|                 | Storage Temperature:                         |
|                 | -20°C to 60°C                                |
|                 | 5% to 95% relative humidity (non-condensing) |
| System          | XS16/XS8:                                    |
|                 | 1 GHz CPU                                    |
|                 | 1 GB RAM                                     |
|                 | 1 GB system flash                            |
|                 | Expansion slot for future options            |
|                 | XS-3900/XS-3700:                             |
|                 | 825 MHz CPU                                  |
|                 | 512 MB RAM (XS-3900/XS-3700)                 |
|                 | 512 MB system flash                          |
|                 | Expansion slot for future options            |

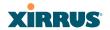

| Element                  | XS16/XS8/XS-3900/XS-3700 Specifications                                                             |
|--------------------------|----------------------------------------------------------------------------------------------------|
| Interfaces               | Serial:                                                                                             |
|                          | 1 x RS232 – RJ45 connector                                                                          |
|                          | Ethernet Interfaces:                                                                                |
|                          | 2 x Gigabit 100/1000 Mbps w/failover                                                                |
|                          | 1 x Fast Ethernet 10/100 Mbps                                                                       |
|                          | Status LEDs:                                                                                        |
|                          | System status, Ethernet, Radio                                                                      |
| Electrical               | XS16/XS8:                                                                                           |
|                          | Each Array supports both AC and PoGE                                                                |
|                          | AC Input Power: 90-265VAC at 47-63Hz                                                                |
|                          | PoGE Input Power: Power over Gigabit Ethernet—<br>no splitter required, 48VDC                       |
|                          | Nominal Power:                                                                                      |
|                          | XS16: 70W                                                                                           |
|                          | XS8: 45W                                                                                            |
|                          | XS-3900/XS-3700:                                                                                    |
|                          | Separate AC and DC versions                                                                         |
|                          | Input Power (AC version): 90VAC to 265VAC at 47Hz to 63Hz                                           |
|                          | Input Power (DC version): 48VDC                                                                     |
|                          | PoGE: requires modified DC version and splitter.                                                    |
|                          | All Models:                                                                                         |
|                          | For PoGE, see "Power over Gigabit Ethernet Compatibility Matrix" on page 420.                       |
| Networking               | DHCP client, DHCP server, NTP client, NAT                                                           |
| VLAN Support             | 802.1Q, 802.1p VLAN                                                                                 |
|                          | Supports up to 16 VLANs                                                                             |
| Multiple SSID<br>Support | Allows up to 16 separate SSIDs to be defined with map security, VLAN and QoS settings for each SSID |

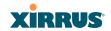

| Element     | XS16/XS8/XS-3900/XS-3700 Specifications                                 |
|-------------|-------------------------------------------------------------------------|
| Performance | Client Load Balancing                                                   |
|             | Automatic load balancing between system radios                          |
|             | Quality of Service:                                                     |
|             | 802.1p wired traffic prioritization                                     |
|             | Wireless packet prioritization                                          |
|             | MAP CoS to TCID                                                         |
|             | Fair queuing of downstream traffic                                      |
| Security    | Wireless Security:                                                      |
|             | WEP 40bit/128bit encryption                                             |
|             | WPA and WPA2 with TKIP and AES encryption                               |
|             | Rogue AP detection, with alerts and classification                      |
|             | User and System Authentication:                                         |
|             | WPA and WPA2 Pre-Shared Key authentication                              |
|             | Internal RADIUS Server, supports EAP-PEAP only                          |
|             | 802.1x EAP-TLS                                                          |
|             | 802.1x EAP-TTLS/MSCHAPv2                                                |
|             | 802.1x PEAPv0/EAP-MSCHAPv2                                              |
|             | 802.1x PEAPv1/EAP-GTC                                                   |
|             | 802.1x EAP-SIM                                                          |
|             | 802.1x EAP-LEAP Passthrough                                             |
|             | External RADIUS servers                                                 |
|             | Authentication of Wi-Fi Arrays to the Xirrus<br>Management System (XMS) |

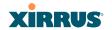

| Element  | XS16/XS8/XS-3900/XS-3700 Specifications                                                                                                    |
|----------|----------------------------------------------------------------------------------------------------|
| Wireless | Number of Radios:  XS16/XS-3900: 12 x 802.11a radios 4 x 802.11a/b/g radios Only 12 radios should be used as 802.11a radios concurrently.  XS8/XS-3700: 4 x 802.11a radios 4 x 802.11a/b/g radios Wireless Standards: 802.11a/b/g and g-only mode                                    |
|          | 802.11e, 802.11i  Channel Selection:  Manual and Automatic  Frequency Bands:                                                                                                    |
|          | 11a: 4.945 – 4.985 (restricted Public Safety band) 11a: 5.15-5.25 GHz (UNII 1) 11a: 5.15-5.25 GHz (TELEC) 11a: 5.25-5.35 GHz (UNII 2) 11a: 5.470-5.725 (ETSI) 11a: 5.725-5825 GHz (UNII 3) 11b/g: 2.412-2.462 GHz (FCC) 11b/g: 2.412-2.472 GHz (ETSI) 11b/g: 2.412-2.484 GHz (TELEC) |
|          | Antennas (XS16/XS-3900):  12 x internal 6 dBi 60° 802.11a sectorized 4 x internal 3 dBi 180° 802.11b/g sectorized 1 x internal 2 dBi 360° omni-directional (for RF monitoring) 3 x external RP-TNC connectors for three 802.11a/b/g radios *                                         |

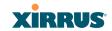

| Element                 | XS16/XS8/XS-3900/XS-3700 Specifications                                                                                                    |
|-------------------------|----------------------------------------------------------------------------------------------------|
| Wireless<br>(continued) | Antennas (XS8/XS-3700):  4 x internal 6 dBi 60° 802.11a sectorized  4x internal 3 dBi 180° 802.11b/g sectorized  1 x internal 2 dBi 360° omni-directional (for RF monitoring)  3 x external RP-TNC connectors for three 802.11a/b/g radios * |
|                         | Radio Approvals:  FCC (United States) and EN 301.893 (Europe)  * Note: External RP-TNC antenna connectors are not for outside plant connection.                                                                                              |
| Management              | Web-based HTTPS SNMP v2c, v3 CLI via SSHv2 or Telnet FTP TFTP Serial Xirrus Management System (XMS) Syslog reporting for alerts/alarms                                                                                                    |
| Compliance              | UL / cUL 60950 and EN 60950<br>FCC Part 15.107 and 15109, Class A<br>EN 301.489 (Europe)<br>EN60601 EU medical equipment directive for EMC                                                                                                   |
| Certifications          | Wi-Fi Alliance: 802.11a/b/g, WPA, WPA2, and extended EAP types. Our certifications may be viewed here.  Federal Information Processing Standard (FIPS) Publication 140 -2, Level 2.                                                          |
| Warranty                | One year (hardware and software)                                                                                                    |

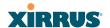

#### See Also

Key Features and Benefits
Wi-Fi Array Product Overview
Product Specifications—XN4
Product Specifications—XN16, XN12, and XN8
Product Specifications—XS4/XS-3500
Power over Gigabit Ethernet (PoGE)
The Xirrus Family of Products
Why Choose the Xirrus Wi-Fi Array?

# Product Specifications—XS4/XS-3500

| Element         | XS4/XS-3500 Specifications                                                                                                    |
|-----------------|----------------------------------------------------------------------------------------------------|
| Number of Users | Maximum of 64 associated users per radio (256 users per Array)                                                                                                    |
| Physical        | Diameter: 12.58 inches (31.95 cm) Height: 2.58 inches (6.55 cm) Weight: 4lbs (1.81 kg)                                                                                  |
| Environmental   | Operating Temperature: -10°C to 50°C 0% to 90% relative humidity (non-condensing)  Storage Temperature: -20°C to 60°C 5% to 95% relative humidity (non-condensing)      |
| System          | 825 MHz CPU (XS4) 666 MHz CPU (XS-3500) 512 MB RAM, expandable (XS4) 256 MB RAM, expandable (XS-3500) 512 MB system flash, expandable Expansion slot for future options |

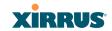

| Element    | XS4/XS-3500 Specifications                                                                                        |
|------------|----------------------------------------------------------------------------------------------------|
| Electrical | XS4:                                                                                                    |
|            | Each Array supports both AC and PoGE                                                                              |
|            | AC Input Power: 90-265VAC at 47-63Hz                                                                              |
|            | Nominal power usage: 27W                                                                                          |
|            | XS-3500:                                                                                                    |
|            | AC Input Power: 90-265VAC at 47-63Hz                                                                              |
|            | Input Power (DC version): 48VDC                                                                                   |
|            | All Models:                                                                                                    |
|            | Power over Gigabit Ethernet (PoGE): all 4-port models work with all Xirrus PoGE modules, splitter required, 48VDC |
|            | See "Power over Gigabit Ethernet Compatibility Matrix" on page 420.                                               |
| Interfaces | Serial:                                                                                                    |
|            | 1 x RS232 – RJ45 connector                                                                                        |
|            | <b>Ethernet Interfaces:</b>                                                                                       |
|            | 1 x Gigabit 100/1000 Mbps                                                                                         |
|            | Status LEDs:                                                                                                    |
|            | System status, Ethernet, Radio                                                                                    |
| Management | Web-based HTTPS                                                                                                   |
|            | SNMP v2c, v3                                                                                                    |
|            | CLI via SSHv2 or Telnet                                                                                           |
|            | FTP                                                                                                    |
|            | TFTP                                                                                                    |
|            | Serial                                                                                                    |
|            | Xirrus Management System (XMS)                                                                                    |
|            | Syslog reporting for alerts/alarms                                                                                |
| Networking | DHCP client, DHCP server, NTP client, NAT                                                                         |

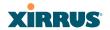

| Element                  | XS4/XS-3500 Specifications                                                                          |
|--------------------------|----------------------------------------------------------------------------------------------------|
| VLAN Support             | 802.1Q, 802.1p VLAN                                                                                 |
|                          | Supports up to 16 VLANs                                                                             |
| Multiple SSID<br>Support | Allows up to 16 separate SSIDs to be defined with map security, VLAN and QoS settings for each SSID |
| Performance              | Client Load Balancing                                                                               |
|                          | Automatic load balancing between system radios                                                      |
|                          | Quality of Service:                                                                                 |
|                          | 802.1p wired traffic prioritization                                                                 |
|                          | Wireless packet prioritization                                                                      |
|                          | MAP CoS to TCID                                                                                     |
|                          | Fair queuing of downstream traffic                                                                  |
| Security                 | Wireless Security:                                                                                  |
|                          | WEP 40bit/128bit encryption                                                                         |
|                          | WPA and WPA2 with TKIP and AES encryption                                                           |
|                          | Rogue AP detection, with alerts and classification                                                  |
|                          | User and System Authentication:                                                                     |
|                          | WPA Pre-Shared Key authentication                                                                   |
|                          | Internal RADIUS Server, supports EAP-PEAP only                                                      |
|                          | 802.1x EAP-TLS                                                                                      |
|                          | 802.1x EAP-TTLS/MSCHAPv2                                                                            |
|                          | 802.1x PEAPv0/EAP-MSCHAPv2                                                                          |
|                          | 802.1x PEAPv1/EAP-GTC                                                                               |
|                          | 802.1x EAP-SIM                                                                                      |
|                          | 802.1x EAP-LEAP Passthrough                                                                         |
|                          | External RADIUS servers                                                                             |
|                          | Authentication of Wi-Fi Arrays to the Xirrus<br>Management System (XMS)                             |

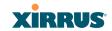

| Element    | XS4/XS-3500 Specifications                                                                                                    |
|------------|----------------------------------------------------------------------------------------------------|
| Wireless   | Number of Radios:                                                                                                    |
|            | 4 x 802.11a/b/g radios                                                                                                    |
|            | Wireless Standards:                                                                                                    |
|            | 802.11a/b/g and g-only mode                                                                                                    |
|            | 802.11e, 802.11i                                                                                                    |
|            | Channel Selection:                                                                                                    |
|            | Manual and Automatic                                                                                                    |
|            | Frequency Bands:                                                                                                    |
|            | 11a: 4.945 – 4.985 (restricted Public Safety band)                                                                                   |
|            | 11a: 5.15-5.25 GHz (UNII 1)                                                                                                    |
|            | 11a: 5.15-5.25 GHz (TELEC)                                                                                                    |
|            | 11a: 5.25-5.35 GHz (UNII 2)                                                                                                    |
|            | 11a: 5.470-5.725 (ETSI)                                                                                                    |
|            | 11a: 5.725-5825 GHz (UNII 3)                                                                                                    |
|            | 11b/g: 2.412-2.462 GHz (FCC)                                                                                                    |
|            | 11b/g: 2.412-2.472 GHz (ETSI)                                                                                                    |
|            | 11b/g: 2.412-2.484 GHz (TELEC)                                                                                                    |
|            | Antennas (XS-3500):                                                                                                    |
|            | 4 x internal 3 dBi 180° 802.11b/g sectorized                                                                                         |
|            | 1 x internal 2 dBi 360° omni-directional (for RF monitoring)                                                                         |
|            | 1 x external RP-TNC connector for one 802.11a/b/g radio ( <b>NOTE</b> : TNC antenna connection is not for outside plant connection.) |
|            | Radio Approvals:                                                                                                    |
|            | FCC (United States) and EN 301.893 (Europe)                                                                                          |
| Compliance | UL / cUL 60950 and EN 60950                                                                                                    |
|            | FCC Part 15.107 and 15109, Class A                                                                                                   |
|            | EN 301.489 (Europe)                                                                                                    |
|            | EN60601 EU medical equipment directive for EMC                                                                                       |

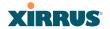

| Element        | XS4/XS-3500 Specifications                                                                                                    |
|----------------|----------------------------------------------------------------------------------------------------|
| Certifications | Wi-Fi Alliance: 802.11a/b/g, WPA, WPA2, and extended EAP types. Our certifications may be viewed here.  Federal Information Processing Standard (FIPS) Publication 140 -2, Level 2. |
| Warranty       | One year (hardware and software)                                                                                                    |

#### See Also

Key Features and Benefits

Wi-Fi Array Product Overview

Product Specifications—XN16, XN12, and XN8

Product Specifications—XN4

Product Specifications—XS16/XS-3900, and XS8/XS-3700

Power over Gigabit Ethernet (PoGE)

The Xirrus Family of Products

Why Choose the Xirrus Wi-Fi Array?

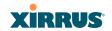

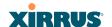

# Installing the Wi-Fi Array

The instructions for completing a successful installation include the following topics:

- "Installation Prerequisites" on page 45.
- "Planning Your Installation" on page 48.
- "Installation Workflow" on page 80.
- "Unpacking the Wi-Fi Array" on page 81.
- "Installing Your Wi-Fi Array" on page 83.
- "Powering Up the Wi-Fi Array" on page 107.
- "Establishing Communication with the Array" on page 110.
- "Performing the Express Setup Procedure" on page 112.

# **Installation Prerequisites**

Your Wi-Fi Array deployment requires the presence of hardware and services in the host wired/wireless network, including:

#### Power Source

Most Arrays are powered via Xirrus Power over Gigabit Ethernet. PoGE supplies power over the same Cat 5e or Cat 6 cable used for data, thus reducing cabling and installation effort. PoGE power injector modules are available in 1-, 2-, and 8-port configurations and are typically placed near your Gigabit Ethernet switch. An AC outlet is required for each injector module. Current Array models have integrated splitters, so no separate splitter is required.

Specific models of the Array are compatible with specific PoGE modules. For details, please see "Power over Gigabit Ethernet Compatibility Matrix" on page 420.

If your Arrays are equipped to accept AC power (and you are not using PoGE), you need a dedicated power outlet to supply AC power to each unit deployed at the site.

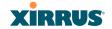

#### Ethernet port

You need at least one 100/1000 BaseT port to establish wired Gigabit Ethernet connectivity (via the product's Gigabit 1 or Gigabit 2 port) and one 10/100 BaseT port (if desired) for product management.

- The Array's Ethernet ports should be connected to an Ethernet switch, not an Ethernet hub—if a hub is used, we recommend that you connect only one Ethernet port.
- The Gigabit1 Ethernet interface is the primary port for both data and management traffic. If a single Ethernet connection is used, it must be connected to the Gigabit1 Ethernet interface. See also, "Port Failover Protection" on page 67.

The 10/100 Ethernet Port may be used for managing the Array out of band from the Gigabit Ethernet ports. The 10/100 port will route only management traffic, using a static route that may be configured for this interface. See "interface" on page 342.

# Secure Shell (SSH) utility

To establish secure remote command line access to the Array, you need a Secure Shell (SSH) utility, such as PuTTY. The utility **must** be configured to use SSH-2, since the Array will only allow SSH-2 connections.

#### Secure Web browser

Either Internet Explorer (version 6.0 or higher), Netscape Navigator (version 7.0 or higher), or Mozilla Firefox (version 1.01 or higher). A secure Web browser is required for Web-based management of the Array. The browser must be on the same subnet as the Array, or you must set a static route for management as described in the warning above.

# Serial connection capability

To connect directly to the console port on the Array, your computer must be equipped with a male 9-pin serial port and terminal emulation software (for example, HyperTerminal). The Xirrus Array only supports serial cable lengths up to 25' per the RS-232 specification.

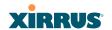

Use the following settings when establishing a serial connection:

| Bits per second | 115,200 |
|-----------------|---------|
| Data bits       | 8       |
| Parity          | None    |
| Stop bits       | 1       |
| Flow control    | None    |

# **Optional Network Components**

The following network components are optional.

- Xirrus Management System (XMS)
   The optional XMS offers powerful management features for small or large Wi-Fi Array deployments.
- External RADIUS server
   Although your Array comes with an embedded RADIUS server, for 802.1x authentication in large deployments you may want to add an external RADIUS server.

# **Client Requirements**

The Wi-Fi Array should only be used with Wi-Fi certified client devices.

#### See Also

Coverage and Capacity Planning Deployment Examples Failover Planning Planning Your Installation

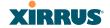

# **Planning Your Installation**

This section provides guidelines and examples to help you plan your Xirrus Wi-Fi Array deployment to achieve the best overall coverage and performance. We recommend you conduct a site survey to determine the best location and settings for each Array you install.

The following topics are discussed:

- "General Deployment Considerations" on page 48
- "Coverage and Capacity Planning" on page 50
- "IEEE 802.11n Deployment Considerations" on page 59
- "Failover Planning" on page 67
- "Power Planning" on page 69
- "Security Planning" on page 70
- "Port Requirements" on page 72
- "Network Management Planning" on page 75
- "WDS Planning" on page 76
- "Common Deployment Options" on page 79

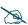

For a complete discussion of implementing Voice over Wi-Fi on the Array, see the Xirrus Voice over Wi-Fi Application Note in the Xirrus Library.

# **General Deployment Considerations**

The Wi-Fi Array's unique multi-radio architecture generates 360 degrees of sectored high-gain 802.11a/b/g/n or 802.11a/b/g coverage that provides extended range. However, the number, thickness and location of walls, ceilings or other objects that the wireless signals must pass through may affect the range. Typical ranges vary depending on the types of materials and background RF (radio frequency) noise at your location. To maximize wireless range, follow these basic guidelines:

 Keep the number of walls and ceilings between the Array and your receiving devices to a minimum—each wall or ceiling can reduce the

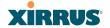

wireless range from between 3 and 90 feet (1 to 30 meters). Position your devices so that the number of walls or ceilings is minimized.

2. Be aware of the direct line between each device. For example, a wall that is 1.5 feet thick (half a meter) at 90° is actually almost 3 feet thick (or 1 meter) when viewed at a 45° angle. At an acute 2° degree angle the same wall is over 42 feet (or 14 meters) thick! For best reception, try to ensure that your wireless devices are positioned so that signals will travel straight through a wall or ceiling.

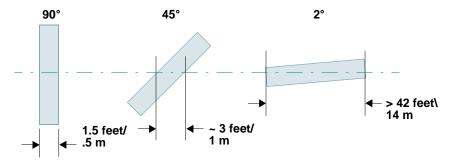

Figure 10. Wall Thickness Considerations

3. Try to position wireless client devices so that the signal passes through drywall (between studs) or open doorways and not other materials that can adversely affect the wireless signal.

#### See Also

Coverage and Capacity Planning Deployment Examples Common Deployment Options Installation Prerequisites

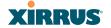

#### **Coverage and Capacity Planning**

This section considers coverage and capacity for your deployment(s), including placement options, RF patterns and cell sizes, area calculations, roaming considerations, and channel allocations.

#### Placement

Use the following guidelines when considering placement options:

- 1. The best placement option for the Array is ceiling-mounted within an open plan environment (cubicles rather than fixed walls).
- 2. Keep the Array away from electrical devices or appliances that generate RF noise. Because the Array is generally mounted on ceilings, be aware of its position relative to lighting (especially fluorescent lighting)—we recommend maintaining a distance of at least 3 to 6 feet (1 to 2 meters).
- 3. If using multiple Arrays in the same area, maintain a distance of at least 100 ft/30m between Arrays if there is direct line-of-sight between the units, or at least 50 ft/15m if a wall or other barrier exists between the units.

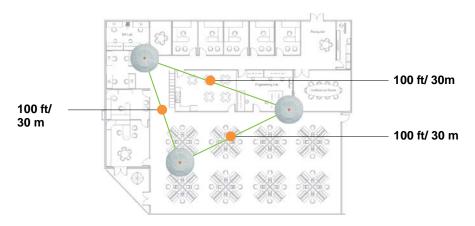

Figure 11. Unit Placement

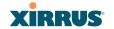

#### **RF Patterns**

The Wi-Fi Array allows you to control—automatically or manually—the pattern of wireless coverage that best suits your deployment needs. You can choose to operate with full coverage, half coverage, or custom coverage (by enabling or disabling individual sectors).

# Full (Normal) Coverage

In normal operation, the Array provides a full 360 degrees of coverage.

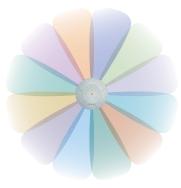

Figure 12. Full (Normal) Coverage

## Half Coverage

If installing a unit close to an exterior wall, you can deactivate half of the radios to prevent redundant signals from "bleeding" beyond the wall and extending service into public areas. The same principle applies if you want to restrict service to an adjacent room within the site.

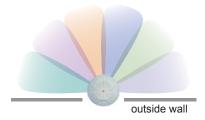

Figure 13. Adjusting RF Patterns

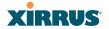

#### Custom Coverage

Where there are highly reflective objects in proximity to the Array, you can turn off specific radios to avoid interference and feedback.

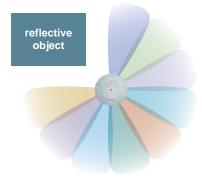

Figure 14. Custom Coverage

## Capacity and Cell Sizes

Cell sizes should be estimated based on the number of users, the applications being used (for example, data/video/voice), and the number of Arrays available at the location. The capacity of a cell is defined as the minimum data rate desired for each sector multiplied by the total number of sectors being used.

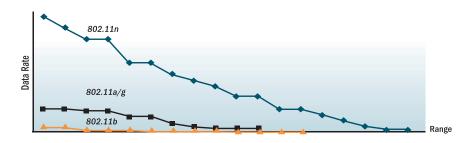

Figure 15. Connection Rate vs. Distance

Figure 15 shows relative connection rates for 802.11n vs. 802.11a/g and 802.11b, and the effect of distance on the connection rates. Wireless environments can vary greatly so the actual rates may be different depending on the specific network deployment.

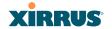

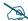

The XS4 and XN4 have a smaller range than the larger Arrays.

#### **Fine Tuning Cell Sizes**

Adjusting the transmit power allows you to fine tune cell sizes. There are four standard sizes—Small, Medium, Large, or Max (the default is **Max**). There is also an Auto setting that automatically determines the best cell size, and a Manual setting that allows you to choose your power settings directly.

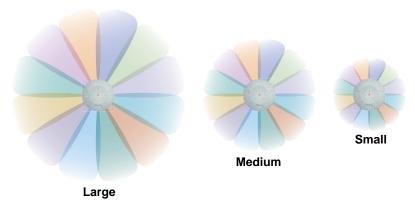

Figure 16. Transmit Power

Auto Cell Size is an automatic, self-tuning mechanism that balances cell size between Arrays to guarantee coverage while limiting the RF energy that could extend beyond the organizational boundary. Auto Cell uses communication between Arrays to dynamically set radio power so that complete coverage is provided to all areas, yet at the minimum power level required. This helps to minimize potential interference with neighboring networks. Additionally, Arrays running Auto Cell automatically detect and compensate for coverage gaps caused by system interruptions. To enable the Auto Cell Size feature, go to "RF Power & Sensitivity" on page 280. For a complete discussion of the Auto Cell size feature, see the *Xirrus Auto Cell Application Note* in the *Xirrus Library*.

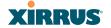

If you are installing many units in proximity to each other, we recommend that you use Auto Cell Size; otherwise, reduce the transmit power using manual settings to avoid excessive interference with other Arrays or installed APs. See also, "Coverage and Capacity Planning" on page 50.

## Sharp Cell

This patented Xirrus RF management option automatically creates more intelligently defined cells and improves performance by creating smaller, high-throughput cells. By dynamically limiting each cell to a defined boundary (cell size), the trailing edge bleed of RF energy is reduced, thus minimizing interference between neighboring Wi-Fi Arrays or other Access Points. To enable the Sharp Cell feature, go to "RF Power & Sensitivity" on page 280. For more information about this feature, see the *Xirrus Sharp Cell Application Note* in the *Xirrus Library*.

#### **Roaming Considerations**

Cells should overlap approximately 10 - 15% to accommodate client roaming.

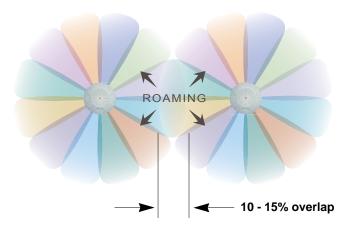

Figure 17. Overlapping Cells

## **Allocating Channels**

Because the Wi-Fi Array is a multi-channel device, allocating the best channels to radios is important if peak performance is to be maintained.

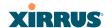

#### **Automatic Channel Selection**

We recommend that you allow the Array to make intelligent channel allocation decisions automatically. In the automatic mode, channels are allocated dynamically, driven by changes in the environment. Auto Channel assignment is performed by scanning the surrounding area for RF activity on all channels, then automatically selecting and setting channels on the Array to the best channels available. This function is typically executed when initially installing Arrays in a new location and may optionally be configured to execute periodically to account for changes in the RF environment over time. Auto Channel selection has significant advantages, including:

- Allows the Array to come up for the first time and not interfere with existing equipment that may be already running, thereby limiting cochannel interference.
- More accurately tunes the RF characteristics of a Wi-Fi installation than manual configuration since the radios themselves are scanning the environment from their physical location.
- May be configured to run periodically.

To set up the automatic channel selection feature, go to "Advanced RF Settings" on page 277. For more information about this feature, see the *Xirrus Auto Channel Application Note* in the *Xirrus Library*.

#### Manual Channel Selection

You can manually assign channels on a per radio basis, though manual selection is not recommended (and not necessary).

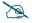

To avoid co-channel interference, do not select adjacent channels for radios that are physically next to each other.

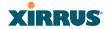

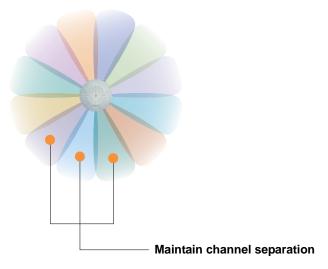

Figure 18. Allocating Channels Manually

# See Also

Deployment Examples Failover Planning Installation Prerequisites

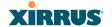

# **Deployment Examples**

The following examples employ 802.11a cells, each offering minimum throughputs of 54 Mbps, 36 Mbps, and 18 Mbps per sector respectively, and assume a floor plan covering a total area of about 60,000 square feet (5574 sq m).

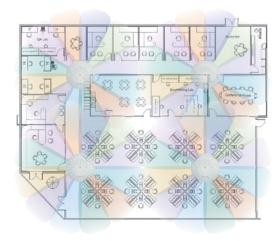

Figure 19. Deployment Scenario (54 Mbps)—Per Sector

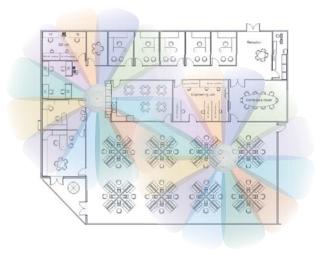

Figure 20. Deployment Scenario (36 Mbps)—Per Sector

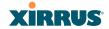

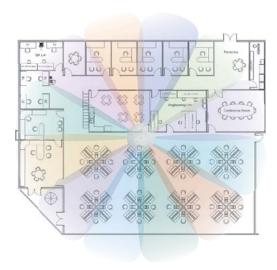

Figure 21. Deployment Scenario (18 Mbps)—Per Sector

# See Also

Coverage and Capacity Planning Failover Planning Planning Your Installation

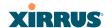

## **IEEE 802.11n Deployment Considerations**

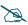

IEEE 802.11n features are supported only on XN Array models, and this section applies only to those Arrays.

The Xirrus XN Arrays support IEEE 802.11n on all IAPs, in both 2.4 GHz and 5 GHz bands. Use of 802.11n offers significant benefits:

- Higher data rates
- Higher throughput
- Supports more users
- More robust connections
- Increased coverage area
- More secure connections—supports WPA2 (Wi-Fi Protected Access 2)

These benefits result in better support for a wide range of applications such as voice and video, intensive usage such as CAD/CAM and backups, dense user environments, and for manufacturing and warehousing environments.

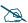

While 802.11n increases coverage area by almost doubling the reach, you must consider the legacy wireless devices in your network. Wireless stations connecting using 802.11a/b/g will still be subject to a reach of up to 100 feet, depending on the environment.

The techniques that 802.11n uses to realize these performance improvements, and the results that can be expected are discussed in:

- "MIMO (Multiple-In Multiple-Out)" on page 60
- "Multiple Data Streams—Spatial Multiplexing" on page 62
- "Channel Bonding" on page 63
- "Improved MAC Throughput" on page 64
- "Short Guard Interval" on page 64
- "Obtaining Higher Data Rates" on page 65
- "802.11n Capacity" on page 66

Two very important techniques to consider are Channel Bonding and Multiple Data Streams—Spatial Multiplexing because they contribute a large portion of

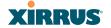

802.11n's speed improvements and because they are optional and configurable, as opposed to the parts of 802.11n that are fixed. While the settings for 802.11n IAPs come pre-configured on the Array for robust performance in typical usage, you should review the settings for your deployment, especially channel bonding. A global setting is provided to enable or disable 802.11n mode. See "Global Settings .11n" on page 274 to configure 802.11n operation.

## MIMO (Multiple-In Multiple-Out)

MIMO (Multiple-In Multiple-Out) signal processing is one of the core technologies of 802.11n. It mitigates interference and maintains broadband performance even with weak signals.

Prior to 802.11n, a data stream was transmitted via one antenna. At the receiving end, the antenna with the best signal was selected to receive data. (Figure 22)

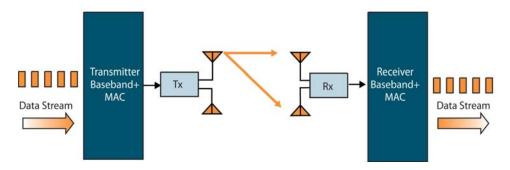

Figure 22. Classic 802.11 Signal Transmission

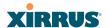

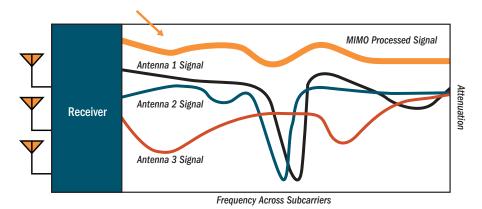

Figure 23. MIMO Signal Processing

MIMO signal processing uses multiple antennas to send and receive data. It takes advantage of multipath reflections to improve signal coherence and greatly increase receiver sensitivity (Figure 23). Multipath signals were considered to be interference by 802.11a/b/g radios, and degraded performance. In 802.11n, these signals are used to enhance performance. This extra sensitivity can be used for greater range or higher data rates. The enhanced signal is the processed sum of individual antennas. Signal processing eliminates nulls and fading that any one antenna would see. MIMO signal processing is sophisticated enough to discern multiple spatial streams (see Multiple Data Streams—Spatial Multiplexing). There are no settings to configure for MIMO.

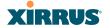

## Multiple Data Streams—Spatial Multiplexing

Spatial Multiplexing transmits completely separate data streams on different antennas (in the same channel) that are recombined to produce new 802.11n data rates. Higher data rates are achieved by splitting the original data stream into separate data streams. Each separate stream is transmitted on a different antenna (using its own RF chain). MIMO signal processing at the receiver can detect and recover each stream. Streams are then recombined, yielding higher data rates.

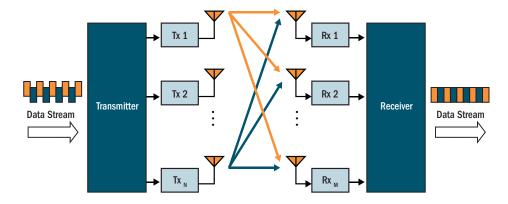

Figure 24. Spatial Multiplexing

Spatial multiplexing can double, triple, or quadruple the date rate, depending on the number of transmit antennas used. The Array uses three chains for transmitting and receiving.

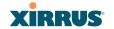

#### **Channel Bonding**

Channel bonding increases data rates by combining two adjacent 20 MHz channels into one 40 MHz channel. This increases the data rate to slightly more than double.

A bonded 40 MHz channel is specified in terms of the Primary channel and the adjacent channel to Bond. The Bond channel is represented by **+1** to use the channel above the Primary channel, or **-1** to use the channel below. In the example shown, Channel 40 is the Primary channel and it is bonded to Channel 36, the channel below it, by specifying **-1**. Be aware that Channel Bonding can make channel planning more difficult, since you are using two channels for an IAP. We recommend the use of the 5 GHz band, since it has many more channels than the 2.4 GHz band, and thus more channels are available for bonding.

The Array provides an Automatic Channel Bonding setting that will automatically select the best channel for bonding on each IAP. If you enable this option, you may select whether bonding will be dynamic (the bonded channel changes in response to environmental conditions) or static (the bonded channel will not be changed. See "Global Settings .11n" on page 274. To configure channel bonding manually, on a per-IAP basis, see "IAP Settings" on page 256.

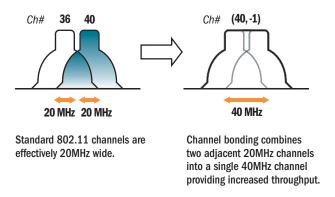

Figure 25. Channel Bonding

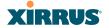

## Improved MAC Throughput

These changes make 802.11n transmission of MAC frames 40% more efficient than legacy transmission:

- MAC data frames are combined and given a single PHY header.
- Implicit Block ACK acknowledges all data frames within a combined frame.
- Spacing between frames is reduced.

## **Frame Aggregation**

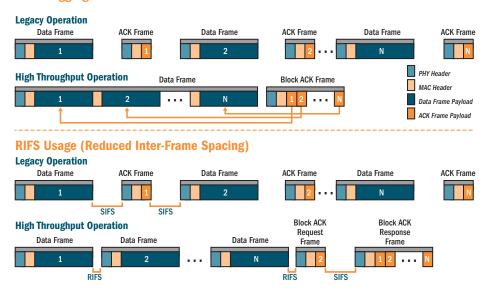

Figure 26. MAC Throughput Improvements

#### **Short Guard Interval**

This option reduces the wait time between signals that are being sent out over the air. The guard interval provides immunity to propagation delays and reflections, and is normally 800 ns (long). By using a short guard interval (400 ns), the data rate is increased by approximately 11%. The short interval may be used in many environments (especially indoors). If the short guard interval is used in an

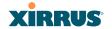

inappropriate environment, the signal quality will suffer and throughput will decrease. See "Global Settings .11n" on page 274 to configure the guard interval.

## **Obtaining Higher Data Rates**

The data rate increase obtained by using 802.11n on an Array is incremental, based on the technologies that are applied and the options that you select:

- Higher encoding rates (Mandatory in 802.11n)
- Spatial Streams (Mandatory, but multiplier varies directly with number of streams selected.)
- Channel Bonding (Mandatory in 802.11n, apply multiplier to IAP if it is bonded.)
- Short Guard Interval (Optional)

See Figure 27 to compute your 802.11n data rate increase for an IAP. Apply this increase to the 802.11 a, b or g data rates selected for the Array.

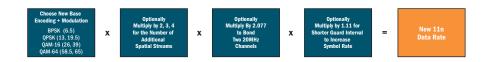

#### **Expected 802.11n Data Rates Expected First Generation Device Data Rate Two Spatial Stream** 802.11a 802.11g 11n Mandatory With Channel With Short Two Spatial With Channel With Short **Data Rates** Bonding (40MHz) **Guard Interval** 6.5 13.5 15 13 27 30 13 27 30 26 54 60 12 19.5 40.5 45 39 81 90 52 120 18 26 54 60 108 39 90 78 162 120 104 240 36 52 108 216 48 58.5 121.5 135 117 243 270 54 65 135 150 130 270 300

Figure 27. Computing 802.11n Data Rates

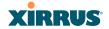

## 802.11n Capacity

802.11n offers major increases in capacity over previous 802.11 standards, as shown in Figure 28. Note that this chart shows figures for 802.11n (with one spatial stream and channel bonding).

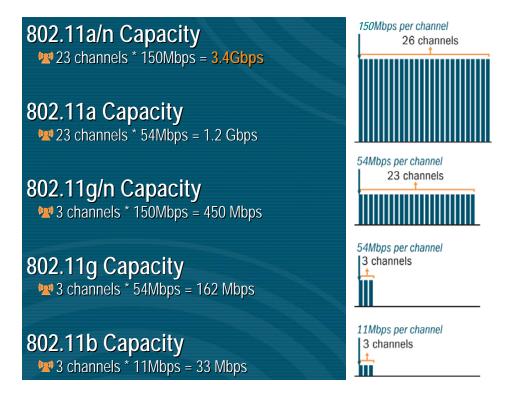

Figure 28. 802.11n Increases Capacity

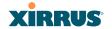

## **Failover Planning**

This section discusses failover protection at the unit and port levels.

#### **Port Failover Protection**

To ensure that service is continued in the event of a port failure, you can utilize the Gigabit 1 and Gigabit 2 ports simultaneously.

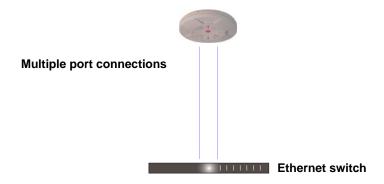

Figure 29. Port Failover Protection

In addition, the Array has full failover protection between the Gigabit 1 and Gigabit 2 Ethernet ports (see following table).

| Interface     | Bridges<br>Data? | Bridges<br>Management<br>Traffic? | Fails Over To: | IP address                          |
|---------------|------------------|-----------------------------------|----------------|-------------------------------------|
| Fast Ethernet | No               | Yes                               | None           | DHCP or<br>static                   |
| Gigabit 1     | Yes              | Yes                               | Gigabit 2      | DHCP or<br>static                   |
| Gigabit 2     | Yes              | Yes                               | Gigabit 1      | Assumes the IP address of Gigabit 1 |

The Wi-Fi Array Gigabit Ethernet ports actually support a number of modes:

• 802.3ad Link Aggregation

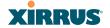

- Load Balancing
- Broadcast
- Link Backup
- Bridged
- Mirrored

For more details on Gigabit port modes and their configuration, please see "Network Interface Ports" on page 182.

#### **Switch Failover Protection**

To ensure that service is continued in the event of a switch failure, you can connect Arrays to more than one Ethernet switch (not a hub).

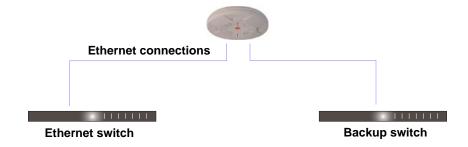

Figure 30. Switch Failover Protection

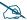

*Gigabit Ethernet connections must be on the same subnet.* 

#### See Also

Coverage and Capacity Planning Deployment Examples Installation Prerequisites Network Management Planning Planning Your Installation Power Planning Security Planning

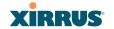

## **Power Planning**

All XN Series Array models and XS16/8/4 Arrays support Power over Gigabit Ethernet (PoGE) with an integrated splitter. AC power is also supported on some versions of the XN8, XS8, and XS16.

This section discusses the AC and PoGE power options.

#### **AC Power**

The AC power option requires a direct connection between the Array and a dedicated AC power outlet. The power cord is provided with the unit.

## **Power over Gigabit Ethernet**

To deliver power to the Array, you may use the optional XP1, XP2, or XP8 Power over Gigabit Ethernet (PoGE) modules. They provide power over Cat 5e or Cat 6 cables to the Array without running power cables—see Figure 5 on page 13.

Specific models of the Array are compatible with specific PoGE modules. For details, please see "Power over Gigabit Ethernet Compatibility Matrix" on page 420.

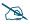

When using Cat 5e or Cat 6 cable, power can be provided up to a distance of 100m.

#### See Also

Coverage and Capacity Planning Deployment Examples Failover Planning Network Management Planning Security Planning

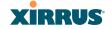

#### **Security Planning**

This section offers some useful guidelines for defining your preferred encryption and authentication method. For additional information, see "Understanding Security" on page 209 and the Security section of "Frequently Asked Questions" on page 404.

## **Wireless Encryption**

Encryption ensures that no user can decipher another user's data transmitted over the airwaves. There are three encryption options available to you, including:

#### WEP-40bit or WEP-128bit

Because WEP is vulnerable to cracks, we recommend that you only use this for legacy devices that cannot support a stronger encryption type.

## Wi-Fi Protected Access (WPA)

This is much more secure than WEP and uses TKIP for encryption.

#### Wi-Fi Protected Access (WPA2) with AES

This is government-grade encryption—available on most new client adapters—and uses the AES–CCM encryption mode (Advanced Encryption Standard–Counter Mode).

#### Authentication

Authentication ensures users are who they say they are, and occurs when users attempt to join the wireless network and periodically thereafter. The following authentication methods are available with the Wi-Fi Array:

#### RADIUS 802.1x

802.1x uses a remote RADIUS server to authenticate large numbers of clients, and can handle different authentication methods (EAP-TLS, EAP-TTLS, EAP-PEAP, and EAP-LEAP Passthrough). Administrators may also be authenticated via RADIUS when preferred, or to meet particular security standards.

#### Xirrus Internal RADIUS server

Recommended for smaller numbers of users (about 100 or less). Supports EAP-PEAP only

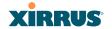

## Pre-Shared Key

Uses a pass-phrase or key that is manually distributed to all authorized users. The same passphrase is given to client devices and entered into each Array.

#### MAC Access Control Lists (ACLs)

MAC access control lists provide a list of client adapter MAC addresses that are allowed or denied access to the wireless network, and can be used in addition to any of the above authentication methods. ACLs are good for embedded devices, like printers and bar-code scanners (though MAC addresses can be spoofed). The Wi-Fi Array supports 1,000 ACL entries.

## Meeting PCI DSS Standards

The Payment Card Industry (PCI) Data Security Standard (DSS) was developed by major credit card companies. It lays out a set of requirements that must be met in order to provide adequate security for sensitive data. The the Wi-Fi Array may be configured to satisfy PCI DSS standards. For details, please see Appendix D: Implementing PCI DSS.

#### **Meeting FIPS Standards**

The Federal Information Processing Standard (FIPS) Publication 140-2 establishes a computer security standard used to accredit cryptographic modules. The standard is a joint effort by the U.S. and Canadian governments. To implement Level 2 security requirements of FIPS Level 2 on the Wi-Fi Array, see Appendix E: Implementing FIPS Security.

#### See Also

Failover Planning Network Management Planning Power Planning

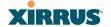

## **Port Requirements**

A number of ports are used by various Array features and by the Xirrus Management System (XMS). The Port Requirements table on page 73 lists ports and the features that require them (XMS port requirements are included in the table for your convenience). If you are using a feature, please make sure that the ports that it requires are not blocked by firewalls or other policies, and that they do not conflict with any other port assignments.

As an example, XMS port requirements are illustrated in Figure 31. XMS requires ports 161, 162, and 443 to be passed between Arrays and the XMS server. Similarly, ports 9090 and 9091 are required for communication between the XMS server and XMS clients, and port 25 is typically used by the XMS server to access an SMTP server to send email notifications.

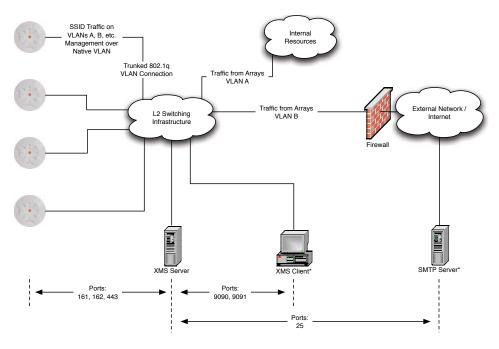

<sup>\*</sup> XMS Client and SMTP Server may be internal or external resources.

Figure 31. Port Requirements for XMS

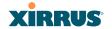

The following table lists port requirements for the Array and for XMS, how they are used, and whether they may be changed.

| Port              | Application                                                        | Peer                        | Configurable                    |  |  |
|-------------------|--------------------------------------------------------------------|-----------------------------|---------------------------------|--|--|
| Array             |                                                                    |                             |                                 |  |  |
| 20 tcp<br>21 udp  | FTP                                                                | Client                      | Yes                             |  |  |
| 22 tcp            | SSH                                                                | Client                      | Yes                             |  |  |
| 23 tcp            | Telnet                                                             | Client                      | Yes                             |  |  |
| 25 tcp            | SMTP                                                               | Mail Server                 | No                              |  |  |
| 69 tcp            | TFTP                                                               | TFTP Server                 | No                              |  |  |
| 161 tcp/udp       | SNMP                                                               | XMS Server                  | No                              |  |  |
| 162 tcp/udp       | SNMP Traphost Note -<br>Up to four Traphosts<br>may be configured. | XMS Server                  | Yes - but<br>required by<br>XMS |  |  |
| 443 tcp           | HTTPS (WMI,WPR)                                                    | Client                      | Yes                             |  |  |
| 514 udp           | Syslog                                                             | Syslog Server               | No                              |  |  |
| 1812, 1645<br>udp | RADIUS (some servers use 1645)                                     | RADIUS Server               | Yes                             |  |  |
| 1813, 1646<br>udp | RADIUS Accounting<br>(some servers still use<br>1646)              | RADIUS Accounting<br>Server | Yes                             |  |  |
| 2055 udp          | Netflow                                                            | Client                      | Yes                             |  |  |
| 5000 tcp          | Virtual Tunnel                                                     | VTUN Server                 | Yes                             |  |  |

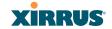

| Port     | Application            | Peer        | Configurable        |  |
|----------|------------------------|-------------|---------------------|--|
| xms      |                        |             |                     |  |
| 25 tcp   | SMTP                   | Mail Server | Yes                 |  |
| 161 udp  | SNMP                   | Arrays      | No                  |  |
| 162 udp  | SNMP Traphost 1        | Arrays      | Via XMS config file |  |
| 443 tcp  | HTTPS                  | Arrays      | No                  |  |
| 514 udp  | Resident Syslog server | Internal*   | Via XMS config file |  |
| 1099 tcp | RMI Registry           | Internal*   | No                  |  |
| 2000 tcp | XMS Back-end Server    | Internal*   | No                  |  |
| 3306 tcp | MySQL Database         | Internal*   | No                  |  |
| 8001 tcp | Status Viewer          | Internal*   | No                  |  |
| 8007 tcp | Tomcat Shutdown        | Internal*   | During installation |  |
| 8009 tcp | Web Container          | Internal*   | During installation |  |
| 9090 tcp | XMS Webserver          | XMS client  | During installation |  |
| 9091 tcp | XMS Client Server      | XMS client  | Via XMS config file |  |

<sup>\*</sup> Internal to XMS Server, no ports need to be unblocked on other network devices

# See Also

Management Control External Radius Services VLAN Management

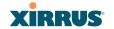

## **Network Management Planning**

Network management can be performed using any of the following methods:

- Command Line Interface, using an SSH (Secure Shell) utility, like PuTTY.
   The utility must be set up to use SSH-2, since the Array will only allow SSH-2 connections.
- Web-based management, using the Array's embedded Web Management Interface (WMI). This method provides configuration and basic monitoring tools, and is good for small deployments (one or two units).
- Centralized Web-based management, using the optional Xirrus Management System (XMS), which can be run on a dedicated Xirrus appliance (XM-3300) or your own server. The XMS is used for managing large Wi-Fi Array deployments from a centralized Web-based interface and offers the following features:
  - Globally manage large numbers of Arrays (up to 500)
  - Seamless view of the entire wireless network
  - Easily configure large numbers of Arrays
  - Rogue AP monitoring
  - Easily manage system-wide firmware updates
  - Monitor performance and trends
  - Aggregation of alerts and alarms

#### See Also

Failover Planning Power Planning Security Planning

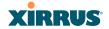

## **WDS Planning**

WDS (Wireless Distribution System) creates wireless backhauls between arrays, allowing your wireless network to be expanded using multiple Arrays without the need for a wired backbone to link them (see Figure 32). WDS features include:

- One to three IAPs may be used to form a single WDS link, yielding up to 900 Mbps bandwidth per link (up to 162 Mbps for XS model Arrays). Up to three different WDS links may be created on a single Array.
- Automatic IAP Load Balancing
- If desired, you may allow clients to associate to a BSS on the same radio interface used for a WDS Host Link. This will take bandwidth from the WDS link.

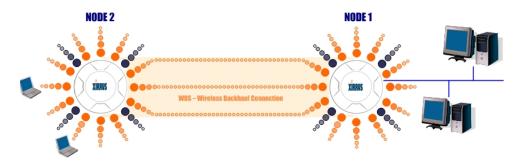

Figure 32. WDS Link

• Multiple links per Array allow you to configure multi-hop connections.

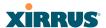

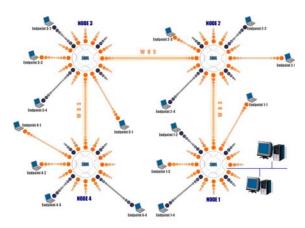

Figure 33. A Multiple Hop WDS Connection

 Multiple WDS links can provide link redundancy (failover capability - see Figure 34). A network protocol (Spanning Tree Protocol—STP) prevents Arrays from forming network loops.

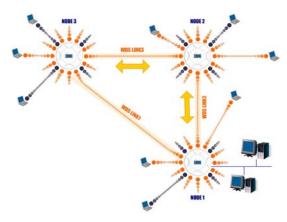

Figure 34. WDS Failover Protection

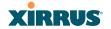

WDS links have a Host/Client relationship similar to the usual IAP/station pattern for Arrays:

- A WDS Client Link associates/authenticates to a host (target) Array in the same way that a station associates to an IAP. The client side of the link must be configured with the root MAC address of the target (host) Array.
- A WDS Host Link acts like an IAP by allowing one WDS Client Link to associate to it. An Array may have both client and host links.

WDS configuration is performed only on the client-side Array. See "WDS" on page 287. Note that both Arrays must be configured with the same SSID name.

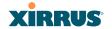

# **Common Deployment Options**

The following table lists some typical and recommended deployment options for a number of the features that have been discussed in this chapter.

| Function       | Number of Wi-Fi Arrays             |                                                                             |  |  |
|----------------|------------------------------------|-----------------------------------------------------------------------------|--|--|
| T dilotion     | One or Two                         | Three or More                                                               |  |  |
| Power          | AC (some Array models)             | AC (some Array models)                                                      |  |  |
|                | Power over Gigabit<br>Ethernet     | Power over Gigabit Ethernet<br>UPS backup<br>(recommended)                  |  |  |
| Failover       | Recommended                        | Highly recommended                                                          |  |  |
| VLANs          | Optional                           | Optional use,                                                               |  |  |
|                |                                    | Can be used to put all APs<br>on one VLAN or map to<br>existing VLAN scheme |  |  |
| Encryption     | WPA2 with AES (recommended)        | WPA2 with AES (recommended)                                                 |  |  |
|                | PSK or 802.1x                      | 802.1x keying                                                               |  |  |
| Authentication | Internal RADIUS server<br>EAP-PEAP | External RADIUS server                                                      |  |  |
|                | Pre-Shared Key                     |                                                                             |  |  |
| Management     | Internal WMI                       | XMS (SNMP)                                                                  |  |  |
|                | Internal CLI (via SSHv2)           |                                                                             |  |  |

#### See Also

Coverage and Capacity Planning Deployment Examples Network Management Planning Planning Your Installation Power Planning Security Planning

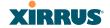

#### **Installation Workflow**

This workflow illustrates the steps that are required to install and configure your Wi-Fi Array successfully. Review this flowchart before attempting to install the unit on a customer's network.

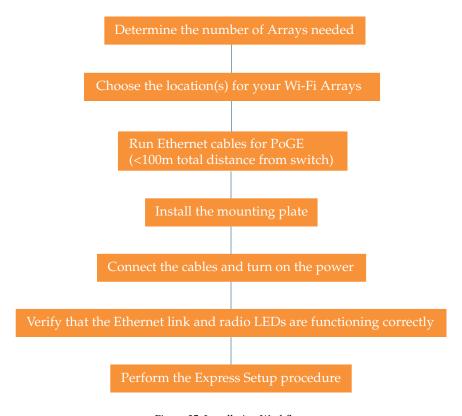

Figure 35. Installation Workflow

#### See Also

Coverage and Capacity Planning Deployment Examples Common Deployment Options Failover Planning Installation Prerequisites

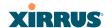

Planning Your Installation
Power Planning
Wi-Fi Array Product Overview
Product Specifications—XN16, XN12, and XN8
Product Specifications—XS16/XS-3900, and XS8/XS-3700
Product Specifications—XS4/XS-3500
Security Planning

# **Unpacking the Wi-Fi Array**

When you unpack your Array, you will find the following items in the carton:

| Item                                                                                             | Quantity |
|--------------------------------------------------------------------------------------------------|----------|
| Xirrus Wi-Fi Array                                                                               | 1        |
| AC power cord (for AC-equipped models)                                                           | 1        |
| Console cable                                                                                    | 1        |
| Mounting plate                                                                                   | 1        |
| Mounting screws                                                                                  | 4        |
| Tile grid mounting clamps                                                                        | 4        |
| Clamp nuts                                                                                       | 4        |
| Mounting template                                                                                | 1        |
| CD-ROM containing: This User's Guide in PDF format End User License Agreement (EULA) README file | 1        |
| Quick Install Guide                                                                              | 1        |
| Registration Card                                                                                | 1        |

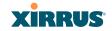

# See Also

Installation Prerequisites

Installation Workflow

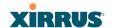

# **Installing Your Wi-Fi Array**

This section provides instructions for completing a physical installation of your Xirrus Wi-Fi Array.

## **Choosing a Location**

Based on coverage, capacity and deployment examples previously discussed, choose a location for the Array that will provide the best results for your needs. The Wi-Fi Array was designed to be mounted on a ceiling where the unit is unobtrusive and wireless transmissions can travel unimpeded throughout open plan areas.

You also have the option of mounting the Array on a wall, using the optional wall mount assembly kit. For wall mount instructions, go to "Mounting Array on a Wall (All models except 4-port Arrays)" on page 96.

Choose a location that is central to your users (see the following diagram for correct placement.

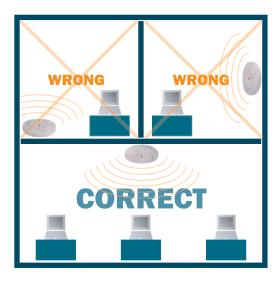

Figure 36. Array Placement

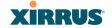

#### Wiring Considerations

If you are using the Xirrus Power over Gigabit Ethernet modules (PoGE) to distribute power, see "Power over Gigabit Ethernet (PoGE)" on page 13. If you prefer to use AC power and you have an Array that supports AC, an AC power outlet must be available to the Array.

Once you have determined the best location for your Wi-Fi Array, you must run cables to the location for the following services:

#### Power

One of the following options:

- No power cable is required if using PoGE modules.
- Dedicated AC power if PoGE is not in use. A UL-approved cord is shipped with all AC-equipped Arrays. You must use a ULapproved cord if using AC power.

#### Network

- Gigabit 1—If using PoGE modules, the total of all Cat 5e or Cat 6 cable segments from the Gigabit Ethernet switch to the Array must be less than 100m long. The Array must be connected to PoGE networks without routing cabling to the outside plant, to ensure that cabling is not exposed to lightning strikes or possible high voltage crossover.
- Gigabit 2 (optional, not available on the four-port Arrays)
- Fast Ethernet (optional, not available on the four-port Arrays)
- Serial cable (optional) cable lengths up to 25' per the RS-232 specification.

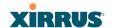

## Important Notes About Network Connections

Read the following notes before making any network connections.

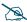

When the unit's IP address is unknown or a network connection has not been established, the serial cable is used for connecting directly with the Command Line Interface (CLI) via HyperTerminal. When a network connection is established, the Array can be managed from any of the available network connections, either Fast Ethernet, Gigabit 1 or Gigabit 2.

- The Array's Ethernet ports should be plugged into an Ethernet switch, not an Ethernet hub—if a hub is used, we recommend that you connect only one Ethernet port.
- The Gigabit1 Ethernet interface is the primary port for both data and management traffic. If a single Ethernet connection is used, it must be connected to the Gigabit1 Ethernet interface. See also, "Port Failover Protection" on page 67.

The 10/100 Ethernet Port may be used for managing the Array out of band from the Gigabit Ethernet ports. The 10/100 port will route only management traffic, using a static route that may be configured for this interface. See "interface" on page 342.

#### See Also

Failover Planning
Installation Prerequisites
Installation Workflow
Mounting the Wi-Fi Array on a Wall (XS4 and XS-3500)
Mounting Array on a Wall (All models except 4-port Arrays)
Mounting the Array on a Ceiling
Power over Gigabit Ethernet (PoGE)
Unpacking the Wi-Fi Array

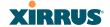

## Mounting the Array on a Ceiling

Most offices have drop-down acoustical ceiling tiles set into a standard grid. The Wi-Fi Array has been designed to enable mounting to a tiled ceiling via a mounting plate and clamps that attach to the grid. Once the mounting plate is attached, the Array simply rotates onto the plate (similar to a smoke detector). Once the unit is mounted it can be removed and re-attached easily, without the need for tools or modifications to the original installation.

This section assumes that you are mounting the Array to a tiled ceiling. If your ceiling is not tiled, the mounting plate can be attached directly to the ceiling with the screws and anchors provided (without using the tile grid mounting clamps).

## Attaching the T-Bar Clips to the Template

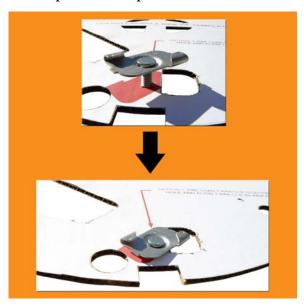

Figure 37. Attaching the T-Bar Clips to the Template

The T-bar clips create four mounting points on the ceiling tile grid for the Array mounting plate. Use the mounting template (provided) to find the correct location for all four clamps by pre-loading the 4 T-bar clips through the holes in the mounting template. Twist the clips until they are correctly aligned with the markings on the template.

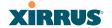

# Secure the T-Bar Clips to the Ceiling Support Grid

The mounting template should be oriented so that the Array's **abg(n)2** omnidirectional monitoring IAP (radio) is pointing in the direction of the least required wireless signal coverage—for example, a nearby exterior wall or entrance.

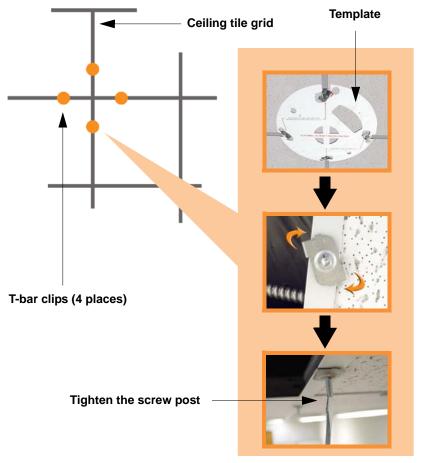

Figure 38. Attaching the T-Bar Clips to the Ceiling Grid

Use the mounting template to find the correct location for all four T-bar clips, then twist the clips onto the metal ceiling support grid (*Figure 38*). Tighten the screw posts to 10-12 lbf.ft (1.38-1.66 kgf.m). *Do not overtighten the screw posts*. Disengage the template from the four screw posts and remove the template from the ceiling.

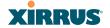

# **Installing the Mounting Plate**

Locate the mounting plate on the four screw posts. Secure the plate to the four clamps using the nuts provided. Tighten the nuts to 10-12 lbf.ft (1.38-1.66 kgf.m), but *do not overtighten*.

Cut an access hole for the cables in the ceiling tile.

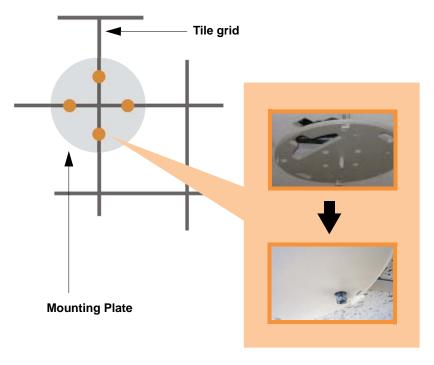

Figure 39. Installing the Mounting Plate

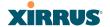

# Connecting the Cables—AC Option

This section is for Array models that have a separate AC input. If supplying AC to the Array directly (not using PoGE), refer to Figure 40 to connect cables. Otherwise, skip to Connecting the Cables—PoGE Option.

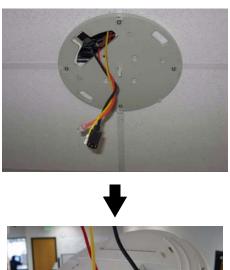

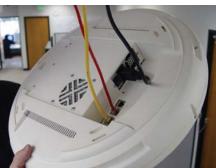

Figure 40. Connecting the Cables

Feed the power and Ethernet cables through the access hole in the tile and the mounting plate, then connect the cables to the Array. See also, "Wiring Considerations" on page 84.

- AC power cord—connect to AC source and AC socket on Array.
- Gigabit1 (mandatory)—the Array's primary data and management port.

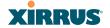

- Gigabit2 (optional)—may be used for load balancing, fail-over, mirroring, or increasing link speed to the wired network.
- Fast Ethernet (optional)—for a management-only connection to the Array.
- Serial cable (optional)—for connecting directly with the Array using CLI.

# Connecting the Cables—PoGE Option

For the XN16, XN12, XN8, XS8, or XS16, use the procedure below and refer to Figure 41. For the XN4 or XS4, see "For the XN4 or XS4:" on page 91. All of these Array models have an integrated splitter, so an external splitter is not needed.

For the XN16, XN12, XN8, XS8, or XS16:

Connect OUT ports to GIGABIT1 and GIGABIT2 ports with short cables

Connect Cat 5e from PoGE Injector to both IN ports.

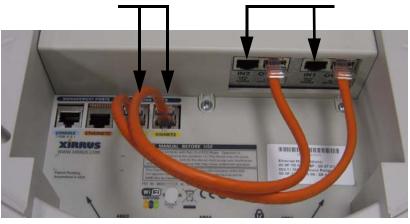

XN12 / XN16 shown

Figure 41. Connecting the Cables (Dual-PoGE connections shown)

The XN8 and the XS Arrays use one PoGE connection, while two connections are recommended for the XN12 or XN16 to support their higher bandwidth and provide redundancy. The connections may be provided using two ports on an XP2-MSI-95M or XP8-MSI-70M injector. This requires two gigabit network connections to the injector. If your application requires only one of the XN12/XN16 data ports, you may connect to a single port on the XP2-MSI-95M injector.

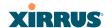

- Feed the Ethernet cable(s) through the access hole in the ceiling tile and the mounting plate.
- Connect the Cat 5e or Cat 6 data cable(s) coming from the PoGE injector(s) to the Array's Data and Power IN ports as described below and as shown in Figure 41—use one or two connections for the XN12 or XN16, and only one connection for the XN8, XS8, or XS16.

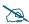

Do not connect the cable from the injector directly to a Gigabit port! It must be connected to the *IN* port (towards the right in Figure 41).

- XN8, XS8, and XS16: Connect a supplied short (about 6") orange Cat 5e cable from the Array's Data **OUT** port to **GIGABIT1**. Connect any additional Ethernet and serial cables as required.
- XN12 and XN16: Connect a supplied short orange Cat 5e cable from the Array's OUT1 port to GIGABIT1, as shown. Similarly, connect OUT2 to GIGABIT2. Connect any additional Ethernet and serial cables as required.

## For the XN4 or XS4:

Feed the PoGE cable through the access hole in the ceiling tile and the mounting plate, then connect the cable to the Gigabit1 port on the Array. The Gigabit1 port is the data and management connection to the Array. A splitter is integrated with this port.

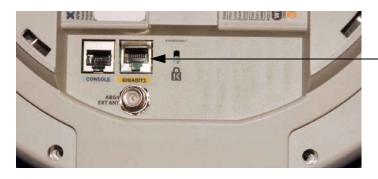

Connect Cat5e (from PoGE Injector) to GIGABIT1

**XN4, XS4** 

Figure 42. Connecting the Cable (PoGE—XN4)

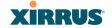

# Attaching the Array to the Mounting Plate

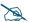

Before attaching the Array to the mounting plate, verify that it is powering up. The Ethernet link LED lights up and the radio LEDs on the front of the unit will illuminate in rotation, indicating that the Wi-Fi Array software is loading and the unit is functioning correctly.

# Mounting all models except XS-3900/XS-3700

Align the Array with the key post on the mounting plate, then turn the Array to the right to lock the unit into place at the 4 lugs—similar to a smoke detector.

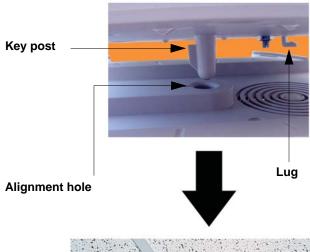

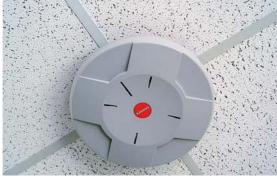

Figure 43. Attaching the Unit (XN4 shown)

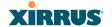

## See Also

Installation Workflow
Installing Your Wi-Fi Array
Mounting the Wi-Fi Array on a Wall (XS4 and XS-3500)
Mounting Array on a Wall (All models except 4-port Arrays)
Securing the Array

# Mounting the XS-3900/XS-3700

Align the port recess on the Array with the access hole in the mounting plate, then connect the Array with the lugs on the mounting plate (4 places) and turn the Array clockwise to lock the unit into place (similar to a smoke detector).

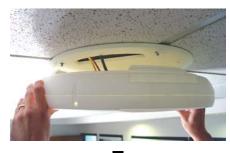

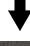

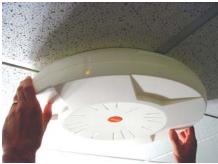

Figure 44. Attaching the Unit (XS-3900)

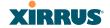

# Securing the Array

For added security, there is a locking bracket incorporated into the mounting plate, which will accept a small luggage-style padlock (if desired). There is also a Kensington lock slot located near the Ethernet ports. In addition, the mounting plate incorporates a positive locking tab that prevents the unit from being inadvertently released.

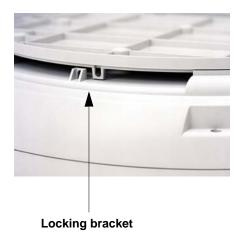

Figure 45. Securing the Array

Now that the Array is physically installed, you must run the Express Setup procedure from the unit's Web Management Interface to enable the radios and establish initial system configuration settings. Go to "Powering Up the Wi-Fi Array" on page 107.

## See Also

Installation Workflow
Installing Your Wi-Fi Array
Mounting the Wi-Fi Array on a Wall (XS4 and XS-3500)
Mounting Array on a Wall (All models except 4-port Arrays)
Mounting the Array on a Ceiling
Powering Up the Wi-Fi Array

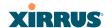

# Dismounting the Array

## To dismount the XS-3700/3900

To dismount the Array, place your fingers so as to increase the space between the Array and the mounting plate at the positions indicated by the decals on the mounting plate—these are aligned with IAPs (radios) abg(n)1 and abg(n)3, as indicated on the clock-face of the Array.

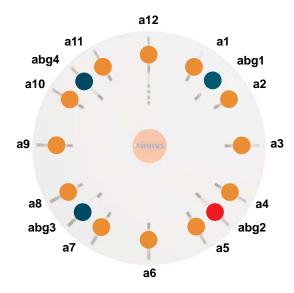

Figure 46. IAP Positions (XS16 shown)

# To dismount any other Array model

For all Array models other than the XS-3700/3900, push up on the Array (i.e., push it against the mounting plate). Then turn the Array to the left to remove it. This is similar to dismounting a smoke detector.

## See Also

Installation Workflow
Installing Your Wi-Fi Array
Mounting the Wi-Fi Array on a Wall (XS4 and XS-3500)
Mounting Array on a Wall (All models except 4-port Arrays)
Mounting the Array on a Ceiling

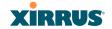

# Securing the Array

# Mounting Array on a Wall (All models except 4-port Arrays)

This procedure is applicable to the Wi-Fi Array's 16-radio models, 12-radio models, and 8-radio models. If you are mounting a 4-radio model, go to "Mounting the Wi-Fi Array on a Wall (XS4 and XS-3500)" on page 101.

The wall mounting assembly kit is used to mount the Wi-Fi Array (except for 4-port models) on a wall, instead of the traditional ceiling mount—if mounting the Array on the ceiling is impractical at your location.

# Kit Contents (Wall Mount Assembly)

The wall mount assembly kit includes the following items:

- 5 x SNAPTOGGLE™ toggle bolts (for attaching the wall bracket to the wall)
- 4 x 1/4 inch bolt assemblies (for attaching the mounting plate to the wall bracket)
- Wall Mounting Bracket

## **Tools Required**

- Power drill
- 1/2 inch (13mm) drill bit
- Cross head screwdriver
- 1/4 inch nut wrench
- Pencil
- Level

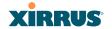

## Mark the Wall Position

1. Use the Wall Mounting Bracket as a template and mark the locations on the wall for the mounting holes.

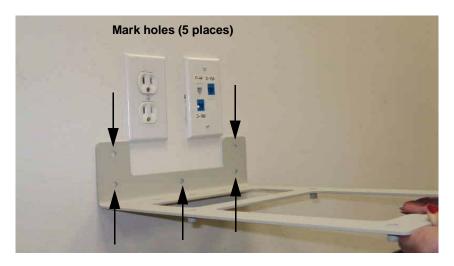

Figure 47. Wall Mount—Marking the Holes

When marking the holes, ensure that the mounting plate is level—you may need assistance.

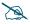

The bracket must be secured to the wall in 5 places, using the 2 holes at the top and the 3 holes at the bottom (5 toggle bolts are provided).

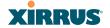

# Install the SNAPTOGGLE™ Toggle Bolts

- 2. At the locations you marked in Step 1, drill a 1/2 inch (13mm) hole (there must be a minimum clearance behind the wall of 1 7/8 inches—48mm).
- 3. (Refer to Figure 48, graphic **A**) Hold the metal channel flat alongside the plastic straps and slide the channel through the hole.

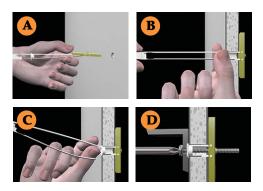

Figure 48. Installing the Toggle Bolts

- **4.** (Refer to Figure 48, graphic **B**) Hold the strap handle between your thumb and forefinger and pull towards you until the metal channel rests flush behind the wall.
  - Using your other hand, now slide the plastic cap along the straps until the flange of the cap is flush with wall.
  - The straps provide a one-way ratcheting mechanism (similar to a cable tie). Ensure that the toggle bolt assembly is oriented correctly (as shown) before sliding the plastic cap along the straps.
- 5. (Refer to Figure 48, graphic **C**) Break the straps at the wall, flush with the flange of the cap. The straps can be broken by pushing them from side-to-side and simply snapping them off.
  - Figure 48, Graphic **D** shows a cutaway example of how the toggle bolt is used to secure an item to the wall (in our case, the item is the Wall Mounting Bracket—secured to the wall with 5 toggle bolts.

Do not attach the Wall Mounting Bracket to the wall at this time.

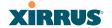

# Attach the Mounting Plate to the Wall Mounting Bracket

6. Secure the Wi-Fi Array's mounting plate to the Wall Mounting Bracket, in 4 places. Tighten the bolts to a torque of 10–12 lbf.ft (1.38–1.66 kgf.m).

Do not overtighten the bolts.

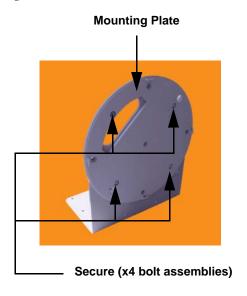

Figure 49. Attaching the Wall Mounting Plate

# Attach the Wall Mounting Bracket/Plate Assembly to the Wall

7. Secure the Wall Mounting Bracket (with attached Mounting Plate) to the wall at the 5 toggle bolt anchors you created in Steps 1 through 5—using all 5 places.

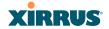

## Mount the Array

8. Mount the Wi-Fi Array to the Wall Mounting Bracket in the same way that you would mount the Array to a ceiling mount (the procedure is identical). See "Attaching the Array to the Mounting Plate" on page 92 or "Mounting the XS-3900/XS-3700" on page 93.

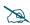

Figure 50 shows the orientation of the Wi-Fi Array when mounted on a wall. It is not intended to show a fully installed Array.

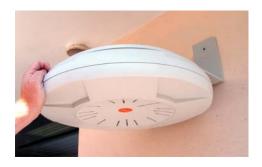

Figure 50. Mounting the Array on a Wall

## See Also

Installation Workflow
Installing Your Wi-Fi Array
Mounting the Wi-Fi Array on a Wall (XS4 and XS-3500)
Mounting the Array on a Ceiling
Securing the Array

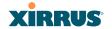

# Mounting the Wi-Fi Array on a Wall (XS4 and XS-3500)

This procedure is applicable to the 4 radio models of the Wi-Fi Array (XS4 and XS-3500). If you are mounting a 16-, 12-, or 8-radio model, go to "Mounting Array on a Wall (All models except 4-port Arrays)" on page 96.

The wall mounting assembly kit is used to mount a 4-port Wi-Fi Array on a wall, instead of the traditional ceiling mount—where mounting the Array on the ceiling may be impractical at your location.

# Kit Contents (Wall Mount Assembly)

The wall mount assembly kit includes the following items:

- 5 x SNAPTOGGLE™ toggle bolts (for attaching the wall bracket to the wall)
- 4 x 1/4 inch bolt assemblies (for attaching the mounting plate to the wall bracket)
- Wall Mounting Bracket

# **Tools Required**

- Power drill
- 1/2 inch (13mm) drill bit
- Cross head screwdriver
- 1/4 inch nut wrench
- Pencil
- Level

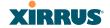

## Mark the Wall Position

1. Use the Wall Mounting Bracket as a template and mark the locations on the wall for the mounting holes.

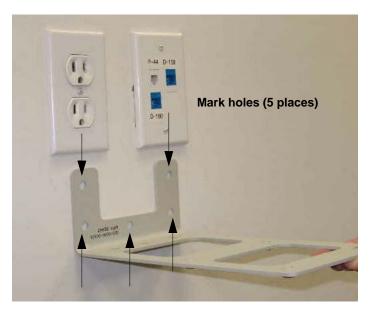

Figure 51. Wall Mount—Marking the Holes

The bracket must be secured to the wall in 5 places, using the top 2 holes and the bottom 3 holes (5 toggle bolts are provided).

When marking the holes, ensure that the mounting plate is level—you may need assistance.

# Install the SNAPTOGGLE<sup>TM</sup> Toggle Bolts

2. At the locations you marked in Step 1, drill a 1/2 inch (13mm) hole (there must be a minimum clearance behind the wall of 1 7/8 inches—48mm).

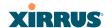

**3.** (Refer to Figure 52, graphic **A**) Hold the metal channel flat alongside the plastic straps and slide the channel through the hole.

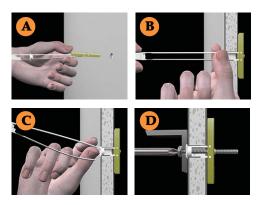

Figure 52. Installing the Toggle Bolts

- **4.** (Refer to Figure 52, graphic **B**) Hold the strap handle between your thumb and forefinger and pull towards you until the metal channel rests flush behind the wall.
  - Using your other hand, now slide the plastic cap along the straps until the flange of the cap is flush with wall.
  - The straps provide a one-way ratcheting mechanism (similar to a cable tie). Ensure that the toggle bolt assembly is oriented correctly (as shown) before sliding the plastic cap along the straps.
- 5. (Refer to Figure 52, graphic **C**) Break the straps at the wall, flush with the flange of the cap. The straps can be broken by pushing them from side-to-side and simply snapping them off.
  - Figure 52, Graphic **D** shows a cutaway example of how the toggle bolt is used to secure an item to the wall (in our case, the item is the Wall Mounting Bracket—secured to the wall with 5 toggle bolts).

Do not attach the Wall Mounting Bracket to the wall at this time.

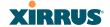

# Attach the Mounting Plate to the Wall Mounting Bracket

6. Secure the Wi-Fi Array's mounting plate to the Wall Mounting Bracket, in 4 places.

Tighten the bolts to a torque of 10–12 ft-lb (1.38–1.66 kg.m).

Do not overtighten the bolts.

# Mounting Plate Secure (x4 bolt assemblies)

Figure 53. Attaching the Array Mounting Plate

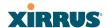

# Attach the Wall Mounting Bracket/Plate Assembly to the Wall

7. Secure the Wall Mounting Bracket (with attached Mounting Plate) to the wall at the 5 toggle bolt anchors you created in Steps 2 through 5—using all 5 places.

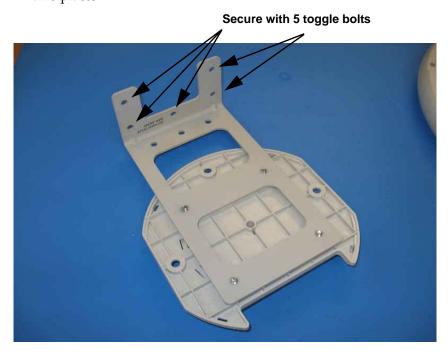

Figure 54. Attaching the Wall Mounting Bracket to the Wall

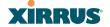

# Mount the Array

8. Mount the Wi-Fi Array to the Wall Mounting Bracket by positioning the key post (on the underside of the mounting bracket) into the key receptacle on the underside of the Array.

When the key post is properly located, gently turn the Array in a clockwise direction to secure the Array to the mounting plate.

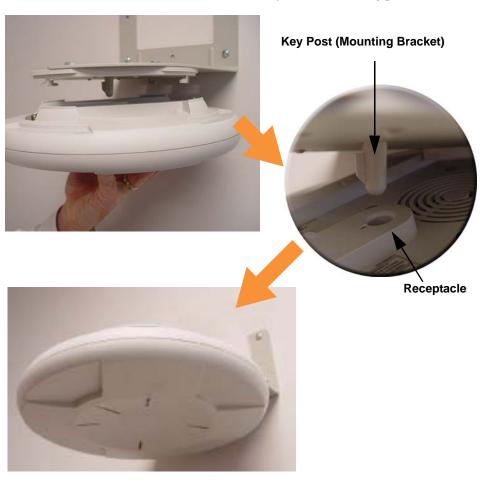

Figure 55. Mounting the Array on a Wall

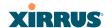

# Removing the Array

To remove the Array from the Wall Mount Assembly, simply apply a little upward pressure to the Array, then gently turn the Array in a counterclockwise direction to release the unit from the bracket.

## See Also

Installation Workflow
Installing Your Wi-Fi Array
Mounting Array on a Wall (All models except 4-port Arrays)
Mounting the Array on a Ceiling
Securing the Array

# Powering Up the Wi-Fi Array

When powering up, the Array follows a specific sequence of LED patterns showing the boot progress, and following a successful boot will provide extensive status information.

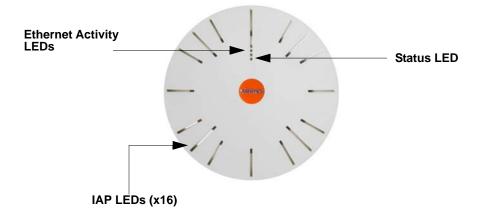

Figure 56. LED Locations (XS-3900)

Array LED settings may be altered or disabled entirely for diagnostic purposes or for personal preference. Changes are made via the Array's Command Line Interface or the Web Management Interface—refer to "LED Settings" on page 285.

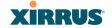

# **Array LED Operating Sequences**

Use the following tables to review the operating sequences of the Array's LEDs.

# **LED Boot Sequence**

The normal boot LED sequence is as follows:

| Array Activity                 | Status LED     | IAP LEDs                                                      |
|--------------------------------|----------------|---------------------------------------------------------------|
| Power ON                       | Blinking GREEN | All OFF                                                       |
| Boot loader power ON self-test | Blinking GREEN | All ON                                                        |
| Image load from compact FLASH  | Blinking GREEN | Spinning pattern                                              |
|                                |                | (rotate all to ON, then all to OFF)                           |
| Image load failure             | Blinking RED   | All OFF                                                       |
| Hand off to ArrayOS            | Solid GREEN    | All OFF                                                       |
| System software initialization | Solid GREEN    | Walking pattern                                               |
|                                |                | (LED rotating one position per second)                        |
| Up and running                 | Solid GREEN    | ON for IAPs that are<br>up, and OFF for IAPs<br>that are down |

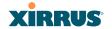

# LED Operation when Array is Running

The normal LED operation when the Array is running is as follows:

| LED Status                   | Reason                                             |  |
|------------------------------|----------------------------------------------------|--|
| IAP LED is OFF               | IAP is down                                        |  |
| IAP LED is solid ON          | IAP is up, but no associations and no traffic      |  |
| IAP LED heartbeat            | IAP is up, with stations associated but no traffic |  |
| IAP LED flashing             | IAP is up, passing traffic                         |  |
| Flashing at 10 Hz            | Traffic > 1500 packets/sec                         |  |
| Flashing at 5 Hz             | Traffic > 150 packets/sec                          |  |
| Flashing at 2.5 Hz           | Traffic > 1 packet/sec                             |  |
| IAP LED is GREEN             | IAP is operating in the 2.4 GHz band               |  |
| IAP LED is ORANGE            | IAP is operating in the 5 GHz band                 |  |
| IAP LED flashing ORANGE to   | IAP abg(n)2 is in monitor mode                     |  |
| GREEN at 1 Hz                | (standard intrude detect)                          |  |
| Ethernet LEDs are dual color |                                                    |  |
| Ethernet LED is ORANGE       | Transferring data at 1 Gbps                        |  |
| Ethernet LED is GREEN        | Transferring data at 10/100 Mbps                   |  |

# See Also

Installation Prerequisites Installation Workflow Installing Your Wi-Fi Array

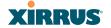

# **Establishing Communication with the Array**

The Array can be configured through the Command Line Interface (CLI) or the graphical Web Management Interface (WMI). You can use the CLI via the serial management port, the Fast Ethernet port, or either of the Gigabit Ethernet ports. You can use the WMI via any of the Array's Ethernet ports.

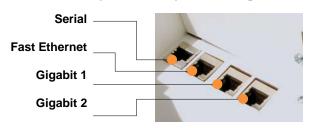

Figure 57. Network Interface Ports

# **Using the Serial Port**

If using the serial port to make your connection, use serial settings of 8 bits, no parity, no flow control, 1 stop bit (8N1) and a speed setting of 115200 baud. Use the communication package of your choice.

# **Using the Ethernet Ports**

By default, the Array's Ethernet interfaces use DHCP to obtain an IP address. If the Array is booted and does not receive DHCP addresses on either the Fast Ethernet or Gigabit Ethernet ports, the Fast Ethernet port will default to an IP address of 10.0.1.1 and both Gigabit Ethernet ports will default to 10.0.2.1. If the Array is connected to a network that provides DHCP addresses, the IP address can be determined by the following two methods:

- 1. Examine the DHCP tables on the server and find the addresses assigned to the Array (Xirrus MAC addresses begin with 000F7D).
- 2. Query the Array using the CLI via the serial port. Use the **show ethernet** command to view the IP addresses assigned to each port.

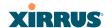

# Logging In

When logging in to the Array, use the default user name and password—the default user name is **admin**, and the default password is **admin**.

## See Also

Installation Workflow Performing the Express Setup Procedure Powering Up the Wi-Fi Array

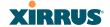

# Performing the Express Setup Procedure

The Express Setup procedure establishes global configuration settings that enable basic Array functionality. Changes made in this window will affect all radios.

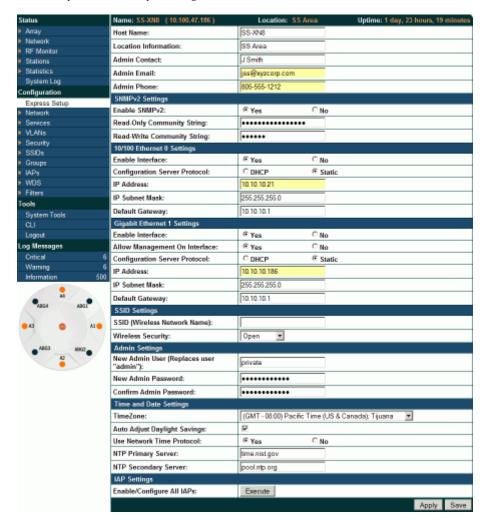

Figure 58. Express Setup

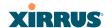

# **Procedure for Performing an Express Setup**

- 1. Host Name: Specify a unique host name for this Array. The host name is used to identify the Array on the network. Use a name that will be meaningful within your network environment, up to 64 alphanumeric characters. The default is Xirrus-WiFi-Array.
- 2. Location Information: Enter a brief but meaningful description that accurately defines the physical location of the Array. In an environment where multiple units are installed, clear definitions for their locations are important if you want to identify a specific unit.
- **3. Admin Contact**: Enter the name and contact information of the person who is responsible for administering the Array at the designated location.
- **4. Admin Email**: Enter the email address of the admin contact you entered in Step 3.
- **5. Admin Phone**: Enter the telephone number of the admin contact you entered in Step 3.
- 6. Configure SNMPv2: Select whether to Enable SNMPv2 on the Array, and change the SNMP Community Strings if desired. If you are using the Xirrus Management System (XMS), these strings must match the values used by XMS. The default values for the Array match the defaults in XMS. For more details, including SNMPv3, see "SNMP" on page 199.
- 7. Configure the Fast Ethernet (10/100 Megabit), Gigabit 1 and Gigabit 2 network interfaces. The fields for each of these interfaces are the same, and include:
  - **a. Enable Interface**: Choose **Yes** to enable this network interface, or choose **No** to disable the interface.
  - b. Allow Management on Interface: Choose Yes to allow management of the Array via this network interface, or choose No to deny all management privileges for this interface.
  - **c. Configuration Server Protocol**: Choose **DHCP** to instruct the Array to use DHCP to assign IP addresses to the Array's Ethernet interfaces,

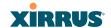

or choose **Static** if you intend to enter IP addresses manually. If you choose the Static IP option, you must enter the following information:

- IP Address: Enter a valid IP address for this Array. To use any of the remote connections (Web, SNMP, or SSH), a valid IP address must be used.
- **IP Subnet Mask**: Enter a valid IP address for the subnet mask (the default is 255.255.255.0). The subnet mask defines the number of IP addresses that are available on the routed subnet where the Array is located.
- Default Gateway: Enter a valid IP address for the default gateway. This is the IP address of the router that the Array uses to forward data to other networks.
- **8. SSID Settings**: This section specifies the wireless network name and security settings.
  - a. SSID (Wireless Network Name): The SSID (Service Set Identifier) is a unique name that identifies a wireless network. All devices attempting to connect to a specific WLAN must use the same SSID. The default for this field is "xirrus."
    - For additional information about SSIDs, go to the Multiple SSIDs section of "Frequently Asked Questions" on page 404.
  - b. Wireless Security: Select the desired wireless security scheme (Open, WEP, WPA, WPA2, or WPA-Both). WPA2 is recommended for the best Wi-Fi security.
    - Open—This option offers no data encryption and is not recommended, though you might choose this option if clients are required to use a VPN connection through a secure SSH utility, like PuTTy.
    - WEP (Wired Equivalent Privacy)—An optional IEEE 802.11 function that offers frame transmission privacy similar to a wired network. WEP generates secret shared encryption keys that both source and destination stations can use to alter frame bits to avoid disclosure to eavesdroppers.

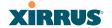

- **WPA** (Wi-Fi Protected Access)—A Wi-Fi Alliance standard that contains a subset of the IEEE 802.11i standard, using TKIP or AES as an encryption method and 802.1x for authentication.
- WPA2 (Wi-Fi Protected Access 2)—WPA2 is the follow-on security method to WPA for wireless networks and provides stronger data protection and network access control. It offers Enterprise and consumer Wi-Fi users with a high level of assurance that only authorized users can access their wireless networks. Like WPA, WPA2 is designed to secure all versions of 802.11 devices, including 802.11a, 802.11b, 802.11g, and 802.11n, multi-band and multi-mode.
- **WPA-Both** (WPA and WPA2)—This option makes use of both WPA and WPA2.

For more information about security, including a full review of all security options and settings, go to "Understanding Security" on page 209.

- **c. Wireless Key/Passphrase**: Depending on the wireless security scheme you selected, enter a unique WEP key or WPA passphrase.
- **d. Confirm Key/Passphrase**: If you entered a WEP key or WPA passphrase, confirm it here.
- Admin Settings: This section allows you to change the default password for the Array. Note that the Array also offers the option of authenticating administrators using a RADIUS server (see "Admin Management" on page 214).
  - a. New Admin Password: If desired, enter a new administration password for managing this Array. Choose a password that is not obvious, and one that you can remember. If you forget your password, you must reset the Array to its factory defaults so that the password is reset to admin (its default setting).
  - **b. Confirm Admin Password**: If you entered a new administration password, confirm the new password here.

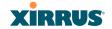

- 10. Time and Date Settings: This section specifies an optional time (NTP Network Time Protocol) server or modifies the system time if you're not using a server.
  - **a. Time Zone**: Select your time zone from the choices available in the pull-down list.
  - b. Use Network Time Protocol: Check this box if you want to use an NTP server to synchronize the Array's clock. This ensures that Syslog time-stamping is maintained across all units. Without an NTP server assigned (no universal clock), each Array will use its own internal clock and stamp times accordingly, which may result in discrepancies. If you check Yes, the NTP server fields are displayed. If you don't want to use an NTP server, leave this box unchecked (default) and set the system time on the Array manually.
  - **c. NTP Primary Server**: If you are using NTP, enter the IP address or domain name of the NTP server.
  - **d. NTP Secondary Server**: Enter the IP address or domain name of an optional secondary NTP server to be used in case the Array is unable to contact the primary server.
  - e. Set Time (hrs:min:sec): If you are not using NTP, check this box if you want to adjust the current system time. When the box is checked, the time fields become active. Enter the revised time (hours, minutes, seconds, am/pm) in the corresponding fields. If you don't want to adjust the current time, this box should be left unchecked (default).
  - f. Set Date (month/day/year): If you are not using NTP, check this box if you want to adjust the current system date. When the box is checked, the date fields become active. Enter the revised date (month, day and year) in the corresponding fields. If you don't want to adjust the current date, this box should be left unchecked (default).
  - g. Auto Adjust Daylight Savings: If you are not using NTP, check this box if you want the system to adjust for daylight savings automatically, otherwise leave this box unchecked (default).

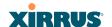

# 11. IAP Settings:

**Enable/Configure All IAPs**: Click on the **Execute** button to enable and auto configure all IAPs (a message displays the countdown time—in seconds—to complete the auto-configuration task). When an IAP is enabled, its LED is switched on. (Figure 59)

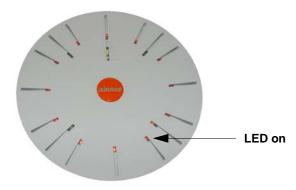

Figure 59. LEDs are Switched On

- **12.** Click on the **Apply** button to apply the new settings to this session
- **13.** Click on the **Save** button to save your changes (otherwise your new settings will not take effect).

This ends the Express Setup procedure.

## See Also

Establishing Communication with the Array Installation Prerequisites Installation Workflow Logging In Multiple SSIDs Security

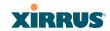

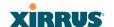

# The Web Management Interface

This topic provides an overview of the Xirrus Wi-Fi Array's embedded Web Management Interface (WMI), used for establishing your network's configuration settings and wireless operating parameters. It also includes login instructions. The following topics are discussed:

- An Overview
- Structure of the WMI
- User Interface
- Logging In
- Applying Configuration Changes

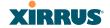

## An Overview

The WMI is an easy-to-use graphical interface to your Wi-Fi Array. It allows you to configure the product to suit your individual requirements and ensure that the unit functions efficiently and effectively.

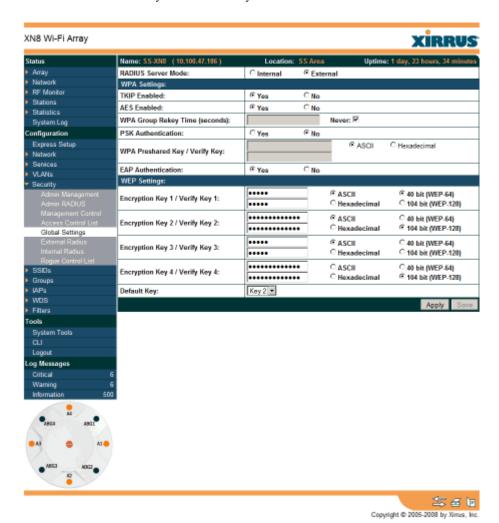

Figure 60. Web Management Interface

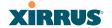

# Structure of the WMI

The content of the WMI is organized by function and hierarchy, shown in the following table. Click on any item below to jump to the referenced destination.

## **Status Windows**

Array Status Windows

**Array Summary** 

Array Information

Array Configuration

Admin History

**Network Status Windows** 

Network Map

**Spanning Tree Status** 

Routing Table

ARP Table

**DHCP** Leases

Connection Tracking/NAT

CDP Neighbors

RF Monitor Windows

**IAPs** 

Spectrum Analyzer

**Intrusion Detection** 

Station Status Windows

Stations

Location Map

**RSSI** 

Signal-to-Noise Ratio (SNR)

Noise Floor

Max by IAP

## **Configuration Windows**

**Express Setup** 

Network

**Network Interfaces** 

**DNS Settings** 

**CDP Settings** 

# Configuration Windows (cont'd)

Services

Time Settings (NTP)

NetFlow

System Log

**SNMP** 

**DHCP Server** 

**VLANs** 

**VLAN Management** 

Security

Admin Management

Admin RADIUS

Management Control

Access Control List

**Global Settings** 

External Radius

**Internal Radius** 

Rogue Control List

**SSIDs** 

SSID Management

Groups

Group Management

**IAPs** 

IAP Settings

Global Settings (IAP)

Global Settings .11a

Global Settings .11bg

Global Settings .11n

Advanced RF Settings

LED Settings

**WDS** 

**WDS Client Links** 

**Filters** 

Filter Lists

Filter Management

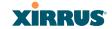

# **Statistics Windows**

IAP Statistics Summary

Per-IAP Statistics

**Network Statistics** 

**VLAN Statistics** 

**WDS Statistics** 

Filter Statistics

Station Statistics

Per-Station Statistics

# System Log Window Tool Windows

System Tools

CLI

Logout

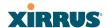

# **User Interface**

The WMI has been designed with simplicity in mind, making navigation quick and easy. In the following example, you'll see that windows are divided into left and right frames.

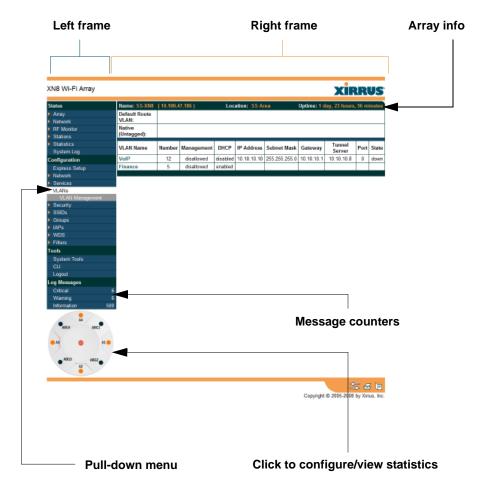

Figure 61. WMI: Frames

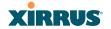

The left frame contains three main elements:

- Configuration menu organized by function (for example, radio interfaces, security, etc.). Click the heading to display a summary of its current configuration, as well as an associated pull-down menu.
- Three Log Messages counters are located at the bottom of the menu. They provide a running total of messages generated by the ArrayOS Syslog subsystem during your session—organized into Critical, Warning, and General messages. Click on a counter to display the associated Syslog messages. Messages at the selected level or higher will be shown.
- The Array representation contains shortcut links. Click a radio to view statistics for it. Click the center of the Array to display the IAP Settings window, which allows you to configure the Array's radios.

The right frame displays the status information or configuration parameters for the Wi-Fi Array. This is where you review the Array's current status and activity or input data (if you want to make changes). The green Array information bar at the top of the frame describes the Array—the Name and IP address allow you to quickly confirm that WMI is connected to the correct Array. The current Uptime since the last reboot is also shown.

#### **Utility Buttons**

At the bottom of each window you will find a set of useful buttons—a **Feedback** button, a **Print** button and a **Help** button.

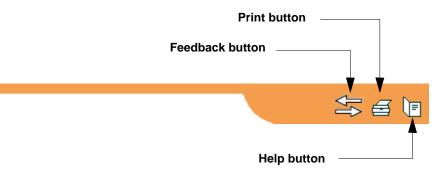

Figure 62. WMI: Utility Buttons

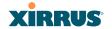

- Click on the Feedback button to generate a Web page that allows you to submit your comments to Xirrus, Inc. You can also access the feedback page at http://www.xirrus.com/public/feedback/. Refer to Figure 63 on page 125 to see a sample of the feedback form.
- Click on the **Print** button to send a print file of the active window to your local printer.
- Click on the **Help** button to access the Array's online help system.

## Submitting Your Comments

When submitting comments via the Feedback button, ensure that you provide as much detail as possible, including your contact information, the product model number that the comment relates to, and the ArrayOS software version (if known). When finished, click on the **Submit** button to submit your comment.

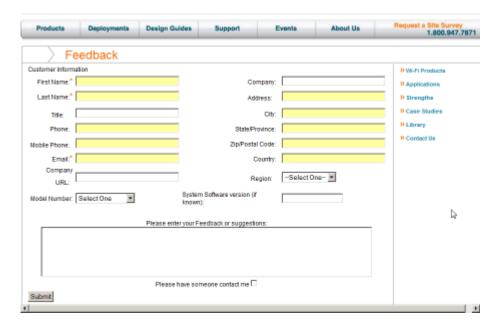

Figure 63. Feedback Form

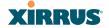

# Logging In

Use this procedure to log in to the WMI via your Web browser.

- 1. Establish a network connection and open your Web browser.
- 2. Connect to the Wi-Fi Array via its default IP address (10.0.2.1 for both Gigabit 1 and Gigabit 2 Ethernet ports) or via a DHCP assigned IP address.
- **3.** To log in to the Array's Web Management Interface, enter **admin** when prompted for a user name and password.

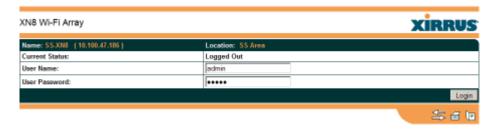

Figure 64. Logging In to the Wi-Fi Array

# **Applying Configuration Changes**

When you have defined all your settings in any WMI configuration window, you must click on the **Apply** button for the changes to take effect in the current session, or click on the **Save** button to apply changes to this session and write your changes, so they will be preserved after a reboot.

#### See Also

Key Features and Benefits Wi-Fi Array Product Overview

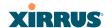

# Viewing Status on the Wi-Fi Array

These windows provide status information and statistics for your Array using the product's embedded Web Management Interface (WMI). You cannot make configuration changes to your Array from these windows. The following topics have been organized into functional areas that reflect the flow and content of the Status section of the navigation tree in the left frame of the WMI.

- "Array Status Windows" on page 127
- "Network Status Windows" on page 133
- "RF Monitor Windows" on page 142
- "Station Status Windows" on page 150
- "Statistics Windows" on page 164
- "System Log Window" on page 172

Configuration and Tools windows are not discussed here. For information on these windows, please see:

- "Configuring the Wi-Fi Array" on page 173
- "Using Tools on the Wi-Fi Array" on page 299

# **Array Status Windows**

The following Array Status windows are available:

- **Array Summary**—displays information on the configuration of all Array interfaces, including IAPs.
- Array Information—provides version/serial number information for all Array components.
- Array Configuration—shows all configuration information for the Array in text format.
- Admin History—shows all current and past logins since the last reboot.

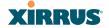

## **Array Summary**

This is a status only window that provides a snapshot of the global configuration settings for all Wi-Fi Array network interfaces and IAPs. You must go to the appropriate configuration window to make changes to any of the settings displayed here—configuration changes cannot be made from this window. Clicking on an interface or IAP will take you to the proper window for making configuration changes.

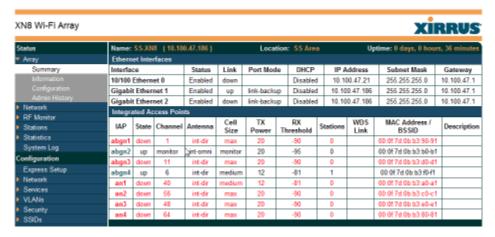

Figure 65. Array Summary

## Content of the Array Summary Window

The Array Summary window is sub-divided into the **Ethernet Interfaces** section and the **Integrated Access Points** (radio) section, providing you with the following information:

#### Ethernet Interfaces Section

This section provides information about network interface devices. To make configuration changes to these devices, go to "Network Interfaces" on page 181.

• **Interface**: Lists the network interfaces that are available on the Array (10/100 Ethernet 0, Gigabit Ethernet 1 and Gigabit Ethernet 2).

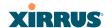

- **Status**: Shows the current state of each interface, either enabled or disabled.
- **Link**: Shows whether the link on this interface is up or down.
- **DHCP**: Shows whether DHCP on this port is enabled or disabled.
- **IP Address**: Shows the current IP address assigned to each network interface device.
- Subnet Mask: Shows the subnet mask, which defines the number of IP addresses that are available on the routed subnet where the Array is located.
- **Gateway**: Shows the IP address of the router that the Array uses to transmit data to other networks.

## Integrated Access Points Section

This section provides information about the Integrated Access Points (IAPs) that are contained within the Array. How many IAPs are listed depends on which product model you are using (16 IAPs for the XN16, XS16, or XS-3900; 12 IAPs for the XN12; 8 IAPs for the XN8, XS8, or XS-3700; and 4 IAPs for the XN4, XS4 or XS-3500). To make configuration changes to these IAPs, go to "IAP Settings" on page 256.

- **IAP**: Lists the IAPs that are available on the Array.
- **State**: Shows the current state of each IAP, either up or down. IAPs that are down are shown in RED. Figure 66 shows an example where IAP **a3** is down.

| Integra | Integrated Access Points |         |          |              |             |                 |          |             |                        |             |  |  |  |  |
|---------|--------------------------|---------|----------|--------------|-------------|-----------------|----------|-------------|------------------------|-------------|--|--|--|--|
| IAP     | State                    | Channel | Antenna  | Cell<br>Size | TX<br>Power | RX<br>Threshold | Stations | WDS<br>Link | MAC Address /<br>BSSID | Description |  |  |  |  |
| abgn1   | up                       | 1       | int-dir  | max          | 20          | -90             | 0        |             | 00:0f:7d:0b:b3:90-91   |             |  |  |  |  |
| abgn2   | up                       | monitor | int-omni | monitor      | 20          | -95             | 0        |             | 00:0f:7d:0b:b3:b0-b1   |             |  |  |  |  |
| abgn3   | down                     | 11      | int-dir  | max          | 20          | -90             | 0        |             | 00:0f:7d:0b:b3:d0-d1   |             |  |  |  |  |
| abgn4   | up                       | 6       | int-dir  | medium       | 12          | -81             | 1        |             | 00:0f:7d:0b:b3:f0-f1   |             |  |  |  |  |
| an1     | ир                       | 40      | int-dir  | medium       | 12          | -81             | 0        |             | 00:0f:7d:0b:b3:a0-a1   |             |  |  |  |  |
| am2     | up                       | 56      | int-dir  | max          | 20          | -90             | 0        |             | 00:0f:7d:0b:b3:c0-c1   |             |  |  |  |  |
| an3     | ир                       | 48      | int-dir  | max          | 20          | -90             | 0        |             | 00:0f:7d:0b:b3:e0-e1   |             |  |  |  |  |
| an4     | down                     | 64      | int-dir  | max          | 20          | -90             | 0        |             | 00:0f:7d:0b:b3:80-81   |             |  |  |  |  |
|         |                          |         |          |              |             |                 |          |             |                        |             |  |  |  |  |

Figure 66. Disabled IAP (Partial View)

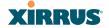

- Channel: Shows which channel each IAP is using, and the channel setting. To avoid co-channel interference, adjacent radios should not be using adjacent channels. To make channel selections for a specific IAP, go to "IAP Settings" on page 256.
- Antenna: Shows which antenna is being used by each IAP.
- Cell Size: Indicates which cell size setting is currently active for each IAP—small, medium, large, max, automatic, or manually defined by you. The cell size of an IAP is a function of its transmit power and determines the IAP's overall coverage. To define cell sizes, go to "IAP Settings" on page 256. For additional information about cell sizes and the importance of planning for and defining the optimum cell sizes for your Array, go to "Coverage and Capacity Planning" on page 50.

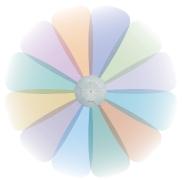

Figure 67. IAP Cells

- **Tx Power**: Shows the transit power for each IAP.
- Rx Threshold: Shows the receive threshold for each IAP.
- **Stations**: Informs you how many client stations are currently associated with each IAP. All Arrays can handle up to 64 concurrent users per individual IAP, thus 16-port models can handle 1024 users per Array.
- WDS Link: The WDS Link on this radio (if any). See "WDS" on page 287.
- MAC Address/BSSID: Shows the MAC address for each IAP.

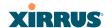

Description: The description (if any) that you set for this IAP.

## **Array Information**

This is a status only window that shows you the current firmware versions utilized by the Array, serial numbers assigned to each module, MAC addresses, licensing information, recent boot timestamps, and current internal temperatures.

You cannot make configuration changes in this window, but if you are experiencing issues with network services, you may want to print the content of this window for your records.

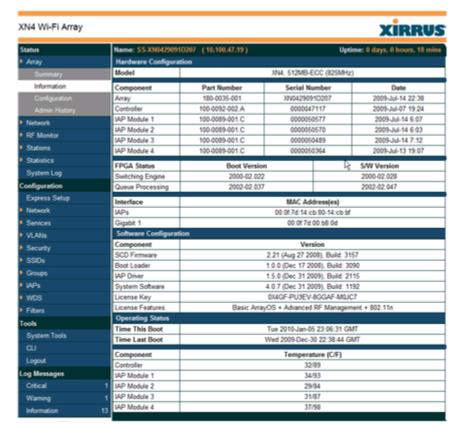

Figure 68. Array Information

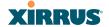

132

## **Array Configuration**

This is a status only window that allows you to display the configuration settings assigned to the Array, based on the following filter options:

- **Running**—displays the current configuration (the one running now).
- **Saved**—displays the saved configuration from this session.
- **Lastboot**—displays the configuration as it was after the last reboot.
- **Factory**—displays the configuration established at the factory.

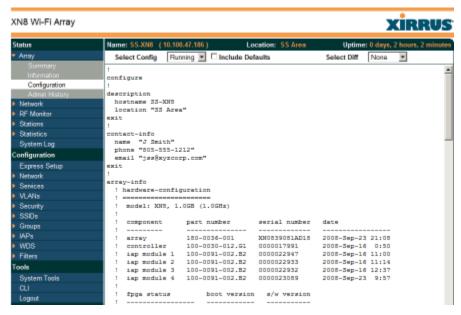

Figure 69. Show Configuration

If you want to see just the differences between the Running, Saved, Lastboot, and Factory configurations, you can do this by choosing a configuration option from the **Select Config** pull-down menu then selecting an alternative configuration option from the **Select Diff** pull-down menu.

To also include the default configuration settings in the output, choose your configuration then click in the **Include Defaults** check box. If **Include Defaults** is disabled, then only the changes from the default configuration are shown.

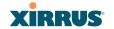

## **Admin History**

It is useful to know who else is currently logged in to an array while you're configuring it. It's also nice to see who has logged in since the array booted. This status-only window shows you all administrator logins to the Array that have occurred since the last reboot. To determine who is currently logged in, check which entries say **active** in the **Logout Time** column.

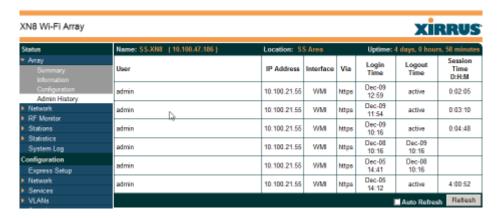

Figure 70. Admin Login History

## **Network Status Windows**

The following Network Status windows are available:

- **Network Map**—displays information about this Array and neighboring Arrays that have been detected.
- **Spanning Tree Status**—displays the spanning tree status of network links on this Array.
- Routing Table—displays information about routing on this Array.
- ARP Table—displays information about Address Resolution Protocol on this Array.
- DHCP Leases—displays information about IP addresses (leases) that the Array has allocated to client stations.
- Connection Tracking/NAT—lists connections that have been established for client stations.

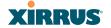

 CDP Neighbors—lists neighboring network devices using Cisco Discovery Protocol.

## **Network Map**

This window offers detailed information about this Array and all neighboring Arrays, including how the Arrays have been set up within your network.

| Status        | Name: SS-XN8 (1) | ).100.47.186 ) |          | Location: 5   | S Area |    | Uptime: 0 days, 0 hours, 1 minut |    |          |           |              |  |  |
|---------------|------------------|----------------|----------|---------------|--------|----|----------------------------------|----|----------|-----------|--------------|--|--|
| Алау          | Array Name       | IP Address     | Location | Array OS      | IAP    | Up | SSID                             | On | In Range | Fast Roam | Uptime D:H:N |  |  |
| Network       | SS-XN8           | 10.100.47.186  | SS Area  | XS-4.0.2-1075 | 8      | 2  | 2                                | 2  | yes      | yes       | 0:00:01      |  |  |
| Network Map   | XS0837081AAEE    | 10.100.49.137  |          | XS-3.5-0694   | 8      | 1  | 16                               | 15 |          |           | 1:21:24      |  |  |
|               | XS0837081AAD5    | 10.100.49.124  |          | XS-3.5-0694   | 8      | 1  | 16                               | 16 |          |           | 1:21:37      |  |  |
| Routing Table | XS4              | 10.100.48.17   |          | XS-4.0.2-1075 | 4      | 4  | 1                                | 1  |          |           | 0:05:48      |  |  |
|               | XS16170819B92    | 10.100.48.11   |          | XS-4.0.2-1075 | 16     | 16 | 1                                | 1  |          |           | 0:05:51      |  |  |
|               | XS0838081AC21    | 10.100.49.106  |          | XS-3.5-0694   | 8      | 1  | 16                               | 15 |          |           | 1:21:24      |  |  |
| CDP Neighbors | XS1444081B4D8    | 10.100.49.155  |          | XS-3.5-0694   | 4      | 1  | 1                                | 1  |          |           | 1:21:34      |  |  |
| RF Monitor    | X1370606002B1    | 10.100.48.14   |          | XS-4.0.2-1075 | 8      | 8  | - 1                              | 1  |          |           | 0:05:51      |  |  |
| Stations      | XN0850081BA86    | 10.100.49.181  |          | XS-4.0.2-1074 | 8      | 1  | 1                                | 1  |          |           | 0:22:51      |  |  |
| Statistics    | XN0850081BA88    | 10.100.49.191  |          | XS-4.0.2-1074 | 8      | 1  | 1                                | 1  |          |           | 1:23:52      |  |  |
| System Log    | XN0849081BA9F    | 10.100.49.151  |          | XS-4.0.2-1075 | 8      | 1  | 1                                | 1  |          |           | 0:00:11      |  |  |
| onfiguration  | XN0850081BA73    | 10.100.49.182  |          | XS-4.0.2-1074 | 8      | 1  | 1                                | 1  |          |           | 2:00:09      |  |  |
| Express Setup | XS0838081AC42    | 10.100.49.144  |          | XS-3.5-0694   | 8      | 1  | 16                               | 16 |          |           | 1:21:38      |  |  |
| Network       | X1355207104ED    | 10.100.48.19   |          | XS-4.0.2-1075 | 4      | 4  | - 1                              | 1  |          |           | 0:05:47      |  |  |

Figure 71. Network Map

The Network Map has a number of options at the bottom of the page that allow you to customize your output by selecting from a variety of information that may be displayed. You may sort the rows based on any column that has an active column header, indicated when the mouse pointer changes to the hand icon Click **Refresh** to update the information at any time. Click **Auto Refresh** to instruct the Array to refresh this window automatically.

# Content of the Network Map Window

By default, the network map shows the following status information for each Array:

- Array Name: The host name assigned to the Array. To establish the host name, go to "Express Setup" on page 174. You may click the host name to access WMI for this Array.
- IP Address: The Array's IP address. You may click the address to access WMI for this Array. If DHCP is enabled, the Array's IP address is

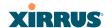

assigned by the DHCP server. If DHCP is disabled, you must assign a static IP address. To enable DHCP or to assign a static IP address for the Array, go to "Express Setup" on page 174.

- **Location**: The location assigned to the Array. To establish the location information, go to "Express Setup" on page 174.
- **Array OS**: The software version running on the Array.
- **IAP**: The number of IAPs on the Array.
- (IAP) Up: Informs you how many IAPs are currently up and running. To enable or disable all IAPs, go to "Express Setup" on page 174. To enable or disable individual IAPs, go to "IAP Settings" on page 256.
- SSID: Informs you how many SSIDs have been assigned for the Array. To assign an SSID, go to "SSID Management" on page 240.
- **(SSID) On**: Informs you how many SSIDs are enabled. To enable or disable SSIDs, go to "SSID Management" on page 240.
- **In Range**: Informs you whether the Array is within wireless range of another Wi-Fi Array.
- Fast Roam: Informs you whether or not the Xirrus fast roaming feature is enabled. This feature utilizes the Xirrus Roaming Protocol (XRP) ensuring fast and seamless roaming capabilities between IAPs or Arrays at both Layer 2 and Layer 3. To enable or disable fast roaming, go to "Global Settings (IAP)" on page 261.
- **Uptime (D:H:M)**: Informs you how long the Array has been up and running (in Days, Hours and Minutes).

To see additional information, select from the following checkboxes at the bottom of the page. This will show the columns described below.

#### Hardware

- **Model**: The model number of each Array (XN16, XS4, etc.), plus the amount of RAM memory and the speed of the processor.
- **Serial**: Displays the serial number of each Array.

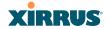

#### License

- **License Key**: The license key of each Array.
- **Licensed Features**: Lists the optional features enabled by the key, if any.

## Software (enabled by default)

• Enable/disable display of the Array OS column.

#### **Firmware**

- **Boot Loader**: The software version number of the boot loader on each Array.
- **SCD Firmware**: The software version number of the SCD firmware on each Array.

## IAP Info (enabled by default)

Enable/disable display of the IAP/Up columns.

#### Stations

• **Stations**: Tells you how many stations are currently associated to each Array. To deauthenticate a station, go to "Stations" on page 151.

The columns to the right (**H**, **D**, **W**, and **M**) show the highest number of stations that have been associated over various periods of time: the previous hour, day, week, and month.

# Default

• Sets the columns displayed to the default settings. By default, only Software and IAP Info are selected.

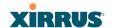

## **Spanning Tree Status**

Multiple active paths between stations can cause loops in the network. If a loop exists in the network topology, the potential exists for the duplication of messages. The spanning tree protocol is a link management protocol that provides path redundancy while preventing undesirable loops. For a wireless network to function properly, only one active path can exist between two stations.

To facilitate path redundancy, the spanning tree protocol defines a tree that spans all stations in the network and forces certain redundant data paths into a standby (blocked) state. If one segment in the spanning tree becomes unreachable, the spanning tree algorithm reconfigures the network topology and reestablishes the link by activating the standby path. The spanning tree function is transparent to client stations.

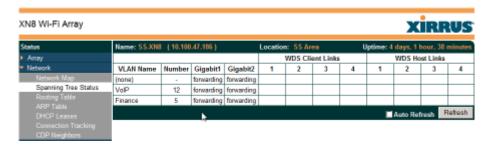

Figure 72. Spanning Tree Status

This window shows the spanning tree status (forwarding or blocked) for path segments that terminate on the gigabit ports and WDS links of this Array. You may sort the rows based on the **VLAN Name** or **Number** columns by clicking the column header. Click **Refresh** to update the information at any time. Click **Auto Refresh** to instruct the Array to refresh this window automatically.

#### See Also

Network Network Interfaces Network Status Windows VLANs WDS

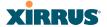

## **Routing Table**

This status-only window lists the entries in the Array's routing table. The table provides the Array with instructions for sending each packet to its next hop on its route across the network.

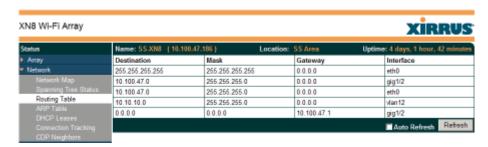

Figure 73. Routing Table

#### See Also

#### **VLANs**

Configuring VLANs on an Open SSID

#### **ARP Table**

This status-only window lists the entries in the Array's ARP table. For a device with a given IP address, this table lists the device's MAC address. It also shows the Array interface through which this device may be reached. The table typically includes devices that are on the same local area network segment as the Array.

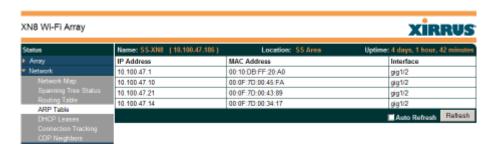

Figure 74. ARP Table

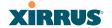

See Also

Routing Table ARP Filtering

#### **DHCP Leases**

This status-only window lists the IP addresses (leases) that the Array has allocated to client stations. For each, it shows the IP address assigned from one of the defined DHCP pools, and the MAC address and host name of the client station. The start and end time of the lease show how long the allocation is valid. The same IP address is normally renewed at the expiration of the current lease.

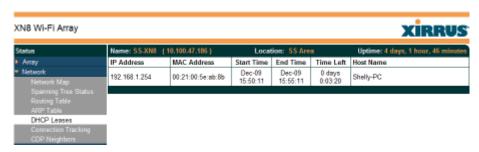

Figure 75. DHCP Leases

See Also

DHCP Server

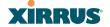

## Connection Tracking/NAT

This status-only window lists the session connections that have been created on behalf of clients. This table may also be used to view information about current NAT sessions.

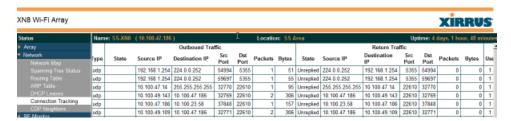

Figure 76. Connection Tracking

Click the **Show Netbios** checkbox at the bottom of the page to display NetBIOS name information for the source and destination location of the connection. The Netbios columns will replace traffic statistics columns.

You may sort the rows based on any column that has an active column header, indicated when the mouse pointer changes to the hand icon . Click **Refresh** to update the information at any time. Click **Auto Refresh** to instruct the Array to refresh this window automatically.

See Also

**Filters** 

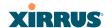

## **CDP Neighbors**

This status-only window lists devices on the Array's network that support the Cisco Discovery Protocol (CDP). The Array performs discovery on the network on an ongoing basis. This list shows the devices that have been discovered—Cisco devices and other devices on the network that have CDP running. For each, it shows the device's host name, IP address, manufacturer and model name, the device interface that is connected to the network (i.e., the port that was discovered), and the network capabilities of the device (switch, router, supported protocols, etc.).

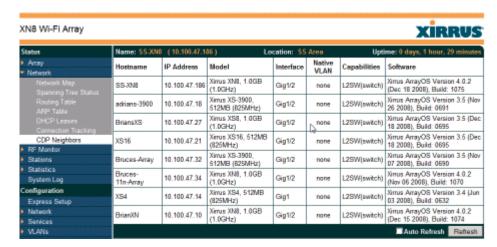

Figure 77. CDP Neighbors

CDP must be enabled on the Array in order to gather and display this information. See "CDP Settings" on page 190.

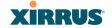

#### **RF Monitor Windows**

Every Wi-Fi Array includes an integrated RF spectrum analyzer as a standard feature. The spectrum analyzer allows you to characterize the RF environment by monitoring throughput, signal, noise, errors, and interference levels continually per channel. This capability uses the built-in threat-sensor radio **abg(n)2**. The associated software is part of the ArrayOS.

The following RF Status windows are available:

- IAPs—displays current statistics and RF measurements for each of the Array's IAPs.
- **Spectrum Analyzer**—displays current statistics and RF measurements for each of the Array's channels.
- **Intrusion Detection**—displays rogue APs that have been detected by the Array.

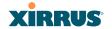

## **IAPs**

The RF Monitor—IAPs window displays traffic statistics and RF readings observed by each Array IAP (radio). Note that the data is an instantaneous snapshot for the IAP—it is not an average or a cumulative total.

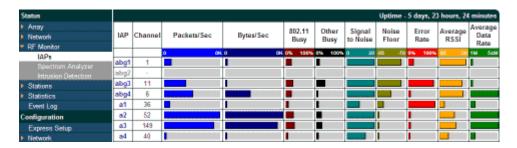

Figure 78. RF Monitor—IAPs

Figure 78 presents the data as a graphical display, enabled by selecting the **Graph** checkbox on the lower left. If this option is not selected, data is presented as a numerical table. You may sort the rows based on any column that has an active column header, indicated when the mouse pointer changes to the hand icon click **Refresh** to update the information at any time. Click **Auto Refresh** to instruct the Array to refresh this window automatically.

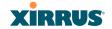

## Spectrum Analyzer

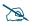

The RF measurements for this feature are obtained by IAP **abg(n)2**, which **must** be set to **monitor** mode for any data to be available. See "IAP Settings" on page 256.

Spectrum analysis on Wi-Fi Arrays is a distributed capability that automatically covers the entire Wi-Fi network, since a sensor is present in every unit. Arrays monitor the network 24/7 and analyze interference anywhere in the network from your desk. There's no need to walk around with a device as with traditional spectrum analyzers, thus you don't have to be in the right place to find outside sources that may cause network problems or pose a security threat. The Array monitors all 802.11 radio bands (a/b/g/n), not just those currently used for data transmission.

The RF Spectrum Analyzer window displays instantaneous traffic statistics and RF readings for all channels, as measured by the Array's **abg(n)2** radio. This differs from the RF Monitor-IAPs window, which displays values measured by each IAP radio for its current assigned channel. For the spectrum analyzer, the abg(n)2 radio is in a listen-only mode, scanning across all Wi-Fi channels. Each channel is scanned in sequence, for a 250 millisecond interval per channel. The spectrum analyzer window presents the data as a graphical display of vertical bar graphs for each statistic as shown in Figure 79 (the default presentation), or horizontally as bar graphs or numerical RF measurements. The measurements displayed are explained in "Spectrum Analyzer Measurements" on page 146.

As an aid to viewing data for a particular channel, click the channel number. The channel will be highlighted down the page (or across the page for a rotated view, in both text and graph modes). Click additional channels to highlight them for easy comparison. To remove the highlighting from a channel, click the channel number again. Click **Refresh** to update the information at any time. Click **Auto Refresh** to instruct the Array to refresh this window automatically.

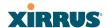

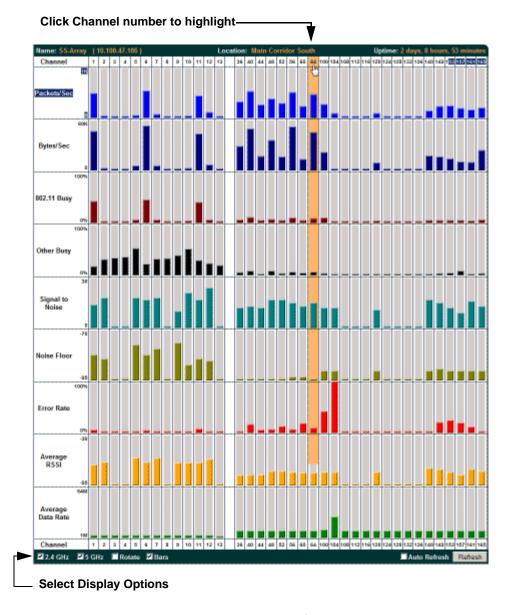

Figure 79. RF Spectrum Analyzer

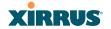

The Spectrum Analyzer offers several display options:

- To display horizontal bar graphs, click the Rotate checkbox at the bottom of the data window.
- In the rotated view, if you wish to view data as a numerical table, click the **Text** checkbox. Click again to return to a graphical display. The text option is only available in the rotated view.
- When viewing a graphical display, click Bars to have the bar graphs displayed against a gray background—you may find this easier on the eyes. This operation is not available when Text is selected.
- You may sort the rows based on any column that has an active column header, indicated when the mouse pointer changes to the hand icon . Sorting is only available in the rotated view.
- At the bottom left of the frame, you may select whether to display only 2.4 GHz channels, 5 GHz channels, or both (both is the default). Note that the data is an instantaneous snapshot—it is not an average or a cumulative total.

# Spectrum Analyzer Measurements

The spectrum analyzer displays the following information:

- **Packets/Sec:** Total number of Wi-Fi packets per second on the channel, both valid and errored packets.
- **Bytes/Sec:** Total number of Wi-Fi bytes per second on the channel, valid packets only.
- **802.11 Busy:** Percentage of time that 802.11 activity is seen on the channel.
- Other Busy: Percentage of time that the channel is unavailable due to non-802.11 activity.
  - The total busy time (802.11 Busy plus Other Busy) will never total more than 100%. The remaining time (100% minus total busy time) is quiet time—the time that no activity was seen on the channel.

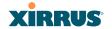

- **Signal to Noise:** Average SNR (signal to noise ratio) seen on the channel, calculated from the signal seen on valid 802.11 packets less the noise floor level. A dash value "-"means no SNR data was available for the interval.
- Noise Floor: Average noise floor reading seen on the channel (ambient noise). A dash value "-"means no noise data was available for the interval.
- Error Rate: Percentage of the total number of Wi-Fi packets seen on the channel that have CRC errors. The Error rate percentage may be high on some channels since the monitor radio is set to receive at a very sensitive level, enabling it to hear packets from devices at far distances.
- Average RSSI: Average RSSI level seen on 802.11 packets received on the channel. A dash value "-"means no RSSI data was available for the interval.
- Average Data Rate: Average data rate over time (per byte, not per packet) seen on 802.11 packets received on the channel. A dash value "-"means no data rate information was available for the interval. A higher date rate (above 6 Mbps) typically indicates user data traffic on the channel. Otherwise, the data rate reflects control packets at the lower basic rates.

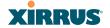

#### Intrusion Detection

This window displays all detected access points, according to the category you select from the drop-down list at the top—either Unknown, Known or Approved. This includes ad hoc access points (station-to-station connections). You can sort the results based on the following parameters by clicking the desired column header:

SSID
BSSID
Type
Manufacturer
Discovered
Channel
Last Active
RSSI

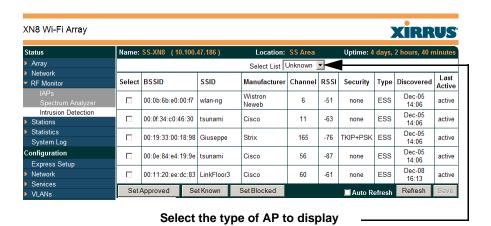

Figure 80. Intrusion Detection/Rogue AP List

The Intrusion Detection window provides the easiest method for designating rogue APs as Known. Approved, or Unknown. Choose one or more APs using the checkbox in the **Select** column, then set whether they are Approved, Known, or Unknown using the buttons on the lower left.

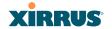

You can refresh the list at any time by clicking on the **Refresh** button, or click in the **Auto Refresh** check box to instruct the Array to refresh the list automatically.

## See Also

Network Map Rogue Control List SSIDs SSID Management

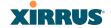

### Station Status Windows

The following Station Status windows are available:

- **Stations**—this list describes all stations associated to the Array.
- **Location Map**—displays a map showing the approximate locations of all stations associated to the array.
- **RSSI**—for each associated station, this displays the Received Signal Strength Indicator at each of the Array's IAPs.
- **Signal-to-Noise Ratio (SNR)**—for each associated station, this displays the SNR at each of the Array's IAPs.
- **Noise Floor**—for each associated station, this displays the ambient noise (silence) value at each of the Array's IAPs.
- Max by IAP—for each IAP, this shows the historical maximum number of stations that have been associated to it over various periods of time.

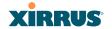

#### **Stations**

This status-only window shows client stations currently visible to the Array. You may choose to view only stations that have associated to the Array, or only stations that are not associated, or both, by selecting the appropriate checkboxes above the list. The list shows the MAC address of each station, its NetBIOS name, its IP address, its manufacturer, the SSID used for the association, the Group (if any) that this station belongs to, the user name, its VLAN, its QoS, the IAP used for the association, transmit and receive rates, the RSSI for each station, and how long each association has been active (up time).

You may click the **Detail** checkbox at the bottom of the window to show a number of additional columns, including security settings used by the connection, the channel and band used, and additional RF measurements.

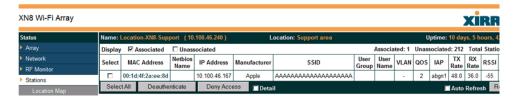

Figure 81. Stations

You may sort the rows based on any column that has an active column header, indicated when the mouse pointer changes to the hand icon . Click again to reverse the sort order. You may select a specific station and perform one of the following actions by clicking the associated button:

- Deny Access: Sends a de-authentication frame to the selected station and explicitly denies it access by adding its MAC address to the Deny List in the Access Control List window. To permit access again, go to "Access Control List" on page 222 and delete the station from the Deny list.
- **Deauthenticate:** Sends a de-authentication frame to the selected station. The station may re-authenticate.

Click on the **Refresh** button to refresh the station list, or click in the **Auto Refresh** check box to instruct the Array to refresh this window automatically.

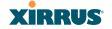

See Also

Access Control List Station Status Windows

## **Location Map**

The Location Map shows the approximate locations of stations relative to this Array. You may display stations associated to this Array, unassociated stations (shown in gray), or both. The station count is shown on the left, above the map. You may also choose to display 5 GHz stations (shown in orange) or 2.4 GHz stations (shown in green), or both.

The map and Array are shown as if you were looking down on the Array from above, say from a skylight on the roof. Thus the positions of the radios abg(n)1 to abg(n)4 are a mirror image of the way they are typically drawn when looking at the face of the Array. Radios abg(n)1 to abg(n)4 are marked (1 to 4) on the map to show the orientation of the Array.

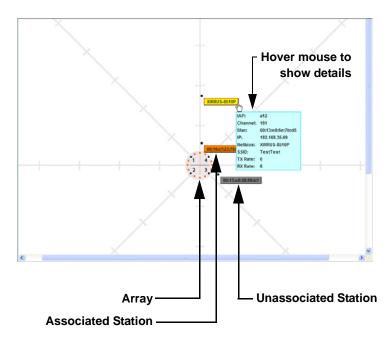

Figure 82. Location Map

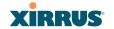

A station is identified by its NetBIOS name if known, or else by its IP or MAC address. Hover the mouse over a station to show detailed information. If multiple stations are near each other, they will be displayed slightly offset so that one station does not completely obscure another. You may minimize a station that is not of interest by clicking it. Click it again for normal display. There is also a **Minimize All** button.

You may replace the range-finder background image above with your own custom image of the floorplan of the area served by the Array.

## Controls and items displayed on the Location Map window

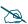

The controls for the Location Map are all at the bottom of the window and take up a fair amount of width. If some of the controls shown in Figure 83 are not visible, resize your browser window to be wider until all of the controls appear.

Also, the Location Map has its own scroll bars in addition to the browser's scroll bars. If you narrow the browser window, the map's scroll bar may be hidden. Use the browser's bottom scroll bar if you need to move it into view.

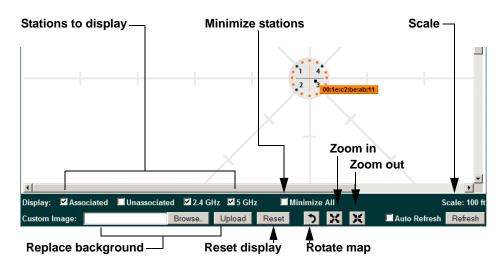

Figure 83. Controls for Location Map

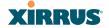

- **Display Associated/Unassociated**: Select whether to display stations that are associated to the Array, stations that are not associated, or both.
- **Display 2.4 GHz/5 GHz**: Select whether to display 802.11bg(n) stations, or 802.11a(n) stations, or both.
- Minimize All: All stations are shown by default with their NetBIOS name or IP or MAC address. If the map is too cluttered, you can reduce the display for each station to a small rectangle. You may still display detailed information for the station by hovering over it. To enlarge all rectangles, clear the Minimize All checkbox.

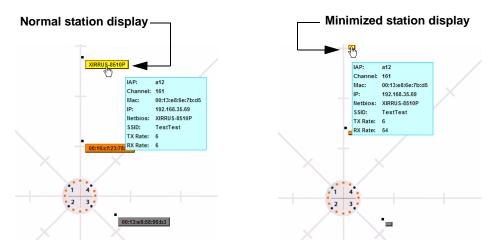

Figure 84. Minimizing stations

- **Scale**: This view-only value shows the approximate distance represented by each hashmark on the default map background. Scale is the rightmost of the items displayed in the control area you may need to scroll to the right edge to see it.
- Custom Image: Use this feature to replace the default background image with your own image of the floor plan of your location. Click the Browse button and browse to the desired file on your computer. This may be a .gif, .jpg, .jpeg., .png, .htm, or .html file. The scale of the file should be 100 feet per inch. Then click Upload (see below). For more information on

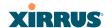

using the custom, image, see "Working with the Custom Image" on page 155.

- **Upload**: After browsing to the desired custom image, click the **Upload** button to install it. The map will be redisplayed with your new background. No hash marks are added to the image display.
- Reset: Click this button to restore the map display to the factory settings.
   All attributes are restored—including the stations selected for display, the scale, the rotation, and the background map.
- **Rotate**: Click this button to rotate the orientation of the entire map. It rotates the map 45° counter-clockwise.
- Enlarge: Click this button to enlarge (zoom in on) the map. The displayed Scale on the bottom right is updated with the new scale for the map.
- **Reduce**: Click this button to reduce (zoom out on) the map. The displayed **Scale** on the bottom right is updated with the new scale for the map
  - **Auto Refresh:** Instructs the Array to refresh this window automatically.
  - **Refresh:** Updates the stations displayed.

#### See Also

Access Control List Station Status Windows

# Working with the Custom Image

After you have uploaded a custom image (see **Custom Image** and **Upload** in "Controls and items displayed on the Location Map window" on page 153), you should move the display of the Array on your map to correspond with its actual location at your site. The Location Map window provides a special set of controls for moving the location of the Array. These controls are displayed on the upper right corner of the map (Figure 85). The location controls only appear when you are using a custom image for your background. You will not see them if you are using the default map background.

To move the Array on the map in a particular direction, click an arrow for the desired direction on the location controls. The inner arrows move the Array by

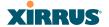

small steps; the outer arrows move it by larger steps. The arrows only work when you position the mouse directly over them—make sure you see the hand icon the location controls. When you are done, click the Apply button to save the new Array location, as well as the enlarge/reduce/rotate settings. These location settings will persist for the duration of the current WMI session, but not after a reboot (but the custom image will still be used after rebooting—whether or not you click Apply).

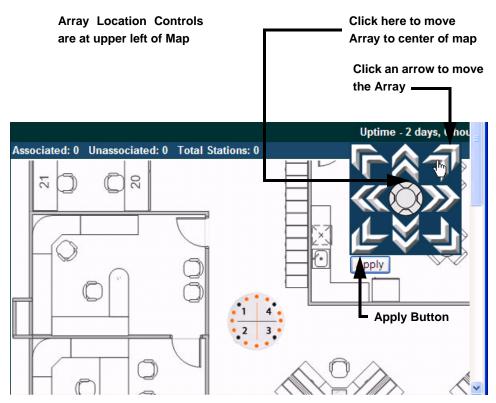

Figure 85. Setting Array location on a Custom Image

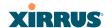

#### **RSSI**

For each station that is associated to the Array, the RSSI (Received Signal Strength Indicator) window shows the station's RSSI value as measured by each IAP. In other words, the window shows the strength of the station's signal at each radio. You may choose to display **Unassociated Stations** as well with a checkbox at the bottom of the window.

| RSSI Intensity (-95 to -30)                 |                 |              |      |      |      |      |    |    |    |    |    |    |     |      |    |     |     |     |
|---------------------------------------------|-----------------|--------------|------|------|------|------|----|----|----|----|----|----|-----|------|----|-----|-----|-----|
| MAC Address                                 | Netbios<br>Name | IP Address   | abg1 | abg2 | abg3 | abg4 | a1 | aZ | a3 | a4 | a5 | a6 | a7  | a8   | a9 | a10 | a11 | a12 |
| 00:0f:3d:03:02:e8                           | TEST-<br>PC-13  | 10.10.10.108 |      |      |      |      |    |    |    |    |    |    |     |      |    |     |     |     |
| 00:0f:b5:97:3c:79                           | TEST-<br>PC-4   | 10.10.10.134 |      |      |      |      |    |    |    |    |    |    |     |      |    |     |     |     |
| 00:0e:35:45:dd:c0                           | TEST-<br>PC-10  | 10.10.10.127 |      |      |      |      |    |    |    |    |    |    |     |      |    |     |     |     |
| 00:30:64:01:69:c4                           | TEST-<br>PC-3   | 10.10.10.105 |      |      |      |      |    |    |    |    |    |    |     |      |    |     |     |     |
| 00:0f:66:19:95:34                           | TEST-<br>PC-8   | 10.10.10.109 |      |      |      |      |    |    |    |    |    |    |     |      |    |     |     |     |
| 00:03:7f:bf:14:43                           | TEST-<br>PC-7   | 10.10.10.103 |      |      |      |      |    |    |    |    |    |    |     |      |    |     |     |     |
| 00:04:e2:8b:42:57                           | TEST-<br>PC-16  | 10.10.10.136 |      |      |      |      |    |    |    |    |    |    |     |      |    |     |     |     |
| 00:10:18:91:06:68                           | TEST-<br>PC-11  | 10.10.10.122 |      |      |      |      |    |    |    |    |    |    |     |      |    |     |     |     |
| 00:40:96:a7:d2:b2                           | TEST-<br>PC-14  | 10.10.10.124 |      |      |      |      |    |    |    |    |    |    |     |      |    |     |     |     |
| ☑ Colorize Intensity ■ Graph ■ Auto Refresh |                 |              |      |      |      |      |    |    |    |    |    |    | Ref | resh |    |     |     |     |

Figure 86. Station RSSI Values

By default, the RSSI is displayed numerically. You may display the relative strength using color if you select **Colorize Intensity**, with the strongest signals indicated by the most intense color. (Figure 86) If you select **Graph**, then the RSSI is shown on a representation of the Array, either colorized or numerically based on your selection. (Figure 87) The stations are listed to the left of the Array—click on a station to show its RSSI values on the Array.

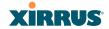

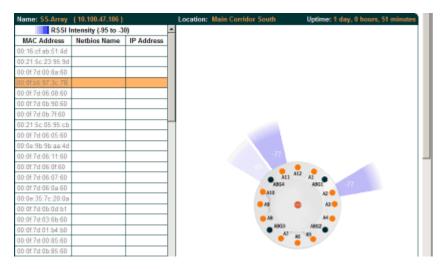

Figure 87. Station RSSI Values—Colorized Graphical View

In either graphical or tabular view, you may sort the rows based on any column that has an active column header, indicated when the mouse pointer changes to the hand icon  $^{h}$ . Click on the **Refresh** button to refresh the station list, or click in the **Auto Refresh** check box to instruct the Array to refresh this window automatically.

#### See Also

Station Status Windows RF Monitor Windows

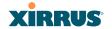

# Signal-to-Noise Ratio (SNR)

For each station that is associated to the Array, the Signal-to-Noise Ratio (SNR) window shows the station's SNR value as measured by each IAP. In other words, the window shows the SNR of the station's signal at each IAP radio. The signal-to-noise ratio can be very useful for determining the cause of poor performance at a station. A low value means that action may need to be taken to reduce sources of noise in the environment and/or improve the signal from the station.

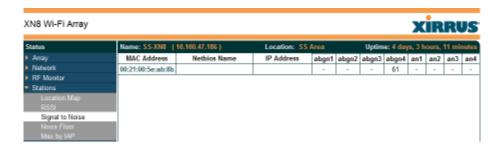

Figure 88. Station Signal-to-Noise Ratio Values

You may choose to display **Unassociated Stations** as well with a checkbox at the bottom of the window.

By default, the SNR is displayed numerically. (Figure 88) You may display the relative value using color if you select **Colorize Intensity**, with the highest SNR indicated by the most intense color. (Figure 89) If you select **Graph**, then the SNR is shown on a representation of the Array, either colorized or numerically based on your selection. The stations are listed to the left of the Array—click on a station to show its SNR values on the Array.

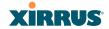

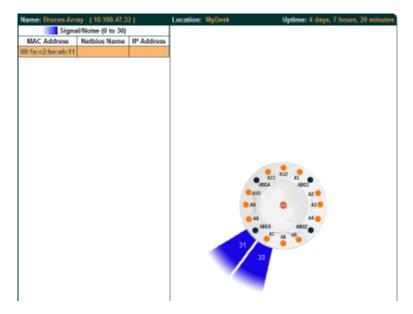

Figure 89. Station SNR Values—Colorized Graphical View

In either graphical or tabular view, you may sort the rows based on any column that has an active column header, indicated when the mouse pointer changes to the hand icon  $^{h}$ . Click on the **Refresh** button to refresh the station list, or click in the **Auto Refresh** check box to instruct the Array to refresh this window automatically.

See Also
Station Status Windows
RF Monitor Windows

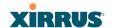

#### **Noise Floor**

For each station that is associated to the Array, the Noise Floor window shows the ambient noise affecting a station's signal as measured by each IAP. The noise floor is the RSSI value when the station is not transmitting, sometimes called a Silence value. In other words, the window shows the noise floor of the station's signal at each IAP radio. The noise floor value can be very useful for characterizing the environment of a station to determine the cause of poor performance. A relatively high value means that action may need to be taken to reduce sources of noise in the environment.

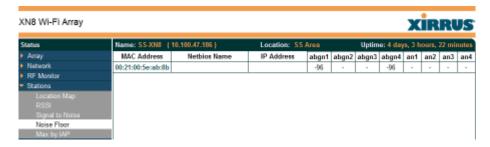

Figure 90. Station Noise Floor Values

You may choose to display **Unassociated Stations** as well with a checkbox at the bottom of the window.

By default, the noise floor is displayed numerically. (Figure 90) You may display the relative value using color if you select **Colorize Intensity**, with the highest noise indicated by the most intense color. If you select **Graph**, then the ambient noise is shown on a representation of the Array, either colorized or numerically based on your selection. (Figure 91) The stations are listed to the left of the Array—click on a station to show its values on the Array.

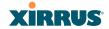

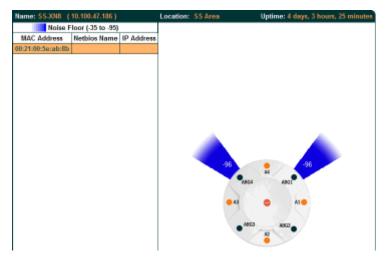

Figure 91. Station Noise Floor Values—Colorized Graphical View

In either graphical or tabular view, you may sort the rows based on any column that has an active column header, indicated when the mouse pointer changes to the hand icon  $^{h}$ . Click on the **Refresh** button to refresh the station list, or click in the **Auto Refresh** check box to instruct the Array to refresh this window automatically.

See Also
Station Status Windows
RF Monitor Windows

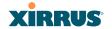

## Max by IAP

This status-only window shows the maximum number of client stations that have historically been associated to the Array. For each IAP, the list shows the IAP's state and channel number, the current number of stations associated, and the highest number of stations that have been associated over various periods of time: hour, day, week, month, and year. In other words, the Max Station Count shows the "high water mark" over the selected period of time—the maximum count of stations for the selected period, rather than a cumulative count of all stations that have associated. This information aids in network administration and in planning for additional capacity.

| Status                    | Name: XS8-CMU (172.16.1.8) Uptime: 0 days, 1 hour, 29 minu |       |         |        |                  |      |                   |      |       |      |  |  |
|---------------------------|------------------------------------------------------------|-------|---------|--------|------------------|------|-------------------|------|-------|------|--|--|
| <b>⊁</b> Алау             |                                                            |       |         |        |                  |      | Max station count |      |       |      |  |  |
| ► Network                 | IAP                                                        | State | Cha     | nnel   | Current Stations | Hour | Day               | Week | Month | Year |  |  |
| RF Monitor                | abg1                                                       | up    | 1       | manual | 0                | 0    | 0                 | 0    | 0     | 0    |  |  |
| Stations                  | abg2                                                       | up    | monitor |        | 0                | 0    | 0                 | 0    | 0     | 0    |  |  |
|                           | abg3                                                       | up    | 11      | manual | 2                | 3    | 3                 | 3    | 3     | 3    |  |  |
|                           | abg4                                                       | up    | 6       | manual | 0                | 1    | 2                 | 2    | 2     | 2    |  |  |
|                           | a1                                                         | up    | 36      | manual | 0                | 2    | 2                 | 2    | 2     | 2    |  |  |
| Noise Floor<br>Max by IAP | a2                                                         | up    | 153     | manual | 2                | 4    | 4                 | 4    | 4     | 4    |  |  |
| Statistics                | a3                                                         | up    | 56      | manual | 0                | 0    | 0                 | 0    | 0     | 0    |  |  |
| System Log                | a4                                                         | up    | 165     | manual | 1                | 1    | - 1               | - 1  | - 1   | - 1  |  |  |

Figure 92. Max by IAP

You may click an IAP to go to the IAP Settings window. Click on the **Refresh** button to refresh the station list, or click **Auto Refresh** to instruct the Array to refresh this window automatically.

See Also
IAPs
Station Status Windows

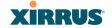

### Statistics Windows

The following Array Statistics windows are available:

- IAP Statistics Summary—provides an overview of the statistical data associated with all IAPs. Expands to show links for displaying detailed statistics for individual IAPs.
- Per-IAP Statistics—provides detailed statistics for an individual IAP.
- **Network Statistics**—displays statistical data associated with each network (Ethernet) interface.
- VLAN Statistics—provides statistical data associated with your assigned VLANs.
- WDS Statistics—provides statistical data for all WDS client and host links.
- Filter Statistics—provides statistical data for all configured filters.
- Station Statistics—provides statistical data associated with each station.

# **IAP Statistics Summary**

This is a status only window that provides an overview of the statistical data associated with all IAPs. It also shows the channel used by each IAP. For detailed statistics for a specific IAP, see "Per-IAP Statistics" on page 165. Click the **Unicast Stats Only** checkbox on the lower left to filter the results, or clear the checkbox to show statistics for all wireless traffic.

You can **Refresh** the data (update the window with the latest information) or **Clear** the data (reset all content to zero and begin counting again) at any time by clicking on the appropriate button. You can also click in the **Auto Refresh** check box to instruct the Array to refresh this window automatically.

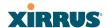

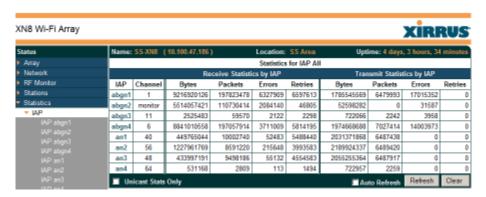

Figure 93. IAP Statistics Summary Page

## See Also

System Log Window Global Settings (IAP) Global Settings .11a Global Settings .11bg IAPs

#### **Per-IAP Statistics**

This is a status only window that provides detailed statistics for the selected IAP. If you click the link for IAP All in the left frame, each detailed statistic field will show the sum of that statistic for all IAPs. For a summary of statistics for all IAPs, see "IAP Statistics Summary" on page 164. Use the Display Percentages checkbox at the lower left to select the output format—check this option to express each statistic as a percentage of the total at the top of the column, or leave it blank to display raw numbers.

A quick way to display the statistics for a particular IAP is by clicking the Array graphic at the bottom left of the WMI window. Click the desired IAP, and the selected statistics will be displayed. See "User Interface" on page 123.

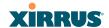

| Name: SS-XN8 (10.100.4   | 7.186) Location: | SS Area Uptime:              | 4 days, 3 hours, 39 minutes |
|--------------------------|------------------|------------------------------|-----------------------------|
|                          | Statistics fo    | or IAP abg4                  |                             |
| Receive Statistics       |                  | Transmit Statistics          |                             |
| Total Bytes              | 8848640898       | Total Bytes                  | 1976503120                  |
| Total Packets            | 2 197226805      | Total Packets                | 7034604                     |
| Unicasts                 | 25841            | Unicasts                     | 106                         |
| Multicasts               | 0                | Multicasts                   | 15180                       |
| Broadcasts               | 102409705        | Broadcasts                   | 42755                       |
| Mgmt Packets             | 0                | Mgmt Packets                 | 7225222                     |
| Beacons                  | 94791259         | Beacons                      | 6976563                     |
| Fragments                | 0                | Fragments                    | 0                           |
| RTS Count                | 0                | RTS Count                    | 0                           |
| CTS Count                | 0                | CTS Count                    | 0                           |
| Receive Errors & Retries |                  | Transmit Errors &<br>Retries |                             |
| Total Errors             | 9533147          | Total Errors                 | 14015458                    |
| Total Retries            | 5820027          | Total Retries                | 0                           |
| Dropped Packets          | 24               | Dropped                      | 8212136                     |
| Unassociated             | 0                | Unassociated                 | 0                           |
| CRC                      | 3711363          | ACK Failures                 | 6803322                     |
| Fragment Errors          | 0                | RTS Failures                 | 0                           |
| Encryption Errors        | 1484             | RTS Retries                  | 0                           |
| Duplicates               | 249              | Single Retries               | 0                           |
| Overruns                 | 0                | Multiple Retries             | 5804882                     |
| ■ Display Percentages    |                  | ■Auto Re                     | fresh Refresh Clear         |

Figure 94. Individual IAP Statistics Page (for IAP abg(n)1)

You can **Refresh** the data (update the window with the latest information) or **Clear** the data (reset all content to zero and begin counting again) at any time by clicking on the appropriate button. You can also click in the **Auto Refresh** check box to instruct the Array to refresh this window automatically.

#### See Also

166

System Log Window Global Settings (IAP) Global Settings .11a Global Settings .11bg IAPs

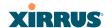

#### **Network Statistics**

This is a status only window that allows you to review statistical data associated with each network (Ethernet) interface and its activity. You can **Refresh** the data (update the window with the latest information) or **Clear** the data (reset all content to zero and begin counting again) at any time by clicking on the appropriate button. You can also click in the **Auto Refresh** check box to instruct the Array to refresh this window automatically. If you are experiencing problems on the Array, you may also want to print this window for your records.

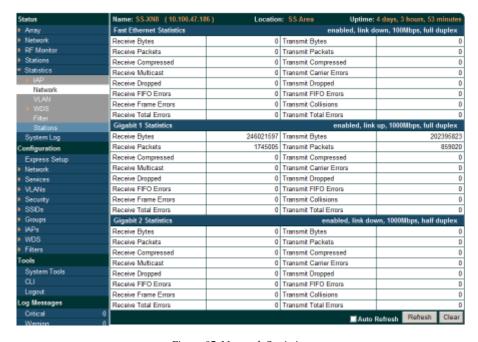

Figure 95. Network Statistics

# See Also

DHCP Server DNS Settings Network Network Interfaces

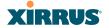

#### **VLAN Statistics**

This is a status only window that allows you to review statistical data associated with your assigned VLANs. You can refresh the information that is displayed on this page at any time by clicking on the **Refresh** button, or select the **Auto Refresh** option for this window to refresh automatically. The **Clear All** button at the lower left allows you to clear (zero out) all VLAN statistics.

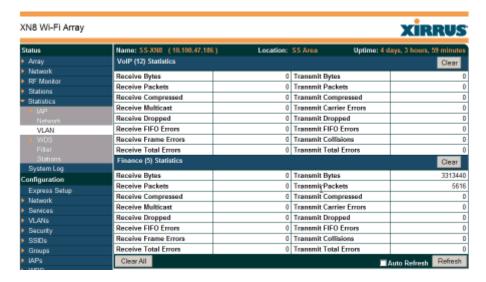

Figure 96. VLAN Statistics

## See Also

VLAN Management VLANs

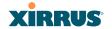

# **WDS Statistics**

The main WDS Statistics window provides statistical data for all WDS client and host links. To access data about a specific WDS client or host link, simply click on the desired link in the left frame to access the appropriate window. You may also choose to view a sum of the statistics for all client links, all host links, or all links (both client and host links).

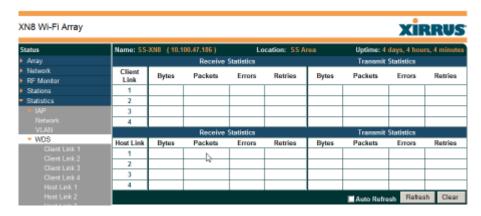

Figure 97. WDS Statistics

See Also
SSID Management
WDS

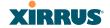

#### **Filter Statistics**

The Filter Statistics window provides statistical data for all configured filters. The name, state (enabled—on or off), and type (allow or deny) of each filter is shown. For enabled filters, this window shows the number of packets and bytes that met the filter criteria. Click on a column header to sort the rows based on that column. Click on a filter name to edit the filter settings.

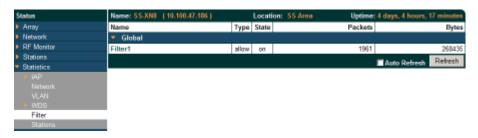

Figure 98. Filter Statistics

#### See Also

Filters

#### **Station Statistics**

This status-only window provides an overview of statistical data for all stations. Stations are listed by MAC address, and Receive and Transmit statistics are summarized for each. For detailed statistics for a specific station, click the desired MAC address in the **Station** column and see "Per-Station Statistics" on page 171.

| <ul><li>Array</li></ul>        |                   | Receive Statistics by Station Transmit Statistics by Station |           |        |          |              |           |        |           |
|--------------------------------|-------------------|--------------------------------------------------------------|-----------|--------|----------|--------------|-----------|--------|-----------|
| ▶ Network                      | Station           | Bytes                                                        | Packets   | Errors | Retries  | Bytes        | Packets   | Errors | Retries   |
| RF Monitor                     | 00:0f:3d:03:02:e8 | 693119                                                       | 2043      | 0      | 223      | 2358         | 12        | 0      | - 1       |
| <ul><li>Stations</li></ul>     | 00:0f:b5:97:3c:79 | 51442645153                                                  | 52791337  | 0      | 5371975  | 65480578303  | 65515091  | 26764  | 118569632 |
| <ul> <li>Statistics</li> </ul> | 00:0e:35:45:dd:c0 | 1691913717                                                   | 24210701  | 0      | 8748417  | 168562071943 | 164832863 | 112870 | 104185667 |
| ▶ IAP                          | 00:30:b4:01:69:c4 | 1004756270                                                   | 10171896  | 0      | 0        | 265914094203 | 259348067 | 10303  | 48599772  |
| Network                        | 00:01:66:19:95:34 | 1550292533                                                   | 5009662   | 0      | 1202533  | 36006985880  | 36032055  | 309661 | 41993995  |
| VLAN<br>WDS                    | 00:03:7f:bf:14:43 | 197116974748                                                 | 195875363 | 0      | 32942200 | 277967033447 | 266885001 | 45170  | 60729663  |
| Filter                         | 00:04:e2:8b:42:57 | 323018216404                                                 | 312187836 | 0      | 29556244 | 507270199576 | 492647649 | 12040  | 39468662  |
| Stations                       | 00:10:18:91:06:68 | 181852416042                                                 | 177651569 | 0      | 18383672 | 264862154829 | 263394451 | 170454 | 36038464  |
| Event Log                      | 00:40:96:a7:d2:b2 | 249090923768                                                 | 247980426 | 0      | 22610375 | 276050170214 | 270423992 | 18482  | 127696107 |
| Configuration                  |                   | ■ Auto Refresh Re                                            |           |        |          |              |           |        | Refresh   |

Figure 99. Station Statistics

Note that you can clear the data for an individual station (see Per-Station Statistics), but you cannot clear the data for all stations using this window.

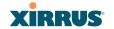

You can **Refresh** the data (update the window with the latest information) at any time by clicking on the appropriate button. You can also click in the **Auto Refresh** check box to instruct the Array to refresh this window automatically.

#### See Also

Per-Station Statistics

#### **Per-Station Statistics**

This window provides detailed statistics for the selected station. This window is accessed from the Station Statistics window—click the MAC address of the desired entry in the **Station** column to display its Per-Station Statistics window.

Receive and Transmit statistics are listed by **Rate**—this is the data rate in Mbps. For a summary of statistics for all stations, see "Station Statistics" on page 170.

You can **Refresh** the data (update the window with the latest information) or **Clear** the data (reset all content to zero and begin counting again) at any time by clicking on the appropriate button. You can also click in the **Auto Refresh** check box to instruct the Array to refresh this window automatically.

| Station Statistics for 00:0f:3d:03:02:e8 |         |             |                     |         |       |         |            |            |  |
|------------------------------------------|---------|-------------|---------------------|---------|-------|---------|------------|------------|--|
|                                          |         | Receive Sta | Transmit Statistics |         |       |         |            |            |  |
| Rate                                     | Bytes   | Packets     | Errors              | Retries | Bytes | Packets | Errors     | Retries    |  |
| 1                                        | 1015465 | 18726       | 0                   | 0       | 0     | 0       | 0          | 0          |  |
| 2                                        | 0       | 0           | 0                   | 0       | 0     | 0       | 0          | 0          |  |
| 5.5                                      | 0       | 0           | 0                   | 0       | 0     | 0       | 0          | 0          |  |
| 11                                       | 0       | 0           | 0                   | 0       | 0     | 0       | 0          | 0          |  |
| 6                                        | 3728543 | 77325       | 0                   | 15      | 0     | 0       | 0          | 0          |  |
| 9                                        | 0       | 0           | 0                   | 0       | 0     | 0       | 0          | 0          |  |
| 12                                       | 1710    | 5           | 0                   | 3       | 0     | 0       | 0          | 0          |  |
| 18                                       | 1726    | 5           | 0                   | 2       | 0     | 0       | 0          | 0          |  |
| 24                                       | 0       | 0           | 0                   | 0       | 0     | 0       | 0          | 0          |  |
| 36                                       | 5959    | 22          | 0                   | 2       | 0     | 0       | 0          | 0          |  |
| 48                                       | 73724   | 228         | 0                   | 29      | 0     | 0       | 0          | 0          |  |
| 54                                       | 693119  | 2043        | 0                   | 223     | 2358  | 12      | 0          | 1          |  |
| Total                                    | 5520246 | 98354       | 0                   | 274     | 2358  | 12      | 0          | 1          |  |
| Clear                                    |         |             |                     |         |       |         | Auto Refre | sh Refresh |  |

Figure 100. Individual Station Statistics Page

See Also Station Statistics

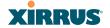

# System Log Window

This is a status only window that allows you to review the system log, where system alerts and messages are displayed. Although there are no configuration options available in this window, you do have the usual choice of deciding how the event messages are sorted by clicking in the column header for the desired field (Time Stamp, Priority, or Message).

- **Time Stamp**—sorts the list based on the time the event occurred.
- Priority—sorts the list based on the priority assigned to the message.
- Message—sorts the list based on the message category

The displayed messages may be filtered by using the **Filter Priority** option, which allows control of the minimum priority level displayed. For example, you may choose (under **Services >System Log**) to log messages at or above the Debug level but use **Filter Priority** to display only messages at the Information level and above.

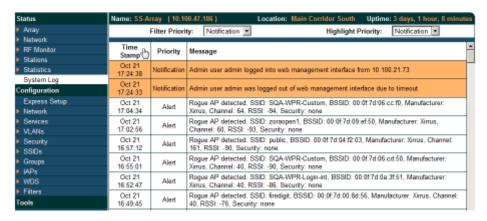

Figure 101. System Log

Use the **Highlight Priority** field if you wish to highlight messages at the selected priority level. Click on the **Refresh** button to refresh the message list, or click on the **Clear Log** button to delete all messages. You can also click in the **Auto Refresh** check box to instruct the Array to refresh this window automatically.

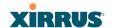

# Configuring the Wi-Fi Array

The following topics include procedures for configuring the Array using the product's embedded Web Management Interface (WMI). Procedures have been organized into functional areas that reflect the flow and content of the WMI.

The following WMI windows allow you to establish configuration parameters for your Array, and include:

- "Express Setup" on page 174
- "Network" on page 180
- "Services" on page 192
- "VLANs" on page 204
- "Security" on page 208
- "SSIDs" on page 235
- "Groups" on page 248
- "IAPs" on page 254
- "WDS" on page 287
- "Filters" on page 291

After making changes to the configuration settings of an Array you must click on the **Save** button at the bottom of the configuration window, otherwise the changes you make will not be applied the next time the Array is rebooted. Click the **Apply** button if you want the changes applied to the current configuration, without making them permanent.

This chapter only discusses using the configuration windows on the Array. To view status or use system tools on the Array, please see:

- "Viewing Status on the Wi-Fi Array" on page 127
- "Using Tools on the Wi-Fi Array" on page 299

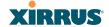

# **Express Setup**

The Express Setup procedure allows you to establish global configuration settings that will enable basic Array functionality. Any changes you make in this window will affect all radios. When finished, click on the **Apply** button to apply the new settings to this session, or click **Save** to apply your changes and make them permanent.

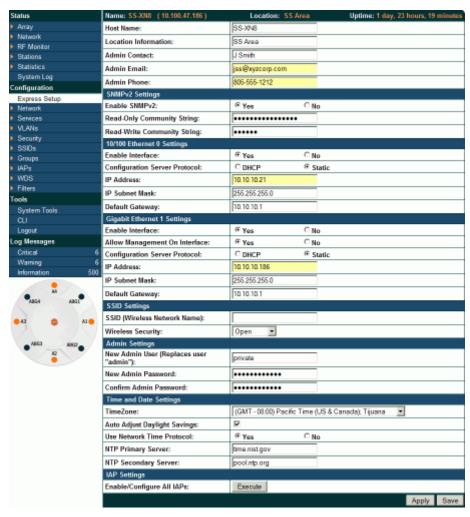

Figure 102. WMI: Express Setup

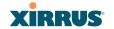

# Procedure for Performing an Express Setup

- 1. Host Name: Specify a unique host name for this Array. The host name is used to identify the Array on the network. Use a name that will be meaningful within your network environment, up to 64 alphanumeric characters. The default is Xirrus-WiFi-Array.
- 2. Location Information: Enter a brief but meaningful description that accurately defines the physical location of the Array. In an environment where multiple units are installed, clear definitions for their locations are important if you want to identify a specific unit.
- **3. Admin Contact**: Enter the name and contact information of the person who is responsible for administering the Array at the designated location.
- **4. Admin Email**: Enter the email address of the admin contact you entered in Step 3.
- **5. Admin Phone**: Enter the telephone number of the admin contact you entered in Step 3.
- 6. Configure SNMP: Select whether to Enable SNMP on the Array, and set the SNMP community strings. The factory default value for the SNMP Read-Only Community String is xirrus\_read\_only. The factory default value for the SNMP Read-Write Community String is xirrus. If you are using the Xirrus Management System (XMS), the read-write string must match the string used by XMS. XMS also uses the default value xirrus.
- 7. Configure the **10/100 Ethernet 0** (10/100 Mb) and **Gigabit Ethernet 1** network interface settings. Note that the and Gigabit Ethernet 2 port is not configured on this page. If you need to make changes to Gigabit 2, please see "Network Interfaces" on page 181.

The fields for each of these interfaces are similar, and include:

- **a. Enable Interface**: Choose **Yes** to enable this network interface, or choose **No** to disable the interface.
- **b. Allow Management on Interface:** This option is available only on the Gigabit 1 and Gigabit 2 interfaces—the 10/100 Ethernet port is also known as the Management Port, and management is **always** enabled

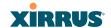

on this port. Choose **Yes** to allow management of the Array via this Gigabit interface, or choose **No** to deny all management privileges for this interface.

- c. Configuration Server Protocol: Choose DHCP to instruct the Array to use DHCP to assign IP addresses to the Array's Ethernet interfaces, or choose Static if you intend to enter IP addresses manually. If you choose the Static IP option, you must enter the following information:
  - IP Address: Enter a valid IP address for this Array. To use a remote connection (Web, SNMP, or SSH), a valid IP address must be used.
  - **IP Subnet Mask**: Enter a valid IP address for the subnet mask (the default is 255.255.255.0). The subnet mask defines the number of IP addresses that are available on the routed subnet where the Array is located.
  - Default Gateway: Enter a valid IP address for the default gateway. This is the IP address of the router that the Array uses to forward data to other networks.
- **8. SSID Settings**: This section specifies the wireless network name and security settings.
  - a. The SSID (Wireless Network Name) is a unique name that identifies a wireless network (SSID stands for Service Set Identifier). All devices attempting to connect to a specific WLAN must use the same SSID. The default SSID is xirrus. Entering a value in this field will replace the default SSID with the new name.
    - For additional information about SSIDs, go to the Multiple SSIDs section of "Frequently Asked Questions" on page 404.
  - b. Wireless Security: Select the desired wireless security scheme (Open, WEP or WPA). Make your selection from the choices available in the pull-down list.
    - Open—This option offers no data encryption and is not recommended, though you might choose this option if clients are

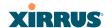

required to use a VPN connection through a secure SSH utility, like PuTTy.

- WEP (Wired Equivalent Privacy)—An optional IEEE 802.11 function that offers frame transmission privacy similar to a wired network. WEP generates secret shared encryption keys that both source and destination stations can use to alter frame bits to avoid disclosure to eavesdroppers.
- **WPA** (Wi-Fi Protected Access)—A Wi-Fi Alliance standard that contains a subset of the IEEE 802.11i standard, using TKIP or AES as an encryption method and 802.1x for authentication. WPA is the stronger of the two wireless security schemes.
- WPA2 (Wi-Fi Protected Access 2)—WPA2 is the follow-on security method to WPA for wireless networks and provides stronger data protection and network access control. It offers Enterprise and consumer Wi-Fi users with a high level of assurance that only authorized users can access their wireless networks. Like WPA, WPA2 is designed to secure all versions of 802.11 devices, including 802.11a, 802.11b, 802.11g, and 802.11n, multi-band and multi-mode.
- WPA-Both (WPA and WPA2)—This option makes use of both WPA and WPA2.

For more information about security, including a full review of all security options and settings, go to "Understanding Security" on page 209.

- **c. Wireless Key/Passphrase**: Depending on the wireless security scheme you selected, enter a unique WEP key or WPA passphrase.
- **d. Confirm Key/Passphrase**: If you entered a WEP key or WPA passphrase, confirm it here.
- 9. Admin Settings: This section allows you to change the default admin username and password for the Array.
  - a. New Admin User (Replace Default): Enter the name of a new administrator user account. The new administrator will have read/

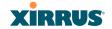

write privileges on the Array (i.e., the new user will be able to change the configuration of the Array). The default **admin** user is deleted. Note that the Array also offers the option of authenticating administrators using a RADIUS server (see "Admin Management" on page 214)).

- b. New Admin Password: If desired, enter a new administration password for managing this Array. Choose a password that is not obvious, and one that you can remember. If you forget your password, you must reset the Array to its factory defaults so that the password is reset to admin (its default setting).
- **c. Confirm Admin Password**: If you entered a new administration password, confirm the new password here.
- **10. Time and Date Settings:** This section specifies an optional time (NTP Network Time Protocol) server or modifies the system time if you're not using a server.
  - **a. Time Zone**: Select your time zone from the choices available in the pull-down list.
  - **b. Auto Adjust Daylight Savings**: If you are not using NTP, check this box if you want the system to adjust for daylight savings automatically, otherwise leave this box unchecked (default).
  - C. Use Network Time Protocol: Check this box if you want to use an NTP server to synchronize the Array's clock. This ensures that Syslog time-stamping is maintained across all units. Without an NTP server assigned (no universal clock), each Array will use its own internal clock and stamp times accordingly, which may result in discrepancies. If you check Yes, the NTP server fields are displayed. If you don't want to use an NTP server, leave this box unchecked (default) and set the system time on the Array manually.
  - **d. NTP Primary Server**: If you are using NTP, enter the IP address or domain name of the NTP server.

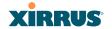

- **e. NTP Secondary Server**: Enter the IP address or domain name of an optional secondary NTP server to be used in case the Array is unable to contact the primary server.
- f. Set Time (hrs:min:sec): If you are not using NTP, check this box if you want to adjust the current system time. When the box is checked, the time fields become active. Enter the revised time (hours, minutes, seconds, am/pm) in the corresponding fields. If you don't want to adjust the current time, this box should be left unchecked (default).
- g. Set Date (month/day/year): If you are not using NTP, check this box if you want to adjust the current system date. When the box is checked, the date fields become active. Enter the revised date (month, day and year) in the corresponding fields. If you don't want to adjust the current date, this box should be left unchecked (default).

# 11. IAP Settings:

**Enable/Configure All IAPs**: Click on the **Execute** button to enable and auto configure all IAPs (a message displays the countdown time—in seconds—to complete the auto-configuration task). When an IAP is enabled, its LED is switched on.

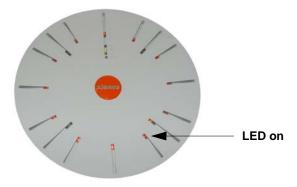

Figure 103. LEDs are Switched On

**12.** Click on the **Apply** button to apply the new settings to this session, or click **Save** to apply your changes and make them permanent.

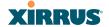

#### Network

This is a status-only window that provides a snapshot of the configuration settings currently established for the 10/100 Ethernet 0 interface and the Gigabit 1 and Gigabit 2 interfaces. DNS Settings and CDP Settings (Cisco Discovery Protocol) are summarized as well. You must go to the appropriate configuration window to make changes to any of the settings displayed here (configuration changes cannot be made from this window). You can click on any item in the Interface column to "jump" to the associated configuration window.

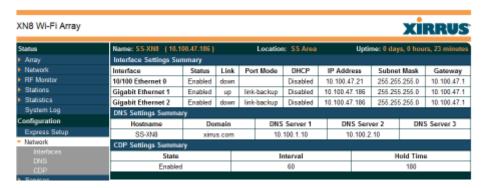

Figure 104. Network Interfaces

WMI windows that allow you to change or view configuration settings associated with the network interfaces include:

- "Network Interfaces" on page 181
- "DNS Settings" on page 188
- "CDP Settings" on page 190

## See Also

DNS Settings Network Interfaces Network Status Windows Spanning Tree Status Network Statistics

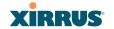

#### **Network Interfaces**

This window allows you to establish configuration settings for the 10/100 Fast Ethernet interface and the Gigabit 1 and Gigabit 2 interfaces.

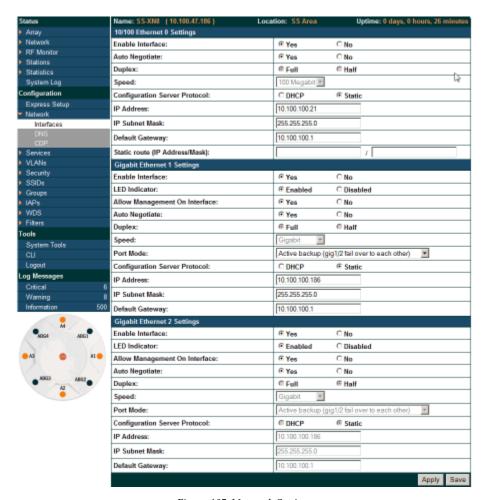

Figure 105. Network Settings

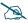

Gigabit 2 settings will "mirror" Gigabit 1 settings (except for MAC addresses) and cannot be configured separately.

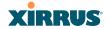

When finished making changes, click on the **Apply** button to apply the new settings to this session, or click **Save** to apply your changes and make them permanent. When the status of an Ethernet or Gigabit port changes, a Syslog entry is created describing the change.

### **Network Interface Ports**

The following diagram shows the location of each network interface port on the underside of the Array.

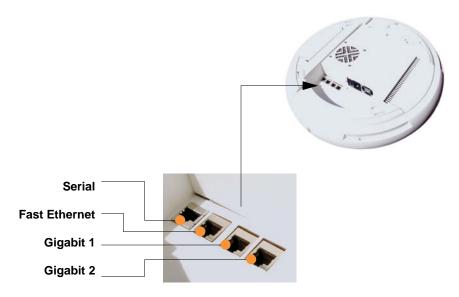

Figure 106. Network Interface Ports

# Procedure for Configuring the Network Interfaces

Configure the **Fast Ethernet** and **Gigabit 1** network interfaces (some **Gigabit 2** settings cannot be configured separately and will mirror **Gigabit 1**). The fields for each of these interfaces are the same, and include:

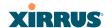

- **1. Enable Interface:** Choose Yes to enable this network interface (Fast Ethernet, Gigabit 1 or Gigabit 2), or choose No to disable the interface.
- 2. LED Indicator: Choose Enabled to allow the LED for this interface to blink with traffic on the port, or choose Disabled to turn the LED off. The LED will still light during the boot sequence, then turn off. This option is only available for the Gigabit interfaces.
- 3. Allow Management on Interface: Choose Yes to allow management of this Array via the selected network interface, or choose No to deny all management privileges for this interface. This option is only available for the Gigabit interfaces—management is always enabled on the 10/100 interface (sometimes called the Management Port).
- 4. Auto Negotiate: This feature allows the Array to negotiate the best transmission rates automatically. Choose **Yes** to enable this feature, or choose **No** to disable this feature—the default is enabled. If you disable the Auto Negotiate feature, you must define the Duplex and Speed options manually (otherwise these options are not available).
  - a. Duplex: Full-duplex mode transmits data in two directions simultaneously (for example, a telephone is a full-duplex device because both parties can talk and be heard at the same time). Half-duplex allows data transmission in one direction at a time only (for example, a walkie-talkie is a half-duplex device). If the Auto-Negotiate feature is disabled, you can manually choose Half or Full duplex for your data transmission preference.
  - b. Speed: If the Auto-Negotiate feature is disabled, you must manually choose the desired data transmission speed from the pull-down list. If configuring the Fast Ethernet interface the options are 10 Megabit or 100 Megabit. If configuring the Gigabit 1 or Gigabit 2 interfaces the options are 100 Megabit or Gigabit.
- 5. **Port mode:** Select the desired behavior for the gigabit Ethernet ports from the following options. For a more detailed discussion of the use of the Gigabit ports and the options below, please see the *Xirrus Gigabit Ethernet Port Modes Application Note* in the <u>Xirrus Library</u>.

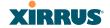

- a. Active Backup (gig1/gig2 failover to each other)—This mode provides fault tolerance and is the default mode. Gigabit 1 acts as the primary link. Gigabit2 is the backup link and is passive. Gigabit2 assumes the IP properties of Gigabit1. If Gigabit 1 fails the Array automatically fails over to Gigabit2. When a failover occurs in this mode, Gigabit2 issues gratuitous ARPs to allow it to substitute for Gigabit1 at Layer 3 as well as Layer 2. See Figure 107 (a).
- b. Aggregate Traffic from gig1 & gig2 using 802.3ad—The Array sends network traffic across both gigabit ports to increase link speed to the network. Both ports act as a single logical interface (trunk), using a load balancing algorithm to balance traffic across the ports. The destination IP address of a packet is used to determine its outgoing adapter. For non-IP traffic (such as ARP), the last byte of the destination MAC address is used to do the calculation. The network switch must also support 802.3ad. If a port fails, the trunk degrades gracefully—the other port still transmits. See Figure 107 (b).

#### (a) Active backup

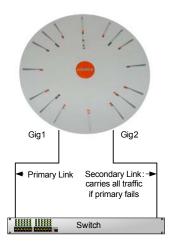

# (b) Aggregate using 802.3ad

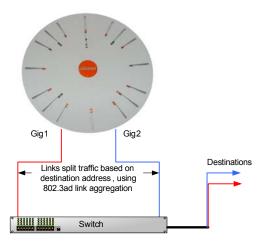

Figure 107. Port Modes (a-b)

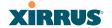

- c. Bridge traffic between gig1 & gig2—Traffic received on Gigabit1 is transmitted by Gigabit2; similarly, traffic received on Gigabit2 is transmitted by Gigabit1. This allows the Array to act as a wired bridge and allows Arrays to be daisy-chained and still maintain wired connectivity. See Figure 108 (c).
- d. Transmit Traffic on both gig1 & gig2—Transmits incoming traffic on both Gigabit1 and Gigabit2. Any traffic received on Gigabit1 or Gigabit2 is sent to the onboard processor. This mode provides fault tolerance. See Figure 108 (d).

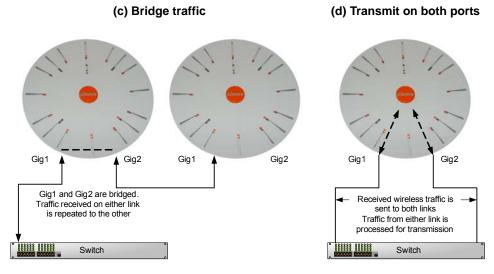

Figure 108. Port Modes (c-d)

e. Load balance traffic between gig1 & gig2—This option provides trunking, similar to option (b)—Aggregate Traffic from gig1 & gig2 using 802.3ad, but it uses a different load balancing algorithm to determine the outgoing gigabit port. The outgoing port used is based on an exclusive OR of the source and destination MAC address. Like option (b), this mode also provides load balancing and fault tolerance. See Figure 109 (e).

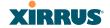

# (e) Load balance traffic

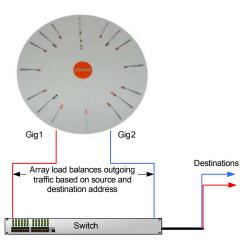

# (f) Mirror traffic

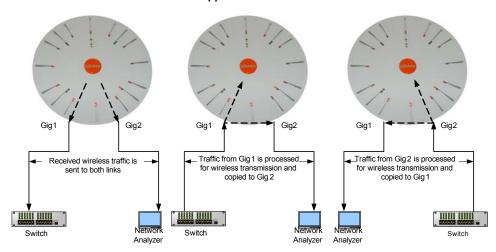

Figure 109. Port Modes (e-f)

f. Mirror traffic on both gig1 & gig2—all traffic received on the Array is transmitted out both Gigabit1 and Gigabit2. All traffic received on Gigabit1 is passed on to the onboard processor as well as out Gigabit2. All traffic received on Gigabit2 is passed on to the onboard

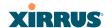

processor as well as out Gigabit1. This allows a network analyzer to be plugged into one port to capture traffic for troubleshooting, while the other port provides network connectivity for data traffic. See Figure 109 (f).

- 6. Configuration Server Protocol: Choose DHCP to instruct the Array to use DHCP when assigning IP addresses to the Array, or choose Static IP if you intend to enter IP addresses manually. If you select the Static IP option you must specify the IP address, IP subnet mask and default gateway.
  - **a. IP Address**: If you selected the Static IP option, enter a valid IP address for the Array. To use any of the remote connections (Web, SNMP, or SSH), a valid IP address must be established.
  - b. IP Subnet Mask: If you selected the Static IP option, enter a valid IP address for the subnet mask (the default for Class C is 255.255.255.0). The subnet mask defines the number of IP addresses that are available on the routed subnet where the Array is located.
  - **c. Default Gateway**: If you selected the Static IP option, enter a valid IP address for the default gateway. This is the IP address of the router that the Array uses to transmit data to other networks.
- 7. **Static Route (IP Address/Mask)**: (Fast Ethernet port only) The 10/100 Ethernet Port may be used for managing the Array out of band from the Gigabit Ethernet ports. The 10/100 port will route only management traffic, using a static route that may be configured using this field.
- 8. When done configuring all interfaces as desired, click on the **Apply** button to apply the new settings to this session, or click **Save** to apply your changes and make them permanent.

#### See Also

DNS Settings Network Network Statistics Spanning Tree Status

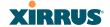

## **DNS Settings**

This window allows you to establish your DNS (Domain Name System) settings. The Array uses these DNS servers to resolve host names into IP addresses. The Array also registers its own Host Name with these DNS servers, so that others may address the Array using its name rather than its IP address. An option allows you to specify that the Array's DNS servers will be assigned via a DHCP server on the wired network.

Note that the DNS servers defined here are not used by wireless clients—servers for stations associated to the Array are defined along with DHCP pools. See "DHCP Server" on page 202. When finished, click on the **Apply** button to apply the new settings to this session, or click **Save** to apply your changes and make them permanent.

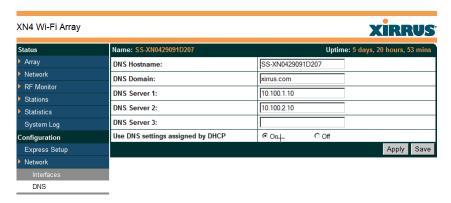

Figure 110. DNS Settings

# Procedure for Configuring DNS Servers

- 1. DNS Host Name: Enter a valid DNS host name.
- 2. DNS Domain: Enter the DNS domain name.
- 3. **DNS Server 1**: Enter the IP address of the primary DNS server.
- **4. DNS Server 2** and **DNS Server 3**: Enter the IP address of the secondary and tertiary DNS servers (if required).

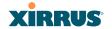

- 5. Use DNS settings assigned by DHCP: If you are using DHCP to assign the Array's IP address, you may turn this option On. The Array will then obtain its DNS domain and server settings from the network DHCP server that assigns an IP address to the Array. You may also configure that DHCP server to assign a host name to the Array.
- 6. Click on the **Apply** button to apply the new settings to this session, or click **Save** to apply your changes and make them permanent.

# See Also

DHCP Server Network Network Interfaces Network Statistics Spanning Tree Status

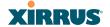

## **CDP Settings**

CDP (Cisco Discovery Protocol) is a layer 2 network protocol used to share information (such as the device manufacturer and model, network capabilities, and IP address) with other directly connected network devices. Wi-Fi Arrays can both advertise their presence by sending CDP announcements, and gather and display information sent by neighbors (see "CDP Neighbors" on page 141).

This window allows you to establish your CDP settings. When finished, click on the **Apply** button to apply the new settings to this session, or click **Save** to apply your changes and make them permanent.

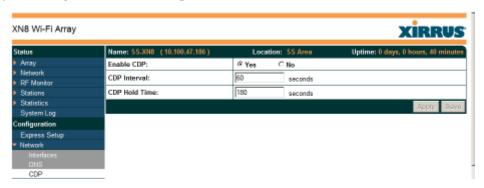

Figure 111. CDP Settings

# Procedure for Configuring CDP Settings

- 1. **Enable CDP:** When CDP is enabled, the Array sends out CDP announcements of the Array's presence, and gathers CDP data sent by neighbors. When disabled, it does neither. CDP is enabled by default.
- **2. CDP Interval**: The Array sends out CDP announcements advertising its presence at this interval. The default is 60 seconds.
- 3. CDP Hold Time: CDP information received from neighbors is retained for this period of time before aging out of the Array's neighbor list. Thus, if a neighbor stops sending announcements, it will no longer appear on the CDP Neighbors window after CDP Hold Time seconds from its last announcement. The default is 180 seconds.

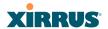

# See Also

CDP Neighbors Network Network Interfaces Network Statistics

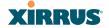

### **Services**

This is a status-only window that allows you to review the current settings and status for services on the Array, including DHCP, SNMP, Syslog, and Network Time Protocol (NTP) services. For example, for the DHCP server, it shows each DHCP pool name, whether the pool is enabled, the IP address range, the gateway address, lease times, and the DNS domain being used. There are no configuration options available in this window, but if you are experiencing issues with network services, you may want to print this window for your records.

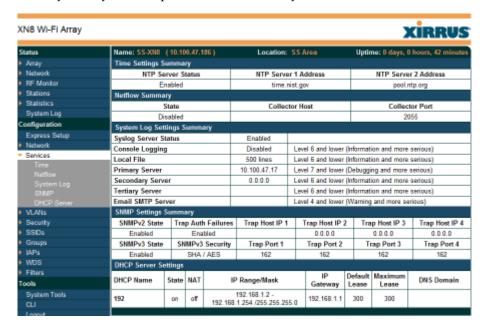

Figure 112. Services

The following sections discuss configuring services on the Array:

- "Time Settings (NTP)" on page 193
- "NetFlow" on page 195
- "System Log" on page 196
- "SNMP" on page 199
- "DHCP Server" on page 202

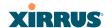

# Time Settings (NTP)

This window allows you to manage the Array's time settings, including synchronizing the Array's clock with a universal clock from an NTP (Network Time Protocol) server. Synchronizing the Array's clock with an NTP server ensures that Syslog time-stamping is maintained across all units.

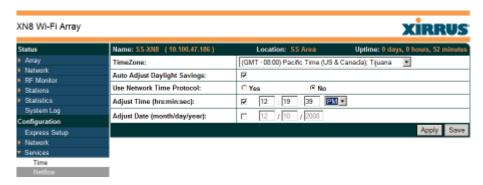

Figure 113. Time Settings (Manual Time)

# Procedure for Managing the Time Settings

- 1. **Time Zone:** Select the time zone you want to use (normally your local time zone) from the pull-down list.
- 2. Auto Adjust Daylight Savings: Check this box if you want the system to adjust for daylight savings automatically, otherwise leave this box unchecked (default).
- **3. Use Network Time Protocol:** select whether to set time manually or use NTP to manage system time.
- 4. Setting Time Manually
  - a. Adjust Time (hrs:min:sec): If you are not using NTP, check this box if you want to adjust the current system time. When the box is checked, the time fields become active. Enter the revised time (hours, minutes, seconds, am/pm) in the corresponding fields. If you don't want to adjust the current time, this box should be left unchecked (default).

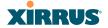

b. Adjust Date (month/day/year): If you are not using NTP, check this box if you want to adjust the current system date. When the box is checked, the date fields become active. Enter the revised date (month, day and year) in the corresponding fields. If you don't want to adjust the current date, this box should be left unchecked (default).

# 5. Using an NTP Server

**a. NTP Primary Server**: If you are using NTP, enter the IP address or domain name of the NTP server.

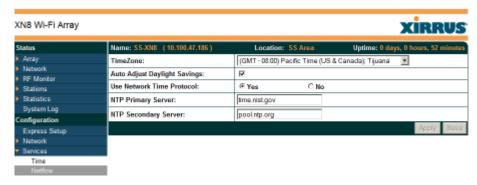

Figure 114. Time Settings (NTP Time Enabled)

- **b. NTP Secondary Server**: Enter the IP address or domain name of an optional secondary NTP server to be used in case the Array is unable to contact the primary server.
- 6. Click on the **Apply** button to apply the new settings to this session, or click **Save** to apply your changes and make them permanent.

#### See Also

Services SNMP System Log

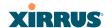

### **NetFlow**

This window allows you to enable or disable the sending of NetFlow information to a designated collector. NetFlow is a proprietary but open network protocol developed by Cisco Systems for collecting IP traffic information. When NetFlow is enabled, the Array will send IP flow information (traffic statistics) to the designated collector.

NetFlow sends per-flow network traffic information from the Array. Network managers can use a NetFlow collector to view the statistics on a per-flow basis and use this information to make key decisions. Knowing how many packets and bytes are sent to and from certain IP addresses or across specific network interfaces allows administrators to track usage by various areas. Traffic flow information may be used to engineer networks for better performance.

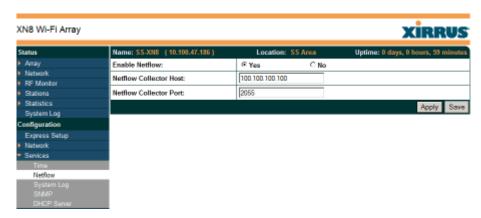

Figure 115. NetFlow

### Procedure for Configuring NetFlow

- **1. Enable NetFlow:** Choose **Yes** to enable NetFlow functionality, or choose **No** to disable this feature.
- 2. **NetFlow Collector Host (Domain or IP)**: If you enabled NetFlow, enter the domain name or IP address of the collector.
- **3. NetFlow Collector Port**: If you enabled NetFlow, enter the port on the collector host to which to send data.

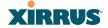

# System Log

This window allows you to enable or disable the Syslog server, define primary, secondary, and tertiary servers, set up email notification, and set the level for Syslog reporting for each of the servers and for email notification—the Syslog service will send Syslog messages that are at the selected severity or above to the defined Syslog servers and email address.

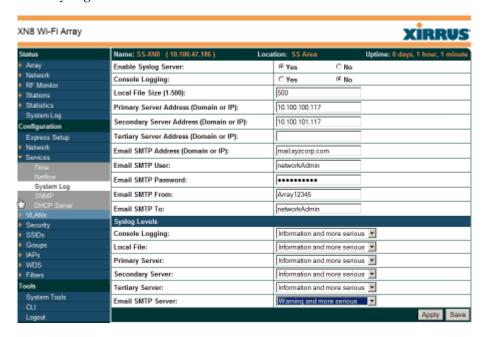

Figure 116. System Log

# Procedure for Configuring Syslog

- **1. Enable Syslog Server:** Choose **Yes** to enable Syslog functionality, or choose **No** to disable this feature.
- 2. Console Logging: If you enabled Syslog, select whether or not to echo Syslog messages to the console as they occur. If you enable console logging, be sure to set the Console Logging level (see Step 7 below).

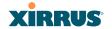

- 3. Local File Size (1-500): Enter a value in this field to define how many Syslog records are retained locally on the Array's internal Syslog file. The default is 500.
- **4. Primary Server Address (Domain or IP)**: If you enabled Syslog, enter the domain name or IP address of the primary Syslog server.
- 5. Secondary/Tertiary Server Address (Domain or IP): If you enabled Syslog, you may enter the domain name or IP address of one or two additional Syslog servers to which messages will also be sent. (Optional)
- **6. Email Notification**: The following parameters allow you to send an email to a designated address each time a Syslog message is generated. The email will include the text of the Syslog message.
  - a. **Email SMTP Address (Domain or IP)**: The domain name or the IP address of the SMTP server to be used for sending the email. Note that this specifies the mail server, **not** the email recipient.
  - **b. Email SMTP User/Email SMTP Password**: Specify a user name and password for logging in to an account on the mail server designated in Step a.
  - **c. Email SMTP From**: Specify the "From" email address to be displayed in the email.
  - **d. Email SMTP To**: Specify the entire email address of the recipient of the email notification.
- 7. **Syslog Levels**: For each of the Syslog destinations, choose your preferred level of Syslog reporting from the pull-down list. Messages with criticality at the selected level and above will be shown. The default level varies depending on the destination.
  - a. Console Logging: For messages to be echoed to the console, the default level is Critical and more serious. This prevents large numbers of non-critical messages from being displayed on the console. If you set this level too low, the volume of messages may make it very difficult to work with the CLI or view other output on the console.

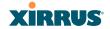

- b. Local File: For records to be stored on the Array's internal Syslog file, choose your preferred level of Syslog reporting from the pull-down list. The default level is **Debugging and more serious**.
- **c. Primary Server**: Choose the preferred level of Syslog reporting for the primary server. The default level is **Debugging and more serious**.
- d. Secondary/Tertiary Server: Choose the preferred level of reporting for the secondary/tertiary server. The default level is Information and more serious. (Optional)
- e. Email SMTP Server: Choose the preferred level of Syslog reporting for the email notifications. The default level is Warning and more serious. This prevents your mailbox from being filled up with a large number of less severe messages such as informational messages.
- 8. Click on the **Apply** button to apply the new settings to this session, or click **Save** to apply your changes and make them permanent.

#### See Also

System Log Window Services SNMP Time Settings (NTP)

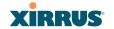

### **SNMP**

This window allows you to enable or disable SNMP v2 and SNMP v3 and define the SNMP parameters. SNMP allows remote management of the Array by the Xirrus Management System (XMS) and other SNMP management tools. SNMP v3 was designed to offer much stronger security. You may enable either SNMP version, neither, or both. If you enable both, be aware that data and keys are not encrypted when SNMPv2 is used.

Complete SNMP details for the Array, including trap descriptions, are found in the Xirrus MIB, available at support.xirrus.com, in the **Downloads** section (login is required to download the MIB).

**NOTE:** If you are managing your Arrays with XMS (the Xirrus Management System), it is very important to make sure that your SNMP settings match those that you have configured for XMS. XMS uses both SNMP v2 and v3, with v3 given preference.

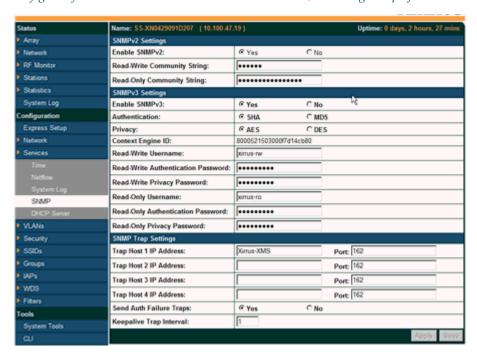

Figure 117. SNMP

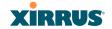

# Procedure for Configuring SNMP

- 1. Enable SNMPv2: Choose Yes to enable SNMP v2 functionality, or choose No to disable this feature. When used in conjunction with the Xirrus Management System, SNMP v2 (not SNMP v3) must be enabled on each Array to be managed with XMS. The default for this feature is Yes (enabled).
- 2. **SNMP Read-Write Community String**: Enter the read-write community string. The default is **xirrus**.
- **3. SNMP Read-Only Community String**: Enter the read-only community string. The default is **xirrus\_read\_only**.
- **4. Enable SNMPv3**: Choose **Yes** to enable SNMP v3 functionality, or choose No to disable this feature. The default for this feature is Yes (enabled).
- **5. Authentication**: Select the desired method for authenticating SNMPv3 packets: **SHA** (Secure Hash Algorithm) or **MD5** (Message Digest Algorithm 5).
- **6. Privacy**: Select the desired method for encrypting data: **DES** (Data Encryption Standard) or the stronger **AES** (Advanced Encryption Standard).
- 7. Context Engine ID: The unique identifier for this SNMP server. We recommend that you do not change this value. The Context Engine ID must be set if data collection is to be done via a proxy agent. This ID helps the proxy agent to identify the target agent from which data is to be collected.
- 8. **SNMP Read-Write Username**: Enter the read-write user name. This username and password allow configuration changes to be made on the Array. The default is **xirrus-rw**.
- **9. SNMP Read-Write Authentication Password**: Enter the read-write password for authentication (i.e., logging in). The default is **xirrus-rw**.
- **10. SNMP Read-Write Privacy Password**: Enter the read-write password for privacy (i.e., a key for encryption). The default is **xirrus-rw**.

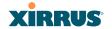

- **11. SNMP Read-Only Username**: Enter the read-only user name. This username and password do not allow configuration changes to be made on the Array. The default is **xirrus-ro**.
- **12. SNMP Read-Only Authentication Password**: Enter the read-only password for authentication (i.e., logging in). The default is **xirrus-ro**.
- **13. SNMP Read-Only Privacy Password**: Enter the read-only password for privacy (i.e., a key for encryption). The default is **xirrus-ro**.
- 14. SNMP Trap Host IP Address: Enter the IP Address or domain name, as well as the Port number, of an SNMP management station that is to receive SNMP traps. You may specify up to four hosts that are to receive traps. Note that by default, Trap Host 1 sends traps to Xirrus-XMS. Thus, the Array will automatically communicate its presence to XMS (as long as the network is configured correctly to allow this host name to be resolved—note that DNS is not normally case-sensitive).
  - For a definition of the traps sent by Xirrus Wi-Fi Arrays, you may download the Xirrus MIB from support.xirrus.com (login required). Search for the string **TRAP** in the MIB file.
- **15. Send Auth Failure Traps**: Choose **Yes** to log authentication failure traps or **No** to disable this feature.
- **16. Keepalive Trap Interval** (minutes): Traps are sent out at this interval to indicate the presence of the Array on the network. Keepalive traps are required for proper operation with XMS. To disable keepalive traps, set the value to **0**.
- **17.** Click on the **Apply** button to apply the new settings to this session, or click **Save** to apply your changes and make them permanent.

See Also
Services
System Log
Time Settings (NTP)

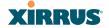

### **DHCP Server**

This window allows you to create, enable, modify and delete DHCP (Dynamic Host Configuration Protocol) address pools. DHCP allows the Array to provide wireless clients with IP addresses and other networking information. The DHCP server will not provide DHCP services to the wired side of the network. If you do not use the DHCP server on the Array, then your wired network must be configured to supply DHCP addresses and gateway and DNS server addresses to wireless clients.

When you create a DHCP pool, you must define the DHCP lease time (default and maximum), the IP address ranges (pools) that the DHCP server can assign, and the gateway address and DNS servers to be used by clients.

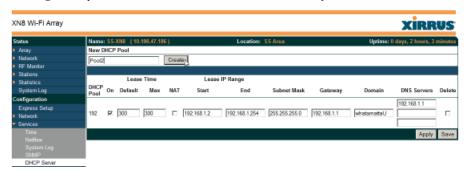

Figure 118. DHCP Management

DHCP usage is determined in several windows—see SSID Management, Group Management, and VLAN Management.

### Procedure for Configuring the DHCP Server

- New Internal DHCP Pool: Enter a name for the new DHCP pool, then click on the Create button. The new pool ID is added to the list of available DHCP pools.
- 2. On: Click this checkbox to make this pool of addresses available, or clear it to disable the pool.

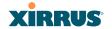

- 3. Lease Time—Default: This field defines the default DHCP lease time (in seconds). The factory default is 300 seconds, but you can change the default at any time.
- 4. **Lease Time—Max**: Enter a value (in seconds) to define the maximum allowable DHCP lease time. The default is 300 seconds.
- 5. **Network Address Translation (NAT)**: Check this box to enable the Network Address Translation feature.
- **6. Lease IP Range—Start**: Enter an IP address to define the start of the IP range that will be used by the DHCP server. The default is 192.168.1.100.
- 7. **Lease IP Range—End**: Enter an IP address to define the end of the IP range that will be used by the DHCP server. The DHCP server will only use IP addresses that fall between the start and end range that you define on this page. The default is 192.168.1.200.
- **8. Subnet Mask**: Enter the subnet mask for this IP range for the DHCP server. The default is 255.255.255.0.
- 9. Gateway: If necessary, enter the IP address of the gateway.
- 10. Domain: Enter the DNS domain name. See "DNS Settings" on page 188.
- 11. DNS Servers (1 to 3): Enter the IP address of the primary DNS server, secondary DNS server and tertiary DNS server. These DNS server addresses will be passed to stations when they associate, along with the assigned IP address. Note that if you leave these blank, no DNS information is sent to the stations. DHCP will **not** default to sending the DNS servers that are configured in DNS Settings. See also, "DNS Settings" on page 188.
- **12.** Click **Apply** to apply the new settings to this session, or click **Save** to apply your changes and make them permanent.

#### See Also

DHCP Leases DNS Settings Network Map

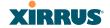

### **VLANs**

This is a status-only window that allows you to review the current status of assigned VLANs. A VLAN (Virtual LAN) is comprised of a group of devices that communicate as a single network, even though they are physically located on different LAN segments. Because VLANs are based on logical rather than physical connections, they are extremely flexible. A device that is moved to another location can remain on the same VLAN without any hardware reconfiguration.

In addition to listing all VLANs, this window shows your settings for the Default Route VLAN and the Native (Untagged) VLAN (Step 1 page 206).

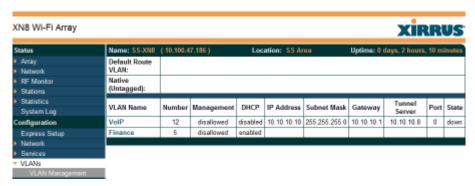

Figure 119. VLANs

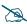

For a complete discussion of implementing Voice over Wi-Fi on the Array, see the Xirrus Voice over Wi-Fi Application Note in the Xirrus Library.

# **Understanding Virtual Tunnels**

Xirrus Arrays support Layer 2 tunneling with Virtual Tunnels. This allows an Array to use tunnels to transport traffic for one or more SSID-VLAN pairs onto a single destination network through the Layer 3 core network.

The Array has low overhead and latency for virtual tunnel connections, with high resilience. The Array performs all encryption and decryption in hardware, maintaining wire-rate encryption performance on the tunnel.

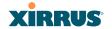

### Virtual Tunnel Server (VTS)

Tunneling capability is provided by a Virtual Tunnel Server. You supply the server and deploy it in your network using open-source VTun software, available from vtun.sourceforge.net. To enable the Array to use tunneling for a VLAN, simply enter the IP address, port and secret for the tunnel server as described in Step 10 on page 207.

VTun may be configured for a number of different tunnel types, protocols, and encryption types. For use with Arrays, we recommend the following configuration choices:

- Tunnel Type: Ether (Ethernet tunnel)
- Protocol: UDP
- Encryption Type: select one of the encryption types supported by VTun (AES and Blowfish options are available)
- Keepalive: yes

### Client-Server Interaction

The Array is a client of the Virtual Tunnel Server. When you specify a VTS for a an active VLAN-SSID pair, the Array contacts the VTS. The server then creates a tunnel session to the Array. VTun encapsulated packets will cross the Layer 3 network from the Array to the VTS. When packets arrive at the VTS, they will be de-encapsulated and the resultant packets will be passed to your switch with 802.1q VLAN tags for final Layer 2 processing. The process occurs in reverse for packets traveling in the other direction.

We recommend that you enable the VTun keep-alive option. This will send a keep-alive packet once per second to ensure that the tunnel remains active. Tunnels can be configured to come up on demand but this is a poor choice for Wi-Fi, since tunnel setup can take roughly 5-20 seconds and present a problem for authentication.

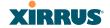

### **VLAN Management**

This window allows you to assign and configure VLANs. After creating a new VLAN (added to the list of VLANs), you can modify the configuration parameters of an existing VLAN or delete a selected VLAN.

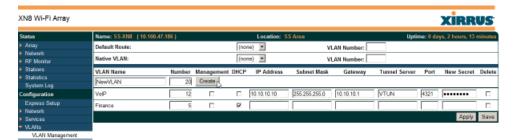

Figure 120. VLAN Management

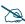

The Wi-Fi Array supports dynamic VLAN assignments specified by RADIUS policy settings. When RADIUS sends these assignments, the Array dynamically assigns wireless stations to VLANs as requested. VLAN tags on traffic are passed through the Array (i.e., VLAN tags are not stripped). Once a station has been dynamically moved to a new VLAN, it will be shown in the Stations window as a member of the new VLAN. (Figure 81 on page 151)

It is critical to configure all VLANs to be used on the Array, even those that will be dynamically assigned.

# Procedure for Managing VLANs

- Default route: This option allows you to choose a default VLAN route from the pull-down list. When you click Apply the VLAN you choose will appear in the corresponding VLAN Number field. The IP Gateway must be established for this function to work.
- 2. Native VLAN: This option allows you to choose the Native VLAN from the pull-down list. When you click **Apply** the VLAN you choose will appear in the corresponding VLAN Number field.

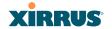

- New VLAN Name/Number: Enter a name and number for the new VLAN in this field, then click on the Create button. The new VLAN is added to the list.
- **4. VLAN Number**: Enter a number for this VLAN (1-4094).
- **5. Management**: Check this box to allow management over this VLAN.
- 6. DHCP: Check this box if you want the DHCP server to assign the IP address, subnet mask and gateway address to the VLAN automatically, otherwise you must go to the next step and assign these parameters manually.
- **7. IP Address**: If the DHCP option is disabled, enter a valid IP address for this VLAN association.
- 8. **Subnet Mask**: If the DHCP option is disabled, enter the subnet mask IP address for this VLAN association.
- 9. **Gateway**: If the DHCP option is disabled, enter the IP gateway address for this VLAN association.
- 10. Tunnel Server: If this VLAN is to be tunneled, enter the IP address or host name of the tunnel server that will perform the tunneling. For more information on virtual tunnels, please see "Understanding Virtual Tunnels" on page 204.
- **11. Port**: If this VLAN is to be tunneled, enter the port number of the tunnel server.
- 12. New Secret: Enter the password expected by the tunnel server.
- **13. Delete**: To delete the selected VLAN, simply click the **Delete** button to remove the VLAN from the list.
- **14.** Click **Apply** to apply the new settings to this session, or click **Save** to apply your changes and make them permanent.

### See Also

VLAN Statistics

**VLANs** 

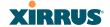

# Security

This status- only window allows you to review the Array's security parameters. It includes the assigned network administration accounts, Access Control List (ACL) values, management settings, encryption and authentication protocol settings, and RADIUS configuration settings. There are no configuration options available in this window, but if you are experiencing issues with security, you may want to print this window for your records.

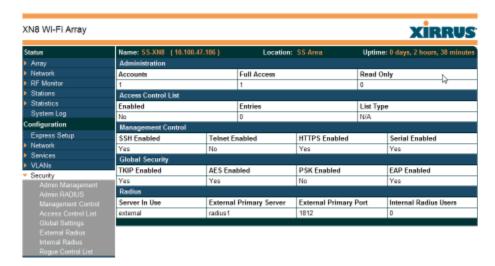

Figure 121. Security

For additional information about wireless network security, refer to:

- "Security Planning" on page 70
- "Understanding Security" on page 209
- The Security section of "Frequently Asked Questions" on page 404.

For information about secure use of the WMI, refer to:

"Certificates and Connecting Securely to the WMI" on page 212

Security settings are configured with the following windows:

"Admin Management" on page 214

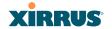

- "Admin RADIUS" on page 215
- "Management Control" on page 218
- "Access Control List" on page 222
- "Global Settings" on page 224
- "External Radius" on page 227
- "Internal Radius" on page 230
- "Rogue Control List" on page 233

# **Understanding Security**

The Xirrus Wi-Fi Array incorporates many configurable security features. After initially installing an Array, always change the default administrator password (the default is admin), and choose a strong replacement password (containing letters, numbers and special characters). When appropriate, issue read-only administrator accounts.

Other security considerations include:

- **SSH versus Telnet**: Be aware that Telnet is not secure over network connections and should be used only with a direct serial port connection. When connecting to the unit's Command Line Interface over a network connection, you must use a Secure SHell version 2 (SSH-2) utility. SSH-2 provides stronger security than SSH-1. The most commonly used freeware providing SSH tools is PuTTY.
- Configuration auditing: The optional Xirrus Management System (XMS) offers powerful management features for small or large Xirrus Wi-Fi deployments, and can audit your configuration settings automatically. In addition, using the XMS eliminates the need for an FTP server.
- Choosing an encryption method: Wireless data encryption prevents eavesdropping on data being transmitted or received over the airwaves. The Array allows you to establish the following data encryption configuration options:
  - **Open**—this option offers no data encryption and is not recommended, though you might choose this option if clients are

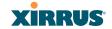

required to use a VPN connection through a secure SSH utility, like PuTTy.

- WEP (Wired Equivalent Privacy)—this option provides minimal protection (though much better than using an open network). An early standard for wireless data encryption and supported by all Wi-Fi certified equipment, WEP is vulnerable to hacking and is therefore not recommended for use by Enterprise networks.
- WPA (Wi-Fi Protected Access) and WPA2—these are much stronger encryption modes than WEP, using TKIP (Temporal Key Integrity Protocol) or AES (Advanced Encryption Standard) to encrypt data.

WPA solves security issues with WEP. It also allows you to establish encryption keys on a per-user-basis, with key rotation for added security. In addition, TKIP provides Message Integrity Check (MIC) functionality and prevents active attacks on the wireless network.

AES is the strongest encryption standard and is used by government agencies; however, old legacy hardware may not be capable of supporting the AES mode (it probably won't work on older wireless clients). Because AES is the strongest encryption standard currently available, WPA2 with AES is highly recommended for Enterprise networks.

Any of the above encryption methods can be used and an Array can support multiple encryption methods simultaneously, but only one method may be selected per SSID (except that selecting **WPA-Both** allows WPA and WPA2 to be used at the same time on the same SSID). Otherwise, if multiple security methods are needed, you must define multiple SSIDs.

The encryption mode (WEP, WPA, etc.) is selected in the **SSIDs >SSID Management** window (see "SSID Management" on page 240). The encryption standard used with WPA or WPA2 (AES or TKIP) is selected in the **Security>Global Settings** window under **WPA Settings** (see "Global Settings" on page 224).

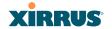

- Choosing an authentication method: User authentication ensures that users are who they say they are. For this purpose, the Array allows you to choose between the following user authentication methods:
  - **Pre-Shared Key**—users must manually enter a key (passphrase) on the client side of the wireless network that matches the key stored by the administrator in the Array.
    - This method should be used only for smaller networks when a RADIUS server is unavailable. If PSK must be used, choose a strong passphrase containing between 8 and 63 characters (20 is preferred). Always use a combination of letters, numbers and special characters. Never use English words separated by spaces.
  - RADIUS 802.1x with EAP—802.1x uses a RADIUS server to authenticate large numbers of clients, and can handle different EAP (Extensible Authentication Protocol) authentication methods, including EAP-TLS, EAP-TTLS, EAP-PEAP, and LEAP-Passthrough. The RADIUS server can be internal (provided by the Wi-Fi Array) or external. An external RADIUS server offers more functionality and security, and is recommended for large deployments. When using this method, user names and passwords must be entered into the RADIUS server for user authentication.
  - MAC Address ACLs (Access Control Lists)—MAC address ACLs provide a list of client adapter MAC addresses that are allowed or denied access to the wireless network. Access Control Lists work well when there are a limited number of users—in this case, enter the MAC address of each user in the Allow list. In the event of a lost or stolen MAC adapter, enter the affected MAC address in the Deny list.
    - The Wi-Fi Array will accept up to 1,000 ACL entries.
- PCI DSS or FIPS 140-2 Security—to implement the requirements of these security standards on the Wi-Fi Array, please see Appendix D: Implementing PCI DSS or Appendix E: Implementing FIPS Security.

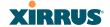

# Certificates and Connecting Securely to the WMI

When you point your browser to the Array to connect to the WMI, the Array presents an X.509 security certificate to the browser to establish a secure channel. One significant piece of information in the certificate is the Array's host name. This ties the certificate to a particular Array and ensures the client that it is connecting to that host.

Certificate Authorities (CAs) are entities that digitally sign certificates, using their own certificates (for example, VeriSign is a well-known CA). When the Array presents its certificate to the client's browser, the browser looks up the CA that signed the certificate to decide whether to trust it. Browsers ship with a small set of trusted CAs already installed. If the browser trusts the certificate's CA, it checks to ensure the host name (and IP address) match those on the certificate. If any of these checks fail, you get a security warning when connecting to the WMI.

The Array ships with a default certificate that is signed by the Xirrus CA. You may choose to use this certificate, or to use a certificate issued by the CA of your choice, as described in the following sections:

- Using the Array's Default Certificate
- Using an External Certificate Authority

# Using the Array's Default Certificate

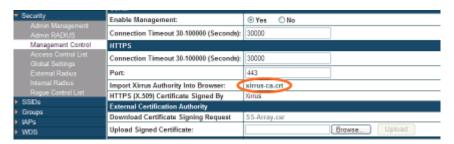

Figure 122. Import Xirrus Certificate Authority

The Array's certificate is signed by a Xirrus CA that is customized for your Array and its current host name. By default, browsers will not trust the Array's certificate. You may import the Xirrus certificate to instruct the browser to trust

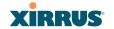

the Xirrus CA on all future connections to Arrays. The certificate for the Xirrus CA is available on the Array, so that you can import it into your browser's cache of trusted CAs (right alongside VeriSign, for example). On the Management Control window of the WMI you will see the **xirrus-ca.crt** file. (Figure 122)

By clicking and opening this file, you can follow your browser's instructions and import the Xirrus CA into your CA cache (see page 220 for more information). This instructs your browser to trust any of the certificates signed by the Xirrus CA, so that when you connect to any of our Arrays you should no longer see the warning about an untrusted site. Note however, that this only works if you use the host name when connecting to the Array. If you use the IP address to connect, you get a lesser warning saying that the certificate was only meant for 'hostname'.

Since an Array's certificate is based on the Array's host name, any time you change the host name the Array's CA will regenerate and sign a new certificate. This happens automatically the next time you reboot after changing the host name. If you have already installed the Xirrus CA on a browser, this new Array certificate should automatically be trusted.

When you install the Xirrus CA in your browser, it will trust a certificate signed by any Xirrus Array, as long as you connect using the Array's host name.

# **Using an External Certificate Authority**

If you prefer, you may install a certificate on your Array signed by an outside CA.

Why use a certificate from an external CA? The Array's certificate is used for security when stations attempt to associate to an SSID that has Web Page Redirect enabled. In this case, it is preferable for the Array to present a certificate from an external CA that is likely to be trusted by most browsers. When a WPR login page is presented, the user will not see a security error if the Array's certificate was obtained from an external CA that is already trusted by the user's browser.

WMI provides options for creating a Certificate Signing Request that you can send to an external CA, and for uploading the signed certificate to the Array after you obtain it from the CA. This certificate will be tied to the Array's host name and private key. See "External Certification Authority" on page 221 for more details.

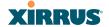

# Admin Management

This window allows you to manage network administrator accounts (create, modify and delete). It also allows you to limit account access to a read only status. When finished, click on the **Save** button to save your changes.

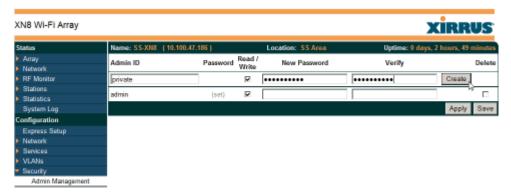

Figure 123. Admin Management

# Procedure for Creating or Modifying Network Administrator Accounts

- **1. Admin ID:** Enter the login name for a new network administrator ID. The length of the ID must be between 5 and 50 characters, inclusive.
- Read/Write: Choose Read/Write if you want to give this administrator ID full read/write privileges, or choose Read to restrict this user to read only status. In the read only mode, administrators cannot save changes to configurations.
- **3. User Password**: Enter a password for this ID. The length of the password must be between 5 and 50 characters, inclusive.
- 4. Verify Password: Re-enter the password in this field to verify that you typed the password correctly. If you do not re-enter the correct password, an error message is displayed).
- 5. Click on the **Create** button to add this administrator ID to the list.
- 6. Click **Apply** to apply modified settings to this session, or click **Save** to apply your changes and make them permanent.

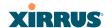

#### See Also

External Radius Global Settings (IAP) Internal Radius Management Control Security

### **Admin RADIUS**

This window allows you to set up authentication of network administrators via RADIUS. Using RADIUS to control administrator accounts for logging in to Arrays has these benefits:

- Centralized control of administrator accounts.
- Less effort—you don't have to set up user names and passwords on each Array; just enter them once on the RADIUS server and then all of the Arrays can pull from the RADIUS server.
- Enforced policies—you may set password rules (e.g., passwords must contain at least one number and be at least 12 characters in length), and you may set expiration times for passwords.

Admin RADIUS settings override any local administrator accounts configured on the Admin Management window. If you have Admin RADIUS enabled, all administrator authentication is done via the configured RADIUS servers. The only exception to this is when you are connected via the Console port (using CLI). If you are using the Console port, the Array will authenticate administrators using accounts configured on the Admin Management window first, and then use the RADIUS servers. This provides a safety net to be ensure that you are not completely locked out of an Array if the RADIUS server is down.

# About Creating Admin Accounts on the RADIUS Server

Permissions for RADIUS administrator accounts are controlled by the RADIUS **Service-Type** attribute (Attribute 6). To grant read-write permission, configure the RADIUS server to send back the Service-Type attribute with a value of **Administrative**. To grant read-only permission, the RADIUS server should send the Service-Type attribute with a value of **NAS Prompt**.

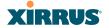

When configuring administrator accounts on the RADIUS server, you must observe the same restrictions for length and legal characters as when creating these accounts on the Array using the Admin Management window: the user name and password must be between 5 and 50 characters, inclusive.

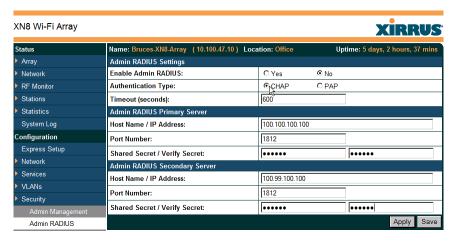

Figure 124. Admin RADIUS

# Procedure for Configuring Admin RADIUS

Use this window to enable/disable administrator authentication via RADIUS, and to set up primary and secondary servers to use for authentication of administrators attempting to log in to the Array. When finished, click on the **Save** button to save your changes.

# 1. Admin RADIUS Settings:

- a. Enable Admin RADIUS: Click Yes to enable the use of RADIUS to authenticate administrators logging in to the Array. You will need to specify the RADIUS server(s) to be used.
- **b. Authentication Type**: Select the protocol used for authentication of administrators, **CHAP** or **PAP** (the default).
  - PAP (Password Authentication Protocol), is a simple protocol.
     PAP transmits ASCII passwords over the network "in the clear" (unencrypted) and is therefore considered insecure.

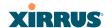

- CHAP (Challenge-Handshake Authentication Protocol) is a more secure Protocol. The login request is sent using a one-way hash function.
- c. Timeout (seconds): Define the maximum idle time (in seconds) before the RADIUS server's session times out. The default is 600 seconds.
- **2. Admin RADIUS Primary Server**: This is the RADIUS server that you intend to use as your primary server.
  - a. **Host Name / IP Address**: Enter the IP address or domain name of this external RADIUS server.
  - **b. Port Number**: Enter the port number of this RADIUS server. The default is 1812.
  - **c. Shared Secret** / **Verify Secret**: Enter the shared secret that this RADIUS server will be using, then re-enter the shared secret to verify that you typed it correctly.

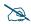

The shared secret that you define must match the secret used by the RADIIIS server

- 3. Admin RADIUS Secondary Server (optional): If desired, enter an alternative external RADIUS server. If the primary RADIUS server becomes unreachable, the Array will "failover" to the secondary RADIUS server (defined here).
  - **a. Host Name / IP Address**: Enter the IP address or domain name of this RADIUS server.
  - **b. Port Number**: Enter the port number of this RADIUS server. The default is 1812.
  - **c. Shared Secret** / **Verify Secret**: Enter the shared secret that this RADIUS server will be using, then re-enter the shared secret to verify that you typed it correctly.

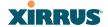

# **Management Control**

This window allows the Array management interfaces to be enabled and disabled and their inactivity time-outs set. The supported range is 300 (default) to 100,000 seconds.

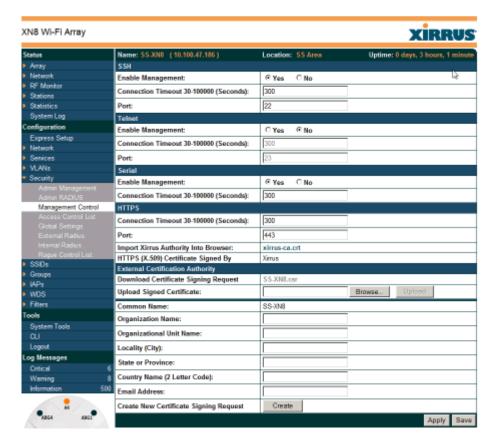

Figure 125. Management Control

# Procedure for Configuring Management Control

### 1. SSH:

a. Enable Management: Choose Yes to enable management of the Array over a Secure Shell (SSH-2) connection, or No to disable this feature. Be aware that only SSH-2 connections are supported by the

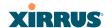

- Array. SSH clients used for connecting to the Array must be configured to use SSH-2.
- b. Connection Timeout 30-100000 (Seconds): Enter a value in this field to define the timeout (in seconds) before your SSH connection is disconnected. The value you enter here must be between 30 seconds and 100,000 seconds.
- **c. Port**: Enter a value in this field to define the port used by SSH. The default port is 22.

### 2. Telnet:

- a. Enable Management: Choose Yes to enable Array management over a Telnet connection, or No to disable this feature. SSH offers a more secure connection than Telnet, and is recommended over Telnet.
- b. Connection Timeout 30-100000 (Seconds): Enter a value in this field to define the timeout (in seconds) before your Telnet connection is disconnected. The value you enter here must be between 30 seconds and 100,000 seconds.
- **c. Port**: Enter a value in this field to define the port used by Telnet. The default port is 23.

#### 3. Serial

- **a. Enable Management**: Choose **Yes** to enable management of the Array via a serial connection, or choose **No** to disable this feature.
- b. Connection Timeout 30-100000 (Seconds): Enter a value in this field to define the timeout (in seconds) before your serial connection is disconnected. The value you enter here must be between 30 seconds and 100,000 seconds.

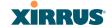

#### 4. HTTPS

- a. Connection Timeout 30-100000 (Seconds): Enter a value in this field to define the timeout (in seconds) before your HTTPS connection is disconnected. The value you enter here must be between 30 seconds and 100,000 seconds. Management via HTTPS (i.e., the Web Management Interface) cannot be disabled on this window. To disable management over HTTPS, you must use the Command Line Interface.
- **b. Port**: Enter a value in this field to define the port used by SSH. The default port is 443.
- c. Import Xirrus Authority into Browser: This feature imports the Xirrus Certificate Authority (CA) into your browser (for a discussion, please see "Certificates and Connecting Securely to the WMI" on page 212). Click the link (xirrus-ca.crt), and then click Open to view or install the current Xirrus CA certificate. Click Install Certificate to start your browser's Certificate Install Wizard. We recommend that you use this process to install Xirrus as a root authority in your browser.

When you assign a **Host Name** to your Array using the Express Setup window, then the next time you reboot the Array it automatically creates a security certificate for that host name. That certificate uses Xirrus as the signing authority. Thus, in order to avoid having certificate errors on your browser when using WMI:

- You must have assigned a host name to the Array and rebooted at some time after that.
- Use Import Xirrus Authority into Browser
- Access WMI by using the host name of the Array rather than its IP address.
- **d. HTTPS (X.509) Certificate Signed By**: This read-only field shows the signing authority for the current certificate.

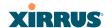

# 5. External Certification Authority

This Step and Step 6 allow you to obtain a certificate from an external authority and install it on an Array. "Using an External Certificate Authority" on page 213 discusses reasons for using an external CA.

For example, to obtain and install a certificate from VeriSign on the Array, follow these steps:

- If you don't already have the certificate from the external (non-Xirrus) Certificate Authority, see Step 6 to create a request for a certificate.
- Use Step 5a to review the request and copy its text to send to VeriSign.
- When you receive the new certificate from VeriSign, upload it to the Array using Step 5b.

External Certification Authority has the following fields:

- a. Download Certificate Signing Request: After creating a certificate signing request (.csr file—Step 6), click the View button to review it. If it is satisfactory, click the name of the .csr file to display the text of the request. You can then copy this text and use it as required by the CA. You may also click on the filename of the .csr file to download it to your local computer.
- b. Upload Signed Certificate: To use a custom certificate signed by an authority other than Xirrus, use the Browse button to locate the certificate file, then click Upload to copy it to the Array. The Array's web server will be restarted and will pick up the new certificate. This will terminate any current web sessions, and you will need to reconnect and re-login to the Array.

# 6. To create a Certificate Signing Request

a. Fill in the fields in this section: Common Name, Organization Name, Organizational Unit Name, Locality (City), State or Province, Country Name, and Email Address. Spaces may be used in any of the fields, except for Common Name, Country Name, or Email

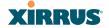

Address. Click the **Create** button to create the certificate signing request. See Step 5 above to use this request.

7. Click on the **Apply** button to apply the new settings to this session, or click **Save** to apply your changes and make them permanent.

### See Also

Security

Network Interfaces - to enable/disable management over an Ethernet interface Global Settings (IAP) - to enable/disable management over IAPs
Admin Management
External Radius
Global Settings (IAP)
Internal Radius
Access Control List

### **Access Control List**

This window allows you to create new station access lists, delete existing lists, and add/remove MAC addresses. When finished, click on the **Save** button to save your changes.

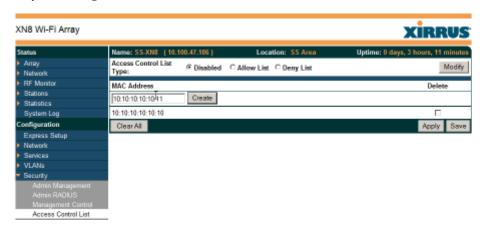

Figure 126. Access Control List

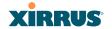

# Procedure for Configuring Access Control Lists

- Access Control List Type: Select Disabled to disable the Access Control List, or select the Access Control List type—either Allow List or Deny List. Then click Apply to apply your changes.
  - Allow List: Only allows these MAC addresses to associate to the Array.
  - **Deny List**: Allows all MAC addresses except the addresses defined in this list.

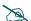

*In addition to these lists, other authentication methods (for example, RADIUS) are still enforced for users.* 

- 2. MAC Address: If you want to add a MAC address to the ACL, enter the new MAC address here, then click on the Create button. The MAC address is added to the ACL.
- **3. Delete**: You can delete selected MAC addresses from this list by checking their **Delete** buttons, then clicking **Apply** or **Save**.
- 4. Click on the **Apply** button to apply the new settings to this session, or click **Save** to apply your changes and make them permanent.

### See Also

External Radius Global Settings (IAP) Internal Radius Management Control Security

Station Status Windows (list of stations that have been detected by the Array)

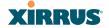

# **Global Settings**

This window allows you to establish the security parameters for your wireless network, including WEP, WPA, WPA2 and RADIUS authentication. When finished, click on the **Apply** button to apply the new settings to this session, or click **Save** to apply your changes and make them permanent.

For additional information about wireless network security, refer to "Security Planning" on page 70 and "Understanding Security" on page 209.

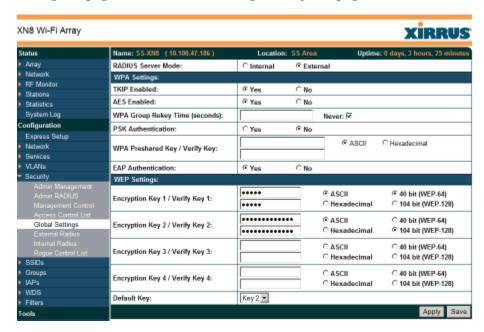

Figure 127. Global Settings (Security)

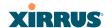

# Procedure for Configuring Network Security

1. RADIUS Server Mode: Choose the RADIUS server mode you want to use, either Internal or External. Parameters for these modes are configured in "External Radius" on page 227 and "Internal Radius" on page 230.

### **WPA Settings**

These settings are used if the WPA or WPA2 encryption type is selected on the SSIDs >SSID Management window or the Express Setup window (on this window, encryption type is set in the SSID Settings: Wireless Security field).

**2. TKIP Enabled**: Choose **Yes** to enable TKIP (Temporal Key Integrity Protocol), or choose **No** to disable TKIP.

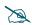

TKIP encryption does not support high throughput rates, per the IEEE 802.11n.

TKIP should never be used for WDS links on XN arrays.

- **3. AES Enabled**: Choose **Yes** to enable AES (Advanced Encryption Standard), or choose **No** to disable AES. If both AES and TKIP are enabled, the station determines which will be used.
- **4. WPA Group Rekey Time (seconds)**: Enter a value to specify the group rekey time (in seconds). The default is **Never**.
- **5. PSK Authentication**: Choose **Yes** to enable PSK (Pre-Shared Key) authentication, or choose **No** to disable PSK.
- **6. WPA Preshared Key / Verify Key**: If you enabled PSK, enter a passphrase here, then re-enter the passphrase to verify that you typed it correctly.
- 7. **EAP Authentication**: Choose **Yes** to enable EAP (Extensible Authentication Protocol) or choose **No** to disable EAP.

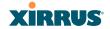

### **WEP Settings**

These settings are used if the **WEP** encryption type is selected on the **SSIDs** > **SSID Management** window or the **Express Setup** window (on this window, encryption type is set in the **SSID Settings: Wireless Security** field).

8. **Key Mode / Length**: If you enabled WEP, choose the mode (either ASCII or Hex) and the desired key length (either 40 or 104) from the pull-down lists.

**Encryption Key 1 / Verify Key 1**: Enter an encryption key of the length and type selected (to the right of the key fields):

- 10 hex/5 ASCII characters for 40 bits (WEP-64)
- 26 hex/13 ASCII characters for 104 bits (WEP-128)

Re-enter the key to verify that you typed it correctly. Hexadecimal characters are defined as ABCDEF and 0-9. For ASCII mode, you may include special characters, except for the double quote symbol (").

- Encryption Key 2 to 4/ Verify Key 2 to 4/ Key Mode/Length (optional): If desired, enter up to four encryption keys, in the same way that you entered the first key.
- **10. Default Key**: Choose which key you want to assign as the default key. Make your selection from the pull-down list.
- 11. Click on the **Apply** button to apply the new settings to this session, or click **Save** to apply your changes and make them permanent.

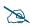

After configuring network security, the configuration must be applied to an SSID for the new functionality to take effect.

#### See Also

Admin Management External Radius Internal Radius Access Control List Management Control Security

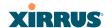

# Security Planning SSID Management

### **External Radius**

This window allows you to define the parameters of an external RADIUS server for user authentication. To set up an external RADIUS server, you must choose **External** as the RADIUS server mode in Global Settings. Refer to "Global Settings" on page 224.

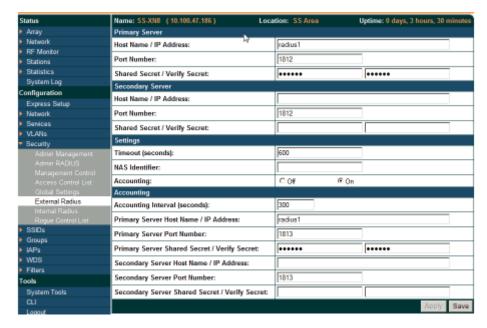

Figure 128. External RADIUS Server

If you want to include user group membership in the RADIUS account information for users, see "Understanding Groups" on page 248. User groups allow you to easily apply a uniform configuration to a user on the Array.

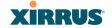

# Procedure for Configuring an External RADIUS Server

- 1. **Primary Server:** This is the external RADIUS server that you intend to use as your primary server.
  - a. **Host Name / IP Address**: Enter the IP address or domain name of this external RADIUS server.
  - **b. Port Number**: Enter the port number of this external RADIUS server. The default is 1812.
  - c. Shared Secret / Verify Secret: Enter the shared secret that this external RADIUS server will be using, then re-enter the shared secret to verify that you typed it correctly.

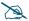

The shared secret that you define must match the secret used by the external RADIUS server.

- 2. Secondary Server (optional): If desired, enter an alternative external RADIUS server. If the primary RADIUS server becomes unreachable, the Array will "failover" to the secondary RADIUS server (defined here).
  - a. **Host Name / IP Address**: Enter the IP address or domain name of this external RADIUS server.
  - **b. Port Number**: Enter the port number of this external RADIUS server. The default is 1812.
  - c. Shared Secret / Verify Secret: Enter the shared secret that this external RADIUS server will be using, then re-enter the shared secret to verify that you typed it correctly.
- **3. Settings**: Define the session timeout, the NAS Identifier, and whether accounting will be used.
  - **a. Timeout (seconds)**: Define the maximum idle time (in seconds) before the external RADIUS server's session times out. The default is 600 seconds.
  - **b. NAS Identifier**: From the point of view of a RADIUS server, the Array is a client, also called a network access server (NAS). Enter the

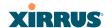

- NAS Identifier (IP address) that the RADIUS servers expect the Array to use—this is normally the IP address of the Array's Gigabit1 port.
- c. Accounting: If you would like the Array to send RADIUS Start, Stop, and Interim records to a RADIUS accounting server, click the On button and click Apply. The account settings appear, and must be configured.

# 4. Accounting Settings:

- **a. Accounting Interval (seconds)**: Specify how often Interim records are to be sent to the server. The default is 300 seconds.
- b. Primary Server Host Name / IP Address: Enter the IP address or domain name of the primary RADIUS accounting server that you intend to use.
- **c. Primary Port Number**: Enter the port number of the primary RADIUS accounting server. The default is 1813.
- **d. Primary Shared Secret / Verify Secret**: Enter the shared secret that the primary RADIUS accounting server will be using, then re-enter the shared secret to verify that you typed it correctly.
- e. Secondary Server Host Name / IP Address (optional): If desired, enter an IP address or domain name for an alternative RADIUS accounting server. If the primary server becomes unreachable, the Array will "failover" to this secondary server (defined here).
- **f. Secondary Port Number**: If using a secondary accounting server, enter its port number. The default is 1813.
- g. Secondary Shared Secret / Verify Secret: If using a secondary accounting server, enter the shared secret that it will be using, then reenter the shared secret to verify that you typed it correctly.
- 5. Click on the **Apply** button to apply the new settings to this session, or click **Save** to apply your changes and make them permanent.

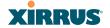

### See Also

Admin Management Global Settings (IAP) Internal Radius Access Control List Management Control Security Understanding Groups

### **Internal Radius**

This window allows you to define the parameters for the Array's internal RADIUS server for user authentication. However, the internal RADIUS server will only authenticate wireless clients that want to associate to the Array. This can be useful if an external RADIUS server is not available. To set up the internal RADIUS server, you must choose **Internal** as the RADIUS server mode in Global Settings. Refer to "Global Settings" on page 224.

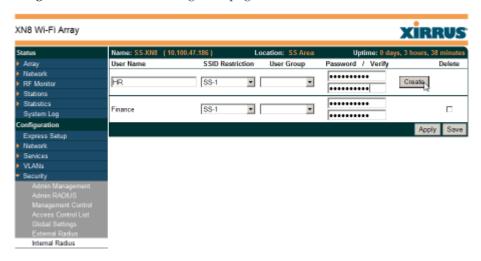

Figure 129. Internal RADIUS Server

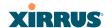

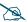

Clients using PEAP may have difficulty authenticating to the Array using the Internal RADIUS server due to invalid security certificate errors. To prevent this problem, the user may disable the Validate Server Certificate option on the station. Do this by displaying the station's wireless devices and then displaying the properties of the desired wireless interface. In the security properties, disable Validate server certificate. In some systems, this may be found by setting the authentication method to PEAP and changing the associated settings.

## Procedure for Creating a New User

- **1. User Name:** Enter the name of the user that you want to authenticate to the internal RADIUS server.
- **2. SSID Restriction**: (Optional) If you want to restrict this user to associating to a particular SSID, choose an SSID from the pull-down list.
- 3. **User Group**: (Optional) If you want to make this user a member of a previously defined user group, choose a group from the pull-down list. This will apply all of the user group's settings to the user. See "Understanding Groups" on page 248.
- **4. Password**: (Optional) Enter a password for the user.
- **5. Verify**: (Optional) Retype the user password to verify that you typed it correctly.
- 6. Click on the **Create** button to add the new user to the list.

# Procedure for Managing Existing Users

- **1. SSID Restriction:** (Optional) If you want to restrict a user to associating to a particular SSID, choose an SSID from its pull-down list.
- **2. User Group**: (Optional) If you want to change the user's group, choose a group from the pull-down list. This will apply all of the user group's settings to the user. See "Understanding Groups" on page 248.
- 3. **Password**: (Optional) Enter a new password for the selected user.

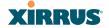

- **4. Verify Password**: (Optional) Retype the user password to verify that you typed it correctly.
- 5. If you want to delete one or more users, check their **Delete** check boxes, then click **Apply** or **Save**.
- 6. Click on the **Apply** button to apply the new settings to this session, or click **Save** to apply your changes and make them permanent.

#### See Also

Admin Management External Radius Global Settings (IAP) Access Control List Management Control Security Understanding Groups

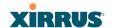

## **Rogue Control List**

This window allows you to set up a control list for rogue APs, based on a type that you define. You may classify rogue APs as blocked, so that the Array will take steps to prevent stations from associating with the blocked AP. See "About Blocking Rogue APs" on page 278. The Array can keep up to 5000 entries in this list. When finished, click on the **Save** button to save your changes.

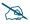

The RF Monitor > Intrusion Detection window provides an alternate method for classifying rogues. You can list all Unknown stations and select all the rogues that you'd like to set to Known or Approved, rather than entering the SSID/BSSID as described below. See "Intrusion Detection" on page 148.

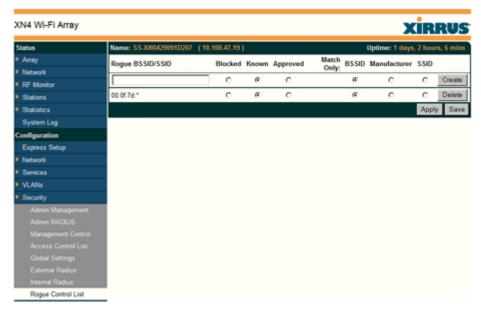

Figure 130. Rogue Control List

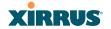

## Procedure for Establishing Rogue AP Control

- 1. **Rogue BSSID/SSID:** Enter the BSSID, SSID, or manufacturer string to match for the new rogue control entry. The **Match Only** radio buttons specify what to match (e.g., the MAC address, SSID, or manufacturer).
  - You may use the "\*" character as a wildcard to match any string at this position. For example, 00:0f:7d:\* matches any string that starts with 00:0f:7d:. Since Xirrus Arrays start with 00:0f:7d:, this applies the Rogue Control Type to all Xirrus Arrays.
- **2. Rogue Control Classification**: Enter the classification for the specified rogue AP(s), either **Blocked**, **Known** or **Approved**.
- Match Only: Select the match criterion to compare the Rogue BSSID/ SSID string against: BSSID, Manufacturer, or SSID. The BSSID field contains the MAC address.
- 4. Click Create to add this rogue AP to the Rogue Control List.
- 5. Rogue Control List: If you want to edit the control type for a rogue AP, just click the radio button for the new type for the entry: Blocked, Known or Approved, then click Apply or Save to apply your change.
- 6. To delete rogue APs from the list, click their **Delete** checkboxes, then click **Apply** or **Save**.
- 7. Click **Apply** to apply the new settings to this session, or click **Save** to apply your changes and make them permanent.

#### See Also

Network Map Intrusion Detection SSIDs SSID Management

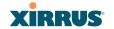

#### **SSIDs**

This is a status-only window that allows you to review SSID (Service Set IDentifier) assignments. It includes the SSID name, whether or not an SSID is visible on the network, any security and QoS parameters defined for each SSID, associated VLAN IDs, radio availability, and DHCP pools defined per SSID. You may click on an SSID's name to jump to the edit page for the SSID. There are no configuration options available on this page, but if you are experiencing problems or reviewing SSID management parameters, you may want to print this page for your records.

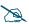

For a complete discussion of implementing Voice over Wi-Fi on the Array, see the Xirrus Voice over Wi-Fi Application Note in the Xirrus Library.

For information to help you understand SSIDs and how multiple SSIDs are managed by the Wi-Fi Array, go to "Understanding SSIDs" on page 236 and the Multiple SSIDs section of "Frequently Asked Questions" on page 404. For a description of how QoS operates on the Array, see "Understanding QoS Priority on the Wi-Fi Array" on page 237.

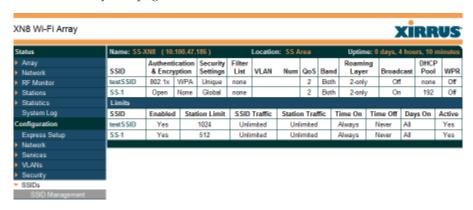

Figure 131. SSIDs

The read-only Limits section of the SSIDs window allows you to review any limitations associated with your defined SSIDs. For example, this window shows the current state of an SSID (enabled or not), how much SSID and station traffic is

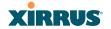

allowed, time on and time off, days on and off, and whether each SSID is currently active or inactive.

## **Understanding SSIDs**

The SSID (Service Set Identifier) is a unique identifier that wireless networking devices use to establish and maintain wireless connectivity. Multiple access points on a network or sub-network can use the same SSIDs. SSIDs are case-sensitive and can contain up to 32 alphanumeric characters (do not include spaces when defining SSIDs).

#### Multiple SSIDs

A BSSID (Basic SSID) refers to an individual access point radio and its associated clients. The identifier is the MAC address of the access point radio that forms the BSS. A group of BSSs can be formed to allow stations in one BSS to communicate to stations in another BSS via a backbone that interconnects each access point.

The Extended Service Set (ESS) refers to the group of BSSIDs that are grouped together to form one ESS. The ESSID (often referred to as SSID or "wireless network name") identifies the Extended Service Set. Clients must associate to a single ESS at any given time. Clients ignore traffic from other Extended Service Sets that do not have the same SSID.

Legacy access points typically support one SSID per access point. Wi-Fi Arrays support the ability to define and use multiple SSIDs simultaneously.

### **Using SSIDs**

The creation of different wireless network names allows system administrators to separate types of users with different requirements. The following policies can be tied to an SSID:

- The wireless security mode needed to join this SSID.
- The wireless Quality of Service (QoS) desired for this SSID.
- The wired VLAN associated with this SSID.

As an example, one SSID named **accounting** might require the highest level of security, while another named **guests** might have low security requirements.

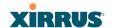

Another example may define an SSID named **voice** that supports voice over Wireless LAN phones with the highest Quality of Service (QoS) definition. This SSID might also forward traffic to specific VLANs on the wired network.

#### See Also

SSID Management SSIDs

**Understanding SSIDs** 

## Understanding QoS Priority on the Wi-Fi Array

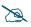

For a complete discussion of implementing Voice over Wi-Fi on the Array, see the Xirrus Voice over Wi-Fi Application Note in the Xirrus Library.

The Wi-Fi Array's Quality of Service Priority feature (QoS) allows traffic to be prioritized according to your requirements. For example, you typically assign the highest priority to voice traffic, since this type of traffic requires delay to be under 10 ms. The Array has four separate queues for handling wireless traffic at different priorities, and thus it supports four traffic classes (QoS levels).

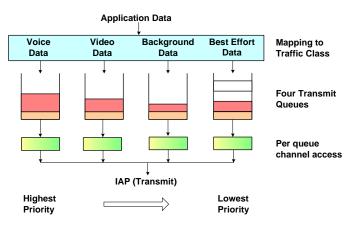

Figure 132. Four Traffic Classes

IEEE802.1p defines eight priority levels for wired networks. Each data packet may be tagged with a priority level, i.e., a **user priority** tag. Since there are eight

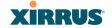

possible user priority levels and the Array implements four wireless QoS levels, user priorities are mapped to QoS as described below.

# End-to-End QoS Handling

Wired QoS - Ethernet Port:

Ingress: Incoming wired packets are assigned QoS priority based on their SSID and 802.1p tag (if any), as shown in the table below. This table follows the mapping recommended by IEEE802.11e.

| FROM Priority Tag 802.1p (Wired) | TO<br>Array QoS<br>(Wireless) | Typical Use                                                              |  |  |  |  |  |
|----------------------------------|-------------------------------|--------------------------------------------------------------------------|--|--|--|--|--|
| 0 (Default)                      | 0 (Lowest<br>priority)        | Best Effort                                                              |  |  |  |  |  |
| 1                                | 1                             | Background—explicitly designated as low-priority and non-delay sensitive |  |  |  |  |  |
| 2                                | 1                             | Spare                                                                    |  |  |  |  |  |
| 3                                | 0                             | Excellent Effort                                                         |  |  |  |  |  |
| 4                                | 2                             | Controlled Load                                                          |  |  |  |  |  |
| 5                                | 2                             | Video                                                                    |  |  |  |  |  |
| 6                                | 3                             | Voice - requires delay <10ms                                             |  |  |  |  |  |
| 7 (Highest priority)             | 3 (Highest<br>priority)       | Network control                                                          |  |  |  |  |  |

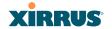

• Egress: Outgoing wired packets are IEEE 802.1p tagged at the Ethernet port for upstream traffic, thus enabling QoS at the edge of the network.

| FROM<br>Array QoS (Wireless) | <b>TO</b> Priority Tag 802.1p (Wired) |  |  |  |  |  |  |
|------------------------------|---------------------------------------|--|--|--|--|--|--|
| 0 (Lowest priority)          | 0 (Default)                           |  |  |  |  |  |  |
| 1                            | 1                                     |  |  |  |  |  |  |
| 2                            | 5                                     |  |  |  |  |  |  |
| 3 (Highest priority)         | 6                                     |  |  |  |  |  |  |

#### Wireless QoS - Radios:

- Each SSID can be assigned a separate QoS priority (i.e., traffic class) from 0 to 3, where 3 is highest priority and 0 is the default. See "SSID Management" on page 240. If multiple SSIDs are used, packets from the SSID with higher priority are transmitted first.
- The Array supports IEEE802.11e Wireless QoS for downstream traffic. Higher priority packets wait a shorter time before gaining access to the air and contend less with all other 802.11 devices on a channel.
- How QoS is set for a packet in case of conflicting values:
  - a. If an SSID has a QoS setting, and an incoming wired packet's user priority tag is mapped to a higher QoS value, then the higher QoS value is used.
  - **b.** If a group or filter has a QoS setting, this overrides the QoS value above. See "Groups" on page 248, and "Filters" on page 291.
  - **c.** Voice packets have the highest priority, as described below (Voice Support).

# Packet Filtering QoS classification

• Filter rules can be used to redefine the QoS priority level to override defaults. See "Filter Management" on page 295. This allows the QoS priority level to be assigned based on protocol, source, or destination.

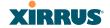

## Voice Support

• The QoS priority implementation on the Array supports voice applications.

# **SSID** Management

This window allows you to manage SSIDs (create, edit and delete), assign security parameters and VLANs on a per SSID basis, and configure the Web Page Redirect functionality. When finished, click on the **Save** button to save your changes.

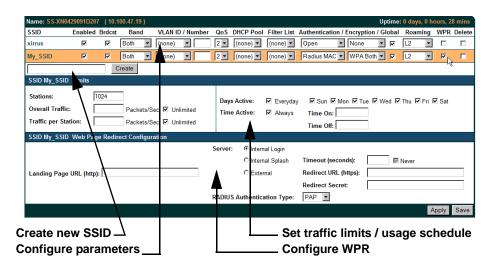

Figure 133. SSID Management

#### Procedure for Managing SSIDs

1. New SSID Name: To create a new SSID, enter a new SSID name to the left of the Create button (Figure 133), then click Create. The SSID name may only consist of the characters A-Z, a-z, 0-9, dash, and underscore. You may create up to 16 SSIDs.

# SSID List (top of page)

2. **SSID**: Shows all currently assigned SSIDs. When you create a new SSID, the SSID name appears in this table. Click any SSID in this list to select it.

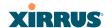

- 3. On: Check this box to activate this SSID or clear it to deactivate it.
- 4. Brdcast: Check this box to make the selected SSID visible to all clients on the network. Although the Wi-Fi Array will not broadcast SSIDs that are hidden, clients can still associate to a hidden SSID if they know the SSID name to connect to it. Clear this box if you do not want this SSID to be visible on the network.
- **5. Band**: Choose which wireless band the SSID will be beaconed on. Select either **5 GHz**—802.11a(n), **2.4 GHz**—802.11bg(n) or **Both**.
- 6. VLAN ID / Number: From the pull-down list, select a VLAN that you want this traffic to be forwarded to on the wired network. Select numeric to enter the number of a previously defined VLAN in the Number field (see "VLANs" on page 204). This step is optional.
- 7. **QoS**: (Optional) Select a value in this field for QoS (Quality of Service) priority filtering. The QoS value must be one of the following:
  - 0—The lowest QoS priority setting, where QoS makes its best effort at filtering and prioritizing data, video and voice traffic without compromising the performance of the network. Use this setting in environments where traffic prioritization is not a concern.
  - 1—Medium, with QoS prioritization aggregated across all traffic types.
  - 2—High, normally used to give priority to video traffic.
  - 3—The highest QoS priority setting, normally used to give priority to voice traffic.

The QoS setting you define here will prioritize wireless traffic for this SSID over other SSID traffic, as described in "Understanding QoS Priority on the Wi-Fi Array" on page 237. The default value for this field is 2.

8. **DHCP Pool**: If you want to associate an internal DHCP pool to this SSID, choose the pool from the pull--down list. An internal DHCP pool must be created before it can be assigned. To create an internal DHCP pool, go to "DHCP Server" on page 202.

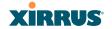

- 9. **Filter List**: If you wish to apply a set a filters to this SSID's traffic, select the desired Filter List. See "Filters" on page 291.
- **10. Authentication**: The following authentication options are available:
  - Open: This option provides no authentication and is not recommended.
  - RADIUS MAC: Uses an external RADIUS server to authenticate stations onto the Wi-Fi network, based on the user's MAC address. Accounting for these stations is performed according to the accounting options that you have configured specifically for this SSID or globally (see Step 12 below).

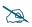

If this SSID is on a VLAN, the VLAN must have management turned on in order to pass CHAP authentication challenges from the client station to the RADIUS server.

- **802.1x:** Authenticates stations onto the Wi-Fi network via a RADIUS server using 802.1x with EAP. The RADIUS server can be internal (provided by the Wi-Fi Array) or external.
- 11. Encryption: From the pull-down list, choose the encryption that will be required—specific to this SSID—either None, WEP, WPA, WPA2 or WPA-Both. The None option provides no security and is not recommended; WPA2 provides the best practice Wi-Fi security.
  - Each SSID supports only one encryption type at a time (except that WPA and WPA2 are both supported on an SSID if you select WPA-Both). If you need to support other encryption types, you must define additional SSIDs. The encryption standard used with WPA or WPA2 is selected in the Security>Global Settings window (page 224). For an overview of the security options, see "Security Planning" on page 70 and "Understanding Security" on page 209.
- 12. Global: Check the checkbox if you want this SSID to use the security settings established at the global level (refer to "Global Settings" on page 224). Clear the checkbox if you want the settings established here to take precedence. Additional sections will be displayed to allow you to

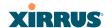

configure encryption, RADIUS, and RADIUS accounting settings. The WPA Configuration encryption settings have the same parameters as those described in "Procedure for Configuring Network Security" on page 225. The external RADIUS and accounting settings are configured in the same way as for an external RADIUS server (see "Procedure for Configuring an External RADIUS Server" on page 228). Note that external RADIUS servers may be specified using IP addresses or domain names.

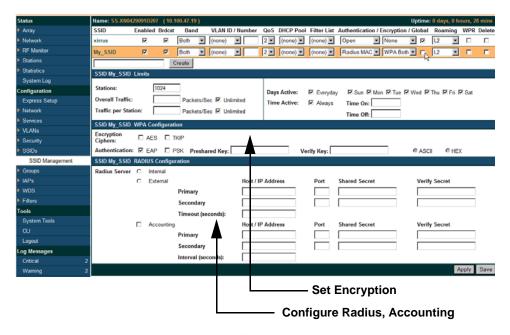

Figure 134. SSID Management

13. L3: For this SSID, Check the checkbox to enable fast roaming between IAPs or Arrays at Layer 2 and Layer 3, or clear the checkbox to allow roaming at Layer 2 only. You may only select fast roaming at Layers 2 and 3 if this has been selected in Global Settings (IAP). See "Understanding Fast Roaming" on page 255.

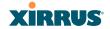

14. WPR (Web Page Redirect): Check the checkbox to enable the Web Page Redirect functionality, or clear it to disable this option. If enabled, WPR configuration fields will be displayed under the SSID Limits section. This feature may be used to provide an alternate mode of authentication, or to simply display a splash screen when a user first associates to the wireless network. After that, it can (optionally) redirect the user to an alternate URL. For example, some wireless devices and users may not have a correctly configured 802.1x (RADIUS) supplicant. Utilizing WPR's Webbased login, users may be authenticated without using an 802.1x supplicant. See "Web Page Redirect Configuration Settings" on page 245 for details of WPR usage and configuration.

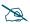

When using WPR, it is particularly important to adhere to the SSID naming restrictions detailed in Step 1.

#### **SSID Limits**

See "Group Limits" on page 252 for a discussion of the interaction of SSID limits and group limits. To eliminate confusion, we recommend that you configure one set of limits or the other, but not both.

- 15. Stations: Enter the maximum number of stations allowed on this SSID. The default is 1024. This step is optional. Note that the IAPs Global Settings window also has a station limit option—Max Station Association per IAP. If both station limits are set, both will be enforced. As soon as either limit is reached, no new stations can associate until some other station has terminated its association.
- **16. Overall Traffic**: Choose **Unlimited** if you do not want to place a restriction on the traffic for this SSID, or enter a value in the **Packets/Sec** field to force a traffic restriction.
- 17. Traffic per Station: Choose Unlimited if you do not want to place a restriction on the traffic per station for this SSID, or enter a value in the Packets/Sec field to force a traffic restriction.

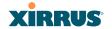

- 18. Days Active: Choose Everyday if you want this SSID to be active every day of the week, or select only the specific days that you want this SSID to be active. Days that are not checked are considered to be the inactive days.
- **19. Time Active**: Choose **Always** if you want this SSID active without interruption, or enter values in the **Time On** and **Time Off** fields to limit the time that this SSID is active.
- 20. To delete SSIDs, click their **Delete** checkboxes, then click **Apply** or **Save**.
- 21. Click **Apply** to apply the changes to the selected SSID, or click **Save** to apply your changes and make them permanent.

#### See Also

DHCP Server
External Radius
Global Settings (IAP)
Internal Radius
Security Planning
SSIDs

Understanding QoS Priority on the Wi-Fi Array

# Web Page Redirect Configuration Settings

If you enable WPR, the SSID Management window displays additional fields that must be configured. For example configurations and complete examples, please For an in-depth discussion, please see the *Xirrus Web Page Redirect Application Note* in the <u>Xirrus Library</u>.

If enabled, WPR displays a splash or login page when a user associates to the wireless network and opens a browser to any URL (provided the URL does not point to a resource directly on the user's machine). The user-requested URL is captured, the user's browser is redirected to the splash or login page, and then the browser is redirected either to your specified landing page, if any, or else back to the captured URL. The landing page may specified for a user group as well. See "Group Management" on page 250. Note that if you change the management HTTPS port, WPR uses that port, too. See "HTTPS" on page 220.

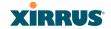

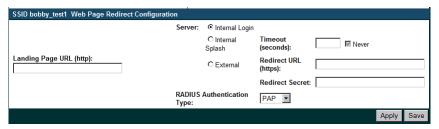

Figure 135. WPR Internal Splash Page Fields (SSID Management)

You may select among three different modes for use of the Web Page Redirect feature, each displaying a different set of parameters that must be entered:

# Internal Splash page

This option displays a splash page instead of the first user-requested URL. The splash page files reside on the Array. Note that there is an upload function that allows you to replace the default splash page, if you wish. Please see "Web Page Redirect" on page 306 for more information.

To set up use of a splash page, set **Server** to **Internal Splash**. Enter a value in the **Timeout** field to define how many seconds the splash screen is displayed before timing out, or select **Never** to prevent the page from timing out automatically. After the splash page, the user is redirected to the captured URL. If you want the user redirected to a specific landing page instead, enter its address in **Landing Page URL**.

# Internal Login page

This option displays a login page (residing on the Array) instead of the first user-requested URL. There is an upload function that allows you to replace the default login page, if you wish. Please see "Web Page Redirect" on page 306 for more information.

To set up internal login, set **Server** to **Internal Login**.

The user name and password are obtained by the login page, and authentication occurs according to your configured authentication information (starting with Step 10 above). These parameters are

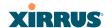

configured as described in "Procedure for Configuring Network Security" on page 225.

After authentication, the browser is redirected back to the captured URL. If you want the user redirected to a specific landing page instead, enter its address in **Landing Page URL**.

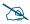

Both the Internal Login and External Login options of WPR perform authentication using your configured RADIUS servers.

# External Login page

This option redirects the user to a login page on an external web server for authentication, instead of the first user-requested URL. Login information (user name and password) must be obtained by that page, and returned to the Array for authentication.

Authentication occurs according to your configured RADIUS information. These parameters are configured as described in "Procedure for Configuring Network Security" on page 225, except that the RADIUS Authentication Type is selected here, as described below. After authentication, the browser is redirected back to the captured URL. If you want the user redirected to a specific landing page instead, enter its address in Landing Page URL.

To set up external login page usage, set **Server** to **External**. Enter the URL of the external web server in **Redirect URL**, and enter that server's shared secret in **Redirect Password**.

Select the **RADIUS Authentication Type**. This is the protocol used for authentication of users, **CHAP** or **PAP** (the default).

- PAP (Password Authentication Protocol), is a simple protocol. PAP transmits ASCII passwords over the network "in the clear" (unencrypted) and is therefore considered insecure.
- CHAP (Challenge-Handshake Authentication Protocol) is a more secure Protocol. The login request is sent using a one-way hash function.

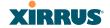

# Groups

This is a status-only window that allows you to review user Group assignments. It includes the group name, Radius ID, VLAN IDs and QoS parameters and roaming layer defined for each group, and DHCP pools and web page redirect information defined for the group. You may click on a group's name to jump to the edit page for the group. There are no configuration options available on this page, but if you are experiencing problems or reviewing group management parameters, you may want to print this page for your records.

The **Limits** section of this window shows any limitations configured for your defined groups. For example, this window shows the current state of a group (enabled or disabled), how much group and per-station traffic is allowed, time on and time off, and days on and off.

For information to help you understand groups, see Understanding Groups below. For an in-depth discussion, please see the *Xirrus User Groups Application Note* in the <u>Xirrus Library</u>.

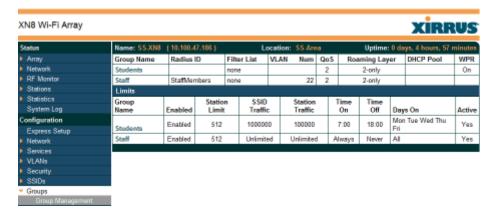

Figure 136. Groups

# **Understanding Groups**

User groups allow administrators to assign specific network parameters to users through RADIUS privileges rather than having to map users to a specific SSID. Groups provide flexible control over user privileges without the need to create large numbers of SSIDs.

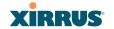

A group allows you to define a set of parameter values to be applied to selected users. For example, you might define the user group **Students**, and set its VLAN, security parameters, web page redirect (WPR), and traffic limits. When a new user is created, you can apply all of these settings just by making the user a member of the group. The group allows you to apply a uniform configuration to a set of users in one step.

Almost all of the parameters that can be set for a group are the same as SSID parameters. This allows you to configure features at the user group level, rather than for an entire SSID. If you set parameter values for an SSID, and then enter different values for the same parameters for a user group, the **user group values have priority** (i.e., group settings will override SSID settings).

Group names are case-sensitive and can contain up to 32 alphanumeric characters (do not include spaces when defining Groups).

# **Using Groups**

User accounts are used to authenticate wireless clients that want to associate to the Array. These accounts are established in one of two ways, using the **Security>Internal Radius** window or the **Security> External Radius** window. In either case, you may select a user group for the user, and that user group's settings will apply to the user:

- Internal Radius—when you add or modify a user entry, select a user group to which the user will belong.
- External Radius—when you add or modify a user account, specify the Radius ID for the user group to which the user will belong. This must be the same Radius ID that was entered in the Group Management window. When the user is authenticated, the external Radius server will send the Radius ID to the Array. This will allow the Array to identify the group to which the user belongs.

#### See Also

External Radius Internal Radius SSIDs

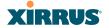

Understanding QoS Priority on the Wi-Fi Array Web Page Redirect Configuration Settings Understanding Fast Roaming

# **Group Management**

This window allows you to manage groups (create, edit and delete), assign usage limits and other parameters on a per group basis, and configure the Web Page Redirect functionality. When finished, click the **Save** button to save your changes.

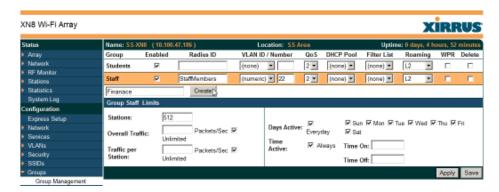

Figure 137. Group Management

## Procedure for Managing Groups

- 1. **New Group Name:** To create a new group, enter a new group name next to the Create button, then click **Create**. You may create up to 16 groups.
  - To configure and enable this group, proceed with the following steps.
- 2. Group: This column lists currently defined groups. When you create a new group, the group name appears in this list. Click on any group to select it, and then proceed to modify it as desired.
- 3. On: Check this box to enable this group or leave it blank to disable it. When a group is disabled, users that are members of the group will behave as if the group did not exist. In other words, the options configured for the SSID will apply to the users, rather than the options configured for the group.

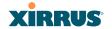

- **4. Radius ID**: Enter a unique Radius ID for the group, to be used on an external Radius server. When adding a user account to the external server, this Radius ID value should be entered for the user. When the user is authenticated, Radius sends this value to the Array. This tells the Array that the user is a member of the group having this Radius ID.
- 5. VLAN ID: (Optional) From the pull-down list, select a VLAN for this user's traffic to use. Select numeric and enter the number of a previously defined VLAN (see "VLANs" on page 204). This user group's VLAN settings supersede Dynamic VLAN settings (which are passed to the Array by the Radius server). To avoid confusion, we recommend that you avoid specifying the VLAN for a user in two places.
- **6. QoS Priority**: (Optional) Select a value in this field for QoS (Quality of Service) priority filtering. The QoS value must be one of the following:
  - 0—The lowest QoS priority setting, where QoS makes its best effort at filtering and prioritizing data, video and voice traffic without compromising the performance of the network. Use this setting in environments where traffic prioritization is not a concern.
  - 1—Medium; QoS prioritization is aggregated across all traffic types.
  - 2—High, normally used to give priority to video traffic.
  - 3—The highest QoS priority setting, normally used to give priority to voice traffic.

The QoS setting you define here will prioritize wireless traffic for this group versus other traffic, as described in "Understanding QoS Priority on the Wi-Fi Array" on page 237. The default value for this field is 2.

- 7. **Internal DHCP Pool Assigned**: (Optional) To associate an internal DHCP pool to this group, select it from the pull--down list. Only one pool may be assigned. An internal DHCP pool must be created before it can be assigned. To create a DHCP pool, go to "DHCP Server" on page 202.
- **8. Filter List**: (Optional) If you wish to apply a set of filters to this user group's traffic, select the desired Filter List. See "Filters" on page 291.

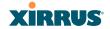

- 9. L3: (Optional) For this group, check this box to enable fast roaming between IAPs or Arrays at Layer 2 and Layer 3. If the box is not checked, then roaming uses Layer 2 only. You may only select fast roaming at Layers 2 and 3 if this has been selected in Global Settings (IAP). See "Understanding Fast Roaming" on page 255.
- 10. WPR (Web Page Redirect): (Optional) Check this box if you wish to enable the Web Page Redirect functionality. This will open a Web Page Redirect details section in the window, where your WPR parameters may be entered. This feature may be used to display a splash screen when a user first associates to the wireless network. After that, it can (optionally) redirect the user to an alternate URL. See "Web Page Redirect Configuration Settings" on page 245 for details of WPR usage and configuration. Note that the Group Management window only allows you to set up an Internal Splash page and a Landing Page URL. The authentication options that are offered on the SSID Management page are not offered here. Since the group membership of a user is provided to the Array by a Radius server, this means the user has already been authenticated.

# **Group Limits**

The Limits section allows you to limit the traffic or connection times allowed for this user group. Note that the IAPs—Global Settings window and the SSID management windows also have options to limit the number of stations, limit traffic, and/or limit connection times. If limits are set in more than one place, all limits will be enforced:

- As soon as any station limit is reached, no new stations can associate until some other station has terminated its association.
- As soon as any traffic limit is reached, it is enforced.
- If any connection date/time restriction applies, it is enforced.

You can picture this as a logical AND of all restrictions. For example, suppose that a station's SSID is available MTWTF between 8:00am and 5:00pm, and the User Group is available MWF between 6:00am and 8:00pm, then the station will be allowed on MWF between 8:00am and 5:00pm.

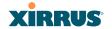

To eliminate confusion, we recommend that you configure one set of limits or the other, but not both.

- **11. Stations**: Enter the maximum number of stations allowed on this group. The default is 1024.
- **12. Overall Traffic**: Check the **Unlimited** checkbox if you do not want to place a restriction on the traffic for this group, or enter a value in the Packets/Sec field and make sure that the Unlimited box is unchecked to force a traffic restriction.
- 13. Traffic per Station: Check the Unlimited checkbox if you do not want to place a restriction on the traffic per station for this group, or enter a value in the Packets/Sec field and make sure that the Unlimited box is unchecked to force a traffic restriction.
- **14. Days Active**: Choose **Everyday** if you want this group to be active every day of the week, or select only the specific days that you want this group to be active. Days that are not checked are considered to be the inactive days.
- **15. Time Active**: Choose **Always** if you want this group active without interruption, or enter values in the **Time On** and **Time Off** fields to limit the time that group members may associate.
- **16.** Click on the **Apply** button to apply the changes to the selected group, or click **Save** to apply your changes and make them permanent.
- **17.** To delete an entry, check its **Delete** checkbox, then click the Save button to permanently remove the entry.

#### See Also

DHCP Server External Radius Internal Radius Security Planning SSIDs

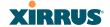

#### **IAPs**

This status-only window summarizes the status of the Integrated Access Points (radios). For each IAP, it shows whether it is up or down, the channel and Wi-Fi mode, the antenna that it is currently using, its cell size and transmit and receive power, how many users (stations) are currently associated to it, whether it is part of a WDS link, and its MAC address.

| Status        | Name: | Name: jackxn8 (10.100.44.29) |         |      |          |         |       |           | Uptime: 8 days, 0 hours, 58 mins |      |                   |             |
|---------------|-------|------------------------------|---------|------|----------|---------|-------|-----------|----------------------------------|------|-------------------|-------------|
| Array         |       |                              |         | WiFi |          | Cell    | TX    | RX        |                                  | WDS  | MAC Address /     |             |
| Network       | IAP   |                              | Channel | _    | Antenna  | Size    | Power | Threshold | Stations                         | Link | BSSID             | Description |
| RF Monitor    | abgn1 | up                           | 1       | bgn  | int-dir  | max     | 20    | -90       | 0                                |      | 00:0f:7d:0b:ac:90 |             |
| Stations      | abgn2 | up                           | monitor | abgn | int-omni | monitor | 20    | -95       | 0                                |      | 00:0f:7d:0b:ac:b0 |             |
|               | abgn3 | up                           | 11      | bgn  | int-dir  | max     | 20    | -90       | 0                                |      | 00:0f:7d:0b:ac:d0 |             |
| Statistics    | abgn4 | up                           | 6       | bgn  | int-dir  | max     | 20    | -90       | 0                                |      | 00:0f:7d:0b:ac:f0 |             |
| System Log    | an1   | up                           | 40+36   | an   | int-dir  | small   | 5     | -75       | 0                                | -    | 00:0f:7d:0b:ac:a0 |             |
| Configuration | an2   | up                           | 56+52   | an   | int-dir  | max     | 20    | -90       | 0                                |      | 00:0f:7d:0b:ac:c0 |             |
| Express Setup | an3   | up                           | 48+44   | an   | int-dir  | max     | 20    | -90       | 0                                |      | 00:0f:7d:0b:ac:e0 |             |
| Network       | an4   | up                           | 64+60   | an   | int-dir  | max     | 20    | -90       | 0                                |      | 00:0f:7d:0b:ac:80 |             |
| Services      |       |                              |         |      |          |         |       |           |                                  |      |                   |             |
| VLANs         |       |                              |         |      |          |         |       |           |                                  |      |                   |             |
| Security      |       |                              |         |      |          |         |       |           |                                  |      |                   |             |
| SSIDs         |       |                              |         |      |          |         |       |           |                                  |      |                   |             |
| Groups        |       |                              |         |      |          |         |       |           |                                  |      |                   |             |

Figure 138. IAPs

There are no configuration options in this window, but if you are experiencing problems or simply reviewing the IAP assignments, you may print this window for your records. Click any **IAP** name to open the associated configuration page.

Arrays have a fast roaming feature, allowing them to maintain sessions for applications such as voice, even while users cross boundaries between Arrays. Fast roaming is set up in the Global Settings (IAP) window and is discussed in:

• "Understanding Fast Roaming" on page 255

IAPs are configured using the following windows:

- "IAP Settings" on page 256
- "Global Settings (IAP)" on page 261
- "Global Settings .11a" on page 268

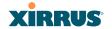

- "Global Settings .11bg" on page 270
- "Global Settings .11n" on page 274
- "Advanced RF Settings" on page 277
- "LED Settings" on page 285

The WMI allows you to customize many IAP settings, but there are a few settings that may only be changed using the CLI. For example, you may change the Wi-Fi mode of each IAP individually. Using the interface iap command, the mode option allows you to choose the following modes (assuming, of course, that the IAP is of the proper type): a-only, an, b-only, bg, bgn, g-only, gn, n-only.

#### See Also

## **IAP Statistics Summary**

## **Understanding Fast Roaming**

To maintain sessions for real-time data traffic, such as voice and video, users must be able to maintain the same IP address through the entire session. With traditional networks, if a user crosses VLAN or subnet boundaries (i.e., roaming between domains), a new IP address must be obtained.

Mobile Wi-Fi users are likely to cross multiple roaming domains during a single session (especially wireless users of VoIP phones). Layer 3 roaming allows a user to maintain the same IP address through an entire real-time data session. The user may be associated to any of the VLANs defined on the Array. The Layer 3 session is maintained by establishing a tunnel back to the originating Array. You should decide whether or not to use Layer 3 roaming based on your wired network design. Layer 3 roaming incurs extra overhead and may result in additional traffic delays.

Fast Roaming is configured on two pages. To enable the fast roaming options that you want to make available on your Array, see Step 17 to Step 19 in "Global Settings (IAP)" on page 261. To choose which of the enabled options are used by an SSID or Group, see "Procedure for Managing SSIDs" on page 240 (Step 13) or "Procedure for Managing Groups" on page 250.

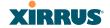

#### **IAP Settings**

This window allows you to enable/disable IAPs, define the wireless mode for each IAP, specify the channel to be used and the cell size for each IAP, lock the channel selection, establish transmit/receive parameters, select antennas, and reset channels. Buttons at the bottom of the list allow you to **Reset Channels**, **Enable All IAPs**, or **Disable All IAPs**. When finished, click on the **Apply** button to apply the new settings to this session, or click **Save** to apply your changes and make them permanent. To see a diagram of the layout and naming of IAPs, go to Figure 7 on page 16.

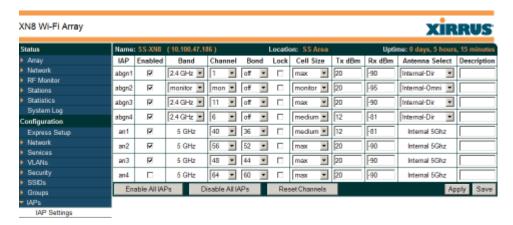

Figure 139. IAP Settings

You may also access this window by clicking on the Array image at the lower left of the WMI window—click the orange Xirrus logo in the center of the Array. See "User Interface" on page 123.

# Procedure for Auto Configuring IAPs

You can auto-configure channel and cell size of radios by clicking on the **Auto Configure** buttons on the relevant WMI page (auto configuration only applies to enabled radios):

- For all radios, go to "Advanced RF Settings" on page 277.
- For all 802.11a settings, go to "Global Settings .11a" on page 268.

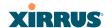

- For all 802.11bg settings, go to "Global Settings .11bg" on page 270.
- For all 802.11n settings, go to "Global Settings .11n" on page 274.

## Procedure for Manually Configuring IAPs

- 1. In the **Enabled** column, check the box for a corresponding IAP to enable the IAP, or uncheck the box if you want to disable the IAP.
- 2. In the Band column for 802.11abg(n) radios, select the wireless band for this IAP from the choices available in the pull-down menu, either 2.4GHz or 5 GHz. For XN Array models, choosing the 5GHz band will automatically select an adjacent channel for bonding when you click Apply or Save. If the mode displayed is Auto, the mode has been set by the auto-channel feature based on the Channel selected.

Note that IAP **abg(n)2** has an additional option—**monitor** mode. IAP **abg(n)2** should normally be set to monitor mode to enable Spectrum Analyzer and Radio Assurance (loopback testing) features.

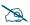

The XN16, XS16, and XS-3900 allow up to 12 IAPs to operate as 5 GHz — 802.11a(n) radios concurrently using internal antennas. Do not set Mode to 5 GHz for more than 12 IAPs unless you are using external antennas. Please contact Xirrus Customer Support for details. See "Contact Information" on page 422.

- 3. In the **Channel** column, select the channel you want this IAP to use from the channels available in the pull-down list. The list shows the channels available for the IAP selected (depending on which band the IAP is using). Channels that are shown in color indicate conditions that you need to keep in mind:
  - RED—Usage is not recommended, for example, because of overlap with neighboring radios.
  - YELLOW—The channel has less than optimum separation (some degree of overlap with neighboring radios).
  - GRAY—The channel is already in use.

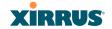

Select **Auto** to have the Array dynamically select a channel automatically, based on changes in the Wi-Fi environment. See "Allocating Channels" on page 54. After you click **Apply**, this window and the IAPs window will show the channel that was assigned, rather than Auto.

The channels that are available for assignment to an IAP will differ, depending on the country of operation. If **Country** is set to **United States** in the Global Settings (IAP) window, then 24 channels are available to 802.11a(n) radios.

If you have enabled **Public Safety** in the Advanced RF Settings window (Step 19), then the public safety band channels (191 and 195) in the 4.9GHz spectrum range will be listed. Operating these channels **requires** a **license**—using these channels without a license violates FCC rules. Warning notices are displayed when you select these channels.

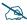

As mandated by FCC law, Array channels 100 - 140 are restricted to **indoor** use only.

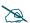

As mandated by FCC law, Arrays continually scan for signatures of military radar. If such a signature is detected, the Array will switch operation from conflicting channels to new ones. The Array will switch back to the original channel after 30 minutes if the channel is clear. If a radio was turned off because there were no available channels not affected by radar, the Array will now bring that radio back up after 30 minutes if that channel is clear. The 30 minute time frame complies with FCC regulations.

- 4. The **Bond** column only appears for XN Array models. It works together with the channel bonding options selected on the Global Settings .11n page. Also see the discussion of 802.11n bonding in "Channel Bonding" on page 63.
  - **Channel number**—If a channel number appears, then this channel is already bonded to the listed channel.
  - Off—Do not bond his channel to another channel.
  - **On**—Bond this channel to an adjacent channel. The bonded channel is selected automatically by the Array based on the **Channel** (Step 3).

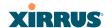

The choice of banded channel is static—fixed once the selection is made.

- +1—Bond this channel to the next higher channel number. Auto Channel bonding does not apply. This option is only available for some of the channels.
- -1—Bond this channel to the next lower channel number. Auto Channel bonding does not apply. This option is only available for some of the channels.
- 5. Click the **Lock** check box if you want to lock in your channel selection so that the autochannel operation (see Advanced RF Settings) cannot change it.
- 6. In the **Cell Size** column, select **Auto** to allow the optimal cell size to be automatically computed (see also, Step 8 on page 281). To set the cell size yourself, choose either **Small**, **Medium**, **Large**, or **Max** to use the desired pre-configured cell size, or choose **Manual** to define the wireless cell size manually. If you choose Manual, you must specify the transmit and receive power—in dB—in the **Tx dBm** (transmit) and **Rx dBm** (receive) fields. The default is **Max**.

When other Arrays are within listening range of this one, setting cell sizes to **Auto** allows the Array to change cell sizes so that coverage between cells is maintained. Each cell size is optimized to limit interference between sectors of other Arrays on the same channel. This eliminates the need for a network administrator to manually tune the size of each cell when installing multiple Arrays. In the event that an Array or a radio goes offline, an adjacent Array can increase its cell size to help compensate.

The number of users and their applications are major drivers of bandwidth requirements. The network architect must account for the number of users within the Array's cell diameter. In a large office, or if multiple Arrays are in use, you may choose **Small** cells to achieve a higher data rate, since walls and other objects will not define the cells naturally.

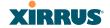

For additional information about cell sizes, go to "Coverage and Capacity Planning" on page 50.

- 7. In the **Antenna Select** column, choose the antenna you want this radio to use from the pull-down list. The list of available antennas will be different (or no choices will be available), depending on the wireless mode you selected for the IAP.
- 8. If desired, enter a description for this IAP in the **Description** field.
- 9. You may reset all of the enabled IAPs by clicking the **Reset Channels** button at the bottom of the list. A message will inform you that all enabled radios have been taken down and brought back up.

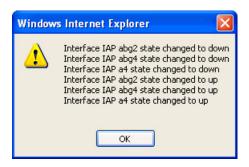

- 10. Buttons at the bottom of the list allow you to **Enable All IAPs** or **Disable All IAPs**.
- 11. Click on the **Apply** button to apply the new settings to this session, or click **Save** to apply your changes and make them permanent.

#### See Also

Coverage and Capacity Planning

Global Settings (IAP)

Global Settings .11a

Global Settings .11bg

Global Settings .11n

**IAPs** 

IAP Statistics Summary

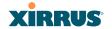

## **LED Settings**

## Global Settings (IAP)

This window allows you to establish global IAP settings. Global IAP settings include enabling or disabling all IAPs (regardless of their operating mode), enabling or disabling the Beacon World Mode, specifying the short and long retry limits, and defining the beacon interval and DTIM period. Changes you make on this page are applied to all IAPs, without exception.

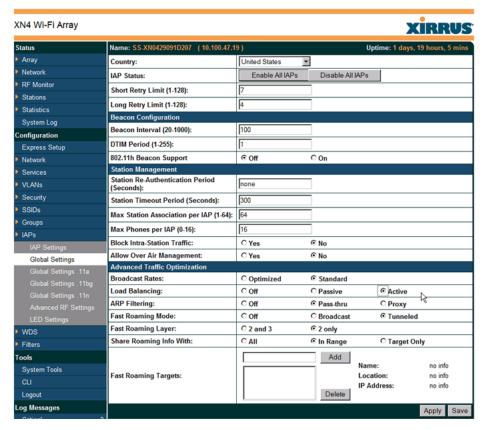

Figure 140. Global Settings (IAPs)

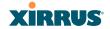

## Procedure for Configuring Global IAP Settings

1. Country: If no country is set, you may choose from the pull-down list. Once a country has been chosen, it may not be changed. You are responsible for choosing the correct country and conforming to the regulatory laws for wireless transmissions within your country. Please contact Xirrus Customer Support if you need to change the operating country after a country has already been set (see "Contact Information" on page 422).

The channels that are available for assignment to an IAP will differ, depending on the country of operation. If you set **Country** to **United States**, then 24 channels are available to 802.11a(n) radios.

Until you have chosen a country, the channel set defaults to channels and power levels that are legal worldwide—this set only includes the lower eight 5 GHz channels.

- **2. IAP Status**: Click on the **Enable All IAPs** button to enable all IAPs for this Array, or click on the **Disable All IAPs** button to disable all IAPs.
- 3. Short Retry Limit: This attribute indicates the maximum number of transmission attempts for a frame, the length of which is less than or equal to the RTS Threshold, before a failure condition is indicated. The default value is 7. Enter a new value (1 to 128) in the Short Retry Limit field if you want to increase or decrease this attribute.
- 4. Long Retry Limit: This attribute indicates the maximum number of transmission attempts for a frame, the length of which is greater than the RTS Threshold, before a failure condition is indicated. The default value is 4. Enter a new value (1 to 128) in the Long Retry Limit field if you want to increase or decrease this attribute.

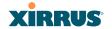

## **Beacon Configuration**

- 5. **Beacon Interval**: When the Array sends a beacon, it includes with it a beacon interval, which specifies the period of time before it will send the beacon again. Enter the desired value in the **Beacon Interval** field, between 20 and 1000. The value you enter here is applied to all IAPs.
- 6. DTIM Period: A DTIM (Delivery Traffic Indication Message) is a signal sent as part of a beacon by the Array to a client device in sleep mode, alerting the device to broadcast traffic awaiting delivery. The DTIM Period is a multiple of the Beacon Interval, and it determines how often DTIMs are sent out. By default, the DTIM period is 1, which means that it is the same as the beacon interval. Enter the desired multiple, between 1 and 255. The value you enter here is applied to all IAPs.
- 7. **802.11h Beacon Support**: This option enables beacons on all of the Array's radios to conform to 802.11h requirements, supporting dynamic frequency selection (DFS) and transmit power control (TPC) to satisfy regulatory requirements for operation in Europe.

## **Station Management**

- **8. Station Re-Authentication Period**: This option allows you to specify a time (in seconds) for the duration of station reauthentications.
- **9. Station Timeout Period**: Specify a time (in seconds) in this field to define the timeout period for station associations.
- 10. Max Station Association per IAP: This option allows you to define how many station associations are allowed per IAP (up to 64 stations per IAP). Note that the SSIDs —SSID Management window also has a station limit option— Station Limit (page 244). If both station limits are set, both will be enforced. As soon as either limit is reached, no new stations can associate until some other station has terminated its association.

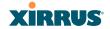

11. Max Phones per IAP: This option allows you to control the maximum number of phones that are allowed per IAP. The default is set to a maximum of 16 but you can reduce this number, as desired. Enter a value in this field between 0 (no phones allowed) and 16.

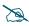

This admission control feature applies only to Spectralink phones. It does not apply to all VoIP phones in general.

- **12. Block Intra-Station Traffic:** This option allows you to block or allow traffic between wireless clients that are associated to the Array. Choose either **Yes** (to block traffic) or **No** (to allow traffic).
- **13. Allow Over Air Management**: Choose **Yes** to enable management of the Array via the IAPs, or choose **No** (recommended) to disable this feature.

## **Advanced Traffic Optimization**

14. Broadcast Rates: This option changes the rates of broadcast traffic sent by the Array (including beacons). When set to Optimized, each broadcast or multicast packet that is transmitted on each radio is sent at the lowest transmit rate used by any client associated to that radio at that time. This results in each IAP broadcasting at the highest Array TX data rate that can be heard by all associated stations, thus improving system performance. The rate is determined dynamically to ensure the best broadcast/multicast performance possible. The benefit is dramatic. Consider a properly designed network (one that has -70db or better everywhere), where virtually every client should have a 54Mbps connection. In this case, broadcasts and multicasts will all go out at 54Mbps vs. the standard rate. This means that with broadcast rate optimization on, broadcasts and multicasts use between 2% and 10% of the bandwidth that they would in Standard mode.

When set to **Standard** (the default), broadcasts are sent out at the lowest basic rate only—6 Mbps for 5GHz clients, or 1 Mbps for 2.4GHz clients. The option you select here is applied to all IAPs.

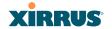

15. Load Balancing: The Xirrus Wi-Fi Array supports an automatic load balancing feature designed to distribute Wi-Fi stations across multiple radios rather than having stations associate to the closest radios with the strongest signal strength, as they normally would. In Wi-Fi networks, the station decides to which radio it will associate. The Array cannot actually force load balancing, however the Array can "encourage" stations to associate in a more uniform fashion across all of the radios of the Array. This option enables or disables active load balancing between the Array IAPs. For an in-depth discussion, see the *Xirrus Station Load Balancing Application Note* in the Xirrus Library.

Choose **Passive** to enable standard load balancing. If the Array decides that an IAP is overloaded, that IAP will not respond immediately to a client's Probe request. After a few seconds, if the client has still not associated the IAP will respond, assuming that this client is determined to associate to the overloaded IAP. Overloaded IAPs will always respond to Association and Authentication requests.

If you select **Active** Load Balancing and an IAP is overloaded, that IAP will send an "AP Full" message in response to Probe, Association, or Authentication requests. This mode is useful because it prevents determined clients from forcing their way onto overloaded IAPs. Note that some clients are so determined to associate to a particular IAP that they will not try to associate to another IAP, and thus they never get on the network.

Choose Off to disable load balancing.

16. ARP Filtering: Address Resolution Protocol finds the MAC address of a device with a given IP address by sending out a broadcast message requesting this information. ARP filtering allows you to reduce the proliferation of ARP messages by restricting how they are forwarded across the network.

You may select from the following options for handling ARP requests:

• Off: ARP filtering is disabled. ARP requests are broadcast to stations. This is the default value.

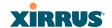

- **Pass-thru**: The Array forwards the ARP request. It passes along only ARP messages that target the stations that are associated to it.
- **Proxy**: The Array replies on behalf of the stations that are associated to it. The ARP request is not broadcast to the stations.

Note that the Array has a broadcast optimization feature that is always on (it is not configurable). Broadcast optimization restricts all broadcast packets (not just ARP broadcasts) to only those radios that need to forward them. For instance, if a broadcast comes in from VLAN 10, and there are no VLAN 10 users on a radio, then that radio will not send out that broadcast. This increases available air time for other traffic.

- 17. Fast Roaming Mode: This feature utilizes the Xirrus Roaming Protocol (XRP) ensuring fast and seamless roaming capabilities between IAPs or Arrays at Layer 2 and Layer 3 (as specified in Step 18), while maintaining security. Fast roaming eliminates long delays for re-authentication, thus supporting time-sensitive applications such as Voice over Wi-Fi (see "Understanding Fast Roaming" on page 255 for a discussion of this feature). XRP uses a discovery process to identify other Xirrus Arrays as fast roaming targets. This process has two modes:
  - **Broadcast**—the Array uses a broadcast technique to discover other Arrays that may be targets for fast roaming.
  - Tunneled—in this Layer 3 technique, fast roaming target Arrays must be explicitly specified.

To enable fast roaming, choose **Broadcast** or **Tunneled**, and set additional fast roaming attributes (Step 19). To disable fast roaming, choose **Off**. If you enable Fast Roaming, the following ports **cannot** be blocked:

- Port 22610—reserved for Layer 2 roaming using UDP to share PMK information between Arrays.
- Ports 15000 to 17999—reserved for Layer 3 roaming (tunneling between subnets).

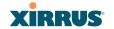

- **18. Fast Roaming Layer:** Select whether to enable roaming capabilities between IAPs or Arrays at Layer **2 and 3**, or at Layer **2 only**. Depending on your wired network, you may wish to allow fast roaming at Layer 3. This may result in delayed traffic.
- 19. Share Roaming Info With: Three options allow your Array to share roaming information with all Arrays; just with those that are within range; or with specifically targeted Arrays. Choose either All, In Range or Target Only, respectively.
  - a. Fast Roaming Targets: If you chose Target Only, use this option to add target MAC addresses. Enter the MAC address of each target Array, then click on Add (add as many targets as you like). To find a target's MAC address, open the Array Info window on the target Array and look for IAP MAC Range, then use the starting address of this range.

To delete a target, select it from the list, then click **Delete**.

20. Click on the **Apply** button to apply the new settings to this session, or click **Save** to apply your changes and make them permanent.

#### See Also

Coverage and Capacity Planning Global Settings .11a Global Settings .11bg Global Settings .11n Advanced RF Settings IAPS IAP Statistics Summary LED Settings IAP Settings

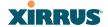

#### Global Settings .11a

This window allows you to establish global 802.11a IAP settings. These settings include defining which 802.11a data rates are supported, enabling or disabling all 802.11a IAPs, auto-configuration of channel allocations for all 802.11a IAPs, and specifying the fragmentation and RTS thresholds for all 802.11a IAPs.

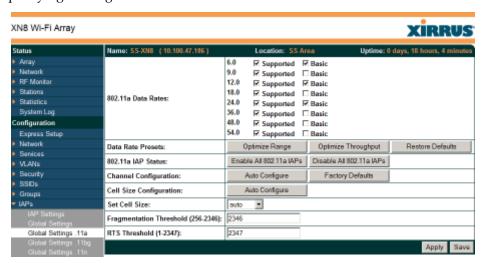

Figure 141. Global Settings .11a

#### Procedure for Configuring Global 802.11a IAP Settings

- 1. **802.11a Data Rates:** The Array allows you to define which data rates are supported for all 802.11a radios. Select (or deselect) data rates by clicking in the corresponding **Supported** and **Basic** data rate check boxes.
  - **Basic Rate**—a wireless station (client) must support this rate in order to associate.
  - **Supported Rate**—data rates that can be used to transmit to clients.
- Data Rate Presets: The Wi-Fi Array can optimize your 802.11a data rates automatically, based on range or throughput. Click Optimize Range to optimize data rates based on range, or click Optimize Throughput to

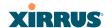

- optimize data rates based on throughput. The **Restore Defaults** button will take you back to the factory default rate settings.
- **3. 802.11a IAP Status**: Click **Enable 802.11a IAPs** to enable all 802.11a IAPs for this Array, or click **Disable 802.11a IAPs** to disable all 802.11a IAPs.
- 4. Channel Configuration: Click Auto Configure to instruct the Array to determine the best channel allocation settings for each 802.11a IAP and select the channel automatically, based on changes in the environment. This is the recommended method for 802.11a channel allocation. Use Factory Defaults to take you back to the factory default channel settings.
- 5. Cell Size Configuration: Click Auto Configure to instruct the Array to determine and set the best cell size for each enabled 802.11a IAP, based on changes in the environment. This is the recommended method for setting cell size. On the IAP Settings window, each enabled 802.11a IAP will have its cell size set to auto.
- **6. Set Cell Size**: The Cell Size may be set globally for all 802.11a IAPs to **auto**, **large**, **medium**, **small**, or **max** using the drop down menu.
- 7. Fragmentation Threshold: This is the maximum size for directed data packets transmitted over the 802.11a radio. Larger frames fragment into several packets, their maximum size defined by the value you enter here. Smaller fragmentation numbers can help to "squeeze" packets through in noisy environments. Enter the desired Fragmentation Threshold value in this field, between 256 and 2346.
- 8. RTS Threshold: The RTS (Request To Send) Threshold specifies the packet size. Packets larger than the RTS threshold will use CTS/RTS prior to transmitting the packet—useful for larger packets to help ensure the success of their transmission. Enter a value between 1 and 2347.
- 9. Click on the **Apply** button to apply the new settings to this session, or click **Save** to apply your changes and make them permanent.

#### See Also

Coverage and Capacity Planning Global Settings (IAP)

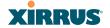

Global Settings .11bg Global Settings .11n IAPs IAP Statistics Summary Advanced RF Settings IAP Settings

## Global Settings .11bg

This window allows you to establish global 802.11b/g IAP settings. These settings include defining which 802.11b and 802.11g data rates are supported, enabling or disabling all 802.11b/g IAPs, auto-configuring 802.11b/g IAP channel allocations, and specifying the fragmentation and RTS thresholds for all 802.11b/g IAPs.

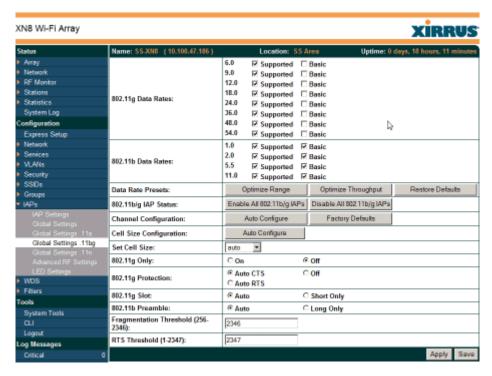

Figure 142. Global Settings .11bg

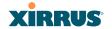

#### Procedure for Configuring Global 802.11b/g IAP Settings

- 1. **802.11g Data Rates:** The Array allows you to define which data rates are supported for all 802.11g radios. Select (or deselect) 11g data rates by clicking in the corresponding **Supported** and **Basic** data rate check boxes.
  - **Basic Rate**—a wireless station (client) must support this rate in order to associate.
  - **Supported Rate**—data rates that can be used to transmit to clients.
- 2. **802.11b Data Rates**: This task is similar to Step 1, but these data rates apply only to 802.11b IAPs.
- 3. Data Rate Presets: The Wi-Fi Array can optimize your 802.11b/g data rates automatically, based on range or throughput. Click Optimize Range button to optimize data rates based on range, or click on the Optimize Throughput to optimize data rates based on throughput. Restore Defaults will take you back to the factory default rate settings.
- 4. 802.11b/g IAP Status: Click Enable All 802.11b/g IAPs to enable all 802.11b/g IAPs for this Array, or click Disable All 802.11b/g IAPs to disable them.
- 5. Channel Configuration: Click Auto Configure to instruct the Array to determine the best channel allocation settings for each 802.11b/g IAP and select the channel automatically, based on changes in the environment. This is the recommended method for 802.11b/g channel allocations. Factory Defaults will take you back to the factory default channel settings.
- 6. **Cell Size Configuration**: Click **Auto Configure** to instruct the Array to determine and set the best cell size for each enabled 802.11b/g IAP, based on changes in the environment. This is the recommended method for setting cell size. On the IAP Settings window, the cell size of each enabled 802.11b/g IAP will be set to **auto**.
- 7. **Set Cell Size:** The Cell Size may be set globally for all 802.11bg IAPs to **auto**, **large**, **medium**, **small**, or **max** using the drop down menu.

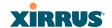

- 8. **802.11g Only**: Choose **On** to restrict use to 802.11g mode only. In this mode, no 802.11b rates are transmitted. Stations that only support 802.11b will not be able to associate.
- 9. 802.11g Protection: You should select Auto CTS or Auto RTS to provide automatic protection for all 802.11g radios in mixed networks (802.11 b and g). You may select Off to disable this feature, but this is not recommended. Protection allows 802.11g stations to share an IAP with older, slower 802.11b stations. Protection avoids collisions by preventing 802.11b and 802.11g stations from transmitting simultaneously. When Auto CTS or Auto RTS is enabled and any 802.11b station is associated to the IAP, additional frames are sent to gain access to the wireless network.
  - Auto CTS requires 802.11g stations to send a slow Clear To Send frame that locks out other stations. Automatic protection reduces 802.11g throughput when 802.11b stations are present—Auto CTS adds less overhead than Auto RTS. The default value is Auto CTS.
  - With Auto RTS, 802.11g stations reserve the wireless media using a
    Request To Send/Clear To Send cycle. This mode is useful when you
    have dispersed nodes. It was originally used in 802.11b only
    networks to avoid collisions from "hidden nodes"—nodes that are so
    widely dispersed that they can hear the Array, but not each other.

When there are no 11b stations associated and an auto-protection mode is enabled, the Array will not send the extra frames, thus avoiding unnecessary overhead.

- **10. 802.11g Slot**: Choose **Auto** to instruct the Array to manage the 802.11g slot times automatically, or choose **Short Only**. Xirrus recommends using **Auto** for this setting, especially if 802.11b devices are present.
- 11. 802.11b Preamble: The preamble contains information that the Array and client devices need when sending and receiving packets. All compliant 802.11b systems have to support the long preamble. A short preamble improves the efficiency of a network's throughput when transmitting

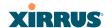

- special data, such as voice, VoIP (Voice-over IP) and streaming video. Select **Auto** to instruct the Array to manage the preamble (long and short) automatically, or choose **Long Only**.
- 12. Fragmentation Threshold: This is the maximum size for directed data packets transmitted over the 802.11b/g IAP. Larger frames fragment into several packets, their maximum size defined by the value you enter here. Enter the desired Fragmentation Threshold value, between 256 and 2346.
- **13. RTS Threshold**: The RTS (Request To Send) Threshold specifies the packet size. Packets larger than the RTS threshold will use CTS/RTS prior to transmitting the packet—useful for larger packets to help ensure the success of their transmission. Enter a value between 1 and 2347.
- **14.** Click on the **Apply** button to apply the new settings to this session, or click **Save** to apply your changes and make them permanent.

#### See Also

Coverage and Capacity Planning Global Settings (IAP) Global Settings .11a Global Settings .11n Advanced RF Settings LED Settings IAP Settings IAP Statistics Summary

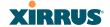

## Global Settings .11n

This window is displayed only for XN Array models. It allows you to establish global 802.11n IAP settings. These settings include enabling or disabling 802.11n mode for the entire Array, specifying the number of transmit and receive chains (data stream) used for spatial multiplexing, setting a short or standard guard interval, auto-configuring channel bonding, and specifying whether auto-configured channel bonding will be static or dynamic.

Before changing your settings for 802.11n, please read the discussion in "IEEE 802.11n Deployment Considerations" on page 59.

| Name: SS-XN0429091D207 (10.100.47.19) |                  |                |                        |                  |                | Uptime: 5 da            | ys, 21 hours,  | 2 mins |
|---------------------------------------|------------------|----------------|------------------------|------------------|----------------|-------------------------|----------------|--------|
|                                       | Spacia<br>Stream |                | Modulation<br>& Coding | Standard<br>Rate | Bonded<br>Rate | Bonded<br>short GI Rate | Supported      | Basic  |
|                                       | 1                |                | MCS0                   | 6.5              | 13.5           | 15.0                    | V              |        |
|                                       |                  |                | MCS1                   | 13.0             | 27.0           | 30.0                    | ₽              |        |
|                                       |                  |                | MCS2                   | 19.5             | 40.5           | 45.0                    |                |        |
|                                       |                  |                | MCS3                   | 26.0             | 54.0           | 60.0                    |                |        |
|                                       |                  |                | MCS4                   | 39.0             | 81.0           | 90.0                    | ₽              |        |
|                                       |                  |                | MCS5                   | 52.0             | 108.0          | 120.0                   | V              |        |
|                                       |                  |                | MCS6                   | 58.5             | 121.5          | 135.0                   |                |        |
| 802.11n Data Rates:                   |                  |                | MCS7                   | 65.0             | 135.0          | 150.0                   |                |        |
|                                       | 2                |                | MCS8                   | 13.0             | 27.0           | 30.0                    | V              |        |
|                                       |                  |                | MCS9                   | 26.0             | 54.0           | 60.0                    | V              |        |
|                                       |                  |                | MCS10                  | 39.0             | 81.0           | 90.0                    | ₽              |        |
|                                       |                  |                | MCS11                  | 52.0             | 108.0          | 120.0                   | V              |        |
|                                       |                  |                | MCS12                  | 78.0             | 162.0          | 180.0                   |                |        |
|                                       |                  |                | MCS13                  | 104.0            | 216.0          | 240.0                   | ightharpoons   |        |
|                                       |                  |                | MCS14                  | 117.0            | 243.0          | 270.0                   | V              |        |
|                                       |                  |                | MCS15                  | 130.0            | 270.0          | 300.0                   |                |        |
| 802.11n Mode:                         | Enat             | oled           |                        | C Disabled       |                |                         |                |        |
| TX Chains:                            | 01               | 02             | <b>⊙</b> 3             |                  |                |                         |                |        |
| RX Chains:                            | 01               | O <sub>2</sub> | <b>⊙</b> 3             |                  |                |                         |                |        |
| Guard interval:                       | Short            | t              |                        | C Long           |                |                         |                |        |
| Auto bond 5 GHz channels:             | Enat             | oled           |                        | C Disabled       |                |                         |                |        |
| 5 GHz channel bonding:                | © Dyna           | amic           |                        | O Static         |                |                         |                |        |
| 2.4 GHz channel bonding:              | C Dyna           | amic           |                        | Static           |                |                         |                |        |
| Global channel bonding:               | Е                | nable          | e bonding or           | n all IAPs       |                | Disable bondi           | ng on all IAPs |        |

Figure 143. Global Settings .11n

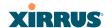

#### Procedure for Configuring Global 802.11n IAP Settings

- 1. **802.11n Data Rates**: The Array allows you to define which data rates are supported for all 802.11n radios. Select (or deselect) 11n data rates by clicking in the corresponding **Supported** and **Basic** data rate check boxes.
  - **Basic Rate**—a wireless station (client) must support this rate in order to associate.
  - **Supported Rate**—data rates that can be used to transmit to clients.
- 2. 802.11n Mode: Select Enabled to operate in 802.11n mode, with four 802.11b/g/n mode ports and the remaining IAPs operating in 802.11a/n mode. Use of this mode is controlled by the Array's license key. The key must include 802.11n capability, or you will not be able to enable this mode. See "License" on page 136 to view the features supported by your license key. Contact Xirrus Customer support for questions about your license.
  - If you select **Disabled**, then 802.11n operation is disabled on the Array. IAPs abgn1 though abgn4 will behave in the same way as IAPs abg1 to abg4 on the XS Arrays; the 802.11a/n IAPs will operate in 802.11a mode.
- 3. TX Chains: Select the number of separate data streams transmitted by the antennas of each IAP. The default is 3. See "Multiple Data Streams—Spatial Multiplexing" on page 62.
- 4. **RX Chains**: Select the number of separate data streams received by the antennas of each IAP. This number should be greater than or equal to **TX Chains**. The default is 3. See "Multiple Data Streams—Spatial Multiplexing" on page 62.
- 5. **Guard interval**: Select **Short** to increase the data transmission rate by decreasing wait intervals in signal transmission. Select **Long** to use the standard interval. The default is Short. See "Short Guard Interval" on page 64.

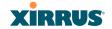

- 6. **Auto bond 5 GHz channels**: Select **Enabled** to use Channel Bonding on 5 GHz channels and automatically select the best channels for bonding. The default is **Enabled**. See "Channel Bonding" on page 63.
- 7. 5 GHz channel bonding: Select Dynamic to have auto-configuration for bonded 5 GHz channels be automatically updated as conditions change. For example, if there are too many clients to be supported by a bonded channel, dynamic mode will automatically break the bonded channel into two channels. Select Static to have the bonded channels remain the same once they are selected. The Dynamic option is only available when Auto bond 5 GHz channels is enabled. The default is Dynamic. See "Channel Bonding" on page 63.
- 8. 2.4 GHz channel bonding: Select Dynamic to have auto-configuration for bonded 2.4 GHz channels be automatically updated as conditions change. Select Static to have the bonded channels remain the same once they are selected. The Dynamic option is only available when Auto bond 5 GHz channels is enabled. The default is Dynamic. See "Channel Bonding" on page 63.
- 9. Global channel bonding: These buttons allow you to turn channel bonding on or off for all IAPs in one step. The effect of using one of these buttons will be shown if you go to the IAP Settings window and look at the Bond column. Clicking Enable bonding on all IAPs causes all IAPs to be bonded to their auto-bonding channel immediately, if appropriate. For example, IAP abgn2 will not be bonded if it is set to monitor mode, and 2.4 GHz radios will not be bonded. Click Disable bonding on all IAPs to turn off bonding on all IAPs immediately. See "Channel Bonding" on page 63. Settings in Step 7 and Step 8 are independent of global channel bonding.

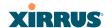

## **Advanced RF Settings**

This window allows you to establish RF settings, including automatically configuring channel allocation and cell size, specifying intrusion detection and blocking of rogue APs, and configuring radio assurance and standby modes. Changes you make on this page are applied to all IAPs, without exception.

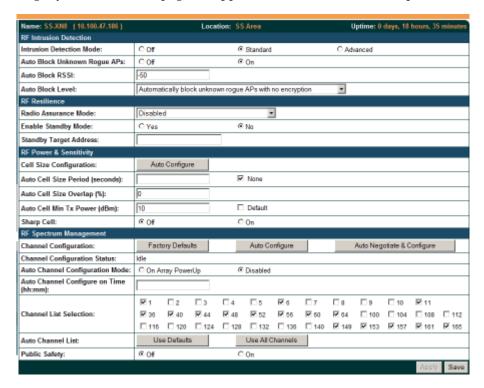

Figure 144. Advanced RF Settings

## **About Standby Mode**

Standby Mode supports the Array-to-Array fail-over capability. When you enable Standby Mode, the Array functions as a backup unit, and it enables its radios if it detects that its designated target Array has failed. The use of redundant Arrays to provide this fail-over capability allows Arrays to be used in mission-critical applications. In Standby Mode, an Array monitors beacons from the target Array. When the target has not been heard from for 40 seconds, the standby Array

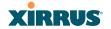

enables its radios until it detects that the target Array has come back online. Standby Mode is off by default. Note that you must ensure that the configuration of the standby Array is correct. This window allows you to enable or disable Standby Mode and specify the primary Array that is the target of the backup unit. See also, "Failover Planning" on page 67.

#### **About Blocking Rogue APs**

If you classify a rogue AP as **blocked** (see "Rogue Control List" on page 233), then the Array will take measures to prevent stations from staying associated to the rogue. When the monitor radio abg(n)2 is scanning, any time it hears a beacon from a blocked rogue abg(n)2 sends out a broadcast "deauth" signal using the rogue's BSSID and source address. This has the effect of tossing off all of a rogue AP's clients approximately every 5 to 10 seconds, which is enough to make the rogue frustratingly unusable.

The Advanced RF Settings window allows you to set up **Auto Block** parameters so that unknown APs get the same treatment as explicitly blocked APs. This is basically a "shoot first and ask questions later" mode. By default, auto blocking is turned off. Auto blocking provides two parameters for qualifying blocking so that APs must meet certain criteria before being blocked. This keeps the Array from blocking every AP that it detects. You may:

- Set a minimum RSSI value for the AP—for example, if an AP has an RSSI value of -90, it is probably a harmless AP belonging to a neighbor and not in your building.
- Block based on encryption level.

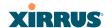

## Procedure for Configuring Advanced RF Settings

#### **RF Intrusion Detection**

- 1. Intrusion Detection Mode: This option allows you to choose the Standard intrusion detection method, or you can choose Off to disable this feature. See "Array Monitor and Radio Assurance Capabilities" on page 412 for more information.
  - **Standard**—enables the abg(n)2 radio as a monitor which collects Rogue AP information.
  - Off—IAP abg(n)2 does not function as a monitor.
- 2. Auto Block Unknown Rogue APs: Enable or disable auto blocking (see "About Blocking Rogue APs" on page 278). Note that in order to set Auto Block RSSI and Auto Block Level, you must set Auto Block Unknown Rogue APs to On, and click Apply. Then the remaining Auto Block fields will be active.
- 3. Auto Block RSSI: Set the minimum RSSI for rogue APs to be blocked. APs with lower RSSI values will not be blocked. They are assumed to be farther away, and probably belonging to neighbors and posing a minimal threat.
- **4. Auto Block Level:** Select rogue APs to block based on the level of encryption that they are using. The choices are:
  - Automatically block unknown rogue APs regardless of encryption.
  - Automatically block unknown rogue APs with no encryption.
  - Automatically block unknown rogue APs with WEP or no encryption.

#### RF Resilience

5. Radio Assurance Mode: When this mode is enabled, IAP abg(n)2 performs loopback tests on the Array. This mode requires Intrusion Detection to be set to Standard (Step 1) to enable abg(n)2's self-monitoring functions. It also requires abg(n)2 to be set to monitoring mode (see "Enabling Monitoring on the Array" on page 412).

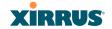

Operation of Radio Assurance mode is described in detail in "Array Monitor and Radio Assurance Capabilities" on page 412.

The Radio Assurance mode scans and sends out probe requests on each channel, in turn. It listens for all probe responses and beacons. These tests are performed continuously (24/7). If no beacons or probe responses are observed from a radio for a predetermined period, Radio Assurance mode will take action according to the preference that you have specified:

- **Failure alerts only**—The Array will issue alerts in the Syslog, but will not initiate repairs or reboots.
- **Failure alerts & repairs, but no reboots**—The Array will issue alerts and perform resets of one or all of the radios if needed.
- **Failure alerts & repairs & reboots if needed**—The Array will issue alerts, perform resets, and schedule reboots if needed.
- Disabled—Disable IAP radio assurance tests (no self-monitoring occurs). Loopback tests are disabled by default.
- 6. **Enable Standby Mode**: Choose **Yes** to enable this Array to function as a backup unit for the target Array, or choose **No** to disable this feature. See "About Standby Mode" on page 277.
- 7. **Standby Target Address**: If you enabled the Standby Mode, enter the MAC address of the target Array (i.e., the address of the primary Array that is being monitored and backed up by this Array). To find this MAC address, open the Array Info window on the target Array, and use the Gigabit1 MAC Address.

## RF Power & Sensitivity

For an overview of RF power and cell size settings, please see "Capacity and Cell Sizes" on page 52 and "Fine Tuning Cell Sizes" on page 53.

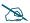

To use the Auto Cell feature, the following additional settings are required:

The abg(n)2 radio must be in **monitor** mode, and all other IAPs that will use Auto Cell must have **Cell Size** set to **auto**. See "Procedure for Manually Configuring IAPs" on page 257.

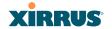

- 8. Cell Size Configuration: Click on the Auto Configure button to instruct the Array to determine and set the best cell size for each enabled IAP, based on changes in the environment. This is the recommended method for setting cell size. On the IAP settings window, each enabled IAP will have its cell size set to Auto.
- 9. Auto Cell Size Period: You may set up auto-configuration to run periodically, readjusting optimal cell sizes for the current conditions. Enter a number of seconds to specify how often auto-configuration will run. If you select None, then auto-configuration of cell sizing will not be run periodically. You do not need to run Auto Cell often unless there are a lot of changes in the environment. If the RF environment is changing often, running Auto Cell every twenty-four hours (86400 seconds) should be sufficient).
- 10. Auto Cell Size Overlap (%): Enter the percentage of cell overlap that will be allowed when the Array is determining automatic cell sizes. For 100% overlap, the power is adjusted such that neighboring Arrays that hear each other best will hear each other at -70dB. For 0% overlap, that number is -90dB.
- **11. Auto Cell Min Tx Power (dBm)**: Enter the minimum transmit power that the Array can assign to a radio when adjusting automatic cell sizes.
- **12. Sharp Cell:** This feature reduces interference between neighboring Arrays or other Access Points by limiting to a defined boundary (cell size) the trailing edge bleed of RF energy. Choose **On** to enable the Sharp Cell functionality, or choose **Off** to disable this feature. See also, "Fine Tuning Cell Sizes" on page 53.

The Sharp Cell feature only works when the cell size is Small, Medium, or Large (or Auto)—but not Max. If an IAP cell size is set to Max, the Sharp Cell feature will be disabled for that radio.

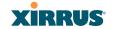

#### **RF Spectrum Management**

13. Channel Configuration: Automatic channel configuration is the recommended method for channel allocation. When the Array performs auto channel configuration, it first negotiates with any other nearby Arrays that have been detected, to determine whether to stagger the start time for the procedure slightly. Thus, nearby Arrays will not run auto channel at the same time. This prevents Arrays from interfering with each other's channel assignments.

Click **Factory Defaults** to instruct the Array to return all IAPs to their factory preset channels, as shown in the table below.

Click **Auto Configure** to perform auto channel configuration immediately, without first negotiating with any nearby Arrays. This option is faster than Auto Negotiate and Configure. This allows you to manually perform auto channel without waiting, and may be used when you know that no other nearby Arrays are configuring their channels. If multiple Arrays are configuring channels at the same time, use the Auto Negotiate option to be ensure that multiple Arrays don't select the same channels.

Click **Auto Negotiate & Configure** to instruct the Array to determine the best channel allocation settings for each IAP and select the channel automatically, based on changes in the environment. The Array will first negotiate with other nearby Arrays to see if the start time needs to be staggered slightly.

| Factory Preset Channels (US) for both XN and XS models |                    |                    |                   |                   |  |  |
|--------------------------------------------------------|--------------------|--------------------|-------------------|-------------------|--|--|
| IAP                                                    | 16-Radio<br>Models | 12-Radio<br>Models | 8-Radio<br>Models | 4-Radio<br>Models |  |  |
| abg(n)1                                                | 1                  | 1                  | 1                 | 1                 |  |  |
| abg(n)2                                                | mon                | mon                | mon               | mon               |  |  |

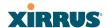

| Factory Preset Channels (US) for both XN and XS models |                    |                    |                   |                   |  |  |
|--------------------------------------------------------|--------------------|--------------------|-------------------|-------------------|--|--|
| IAP                                                    | 16-Radio<br>Models | 12-Radio<br>Models | 8-Radio<br>Models | 4-Radio<br>Models |  |  |
| abg(n)3                                                | 11                 | 11                 | 11                | 11                |  |  |
| abg(n)4                                                | 6                  | 6                  | 6                 | 6                 |  |  |
| a(n)1                                                  | 36                 | 36                 | 40                | -                 |  |  |
| a(n)2                                                  | 52                 | 52                 | 56                | -                 |  |  |
| a(n)3                                                  | 149                | 40                 | 48                | -                 |  |  |
| a(n)4                                                  | 40                 | 56                 | 64                | -                 |  |  |
| a(n)5                                                  | 56                 | 44                 | -                 | -                 |  |  |
| a(n)6                                                  | 157                | 60                 | -                 | -                 |  |  |
| a(n)7                                                  | 44                 | 48                 | -                 | -                 |  |  |
| a(n)8                                                  | 60                 | 64                 | -                 | -                 |  |  |
| a(n)9                                                  | 153                | -                  | -                 | -                 |  |  |
| a(n)10                                                 | 48                 | -                  | -                 | -                 |  |  |
| a(n)11                                                 | 64                 | -                  | -                 | -                 |  |  |
| a(n)12                                                 | 161                | -                  | -                 | -                 |  |  |

- **14. Channel Configuration Status**: Shows the status of auto channel configuration. If an operation is in progress, the approximate time remaining until completion is displayed; otherwise **Idle** is displayed.
- **15. Auto Channel Configuration Mode**: This option allows you to instruct the Array to auto-configure channel selection for each enabled IAP when the Array is powered up. Choose **On Array PowerUp** to enable this feature, or choose **Disabled** to disable this feature.

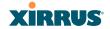

- 16. Auto Channel Configure on Time: This option allows you to instruct the Array to auto-configure channel selection for each enabled IAP at a time you specify here (in hours and minutes, using the format: hh:mm). Leave this field blank unless you want to specify a time at which the auto-configuration utility is initiated.
- 17. Channel List Selection: This list selects which channels are available to the auto channel algorithm. Channels that are not checked are left out of the auto channel selection process. Note that channels that have been locked by the user are also not available to the auto channel algorithm.
- 18. Auto Channel List: Use All Channels selects all available channels (this does not include locked channels). Use Defaults sets the auto channel list back to the defaults. This omits newer channels (100-140)—many wireless NICs don't support these channels.

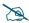

As mandated by FCC law, Array channels 100 - 140 are restricted to **indoor** use only.

- 19. **Public Safety:** This option adds two additional channels (191 and 195) in the 4.9GHz spectrum range for public safety usage by qualified organizations. Operating these channels **requires a license**, and so they are not for general purpose use. Using these channels without a license violates FCC rules. Warning notices are displayed when you enable this feature and select these channels. All 802.11a(n) and 802.11a/b/g(/n) radios may be set to these channels.
- 20. Click on the **Apply** button to apply the new settings to this session, or click **Save** to apply your changes and make them permanent.

#### See Also

Coverage and Capacity Planning Global Settings .11a Global Settings .11bg Global Settings .11n IAPs IAP Statistics Summary

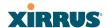

#### IAP Settings

#### **LED Settings**

This window assigns behavior preferences for the Array's IAP LEDs.

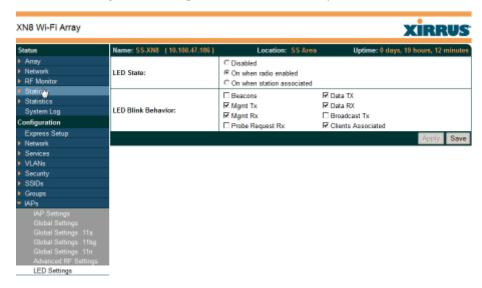

Figure 145. LED Settings

#### Procedure for Configuring the IAP LEDs

- 1. LED State: This option determines which event triggers the LEDs, either when an IAP is enabled or when an IAP first associates with the network. Choose On Radio Enabled or On First Association, as desired. You may also choose Disabled to keep the LEDs from being lit. The LEDs will still light during the boot sequence, then turn off.
- 2. **LED Blink Behavior**: This option allows you to select when the IAP LEDs blink, based on the activities you check here. From the choices available, select one or more activities to trigger when the LEDs blink. See also, "Array LED Operating Sequences" on page 108.
- 3. Click on the **Apply** button to apply the new settings to this session, or click **Save** to apply your changes and make them permanent.

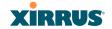

## See Also

Global Settings (IAP) Global Settings .11a Global Settings .11bg IAPs LED Boot Sequence

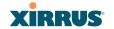

#### **WDS**

This is a status-only window that provides an overview of all WDS links that have been defined. WDS (Wireless Distribution System) is a system that enables the interconnection of access points wirelessly, allowing your wireless network to be expanded using multiple access points without the need for a wired backbone to link them. The **Summary of WDS Client Links** shows the WDS links that you have defined on this Array and identifies the target Array for each by its base MAC address. The **Summary of WDS Host Links** shows the WDS links that have been established on this Array as a result of client Arrays associating to this Array (i.e., the client Arrays have this Array as their target). The summary identifies the source (client) Array for each link. Both summaries identify the IAPs that are part of the link and whether the connection for each is up or down. See "WDS Planning" on page 76 for an overview.

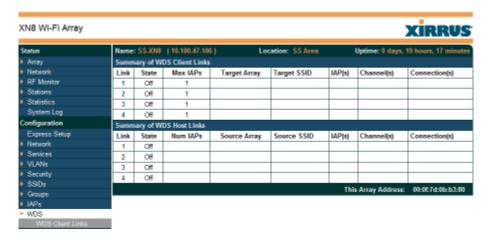

Figure 146. WDS

## **About Configuring WDS Links**

A WDS link connects a client Array and a host Array (see Figure 147 on page 288). The host must be the Array that has a wired connection to the LAN. Client links from one or more Arrays may be connected to the host, and the host may also have client links. See "WDS Planning" on page 76 for more illustrations.

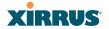

The configuration for WDS is performed on the client Array only, as described in "WDS Client Links" on page 289. No WDS configuration is performed on the host Array. First you will set up a client link, defining the target (host) Array and SSID, and the maximum number of IAPs in the link. Then you will select the IAPs to be used in the link. When the client link is created, each member IAP will associate to an IAP on the host Array.

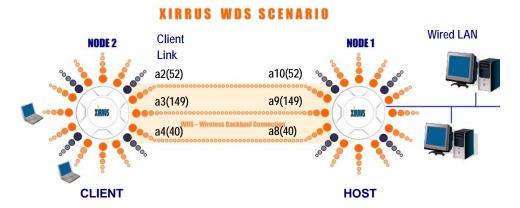

Figure 147. . Configuring a WDS Link

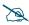

Once an IAP has been selected to act as a WDS client link, you will not be allowed to use auto-configured cell sizing on that IAP (since the cell must extend all the way to the other Array).

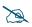

When configuring WDS, if you use WPA-PSK (Pre-Shared Key) as a security mechanism, ensure that EAP is disabled. Communication between two Arrays in WDS mode will not succeed if the client Array has both PSK and EAP enabled on the SSID used by WDS. See SSID Management.

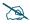

TKIP encryption does not support high throughput rates, per IEEE 802.11n. TKIP should never be used for WDS links on XN arrays.

#### See Also

SSID Management
WDS Client Link IAP Assignments:

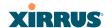

WDS Client Links WDS Statistics

#### **WDS Client Links**

This window allows you to set up a maximum of four WDS client links.

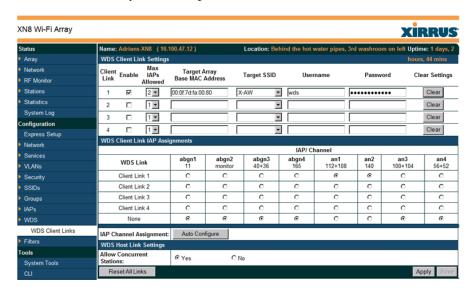

Figure 148. WDS Client Links

## Procedure for Setting Up WDS Client Links

## **WDS Client Link Settings:**

- 1. Client Link: Shows the ID (1 to 4) of each of the four possible WDS links.
- 2. **Enabled**: Check this box if you want to enable this WDS link, or uncheck the box to disable the link.
- **3. Max IAPs Allowed (1-3)**: Enter the maximum number of IAPs for this link, between 1 and 3.

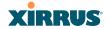

- 4. Target Array Base MAC Address: Enter the base MAC address of the target Array (the host Array at the other side of this link). To find this MAC address, open the WDS window on the target Array, and use This Array Address located on the right under the Summary of WDS Host Links.
- **5. Target SSID**: Enter the SSID that the target Array is using.
- 6. **Username**: Enter a username for this WDS link. A username and password is required if the SSID is using PEAP for WDS authentication from the internal RADIUS server.
- 7. **Password**: Enter a password for this WDS link.
- **8. Clear Settings**: Click on the **Clear** button to reset all of the fields on this line.
- 9. Click on the **Apply** button to apply your changes to this session, or click **Save** to apply your changes and make them permanent.

## **WDS Client Link IAP Assignments:**

10. For each desired client link, select the IAPs that are part of that link.

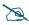

Once an IAP has been selected to act as a WDS client link, no other association will be allowed on that IAP. However, wireless associations will be allowed on the WDS host side of the WDS session.

- 11. IAP Channel Assignment: Click Auto Configure to instruct the Array to automatically determine the best channel allocation settings for each IAP that participates in a WDS link, based on changes in the environment. These changes are executed immediately, and are automatically applied.
- **12. Allow Concurrent Stations**: Click **Yes** to instruct the Array to allow stations to associate to IAPs on a host Array that participate in a WDS link. The WDS host IAP will send beacons announcing its availability to wireless clients.
- **13. Reset All Links**: this command tears down all links configured on the Array and sets them back to their factory defaults, effective immediately.

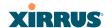

See Also

SSID Management WDS Planning WDS WDS Statistics

#### **Filters**

The Wi-Fi Array's integrated firewall uses stateful inspection to speed the decision of whether to allow or deny traffic. Filters are used to define the rules used for blocking or passing traffic. Filters can also set the VLAN and QoS level for selected traffic.

User connections managed by the firewall are maintained statefully—once a user flow is established through the Array, it is recognized and passed through without application of all defined filtering rules. Stateful inspection runs automatically on the Array. The rest of this section describes how to view and manage filters.

Filters are organized in groups, called Filter Lists. A filter list allows you to apply a uniform set of filters to SSIDs or Groups very easily.

The read-only Filters window provides you with an overview of all filter lists that have been defined for this Array, and the filters that have been created in each list. Filters are listed in the left side column by name under the filter list to which they belong. Each filter entry includes information about the type of filter, the protocol

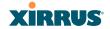

it is filtering, which port it applies to, source and destination addresses, and QoS and VLAN assignments.

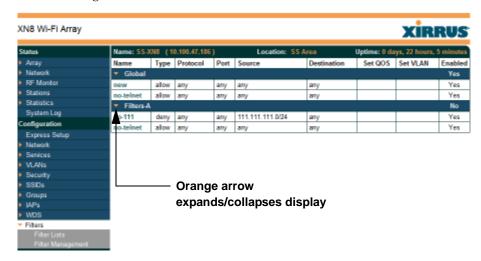

Figure 149. Filters

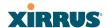

#### **Filter Lists**

This window allows you to create filter lists. The Array comes with one predefined list, named **Global**, which cannot be deleted. Filter lists (including Global) may be applied to SSIDs or to Groups. Only one filter list at a time may be applied to a group or SSID (although the filter list may contain a number of filters). All filters are created within filter lists.

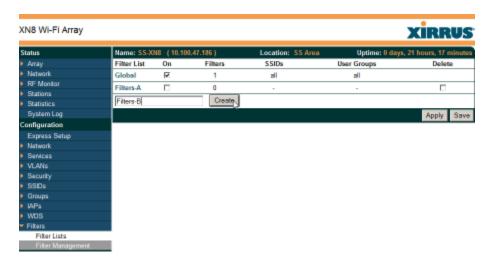

Figure 150. Filter Lists

#### Procedure for Managing Filter Lists

- Stateful Filtering: Stateful operation of the integrated firewall can be Enabled or Disabled. If you have a large number of filters and you don't want to apply them in a stateful manner, you may use this option to turn the firewall off.
- 2. New Filter List Name: Enter a name for the new filter list in this field, then click on the Create button to create the list. All new filters are disabled when they are created. The new filter list is added to the Filter List table in the window. Click on the filter list name, and you will be taken to the Filter Management window for that filter list.

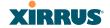

- 3. On: Check this box to enable this filter list, or leave it blank to disable the list. If the list is disabled, you may still add filters to it or modify it, but none of the filters will be applied to data traffic.
- **4. Filters**: This read-only field displays the number of filters that belong to this filter list.
- **5. SSIDs**: This read-only field lists the SSIDs that use this filter list.
- **6. User Groups**: This read-only field lists the Groups that use this filter list.
- 7. **Delete**: Click this checkbox and then click the **Apply** or **Save** button to delete this filter list.
- 8. Click on the **Apply** button to apply your changes to the selected filter, or click **Save** to apply your changes and make them permanent.
- 9. Click a filter list to go to the Filter Management window to create and manage the filters that belong to this list.

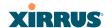

#### Filter Management

This window allows you to create and manage filters that belong to a selected filter list, based on the filter criteria you specify.

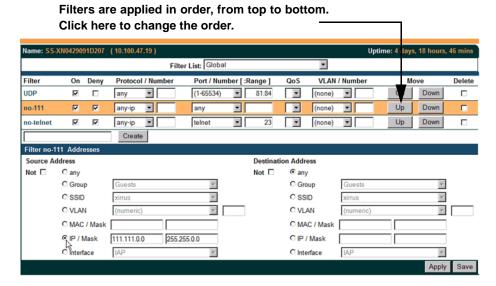

Figure 151. Filter Management

Note that filtering is secondary to the stateful inspection performed by the integrated firewall. Traffic for established connections is passed through without the application of these filtering rules.

## Procedure for Managing Filters

- Filter List: Select the filter list to display and manage on this window. All
  of the filters already defined for this list are shown, and you may create
  additional filters for this list.
- 2. New Filter Name: Enter a name for the new filter in the field next to the Create button, then click on the Create button to create the filter. All new filters are added to the table of filters at the top of the window. The filter name must be unique within the list, but it may have the same name as a

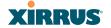

filter in a different filter list. Two filters with the same name in different filter lists will be completely unrelated to each other—they may be defined with different parameter values.

- **3. Filter**: Choose a filter entry to modify from the list at the top of the window.
- 4. On: Use this field to enable or disable this filter.
- 5. Deny: Choose whether this filter will be an Allow filter or a Deny filter. If you define the filter as an Allow filter, then any associations that meet the filter criteria will be allowed. If you define the filter as a Deny filter, any associations that meet the filter criteria will be denied.
- **6. Protocol**: Choose a specific filter protocol from the pull-down list, or choose **numeric** and enter a **Number**, or choose **any** to instruct the Array to use the best filter. This is a match criterion.
- 7. **Port**: This is a match criterion. From the pull-down list, choose the target port type for this filter. Choose **any** to instruct the Array to apply the filter to any port, or choose **1-65534** and enter a **Number**.

To enter a **Range** of port numbers, separate the start and end numbers with a colon as shown: **Start #: End #**.

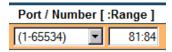

- 8. QoS: (Optional) Set packets that match the filter criteria to this QoS level (0 to 3), selected from the pull-down list. Level 0 has the lowest priority; level 3 has the highest priority. By default, this field is blank and the filter does not modify QoS level. See "Understanding QoS Priority on the Wi-Fi Array" on page 237.
- VLAN ID: (Optional) Set packets that match the filter criteria to this VLAN. Select a VLAN from the pull-down list, or select numeric and enter the number of a previously defined VLAN (see "VLANs" on page 204).
- **10. Move Up/Down**: The filters are applied in the order in which they are displayed in the list, with filters on the top applied first. To change an entry's position in the list, just click its **Up** or **Down** button.

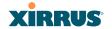

- 11. Source Address: Define a source address to match as a filter criterion. Click the radio button for the desired type of address (or other attribute) to match. Then specify the value to match in the field to the right of the button. Choose **Any** to use any source address. Check **Not** to match any address except for the specified address.
- 12. **Destination Address**: Define a destination address to match as a filter criterion. Click the radio button for the desired type of address (or other attribute) to match. Then specify the value to match in the field to the right of the button. Choose **Any** to use any source address. Check **Not** to match any address except for the specified address.
- **13.** To delete a filter, check its **Delete** checkbox, then click the **Apply** or **Save** button.
- **14.** Click on the **Apply** button to apply your changes to the selected filter, or click **Save** to apply your changes and make them permanent.

See Also

Filters
Filter Statistics
Understanding QoS Priority on the Wi-Fi Array
VLANs

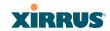

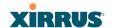

# Using Tools on the Wi-Fi Array

These WMI windows allow you to perform administrative tasks on your Array, such as upgrading software, rebooting, uploading and downloading configuration files, and other utility tasks. Tools are described in the following sections:

- "System Tools" on page 300
- "CLI" on page 310
- "Logout" on page 312

This section does not discuss using status or configuration windows. For information on those windows, please see:

- "Viewing Status on the Wi-Fi Array" on page 127
- "Configuring the Wi-Fi Array" on page 173

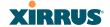

## **System Tools**

This window allows you to manage files for software images, configuration, and Web Page Redirect (WPR), manage the system's configuration parameters, reboot the system, and use diagnostic tools.

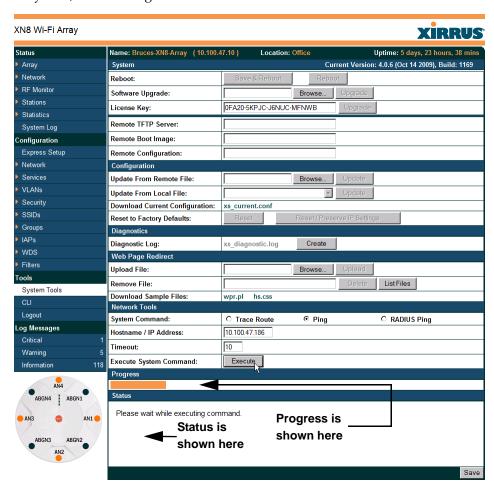

Figure 152. System Tools

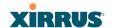

#### Procedure for Configuring System Tools

These tools are broken down into the following sections:

- System
- Configuration
- Diagnostics
- Web Page Redirect
- Tools
- Progress and Status Frames

#### **System**

- 1. Save & Reboot or Reboot: Use Save & Reboot to save the current configuration and then reboot the Array. The LEDs on the Array indicate the progress of the reboot, as described in "Powering Up the Wi-Fi Array" on page 107. Alternatively, use the Reboot button to discard any configuration changes which have not been saved since the last reboot.
- 2. Software Upgrade: This feature upgrades the ArrayOS to a newer version provided by Xirrus. Enter the filename and directory location (or click on the Browse button to locate the software upgrade file), then click on the Upgrade button to upload the new file to the Array. Progress of the operation will be displayed below, in the Progress section. Completion status of the operation is shown in the Status section.

This operation does not run the new software or change any configured values. The existing software continues to run on the Array until you reboot, at which time the uploaded software will be used.

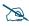

If you have difficulty upgrading the Array using the WMI, see "Upgrading the Array via CLI" on page 415 for a lower-level procedure you may use.

Software Upgrade always uploads the file in binary mode. If you transfer any image file to your computer to have it available for the Software Upgrade command, it is **critical** to remember to transfer it (ftp, tftp) in **binary** mode!

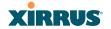

3. License Key: If Xirrus Customer Support provides you with a new license key for your Array, use this field to enter it, then click the Upgrade button to the right. A valid license is required for Array operation, and it controls the features available on the Array. If you upgrade your Array for additional features, you will be provided with a license key to activate those capabilities.

If you attempt to enter an invalid key, you will receive an error message and the current key will not be replaced.

#### Automatic Updates from Remote Image or Configuration File

The Array software image or configuration file can be downloaded from an external server. In large deployments, all Arrays can be pointed to one TFTP server instead of explicitly initiating software image uploads to all Arrays. When the Array boots, the Array will download the software image from the specified TFTP server. Similarly, if you decide to change a setting in the Arrays, you can simply modify a single configuration file. After the Arrays are rebooted, they will automatically download the new configuration file from a single location on the specified TFTP server.

- 4. Remote TFTP Server: This field defines the path to a TFTP server to be used for automated remote update of software image and configuration files when rebooting. You may specify the server using an IP address or host name. Click Save when done.
- 5. **Remote Boot Image**: When the Array boots up, it fetches the software image file specified here from the TFTP server defined above, and upgrades to this image before booting. This must be an Array image file with a **.bin** extension. Click **Save** when done.

Make sure to place the file on the TFTP server. If you disable the remote boot image (by blanking out this field) or if the image can't be transferred, the Array will fall back to booting whatever image is on the compact flash.

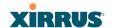

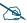

The Remote Boot Image or Configuration update happens every time that the Array reboots. If you only want to fetch the remote image or configuration file one time, be sure to turn off the remote option (blank out the field on the System Tools page) after the initial download. When a remote boot image is used, the image is transferred directly into memory and is never written to the compact flash.

6. Remote Configuration: When the Array boots up, it fetches the specified configuration file from the TFTP server defined above, and applies this configuration after the local configuration is applied. The remote configuration must be an Array configuration file with a .conf extension. Click Save when done. Make sure to place the file on the TFTP server.

A partial configuration file may be used. For instance, if you wish to use a single configuration file for all of your Arrays but don't want to have the same IP address for each Array, you may remove the **ipaddr** line from the file. You can then load the file on each Array and the local IP addresses will not change.

A remote configuration is never saved to the compact flash unless you issue a Save command.

## Configuration

- 7. Update from Remote File: This field allows you to define the path to a configuration file (one that you previously saved—see Step 9 below). Click on the Browse button if you need to browse for the location of the file, then click Update to update your configuration settings.
- 8. **Update from Local File**: This field updates Array settings from a local configuration file on the Array. Select one of the following files from the drop-down list:
  - factory.conf: The factory default settings
  - lastboot.conf: The setting values from just before the last reboot
  - saved.conf: The last settings that were explicitly saved

Click **Update** to update your configuration settings.

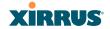

9. **Download Current Configuration:** Click on the link titled **xs\_current.conf** to download the Array's current configuration settings to a file (that you can upload back to the Array at a later date). The system will prompt you for a destination for the file. The file will contain the Array's current configuration values.

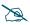

**Important!** When you have initially configured your Array, or have made significant changes to its configuration, we strongly recommend that you save the configuration to a file in order to have a safe backup of your working configuration.

10. Reset to Factory Defaults: Click on the Reset/Preserve IP Settings button to reset the system's current configuration settings to the factory default values, except for the Array's management IP address which is left unchanged. This function allows you to maintain management connectivity to the Array even after the reset. This will retain the Gigabit Ethernet port's IP address (see "Network Interfaces" on page 181), or if you have configured management over a VLAN it will maintain the management VLAN's IP address (see "VLAN Management" on page 206). All other previous configuration settings will be lost.

Click **Reset** to reset all of the system's current configuration settings to the factory default values, including the management IP address—*all previous configuration settings will be lost*. The Array's Gigabit Ethernet ports default to using DHCP to obtain an IP address.

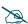

*If the IP settings change, the connection to the WMI may be lost.* 

## Diagnostics

11. Diagnostic Log: Click the Create button to save a snapshot of Array information for use by Xirrus Customer Support personnel. The Progress and Status Frames show the progress of this operation. When the process

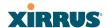

is complete, the filename xs\_diagnostic.log will be displayed in blue and provides a link to the newly created log file. Click the link to download this file to the C:\ folder on your local computer. (Figure 153)

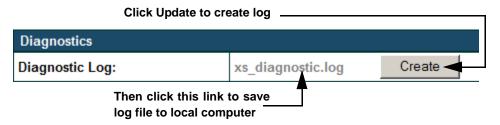

Figure 153. Saving the Diagnostic Log

This feature is only used at the request of Customer Support. It saves all of the information regarding your Array, including status, configuration, statistics, log files, and recently performed actions.

The diagnostic log is always saved as a file named xs\_diagnostic.log on your C:\ drive, so you should immediately rename the file to save it. This way, it will not be lost the next time you save a diagnostic log. Often, Customer Support will instruct you to save two diagnostic logs about ten minutes apart so that they can examine the difference in statistics between the two snapshots (for example, to see traffic and error statistics for the interval). Thus, you must rename the first diagnostic log file.

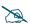

All passwords are stored on the array in an encrypted form and will not be exposed in the diagnostic log.

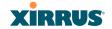

#### Web Page Redirect

The Array uses a Perl script and a cascading style sheet to define the default splash/login Web page that the Array delivers for WPR. You may replace these files with files for one or more custom pages of your own. See Step 14 below to view the default files. See Step 14 on page 244 for more information about WPR and how the splash/login page is used.

Each SSID that has WPR enabled may have its own page. Custom files for a specific SSID **must** be named based on the SSID name. For example, if the SSID is named **Public**, the default wpr.pl and hs.css files should be modified as desired and renamed to wpr-Public.pl and hs-Public.css before uploading to the Array. If you modify and upload files named wpr.pl and hs.css, they will replace the factory default files and will be used for any SSID that does not have its own custom files, per the naming convention just described. Be careful not to replace the default files unintentionally.

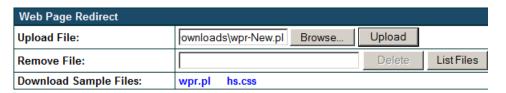

Figure 154. Managing WPR Splash/Login page files

12. **Upload File**: Use this to install files for your own custom WPR splash/ login page (as described above) on the Array. Note that uploaded files are not immediately used - you must reboot the Array first. At that time, the Array looks for and uses these files, if found.

Enter the filename and directory location (or click **Browse** to locate the splash/login page files), then click on the **Upload** button to upload the new files to the Array. You must reboot to make your changes take effect.

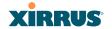

- 13. Remove File: Enter the name of the WPR file you want to remove, then click on the Delete button. You can use the List Files button to show you a list of files that have been saved on the Array for WPR. The list is displayed in the Status section at the bottom of the WMI window. You must reboot to make your changes take effect.
- **14. Download Sample Files**: Click on a link to access the corresponding sample WPR files:
  - **wpr.pl**—a sample Perl script.
  - hs.css—a sample cascading style sheet.

#### Tools

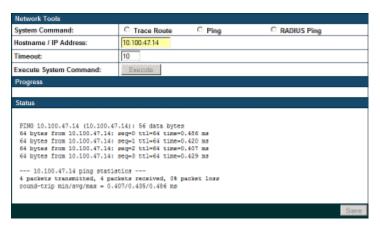

Figure 155. System Command (Ping)

**15. System Command:** Choose **Trace Route**, **Ping.**, or **RADIUS Ping.** For Trace Route and Ping, fill in **IP Address** and **Timeout**. Then click the **Execute** button to run the command.

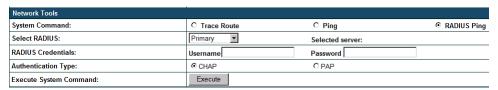

Figure 156. Radius Ping Command

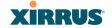

The RADIUS Ping command is a simple utility that tests connectivity to a RADIUS server by attempting to log in with the specified Username and Password. When using a RADIUS server, this command allows you to verify that the server configuration is correct and whether a particular Username and Password are set up properly. If a client is having trouble accessing the network, you can quickly determine if there is a basic RADIUS problem by using the RADIUS Ping tool. For example, in Figure 157 (A), RADIUS Ping is unable to contact the server. In Figure 157 (B), RADIUS Ping verifies that the host information and secret for a RADIUS server are correct, but that the user account information is not.

**Select RADIUS** allows you to select a RADIUS server that you have already configured. When you make a choice in this field, additional fields will be displayed. Set **Select RADIUS** to External Radius, Internal Radius, or a server specified for a particular SSID, or select **Other Server** to specify another server by entering its **Host** name or IP address, **Port**, and shared **Secret**.

Enter the RADIUS Credentials: Username and Password. Select the Authentication Type, PAP or CHAP. Click the Execute button to run the command. The message Testing RADIUS connection appears. Click OK to proceed.

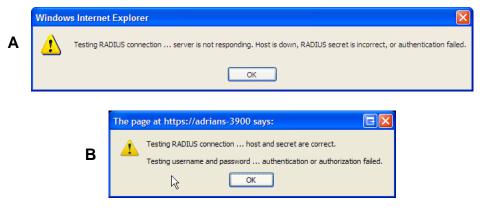

Figure 157. Radius Ping Output

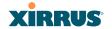

- **16. IP Address**: For Ping or Trace Route, enter the IP address of the target device.
- **17. Timeout**: For Ping or Trace Route, enter a value (in seconds) before the action times out.
- **18. Execute System Command**: Click **Execute** to start the specified command. Progress of command execution is displayed in the **Progress** frame. Results are displayed in the **Status** frame.

#### **Progress and Status Frames**

The **Progress** frame displays a progress bar for commands such as Software Upgrade and Ping. The **Status** frame presents the output from system commands (Ping and Trace Route), as well as other information, such as the results of software upgrade.

**19.** If you want to save the parameters you established in this window for future sessions, click on the **Save** button.

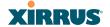

## CLI

The WMI provides this window to allow you to use the Array's Command Line Interface (CLI). You can enter commands to configure the Array, or display information using show commands. You will not need to log in - you already logged in to the Array when you started the WMI.

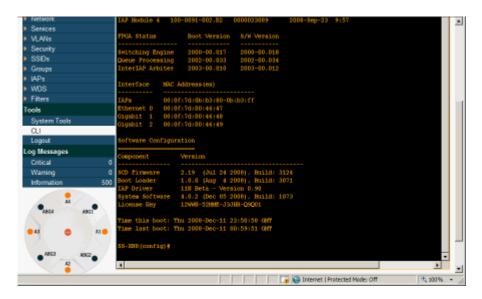

Figure 158. CLI Window

To enter a command, simply type it in. The command is echoed and output is shown in the normal way—that is, the same way it would be if you were using the CLI directly. You may use the extra scroll bar inside the right edge of the window to scroll through your output.

This window has some minor differences, compared to direct use of the CLI via the console or an SSH connection:

The CLI starts in config mode. All configuration and show commands are
available in this mode. You can "drill down" the mode further in the
usual way. For example, you can type interface iap to change the mode to

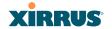

**config-iap**. The prompt will indicate the current command mode, for example:

```
My-Array(config-iap) #
```

- You can abbreviate a command and it will be executed if you have typed enough of the command to be unambiguous. The command will not auto-complete, however. Only the abbreviated command that you actually typed will be shown. You can type a partial command and press Tab to have the command auto-complete. If the partial command is ambiguous a list of legal endings is displayed.
- Entering **quit** will return you to the previously viewed WMI page.
- Most, but not all, CLI commands can be run in this window. Specifically
  the run-test menu of commands is not available in this window. To use
  the run-test command, please connect using SSH and use CLI directly, or
  use the System Tools described in this chapter, such as Trace Route, Ping,
  and RADIUS Ping.

Help commands (the ? character) are available, either at the prompt or after you have typed part of a command.

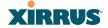

# Logout

Click on the Logout button to terminate your session. When the session is terminated, you are presented with the Array's login window.

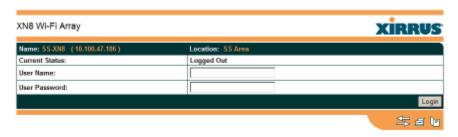

Figure 159. Login Window

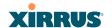

# The Command Line Interface

This section covers the commands and the command structure used by the Wi-Fi Array's Command Line Interface (CLI), and provides a procedure for establishing a Telnet connection to the Array. Topics discussed include:

- "Establishing a Secure Shell (SSH) Connection" on page 313.
- "Getting Started with the CLI" on page 315.
- "Top Level Commands" on page 317.
- "Configuration Commands" on page 326.
- "Sample Configuration Tasks" on page 361.

#### See Also

Establishing Communication with the Array Network Map System Tools

# Establishing a Secure Shell (SSH) Connection

Use this procedure to initialize the system and log in to the Command Line Interface (CLI) via a Secure Shell (SSH) utility, such as PuTTY. When connecting to the unit's Command Line Interface over a network connection, you must use a Secure SHell version 2 (SSH-2) utility. Make sure that your SSH utility is set up to use SSH-2.

- Start your SSH session and communicate with the Array via its IP address.
  - If the Array is connected to a network that uses DHCP, use the address assigned by DHCP. We recommend that you have the network administrator assign a reserved address to the Array for ease of access in the future.
  - If the network does not use DHCP, use the factory default address 10.0.2.1 to access either the Gigabit 1 or Gigabit 2 Ethernet port. You may need to change the IP address of the port on your computer that

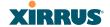

- is connected to the Array—change that port's IP address so that it is on the same 10.0.2.xx subnet as the Array port.
- If your Array is an 8-, 12-, or 16-port model, it has a 10/100Mb Ethernet port called Ethernet0. This management port has a default IP address of 10.0.1.1. You may connect your computer directly to this port, but you will need to set the IP address of the connected port on your computer to the 10.0.1.xx subnet.
- 2. At the login prompt, enter your user name and password (the default for both is admin). Login names and passwords are case-sensitive. You are now logged in to the Array's Command Line Interface.

```
Xirrus Wi-Fi Array
ArrayOS Version 3.0-420
Copyright (c) 2005-2007 Xirrus, Inc.
http://www.xirrus.com

Username: admin
Password: *****
Xirrus_Wi-Fi_Array#
```

Figure 160. Logging In

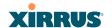

## **Getting Started with the CLI**

The root command prompt (Root Command Prompt) is the first prompt you see after logging in to the CLI. If you are at a level other than the root command prompt you can return to this prompt at any time by using the exit command to step back through each command prompt level. The root command prompt you see in the CLI window is determined by the host name you assigned to your Array. The prompt Xirrus\_Wi-Fi\_Array is displayed throughout this document simply because this is the host name assigned to the Array used for development. To terminate your session at any time, use the quit command.

**Note**: If you terminate your session, with either the quit or exit command, your WMI session will also be terminated.

## **Inputting Commands**

When inputting commands you need only type as many characters as the system requires before it recognizes your input. For example, you can type the abbreviated term **config** to access the configure prompt.

## **Getting Help**

The CLI offers the following two levels of assistance:

## help Command

The **help** command is only available at the root command prompt. Initiating this command generates a window that provides information about the types of help that are available with the CLI.

```
Xirrus Wi-Fi Array
BerrayOS Version 3.0-420
Copyright (c) 2005-2007 Xirrus, Inc.
http://www.xirrus.com
Username: admin
Password: *****
Virrus, Wi-Fi, BrrayW help
Help may be requested at any point in a command by entering
a question mark '?'. If nothing matches, the help list will
be empty and you wust backup until entering a '?' shows the
available options.

Iwo styles of help are provided:
1. Full help is available when you are ready to enter a
command grayment (e.g. show '?') and describes each possible
command grayment (e.g. show '?') and describes each possible
and you want to know what arguments match the input
(r.g. show pr').
Xirrus, Wi-Fi, BrrayW
```

Figure 161. Help Window

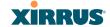

#### ? Command

This command is available at any prompt and provides either FULL or PARTIAL help. Using the ? (question mark) command when you are ready to enter an argument will display all the possible arguments (full help). Partial help is provided when you enter an abbreviated argument and you want to know what arguments will match your input.

```
Xirrus Wi-Fi Array

Xirrus Wi-Fi Array

Xirrus Wi-Fi Array

Xirrus Wi-Fi Array

Second Second Second
```

Figure 162. Full Help

Figure 163 shows an example of how the Help system can provide the argument and format when specifying the time zone under the **date-time** command.

```
Xirrus Wi-Fi Array

Kirrus Wi-Fi Array

Kirrus Wi-Fi Array

Kopyright (c) 2895-2897 Xirrus, Inc.

Kirrus Wi-Fi Array admin

Password: ----

Xirrus Wi-Fi Array (configure

Xirrus Wi-Fi Array (configure

Xirrus Wi-Fi Array (configure

Xirrus Wi-Fi Array (configure

Xirrus Wi-Fi Array (configure

Xirrus Wi-Fi Array (config-date-time) W timezone

(-12-12) Bours offset from UIC

Xirrus Mi-Fi Array (config-date-time) W timezone
```

Figure 163. Partial Help

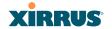

## **Top Level Commands**

This section offers an at-a-glance view of all top level commands—organized alphabetically. Top level commands are defined here as commands that are directly accessible from the root command prompt (Xirrus\_Wi-Fi\_Array#). The root command prompt is based on the host name assigned to your Array. When inputting commands, be aware that all commands are case-sensitive.

All other commands are considered second level configuration commands—these are the commands you use to configure specific elements of the Array's features and functionality. For a listing of these commands with examples of command formats and structure, go to "Configuration Commands" on page 326.

### **Root Command Prompt**

The following table shows the top level commands that are available from the root command prompt [Xirrus\_Wi-Fi\_Array].

| Command   | Description                                                                                                    |
|-----------|----------------------------------------------------------------------------------------------------|
| @         | Type @n to execute command n (as shown by the history command).                                                                                                    |
| configure | Enter the configuration mode. See "Configuration Commands" on page 326.                                                                                                    |
| exit      | Exit the CLI and terminate your session—if this command is used at any level other than the root command prompt you will simply exit the current level (step back) and return to the previous level. |
| help      | Show a description of the interactive help system.<br>See also, "Getting Help" on page 315.                                                                                                    |
| history   | List history of commands that have been executed.                                                                                                    |
| more      | Turn terminal pagination ON or OFF.                                                                                                    |
| quit      | Exit the Command Line Interface (from any level).                                                                                                    |
| search    | Search for pattern in show command output.                                                                                                    |

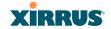

| Command    | Description                                                                      |
|------------|----------------------------------------------------------------------------------|
| show       | Display information about the selected item. See "show Commands" on page 321.    |
| statistics | Display statistical data about the Array. See "statistics Commands" on page 324. |
| uptime     | Display the elapsed time since the last boot.                                    |

## configure Commands

The following table shows the second level commands that are available with the top level **configure** command [Xirrus\_Wi-Fi\_Array(config)#].

| Command      | Description                                                            |
|--------------|------------------------------------------------------------------------|
| @            | Type <b>@n</b> to execute command n (as shown by the history command). |
| acl          | Configure the Access Control List.                                     |
| admin        | Define administrator access parameters.                                |
| cdp          | Configure Cisco Discovery Protocol settings.                           |
| clear        | Remove/clear the requested elements.                                   |
| contact-info | Contact information for assistance on this Array.                      |
| date-time    | Configure date and time settings.                                      |
| dhcp-server  | Configure the DHCP Server.                                             |
| dns          | Configure the DNS settings.                                            |
| end          | Exit the configuration mode.                                           |
| exit         | Go UP one mode level.                                                  |
| file         | Manage the file system.                                                |
| filter       | Define protocol filter parameters.                                     |
| fips         | Enable/disable FIPS 140-2, Level 2 Security.                           |

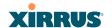

| Command       | Description                                                    |
|---------------|----------------------------------------------------------------|
| group         | Define user groups with parameter settings                     |
| help          | Description of the interactive Help system.                    |
| history       | List history of commands that have been executed.              |
| hostname      | Host name for this Array.                                      |
| https         | Enable/disable HTTPS.                                          |
| interface     | Select the interface to configure.                             |
| license       | Enter a license key.                                           |
| load          | Load running configuration from flash                          |
| location      | Location name for this Array.                                  |
| management    | Configure array management parameters                          |
| more          | Turn ON or OFF terminal pagination.                            |
| netflow       | Configure NetFlow data collector.                              |
| no            | Disable (if enabled) or set to default value.                  |
| pci-audit     | PCI DSS security monitoring.                                   |
| quit          | Exit the Command Line Interface.                               |
| radius-server | Configure the RADIUS server parameters.                        |
| reboot        | Reboot the Array.                                              |
| reset         | Reset all settings to their factory default values and reboot. |
| run-tests     | Run selective tests.                                           |
| save          | Save the running configuration to FLASH.                       |
| search        | Search for pattern in show command output.                     |
| security      | Set the security parameters for the Array.                     |

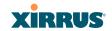

| Command    | Description                                          |
|------------|------------------------------------------------------|
| show       | Display current information about the selected item. |
| snmp       | Enable, disable or configure SNMP.                   |
| ssh        | Enable/disable SSH.                                  |
| ssid       | Configure the SSID parameters.                       |
| standby    | Configure the standby parameters.                    |
| statistics | Display statistics.                                  |
| syslog     | Enable, disable or configure the Syslog Server.      |
| telnet     | Enable/disable Telnet.                               |
| uptime     | Display time since the last boot.                    |
| vlan       | Configure VLAN parameters.                           |

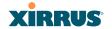

## **show Commands**

The following table shows the second level commands that are available with the top level **show** command [Xirrus\_Wi-Fi\_Array# show].

| Command                 | Description                                                            |
|-------------------------|------------------------------------------------------------------------|
| acl                     | Display the Access Control List.                                       |
| admin                   | Display the administrator list or login information.                   |
| array-info              | Display system information.                                            |
| associated-<br>stations | Display stations that have associated to the Array.                    |
| boot-env                | Display Boot loader environment variables.                             |
| capabilities            | Display detailed station capabilities.                                 |
| cdp                     | Display Cisco Discovery Protocol settings.                             |
| channel-list            | Display list of Array's 802.11a(n) and bg(n) channels.                 |
| clear-text              | Display and enter passwords and secrets in the clear.                  |
| conntrack               | Display the Connection Tracking table.                                 |
| console                 | Display terminal settings.                                             |
| contact-info            | Display contact information.                                           |
| country-list            | Display countries that the Array can be set to support.                |
| date-time               | Display date and time settings summary.                                |
| dhcp-leases             | Display IP addresses (leases) assigned to stations by the DHCP server. |
| dhcp-pool               | Display internal DHCP server settings summary information.             |

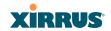

| Command          | Description                                                                         |
|------------------|-------------------------------------------------------------------------------------|
| diff             | Display the difference between configurations.                                      |
| dns              | Display DNS summary information.                                                    |
| env-ctrl         | Display the environmental controller status for the outdoor enclosure.              |
| error-numbers    | Display the detailed error number in error messages.                                |
| ethernet         | Display Ethernet interface summary information.                                     |
| external-radius  | Display summary information for the external RADIUS server settings.                |
| factory-config   | Display the Array factory configuration information.                                |
| filters          | Display filter information.                                                         |
| iap              | Display IAP configuration information.                                              |
| internal-radius  | Display the users defined for the embedded RADIUS server.                           |
| lastboot-config  | Display Array configuration at the time of the last boot-up.                        |
| management       | Display settings for managing the Array, plus Standby, FIPS, and other information. |
| network-map      | Display network map information.                                                    |
| realtime-monitor | Display realtime statistics for all IAPs.                                           |
| rogue-ap         | Display rogue AP information.                                                       |
| route            | Display the routing table.                                                          |
| rssi-map         | Display RSSI map by IAP for station.                                                |
| running-config   | Display configuration information for the Array currently running.                  |

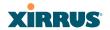

| Command                   | Description                                    |
|---------------------------|------------------------------------------------|
| saved-config              | Display the last saved Array configuration.    |
| security                  | Display security settings summary information. |
| self-test                 | Display self test results.                     |
| snmp                      | Display SNMP summary information.              |
| spanning-tree             | Display spanning tree information.             |
| spectrum-<br>analyzer     | Display spectrum analyzer measurements.        |
| ssid                      | Display SSID summary information.              |
| stations                  | Display station information.                   |
| statistics                | Display statistics.                            |
| syslog                    | Display the system log.                        |
| syslog-settings           | Display the system log (Syslog) settings.      |
| temperature               | Display the current board temperatures.        |
| unassociated-<br>stations | Display unassociated station information.      |
| vlan                      | Display VLAN information.                      |
| wds                       | Display WDS information.                       |
| <cr></cr>                 | Display configuration or status information.   |

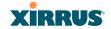

## statistics Commands

The following table shows the second level commands that are available with the top level **statistics** command [Xirrus\_Wi-Fi\_Array# statistics].

| Command                           | Description                                                                                                    |
|-----------------------------------|----------------------------------------------------------------------------------------------------|
| ethernet                          | Display statistical data for all Ethernet interfaces.                                                                                      |
| Ethernet Name<br>eth0, gig1, gig2 | Display statistical data for the defined Ethernet interface (either eth0, gig1 or gig2). FORMAT: statistics gig1                           |
| filter                            | Display statistics for defined filters (if any). FORMAT: statistics filter [detail]                                                        |
| filter-list                       | Display statistics for defined filter list (if any). FORMAT: statistics filter < filter-list>                                              |
| iap                               | Display statistical data for the defined IAP. FORMAT: statistics iap abgn4                                                                 |
| station                           | Display statistical data about associated stations. FORMAT: statistics station billw                                                       |
| vlan                              | Display statistical data for the defined VLAN. You must use the VLAN number (not its name) when defining a VLAN. FORMAT: statistics vlan 1 |
| wds                               | Display statistical data for the defined active WDS (Wireless Distribution System) links. FORMAT: statistics wds 1                         |

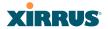

| Command   | Description                                  |
|-----------|----------------------------------------------|
| <cr></cr> | Display configuration or status information. |

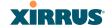

# **Configuration Commands**

All configuration commands are accessed by using the **configure** command at the root command prompt (**Xirrus\_Wi-Fi\_Array#**). This section provides a brief description of each command and presents sample formats where deemed necessary. The commands are organized alphabetically. When inputting commands, be aware that all commands are **case-sensitive**.

To see examples of some of the key configuration tasks and their associated commands, go to "Sample Configuration Tasks" on page 361.

#### acl

The acl command [Xirrus\_Wi-Fi\_Array(config)# acl] is used to configure the Access Control List.

| Command | Description                                                           |
|---------|-----------------------------------------------------------------------|
| add     | Add a MAC address to the list. FORMAT: acl add AA:BB:CC:DD:EE:FF      |
| del     | Delete a MAC address from the list. FORMAT: acl del AA:BB:CC:DD:EE:FF |
| disable | Disable the Access Control List<br>FORMAT:<br>acl disable             |
| enable  | Enable the Access Control List<br>FORMAT:<br>acl enable               |
| reset   | Delete all MAC addresses from the list. FORMAT: acl reset             |

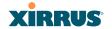

## admin

The admin command [Xirrus\_Wi-Fi\_Array(config-admin)#] is used to configure the Administrator List.

| Command | Description                                                                                                    |
|---------|----------------------------------------------------------------------------------------------------|
| add     | Add a user to the Administrator List. FORMAT: admin add [userID]                                                                                                    |
| del     | Delete a user to the Administrator List. FORMAT: admin del [userID]                                                                                                    |
| edit    | Modify user in the Administrator List. FORMAT: admin edit [userID]                                                                                                    |
| radius  | Define a RADIUS server to be used for authenticating administrators.  FORMAT:  admin radius [disable   enable   off   on   timeout <seconds>   auth-type [PAP   CHAP]]  admin radius [primary   secondary]  port <portion <portion="" <shared-secret="" port="" secondary="" secret="" server=""  =""></portion></seconds> |
| reset   | Delete all users and restore the default user. FORMAT: admin reset                                                                                                    |

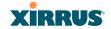

# cdp

The cdp command [Xirrus\_Wi-Fi\_Array(config)# cdp] is used to configure the Cisco Discovery Protocol.

| Command   | Description                                                                                                    |
|-----------|----------------------------------------------------------------------------------------------------|
| disable   | Disable the Cisco Discovery Protocol<br>FORMAT:<br>cdp disable                                                   |
| enable    | Enable the Cisco Discovery Protocol<br>FORMAT:<br>cdp enable                                                     |
| hold-time | Select CDP message hold time before messages received from neighbors expire.  FORMAT:  cdp hold-time [# seconds] |
| interval  | The Array sends out CDP announcements at this interval.  FORMAT:  cdp interval [# seconds]                       |
| off       | Disable the Cisco Discovery Protocol<br>FORMAT:<br>cdp off                                                       |
| on        | Enable the Cisco Discovery Protocol<br>FORMAT:<br>cdp on                                                         |

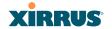

## clear

The clear command [Xirrus\_Wi-Fi\_Array(config)# clear] is used to clear requested elements.

| Command        | Description                                                                       |
|----------------|-----------------------------------------------------------------------------------|
| authentication | Deauthenticate a station.  FORMAT: clear station [authenticated station]          |
| history        | Clear the history of CLI commands executed. FORMAT: clear history                 |
| screen         | Clear the screen where you're viewing CLI output. FORMAT: clear syslog            |
| statistics     | Clear the statistics for a requested interface. FORMAT: clear statistics [eth0]   |
| syslog         | Clear all Syslog messages, but continue to log new messages. FORMAT: clear syslog |

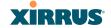

#### contact-info

The **contact-info** command [Xirrus\_Wi-Fi\_Array(config)# contact-info] is used for managing administrator contact information.

| Command | Description                                                                                                    |
|---------|----------------------------------------------------------------------------------------------------|
| email   | Add an email address for the contact (must be in quotation marks).  FORMAT:  contact-info email ["contact@mail.com"] |
| name    | Add a contact name (must be in quotation marks). FORMAT: contact-info name ["Contact Name"]                          |
| phone   | Add a telephone number for the contact (must be in quotation marks).  FORMAT:  contact-info phone ["8185550101"]     |

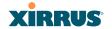

#### date-time

The date-time command [Xirrus\_Wi-Fi\_Array(config-date-time)#] is used to configure the date and time parameters. Your Array supports the Network Time Protocol (NTP) in order to ensure that the Array's internal time is accurate. NTP is set to UTC time by default; however, you can set the time zone so that your Array will display local time. This is done by defining an offset from the UTC value. For example, Pacific Standard Time is 8 hours behind UTC time, so the offset from UTC time would be -8.

| Command    | Description                                                                   |
|------------|-------------------------------------------------------------------------------|
| dst_adjust | Enable adjustment for daylight savings. FORMAT: date-time dst_adjust          |
| no         | Disable daylight savings adjustment. FORMAT: date-time no dst_adjust          |
| ntp        | Enable the NTP server. FORMAT: date-time ntp on (or off to disable)           |
| offset     | Set an offset from Greenwich Mean Time. FORMAT: date-time no dst_adjust       |
| set        | Set the date and time for the Array. FORMAT: date-time set [10:24 10/23/2007] |
| timezone   | Configure the time zone. FORMAT: date-time timezone [-8]                      |

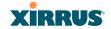

## dhcp-server

The **dhcp-server** command [Xirrus\_Wi-Fi\_Array(config-dhcp-server)#] is used to add, delete and modify DHCP pools.

| Command | Description                                             |
|---------|---------------------------------------------------------|
| add     | Add a DHCP pool. FORMAT: dhcp-server add [dhcp pool]    |
| del     | Delete a DHCP pool. FORMAT: dhcp-server del [dhcp pool] |
| edit    | Edit a DHCP pool FORMAT: dhcp-server edit [dhcp pool]   |
| reset   | Delete all DHCP pools. FORMAT: dhcp-server reset        |

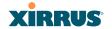

## dns

The dns command [Xirrus\_Wi-Fi\_Array(config-dns)#] is used to configure your DNS parameters.

| Command | Description                                                                     |
|---------|---------------------------------------------------------------------------------|
| domain  | Enter your domain name. FORMAT: dns domain [www.mydomain.com]                   |
| server1 | Enter the IP address of the primary DNS server. FORMAT: dns server1 [1.2.3.4]   |
| server2 | Enter the IP address of the secondary DNS server. FORMAT: dns server1 [2.3.4.5] |
| server3 | Enter the IP address of the tertiary DNS server. FORMAT: dns server1 [3.4.5.6]  |

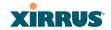

file

The file command [Xirrus\_Wi-Fi\_Array(config-file)#] is used to manage files.

| Command      | Description                                                                                                    |
|--------------|----------------------------------------------------------------------------------------------------|
| active-image | Validate and commit a new array software image.                                                                                                    |
| backup-image | Validate and commit a new backup software image.                                                                                                    |
| check-image  | Validate a new array software image.                                                                                                    |
| chkdsk       | Check flash file system.                                                                                                    |
| copy<br>cp   | Copy a file to another file. FORMAT: file copy [sourcefile destinationfile]                                                                                                    |
| dir          | List the contents of a directory. FORMAT: file dir [directory]                                                                                                    |
| erase        | Delete a file from the FLASH file system. FORMAT: file erase [filename]                                                                                                    |
| format       | Format flash file system.                                                                                                    |
| ftp          | Open an FTP connection with a remote server. Files will be transferred in binary mode.  FORMAT:  file ftp host { <hostname>   <ip>} [port <port_#>]   [user {anonymous   <username> password <passwd> } ] { put <source_file> [<dest_file>]   get <source_file> [<dest_file>] }  Note: Any time you transfer any kind of software image file for the Array, it must be transferred in binary mode, or the file may be corrupted.</dest_file></source_file></dest_file></source_file></passwd></username></port_#></ip></hostname> |
| list         | List the contents of a file.  FORMAT: file list [filename]                                                                                                    |

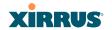

| Command       | Description                                                                                                    |
|---------------|----------------------------------------------------------------------------------------------------|
| remote-config | When the Array boots up, it fetches the specified configuration file from the TFTP server defined in the <b>file remote-server</b> command, and uses this configuration. This must be an Array configuration file with a <b>.conf</b> extension.  A partial configuration file may be used. For instance, if you wish to use a single configuration file for all of your Arrays but don't want to have the same IP address for each Array, you may remove the <b>ipaddr</b> line from the file. You can then load the file on each array and the local IP addresses will not change. FORMAT: |
|               | file remote-config <config-file.conf></config-file.conf>                                                                                                    |
|               | <b>Note:</b> If you enter <b>file remote-config?</b> , the help response suggests possibilities by listing all of the configuration files that are currently in the Array's flash.                                                                                                    |
| remote-image  | When the Array boots up, it fetches the named image file from the TFTP server defined in the <b>file remote-server</b> command, and upgrades to this file before booting. This must be an Array image file with a .bin extension.  FORMAT:                                                                                                    |
|               | file remote-image <image-file.bin></image-file.bin>                                                                                                    |
|               | <b>Note</b> : This will happen every time that the Array reboots. If you only want to fetch the remote-image one time be sure to turn off the remote image option after the initial download.                                                                                                    |
| remote-server | Sets up a TFTP server to be used for automated remote update of software image and configuration files when rebooting. FORMAT:                                                                                                    |
|               | file remote-server A.B.C.D                                                                                                    |
| rename        | Rename a file.                                                                                                    |

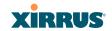

| Command | Description                                                                                                    |
|---------|----------------------------------------------------------------------------------------------------|
| scp     | Copy a file to or from a remote system. You may specify the port to use.                                                                                                    |
| tftp    | Open a TFTP connection with a remote server. FORMAT:                                                                                                    |
|         | file tftp host { <hostname>   <ip>} [port <port_#>] [user {anonymous   <username> password   <passwd> } ] { put <source_file> [<dest_file>]     get <source_file> [<dest_file>] }</dest_file></source_file></dest_file></source_file></passwd></username></port_#></ip></hostname> |
|         | <b>Note:</b> Any time you transfer any kind of software image file for the Array, it <b>must</b> be transferred in binary mode, or the file may be corrupted.                                                                                                    |

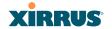

## filter

The filter command [Xirrus\_Wi-Fi\_Array(config-filter)#] is used to manage protocol filters and filter lists.

| Command   | Description                                                   |
|-----------|---------------------------------------------------------------|
| add       | Add a filter. FORMAT: filter add [name]                       |
| add-list  | Add a filter list. FORMAT: filter add-list [name]             |
| del       | Delete a filter. FORMAT: filter del [name]                    |
| del-list  | Delete a filter list. FORMAT: filter del-list [name]          |
| edit      | Edit a filter. FORMAT: filter edit [name type]                |
| edit-list | Edit a filter list FORMAT: filter edit-list [name type]       |
| enable    | Enable a filter list. FORMAT: filter enable                   |
| move      | Change a filter priority. FORMAT: filter move [name priority] |

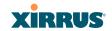

| Command  | Description                                                                                     |
|----------|-------------------------------------------------------------------------------------------------|
| off      | Disable a filter list. FORMAT: filter off                                                       |
| on       | Enable a filter list. FORMAT: filter on                                                         |
| reset    | Delete all protocol filters and filter lists. FORMAT: filter reset                              |
| stateful | Enable or disable stateful filtering (firewall). FORMAT: Stateful [enable   disable   on   off] |

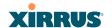

## fips

The **fips** command **[Xirrus\_Wi-Fi\_Array(config)# fips]** is used to set the parameter values required for FIPS 140-2, Level 2 security. For more information, see Appendix E: Implementing FIPS Security.

| Command | Description                                                                                                   |
|---------|----------------------------------------------------------------------------------------------------|
| disable | Reverts FIPS settings to the values they had before performing a fips on command. FORMAT: fips disable        |
| enable  | Set FIPS security on the Array. Remembers the values of parameters prior to setting them. FORMAT: fips enable |
| off     | Reverts FIPS settings to the values they had before performing a fips on command. FORMAT: fips off            |
| on      | Set FIPS security on the Array. Remembers the values of parameters prior to setting them. FORMAT: fips on     |

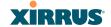

### group

The **group** command [Xirrus\_Wi-Fi\_Array(config)# group] is used to create and configure user groups. User groups allow administrators to assign specific network parameters to users through RADIUS privileges rather than having to map users to a specific SSID. Groups provide flexible control over user privileges without the need to create large numbers of SSIDs. For more information, see "Groups" on page 248.

| Command | Description                                                        |
|---------|--------------------------------------------------------------------|
| add     | Create a new user group. FORMAT: group add [group-name]            |
| del     | Delete a user group. FORMAT: group del [group-name]                |
| edit    | Set parameters values for a group. FORMAT: group edit [group-name] |
| reset   | Reset the group. FORMAT: group reset                               |

#### hostname

The **hostname** command [Xirrus\_Wi-Fi\_Array(config)# hostname] is used to change the hostname used by the Array.

| Command  | Description                                               |
|----------|-----------------------------------------------------------|
| hostname | Change the hostname of the Array. FORMAT: hostname [name] |

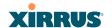

## https

The https command [Xirrus\_Wi-Fi\_Array(config)# https] is used to enable or disable the Web Management Interface (https), which is enabled by default. It also allows you to establish a timeout for your Web management session.

| Command | Description                                                                                           |
|---------|----------------------------------------------------------------------------------------------------|
| disable | Disable the https feature.                                                                            |
|         | FORMAT:                                                                                               |
|         | https disable                                                                                         |
| enable  | Enable the https feature.                                                                             |
|         | FORMAT:                                                                                               |
|         | https enable                                                                                          |
| off     | Disable the https feature.                                                                            |
|         | FORMAT:                                                                                               |
|         | https off                                                                                             |
| on      | Enable the https feature.                                                                             |
|         | FORMAT:                                                                                               |
|         | https on                                                                                              |
| timeout | Define an elapsed period (in seconds) after which the Web Management Interface will time out. FORMAT: |
|         | https timeout 5000                                                                                    |

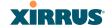

#### interface

The interface command [Xirrus\_Wi-Fi\_Array(config)# interface] is used to select the interface that you want to configure. To see a listing of the commands that are available for each interface, use the ? command at the selected interface prompt. For example, using the ? command at the Xirrus\_Wi-Fi\_Array(config-gig1)# prompt displays a listing of all commands for the gig1 interface.

| Command | Description                                                                                                    |
|---------|----------------------------------------------------------------------------------------------------|
| console | Select the console interface. The console interface is used for management purposes only.  FORMAT:  interface console                                                                                                    |
| eth0    | Select the Fast Ethernet interface. The Fast Ethernet interface is used for management purposes only. FORMAT: interface eth0 Note: To configure a static route for management traffic, next enter: static-route addr [ip-addr] |
|         | static-route mask [subnet-mask]                                                                                                    |
| gig1    | Select the Gigabit 1 interface. FORMAT: interface gig1                                                                                                    |
| gig2    | Select the Gigabit 2 interface. FORMAT: interface gig2                                                                                                    |
| iap     | Select an IAP. FORMAT: interface iap                                                                                                    |

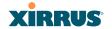

#### license

The **license** command [Xirrus\_Wi-Fi\_Array(config)# license] is used to set the license key for the Array. A valid license is required for Array operation, and it controls the features available on the Array.

| Command   | Description                                                                                                    |
|-----------|----------------------------------------------------------------------------------------------------|
| <cr></cr> | Set the license for the Array.  FORMAT:  license <license-key>  When you enter the new key obtained from Xirrus, simply hit the Enter key <cr>&gt; to apply it.</cr></license-key> |

#### load

The load command [Xirrus\_Wi-Fi\_Array(config)# load] loads a configuration file.

| Command       | Description                                                                                |
|---------------|--------------------------------------------------------------------------------------------|
| factory.conf  | Load the factory settings configuration file. FORMAT: load [factory.conf]                  |
| lastboot.conf | Load the configuration file from the last boot-up. FORMAT: load [lastboot.conf]            |
| [myfile].conf | If you have saved a configuration, enter its name to load it.  FORMAT:  load [myfile.conf] |
| saved.conf    | Load the configuration file with the last saved settings.  FORMAT: load [saved.conf]       |

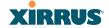

#### location

The **location** command [Xirrus\_Wi-Fi\_Array(config)# location] is used to set the location for the Array.

| Command   | Description                                                    |
|-----------|----------------------------------------------------------------|
| <cr></cr> | Set the location for the Array. FORMAT: location [newlocation] |

#### management

The management command [Xirrus\_Wi-Fi\_Array(config)# management] enters management mode, where you may configure console management parameters.

| Command   | Description                                         |
|-----------|-----------------------------------------------------|
| <cr></cr> | Enter management mode. FORMAT: management <cr></cr> |

#### more

The **more** command [Xirrus\_Wi-Fi\_Array(config)# more] is used to turn terminal pagination ON or OFF.

| Command | Description                                    |
|---------|------------------------------------------------|
| off     | Turn OFF terminal pagination. FORMAT: more off |
| on      | Turn ON terminal pagination. FORMAT: more on   |

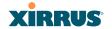

## netflow

The **netflow** command [Xirrus\_Wi-Fi\_Array(config-netflow)#] is used to enable or disable, or configure sending IP flow information (traffic statistics) to the collector you specify.

| Command   | Description                                                                                                    |
|-----------|----------------------------------------------------------------------------------------------------|
| disable   | Disable netflow.                                                                                                    |
|           | FORMAT:                                                                                                    |
|           | netflow disable                                                                                                    |
| enable    | Enable netflow.                                                                                                    |
|           | FORMAT:                                                                                                    |
|           | netflow enable                                                                                                    |
| off       | Disable netflow.                                                                                                    |
|           | FORMAT:                                                                                                    |
|           | netflow off                                                                                                    |
| on        | Enable netflow.                                                                                                    |
|           | FORMAT:                                                                                                    |
|           | netflow on                                                                                                    |
| collector | Set the netflow collector IP address or fully qualified domain name (host.domain). Only one collector may be set. If port is not specified, the default is 2055. |
|           | FORMAT:                                                                                                    |
|           | netflow collector host { <ip-addr>   <domain>}<br/>[port <port#>]</port#></domain></ip-addr>                                                                     |

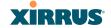

### no

The **no** command [Xirrus\_Wi-Fi\_Array(config)# no] is used to disable a selected element or set the element to its default value.

| Command        | Description                                                          |
|----------------|----------------------------------------------------------------------|
| acl            | Disable the Access Control List. FORMAT: no acl                      |
| dot11a         | Disable all 802.11a(n) IAPs (radios). FORMAT: no dot11a              |
| dot11bg        | Disable all 802.11bg(n) IAPs (radios). FORMAT: no dot11bg            |
| https          | Disable https access. FORMAT: no https                               |
| intrude-detect | Disable intrusion detection. FORMAT: no intrude-detect               |
| management     | Disable management on all Ethernet interfaces. FORMAT: no management |
| more           | Disable terminal pagination. FORMAT: no more                         |
| ntp            | Disable the NTP server. FORMAT: no ntp                               |

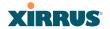

| Command  | Description                                                                                                    |
|----------|----------------------------------------------------------------------------------------------------|
| snmp     | Disable SNMP features.                                                                                                    |
|          | FORMAT:                                                                                                    |
|          | no snmp                                                                                                    |
| ssh      | Disable ssh access.                                                                                                    |
|          | FORMAT:                                                                                                    |
|          | no ssh                                                                                                    |
| syslog   | Disable the Syslog services.                                                                                               |
|          | FORMAT:                                                                                                    |
|          | no syslog                                                                                                    |
| telnet   | Disable Telnet access.                                                                                                    |
|          | FORMAT:                                                                                                    |
|          | no telnet                                                                                                    |
| ETH-NAME | Disable the selected Ethernet interface (eth0, gig1 or gig2). You cannot disable the console interface. with this command. |
|          | FORMAT:                                                                                                    |
|          | no eth0 (gig1 or gig2)                                                                                                    |

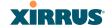

#### pci-audit

The pci-audit command [Xirrus\_Wi-Fi\_Array(config)# pci-audit] checks the configuration of the Array for conformance with PCI DSS standards. When you enter the pci-audit command, it lists any settings that violate PCI DSS requirements. In addition, if pci-audit is on (enabled), the Array will warn you if you change any parameters in a way that violates PCI DSS requirements. For example, if you enable pci-audit and then set encryption to none on an SSID (in the CLI or the WMI), a warning will be displayed and a Syslog message will be issued. For more information, see Appendix D: Implementing PCI DSS.

| Command | Description                                                                                                    |
|---------|----------------------------------------------------------------------------------------------------|
| disable | The Array will not check configuration changes for PCI DSS violations.  FORMAT:  pci-audit disable                                                                                                    |
| enable  | The Array reports any current settings that violate PCI DSS, and will warn you and issue a Syslog message if you attempt to save configuration changes that violate PCI DSS.  FORMAT:  pci-audit enable |
| off     | The Array will not check configuration changes for PCI DSS violations.  FORMAT:  pci-audit off                                                                                                    |
| on      | The Array reports any current settings that violate PCI DSS, and will warn you and issue a Syslog message if you make configuration changes that that violate PCI DSS.  FORMAT:  pci-audit on           |

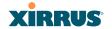

## quit

The **quit** command [Xirrus\_Wi-Fi\_Array(config)# quit] is used to exit the Command Line Interface.

| Command   | Description                                                                                                    |
|-----------|----------------------------------------------------------------------------------------------------|
| <cr></cr> | Exit the Command Line Interface. FORMAT: quit                                                                                                    |
|           | If you have made any configuration changes and your changes have not been saved, you are prompted to save your changes to Flash.  At the prompt, answer <b>Yes</b> to save your changes, or answer <b>No</b> to discard your changes. |

#### radius-server

The **radius-server** command [Xirrus\_Wi-Fi\_Array(config-radius-server)#] is used to configure the external and internal RADIUS server parameters.

| Command  | Description                                                                                                    |
|----------|----------------------------------------------------------------------------------------------------|
| external | Configure an external RADIUS server.                                                                                                 |
|          | FORMAT:                                                                                                    |
|          | radius-server external                                                                                                    |
|          | To configure a RADIUS server (primary, secondary, or accounting server, by IP address or host name), and the reporting interval use: |
|          | radius-server external accounting                                                                                                    |
| internal | Configure the external RADIUS server.                                                                                                |
|          | FORMAT:                                                                                                    |
|          | radius-server internal                                                                                                    |
| use      | Choose the active RADIUS server (either external or internal).                                                                       |
|          | FORMAT:                                                                                                    |
|          | use external (or internal)                                                                                                    |

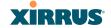

#### reboot

The **reboot** command [Xirrus\_Wi-Fi\_Array(config)# reboot] is used to reboot the Array. If you have unsaved changes, the command will notify you and give you a chance to cancel the reboot.

| Command   | Description                                                                 |
|-----------|-----------------------------------------------------------------------------|
| <cr></cr> | Reboot the Array. FORMAT: reboot                                            |
| delay     | Reboot the Array after a delay of 1 to 60 seconds. FORMAT: reboot delay [n] |

#### reset

The **reset** command [Xirrus\_Wi-Fi\_Array(config)# reset] is used to reset all settings to their default values then reboot the Array.

| Command                  | Description                                                                                                    |
|--------------------------|----------------------------------------------------------------------------------------------------|
| <cr></cr>                | Reset all configuration parameters to their factory default values.  FORMAT: reset The Array is rebooted automatically.                                                                        |
| preserve-ip-<br>settings | Preserve all ethernet and VLAN settings and reset all other configuration parameters to their factory default values.  FORMAT: reset preserve-ip-settings The Array is rebooted automatically. |

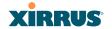

#### run-tests

The **run-tests** command [Xirrus\_Wi-Fi\_Array(run-tests)#] is used to enter run-tests mode, which allows you to perform a range of tests on the Array.

| Command      | Description                                       |
|--------------|---------------------------------------------------|
| <cr></cr>    | Enter run-tests mode.                             |
|              | FORMAT:                                           |
|              | run-tests                                         |
| iperf        | Execute iperf utility.                            |
|              | FORMAT:                                           |
|              | run-tests iperf                                   |
| kill-beacons | Turn off beacons for selected single IAP.         |
|              | FORMAT:                                           |
|              | run-tests kill-beacons [off   iap-name]           |
| kill-probe-  | Turn off probe responses for selected single IAP. |
| responses    | FORMAT:                                           |
|              | run-tests kill-probe-responses [off   iap-name]   |
| led          | LED test.                                         |
|              | FORMAT:                                           |
|              | run-tests led [flash   rotate]                    |
| memtest      | Execute memory tests.                             |
|              | FORMAT:                                           |
|              | run-tests memtest                                 |
| ping         | Execute ping utility.                             |
|              | FORMAT:                                           |
|              | run-tests ping [host-name   ip-addr]              |

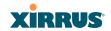

| Command     | Description                                                                                                    |
|-------------|----------------------------------------------------------------------------------------------------|
| radius-ping | Special ping utility to test the connection to a                                                                                                    |
|             | RADIUS server.                                                                                                    |
|             | FORMAT:                                                                                                    |
|             | run-tests radius-ping [external   ssid <ssidnum>] [primary   secondary] user <raduser> password <radpasswd> auth-type [CHAP   PAP]</radpasswd></raduser></ssidnum>                                                     |
|             | run-tests radius-ping [internal   server<br><radserver> port <radport> secret <radsecret> ]<br/>user <raduser> password <radpasswd><br/>auth-type [CHAP   PAP]</radpasswd></raduser></radsecret></radport></radserver> |
|             | You may select a RADIUS server that you have already configured ( <b>ssid</b> or <b>external</b> or <b>internal</b> ) or specify another server ( <b>server</b> ).                                                     |
| rlb         | Run manufacturing radio loopback test.                                                                                                    |
|             | FORMAT:                                                                                                    |
|             | run-tests rlb {optional command line switches}                                                                                                    |
| self-test   | Execute self-test.                                                                                                    |
|             | FORMAT:                                                                                                    |
|             | run-tests self-test {logfile-name (optional)]                                                                                                    |
| site-survey | Enable or disable site survey mode.                                                                                                    |
|             | FORMAT:                                                                                                    |
|             | run-tests site-survey [on   off   enable   disable]                                                                                                    |
| ssh         | Execute ssh utility.                                                                                                    |
|             | FORMAT:                                                                                                    |
|             | run-tests ssh [hostname   ip-addr]<br>[command-line-switches (optional)]                                                                                                    |
| tcpdump     | Execute tcpdump utility to dump traffic for selected interface or VLAN.                                                                                                    |
|             | FORMAT:                                                                                                    |
|             | run-tests tcpdump                                                                                                    |

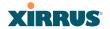

| Command    | Description                                                                      |
|------------|----------------------------------------------------------------------------------|
| telnet     | Execute telnet utility.                                                          |
|            | FORMAT: run-tests telnet [hostname   ip-addr] [command-line-switches (optional)] |
| traceroute | Execute traceroute utility.  FORMAT: run-tests traceroute [host-name   ip-addr]  |

## security

The **security** command **[Xirrus\_Wi-Fi\_Array(config-security)#]** is used to establish the security parameters for the Array.

| Command | Description                                             |
|---------|---------------------------------------------------------|
| wep     | Set the WEP encryption parameters. FORMAT: security wep |
| wpa     | Set the WEP encryption parameters. FORMAT: security wpa |

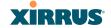

### snmp

The **snmp** command [**Xirrus\_Wi-Fi\_Array(config-snmp)#**] is used to enable, disable, or configure SNMP.

| Command | Description                                                                                                    |
|---------|----------------------------------------------------------------------------------------------------|
| v2      | Enable SNMP v2. FORMAT: snmp v2                                                                                                    |
| v3      | Enable SNMP v3. FORMAT: snmp v3                                                                                                    |
| trap    | Configure traps for SNMP. Up to four trap destinations may be configured, and you may specify whether to send traps for authentication failure.  FORMAT:  snmp trap |

#### ssh

The **ssh** command [Xirrus\_Wi-Fi\_Array(config)# ssh] is used to enable or disable the SSH feature. The Array only allows SSH-2 connections, so be sure that your SSH client is configured to use SSH-2.

| Command | Description                      |
|---------|----------------------------------|
| disable | Disable SSH. FORMAT: ssh disable |
| enable  | Enable SSH. FORMAT: ssh enable   |

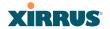

| Command | Description                                                          |
|---------|----------------------------------------------------------------------|
| off     | Disable SSH. FORMAT: ssh off                                         |
| on      | Enable SSH. FORMAT: ssh on                                           |
| timeout | Set the SSH inactivity timeout. FORMAT: ssh timeout 300 (in seconds) |

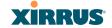

## ssid

The **ssid** command [**Xirrus\_Wi-Fi\_Array(config-ssid)#**] is used to establish your SSID parameters.

| Command | Description                                                       |
|---------|-------------------------------------------------------------------|
| add     | Add an SSID. FORMAT: ssid add [newssid]                           |
| del     | Delete an SSID. FORMAT: ssid del [oldssid]                        |
| edit    | Edit an existing SSID. FORMAT: ssid edit [existingssid]           |
| reset   | Delete all SSIDs and restore the default SSID. FORMAT: ssid reset |

## standby

The **standby** command [**Xirrus\_Wi-Fi\_Array(config-ssid)#**] sets this Array to function as a standby unit for another Array.

| Command | Description                                                                                                    |
|---------|----------------------------------------------------------------------------------------------------|
| mode    | Enable or disable standby mode on this Array. FORMAT: standby mode [disable   enable   off   on]                    |
| target  | Specify the MAC address of the target Array to be monitored for failure. FORMAT: standby target [AA:BB:CC:DD:EE:FF] |

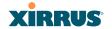

# syslog

The **syslog** command [**Xirrus\_Wi-Fi\_Array(config-syslog)#**] is used to enable, disable, or configure the Syslog server.

| Command    | Description                                                                                                    |
|------------|----------------------------------------------------------------------------------------------------|
| console    | Enable or disable the display of Syslog messages on the console, and set the level to be displayed. All messages at this level and lower (i.e., more severe) will be displayed. FORMAT:  syslog console [on/off] level [0-7]            |
| disable    | Disable the Syslog server. FORMAT: syslog disable                                                                                                    |
| email      | Disable the Syslog server.  FORMAT:  syslog email from [email-from-address] level [0-7] password [email-acct-password] server [email-server-IPaddr] test [test-msg-text] to-list [recipient-email-addresses] user [email-acct-username] |
| enable     | Enable the Syslog server. FORMAT: syslog enable                                                                                                    |
| local-file | Set the size and/or severity level (all messages at this level and lower will be logged). FORMAT: syslog local-file size [1-500] level [0-7]                                                                                            |
| no         | Disable the selected feature. FORMAT: syslog no [feature]                                                                                                    |

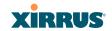

| Command   | Description                                                                                                    |
|-----------|----------------------------------------------------------------------------------------------------|
| off       | Disable the Syslog server. FORMAT: syslog off                                                                                                    |
| on        | Enable the Syslog server. FORMAT: syslog on                                                                                                    |
| primary   | Set the IP address of the primary Syslog server and/or the severity level of messages to be logged.  FORMAT:  syslog primary [1.2.3.4] level [0-7]          |
| secondary | Set the IP address of the secondary (backup) Syslog server and/or the severity level of messages to be logged. FORMAT: syslog primary [1.2.3.4] level [0-7] |

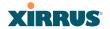

## telnet

The **telnet** command [Xirrus\_Wi-Fi\_Array(config)# telnet] is used to enable or disable Telnet.

| Command | Description                        |
|---------|------------------------------------|
| disable | Disable Telnet.                    |
|         | FORMAT:                            |
|         | telnet disable                     |
| enable  | Enable Telnet.                     |
|         | FORMAT:                            |
|         | telnet enable                      |
| off     | Disable Telnet.                    |
|         | FORMAT:                            |
|         | telnet off                         |
| on      | Enable Telnet.                     |
|         | FORMAT:                            |
|         | telnet on                          |
| timeout | Set the Telnet inactivity timeout. |
|         | FORMAT:                            |
|         | telnet timeout 300 (in seconds)    |

## uptime

The **uptime** command [Xirrus\_Wi-Fi\_Array(config)# uptime] is used to display the elapsed time since you last rebooted the Array.

| Command   | Description                                    |
|-----------|------------------------------------------------|
| <cr></cr> | Display time since last reboot. FORMAT: uptime |

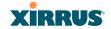

## vlan

The **vlan** command [**Xirrus\_Wi-Fi\_Array(config-vlan)#**] is used to establish your VLAN parameters.

| Command       | Description                                                                                                    |
|---------------|----------------------------------------------------------------------------------------------------|
| add           | Add a VLAN. FORMAT: vlan add [newvlan]                                                                           |
| default-route | Assign a VLAN for the default route (for outbound management traffic). FORMAT: vlan default-route [defaultroute] |
| delete        | Delete a VLAN. FORMAT: vlan delete [oldvlan]                                                                     |
| edit          | Modify an existing VLAN. FORMAT: vlan edit [existingvlan]                                                        |
| native-vlan   | Assign a native VLAN (traffic is untagged). FORMAT: vlan native-vlan [nativevlan]                                |
| no            | Disable the selected feature. FORMAT: vlan no [feature]                                                          |
| reset         | Delete all existing VLANs. FORMAT: vlan reset                                                                    |

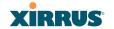

## Sample Configuration Tasks

This section provides examples of some of the common configuration tasks used with the Wi-Fi Array, including:

- "Configuring a Simple Open Global SSID" on page 362.
- "Configuring a Global SSID using WPA-PEAP" on page 363.
- "Configuring an SSID-Specific SSID using WPA-PEAP" on page 364.
- "Enabling Global IAPs" on page 365.
- "Disabling Global IAPs" on page 366.
- "Enabling a Specific IAP" on page 367.
- "Disabling a Specific IAP" on page 368.
- "Setting Cell Size Auto-Configuration for All IAPs" on page 369
- "Setting the Cell Size for All IAPs" on page 370.
- "Setting the Cell Size for a Specific IAP" on page 371.
- "Configuring VLANs on an Open SSID" on page 372.
- "Configuring Radio Assurance Mode (Loopback Tests)" on page 373.

To facilitate the accurate and timely management of revisions to this section, the examples shown here are presented as screen images taken from a Secure Shell (SSH) session (in this case, PuTTY). Depending on the application you are using to access the Command Line Interface, and how your session is set up (for example, font and screen size), the images presented on your screen may be different than the images shown in this section. However, the data displayed will be the same.

Some of the screen images shown in this section have been modified for clarity. For example, the image may have been "elongated" to show all data without the need for additional images or scrolling. We recommend that you use the Adobe PDF version of this User's Guide when reviewing these examples—a hard copy document may be difficult to read.

As mentioned previously, the root command prompt is determined by the host name assigned to your Array.

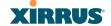

## Configuring a Simple Open Global SSID

This example shows you how to configure a simple open global SSID.

```
₽ PuTTY (inactive)
 Xirrus Wi-Fi Array
ArrayOS Version 3.0-420
Copyright (c) 2005-2007 Xirrus, Inc.
 http://www.xirrus.com
 Username: admin
 Password: ****
 Xirrus_Wi-Fi_Array# configure
Xirrus_Wi-Fi_Array(config)# ssid
Xirrus_Wi-Fi_Array(config-ssid)# add Companyx encryption none broadcast
Note: New SSID is created disabled. Enable after configuration.
 Xirrus_Wi-Fi_Array(config-ssid)# edit Companyx
Xirrus_Wi-Fi_Array(config-ssid-Companyx)# enable
Xirrus_Wi-Fi_Array(config-ssid-Companyx)# show
 SSID "Companyx" Settings
                                                  _____
 State
                                     Enabled
 Active
 Encryption
VLAN Name
VLAN Number
                                     Global Open
 QoS Level
Active Band
                                     802.11a & 802.11bg
 Broadcast
DHCP Pool
Traffic Limit
Traffic Station
                                     none
                                     Unlimited
Unlimited
 Time on
Time off
                                     Always
                                     Never
 Days on
                                     AII
 Web Page Redirect
                                    Disabled
```

Figure 164. Configuring a Simple Open Global SSID

362

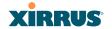

### Configuring a Global SSID using WPA-PEAP

This example shows you how to configure a global SSID using WPA-PEAP encryption in conjunction with the Array's Internal RADIUS server.

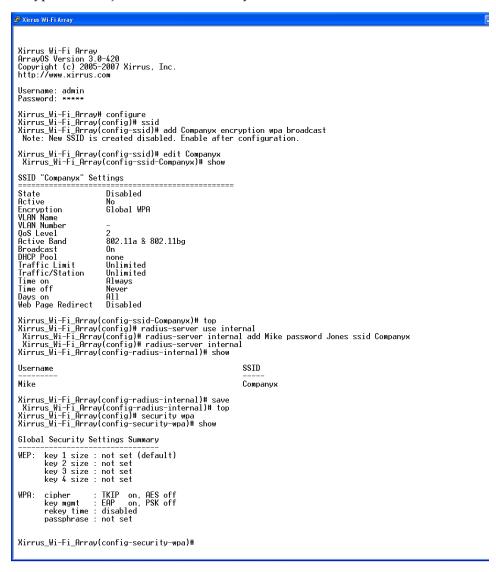

Figure 165. Configuring a Global SSID using WPA-PEAP

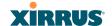

## Configuring an SSID-Specific SSID using WPA-PEAP

This example shows you how to configure an SSID-specific SSID using WPA-PEAP encryption in conjunction with the Array's Internal RADIUS server.

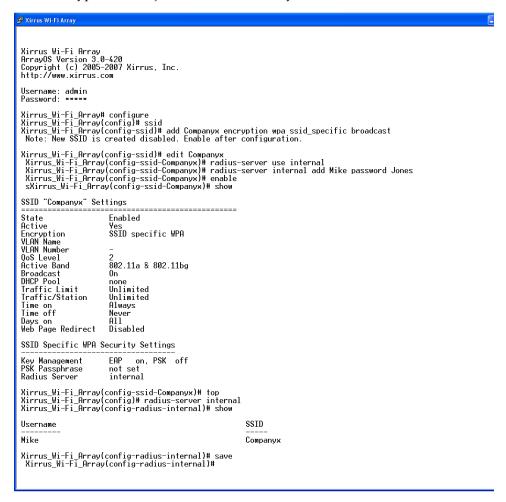

Figure 166. Configuring an SSID-Specific SSID using WPA-PEAP

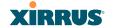

#### **Enabling Global IAPs**

This example shows you how to enable all IAPs (radios), regardless of the wireless technology they use.

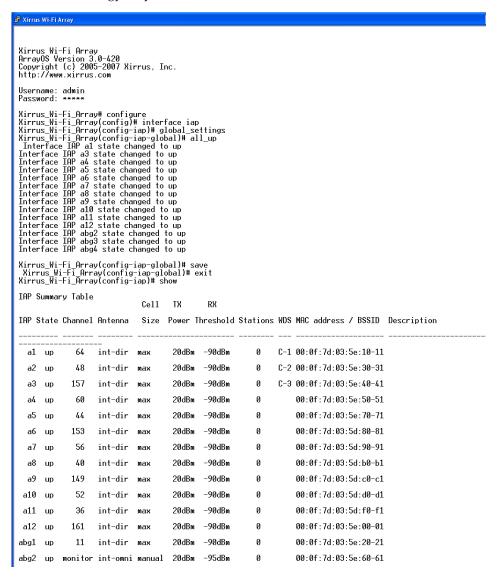

Figure 167. Enabling Global IAPs

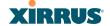

#### **Disabling Global IAPs**

This example shows you how to disable all IAPs (radios), regardless of the wireless technology they use.

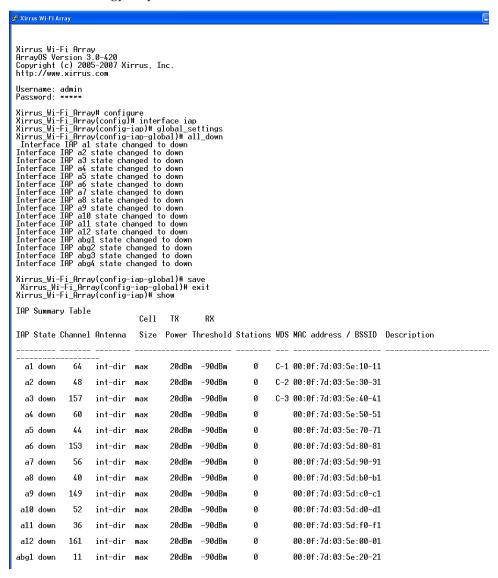

Figure 168. Disabling Global IAPs

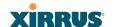

### **Enabling a Specific IAP**

This example shows you how to enable a specific IAP (radio). In this example, the IAP that is being enabled is **a1** (the first IAP in the summary list).

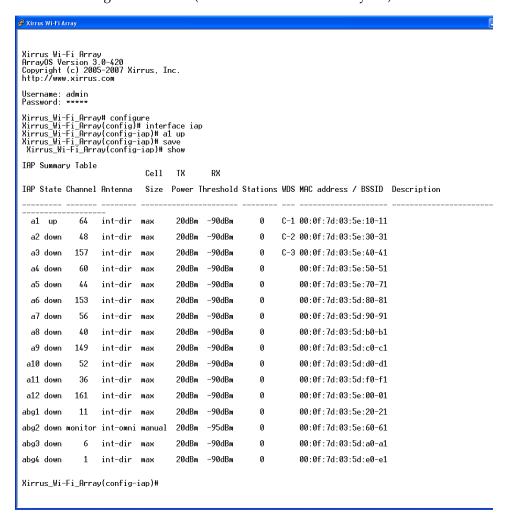

Figure 169. Enabling a Specific IAP

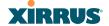

## Disabling a Specific IAP

This example shows you how to disable a specific IAP (radio). In this example, the IAP that is being disabled is **a2** (the second IAP in the summary list).

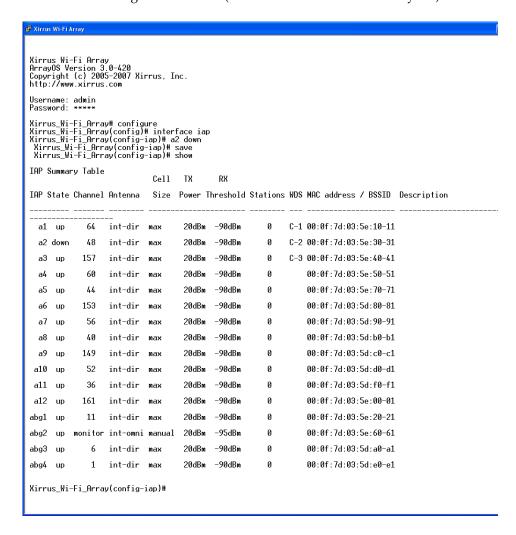

Figure 170. Disabling a Specific IAP

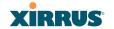

## **Setting Cell Size Auto-Configuration for All IAPs**

This example shows how to set the cell size for all enabled IAPs to be autoconfigured (auto). (See "Fine Tuning Cell Sizes" on page 53.) The auto\_cell option may be used with global\_settings, global\_a\_settings, or global\_bg\_settings. It sets the cell size of the specified IAPs to auto, and it launches an autoconfiguration to adjust the sizes. Be aware that if the intrude-detect feature is enabled on abg(n)2, its cell size is unaffected by this command. Also, any IAPs used in WDS links are unaffected.

Auto-configuration may be set to run periodically at intervals specified by **auto\_cell period** (in seconds) if **period** is non-zero. The percentage of overlap allowed between cells in the cell size computation is specified by **auto\_cell overlap** (0 to 100). This example sets auto-configuration to run every 1200 seconds with an allowed overlap of 5%. It sets the cell size of all IAPs to **auto**, and runs a cell size auto-configure operation which completes successfully.

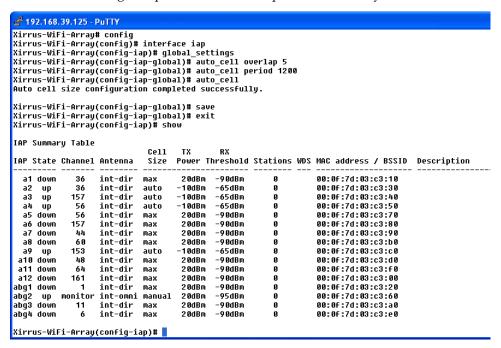

Figure 171. Setting the Cell Size for All IAPs

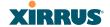

## Setting the Cell Size for All IAPs

This example shows you how to establish the cell size for all IAPs (radios), regardless of the wireless technology they use. Be aware that if the **intrude-detect** feature is enabled on **abg(n)2** the cell size cannot be set globally—you must first disable the intrude-detect feature on **abg(n)2**.

In this example, the cell size is being set to **small** for all IAPs. You have the option of setting IAP cell sizes to small, medium, large, or max. See also, "Fine Tuning Cell Sizes" on page 53.

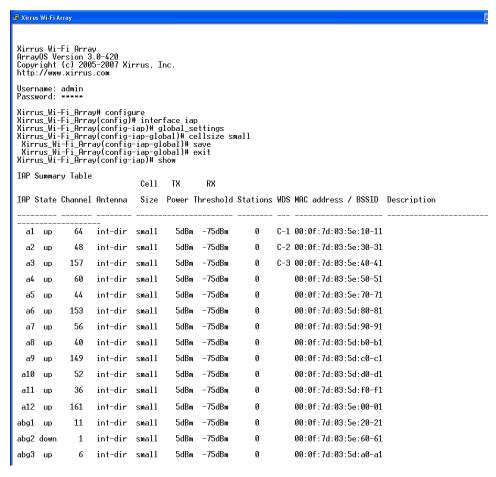

Figure 172. Setting the Cell Size for All IAPs

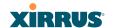

## Setting the Cell Size for a Specific IAP

This example shows you how to establish the cell size for a specific IAP (radio). In this example, the cell size for **a2** is being set to **medium**. You have the option of setting IAP cell sizes to small, medium, large, or max (the default is max). See also, "Fine Tuning Cell Sizes" on page 53.

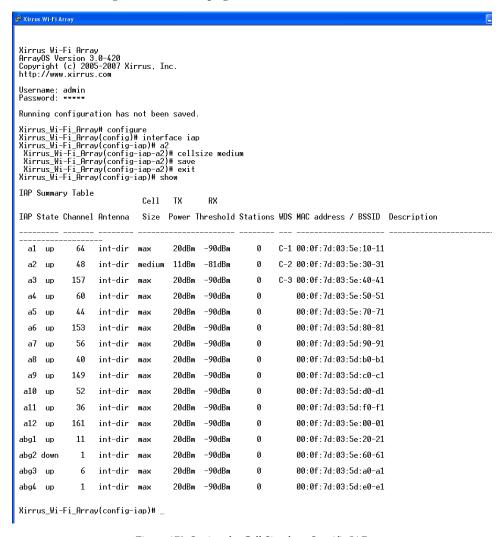

Figure 173. Setting the Cell Size for a Specific IAP

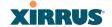

## Configuring VLANs on an Open SSID

This example shows you how to configure VLANs on an Open SSID.

```
A Xirrus Wi-Fi Array
Xirrus Wi-Fi Array
Array0S Version 3.0-420
Copyright (c) 2005-2007 Xirrus, Inc.
http://www.xirrus.com
 Username: admin
Password: *****
Xirrus_Wi-Fi_Array# configure
Xirrus_Wi-Fi_Array(config)# vlan
Xirrus_Wi-Fi_Array(config)# vlan
Xirrus_Wi-Fi_Brray(config-olan)# add VLAN2901 number 2301 ip addr 192.168.39.100 mask 255.255.255.0 gateway
Changing IP address to 192.168.39.100.
Do you want to proceed? [yes/nol: y
Xirrus_Wi-Fi_Array(config-vlan)# show
 VLAN Summary Table
 VLAN Name
                                                                DHCP
                                                                            IP Address
                                                                                                     IP Mask
                                                                                                                              IP Gateway
                                Number Management
 VL AN2301
                                                             disabled 192.168.39.100
                                                                                                     255.255.255.0
                                                                                                                              192.168.39.1
                                   2301
                                           disallowed
 Default Route
                           VLAN: none
 Native (untagged) VLAN: none
 Xirrus_Wi-Fi_Array(config-vlan)# default-route 2301
Xirrus_Wi-Fi_Array(config-vlan)# show
 VLAN Summary Table
 VLAN Name
                                                                DHCP
                                                                                                     IP Mask
                                Number Management
                                                                            TP Address
                                                                                                                              IP Gateway
 VI AN2301
                                                                                                     255.255.255.0
                                  2301 disallowed disabled 192.168.39.100
                                                                                                                              192.168.39.1
 Default Route
                           VLAN: "VLAN2301" / 2301
 Native (untagged) VLAN: none
 Xirrus_Mi-Fi_Array(config-vlan)# exit
Xirrus_Mi-Fi_Array(config)# ssid
Xirrus_Mi-Fi_Array(config-ssid)# add Companyx_encryption none broadcast
  Note: New SSID is created disabled. Enable after configuration.
 Xirrus_Wi-Fi_Array(config-ssid)# edit Companyx
Xirrus_Wi-Fi_Array(config-ssid-Companyx)# vlan 2901
Xirrus_Wi-Fi_Array(config-ssid-Companyx)# enable
Xirrus_Wi-Fi_Array(config-ssid-Companyx)# show
 SSID "Companyx" Settings
                                      -----
                              Enabled
 State
 Active
                               Yes
                                                                                                 Setting the default route
 Encryption
VLAN Name
VLAN Number
                              Global Open
VLAN2301
                                                                                                 enables the Array to send
                              2301
 QoS Level
                                                                                                 management traffic, such as
 Active Band
                              802.11a & 802.11bg
 Broadcast
DHCP Pool
Traffic Limit
Traffic/Station
                              0n
                              none
                                                                                                  Syslog messages and SNMP
                              Unlimited
                              Unlimited
                                                                                                  information to a destination
 Time on
Time off
Days on
Web Page Redirect
                              Always
                              Never
                                                                                                  behind a router.
                              Disabled
 Xirrus_Wi-Fi_Array(config-ssid-Companyx)# save
Xirrus_Wi-Fi_Array(config-ssid-Companyx)#
```

Figure 174. Configuring VLANs on an Open SSID

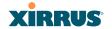

### Configuring Radio Assurance Mode (Loopback Tests)

The Array uses the built-in monitor radio, IAP abg(n)2, to monitor other radios in the Array. Tests include sending probes on all channels and checking for a response, and checking whether beacons are received from the other radio. If a problem is detected, corrective actions are taken to recover. Loopback mode operation is described in detail in "Array Monitor and Radio Assurance Capabilities" on page 412.

The following actions may be configured:

- **alert-only**—the Array will issue an alert in the Syslog.
- repair-without-reboot—the Array will issue an alert and reset radios at the Physical Layer (Layer 1) and possibly at the MAC layer. The reset should not be noticed by users, and they will not need to reassociate.
- **reboot-allowed**—the Array will issue an alert, reset the radios, and schedule the Array to reboot at midnight (per local Array time) if necessary. All stations will need to reassociate to the Array.
- **off**—Disable IAP loopback tests (no self-monitoring occurs). Radio Assurance mode is off by default.

This is a global IAPs setting—abg(n)2 will monitor all other radios according to the settings above, and it cannot be set up to monitor particular radios. Radio assurance mode requires Intrusion Detection to be set to Standard.

The following example shows you how to configure a loopback test.

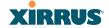

```
🚰 192.168.39.125 - PuTTY
Xirrus-WiFi-Array# confiq
Xirrus-WiFi-Array(config)# interface iap
Xirrus-WiFi-Array(config-iap)# global_settings
Xirrus-WiFi-Array(config-iap-global)# intrude-detect standard
Interface IAP abg2 state changed to down
Interface IAP abg2 band changed to monitor
Interface IAP abg2 channel changed to monitor
Interface IAP abg2 antenna changed to internal omni
Interface IAP abg2 tx-power changed to 20
Interface IAP abg2 rx-threshold changed to -95
Interface IAP abg2 state changed to up
Xirrus-WiFi-Array(config-iap-global)# loopback-test
  alert-only
                           Enable IAP loopback tests with failure alerts only
Disable IAP loopback tests
  off
  reboot-allowed Enable IAP loopback tests with alerts & repairs & reboots if no repair-without-reboot Enable IAP loopback tests with alerts & repairs, but no reboots
                           Set global IAP parameters
Xirrus-WiFi-Array(config-iap-global)# loopback-test repair-without-reboot
Xirrus-WiFi-Array(config-iap-global)#
Xirrus-WiFi-Array(config-iap-global)# show
Global IAP Settings Summary
Country code
                     not set (defaults to US: United States)
Beacon interval
                     100 Kusec
Broadcast rates
                     standard
DTIM period
                     1 beacon
Short retries
Long retries
                     4
Totál IAPs
                     16
Max stations/IAP
                      64
Max phones /IAP
                      16
Station timeout
                      1000 sec
Station reauth time 5 sec
Management
                      disallowed
Station to station forward
Load balancing
                      off
Intrusion detection standard
Auto chan power up off
Auto chan schedule none
Auto cell period
                      1200 sec
Auto cell overlap
                     5%
Xirrus Fast Roaming via tunnels to arrays in-range or targeted
Sharp cell TX power off
Public Safety Band disabled
802.11h support
                     on
Loopback test mode
                     repair w/o reboot
LED activity
                      on when IAP up
                      blink on data frame transmitted
                      blink on data frame received
                      blink on management frame transmitted
                      blink on management frame received
                      blink heartbeat on station associated
Xirrus-WiFi-Array(config-iap-global)#
Do you want to save changes to flash [yes/no]:
```

Figure 175. Configuring Radio Assurance Mode (Loopback Testing)

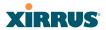

# **Appendices**

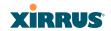

Page is intentionally blank

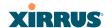

# Appendix A: Servicing the Wi-Fi Array

This appendix contains procedures for servicing the Xirrus Wi-Fi Array, including the removal and reinstallation of major hardware components. Topics include:

- "Removing the Access Panel" on page 379.
- "Reinstalling the Access Panel" on page 382.
- "Replacing the FLASH Memory Module" on page 384.
- "Replacing the Main System Memory" on page 386.
- "Replacing the Integrated Access Point Radio Module" on page 388.
- "Replacing the Power Supply Module" on page 391.
- Always disconnect the power source from the Array before attempting to remove or replace components. Never work on the unit with the power connected.
- You must be grounded and the work surface must be static-free.
- Caution! The Array contains a battery which is not to be replaced by the customer. Danger of Explosion exists if the battery is incorrectly replaced.

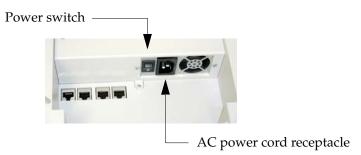

Figure 176. Disconnecting Power from the Array

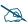

Most service activities are performed with the Array placed face-down on a flat work surface. To avoid damaging the finished enclosure, we recommend using a protective material between the work surface and the unit (a clean sheet of paper will do the trick).

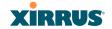

### See Also

Reinstalling the Access Panel
Removing the Access Panel
Replacing the FLASH Memory Module
Replacing the Integrated Access Point Radio Module
Replacing the Main System Memory
Replacing the Power Supply Module

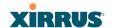

# Removing the Access Panel

Use this procedure when you want to remove the system's access panel. You must remove this panel whenever you need to service the internal components of the Array.

- 1. Turn OFF the Array's main power switch (XS-3900 and XS-3700 only).
- 2. Disconnect the AC power cord or Ethernet cable supplying power from the Array.
- 3. Place the Array face-down on a flat surface. Avoid moving the unit to reduce the risk of damage (scratching) to the finished enclosure.
- 4. Remove the screws (3 places) that secure the access panel to the main body of the Array.

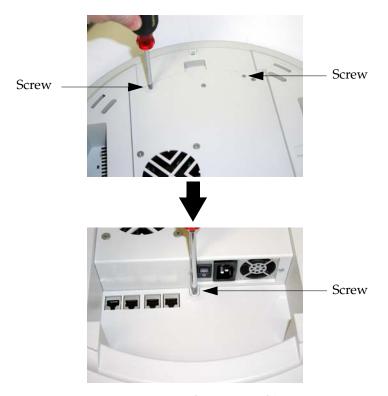

Figure 177. Removing the Access Panel Screws

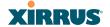

5. Lift up the access panel to reveal the main system board.

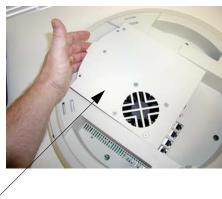

Lift up the access panel

Figure 178. Removing the Access Panel

**6.** Disconnect the connectors to the power supply and the fan.

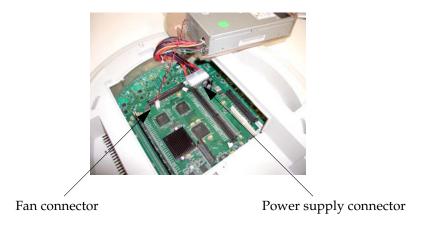

Figure 179. Disconnecting the Power Supply and Fan

7. The access panel can now be safely removed.

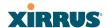

### See Also

Reinstalling the Access Panel
Replacing the FLASH Memory Module
Replacing the Integrated Access Point Radio Module
Replacing the Main System Memory
Replacing the Power Supply Module
Appendix A: Servicing the Wi-Fi Array

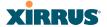

# **Reinstalling the Access Panel**

Use this procedure when you need to reinstall the access panel after servicing the Array's internal components.

1. Reconnect the fan and power supply.

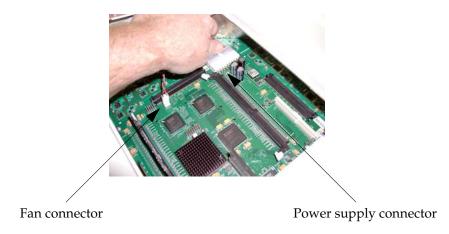

Figure 180. Reconnecting the Fan and Power Supply

2. Reinstall the access panel and secure the panel with the three screws.

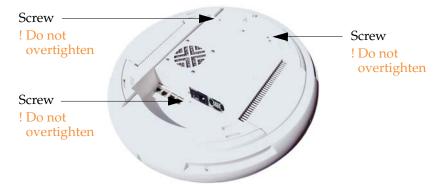

Figure 181. Reinstalling the Access Panel

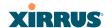

**3.** Reconnect the power source and turn ON the main power switch (if applicable).

### See Also

Removing the Access Panel
Replacing the FLASH Memory Module
Replacing the Integrated Access Point Radio Module
Replacing the Main System Memory
Replacing the Power Supply Module
Appendix A: Servicing the Wi-Fi Array

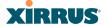

# Replacing the FLASH Memory Module

Use this procedure when you want to replace the system's FLASH memory module.

- 1. Remove the system's access panel. Refer to "Removing the Access Panel" on page 379.
- 2. Remove the FLASH memory module, taking care not to "wiggle" the module and risk damaging the connection points.

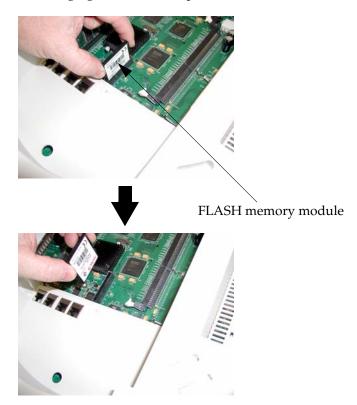

Figure 182. Removing the FLASH Memory Module

3. The removal procedure is complete. You can now reinstall the FLASH memory module (or install a new module).

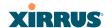

**4.** Reinstall the access panel (refer to "Reinstalling the Access Panel" on page 382).

### See Also

Reinstalling the Access Panel
Removing the Access Panel
Replacing the Integrated Access Point Radio Module
Replacing the Main System Memory
Replacing the Power Supply Module
Appendix A: Servicing the Wi-Fi Array

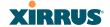

# Replacing the Main System Memory

Use this procedure when you want to replace the main system memory.

- 1. Remove the access panel (refer to "Removing the Access Panel" on page 379).
- 2. Remove the DIMM memory module, taking care not to "wiggle" the module and risk damaging the connection points.

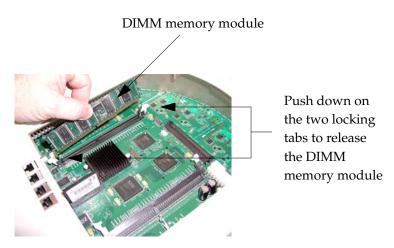

Figure 183. Removing the DIMM Memory Module

- 3. The removal procedure is complete. You can now reinstall the DIMM memory module (or install a new module). Ensure that the DIMM memory module is seated evenly and the locking tabs are in the upright position. The DIMM memory module is keyed to fit in its socket in one direction only.
- 4. Reinstall the access panel (refer to "Reinstalling the Access Panel" on page 382).

#### See Also

Reinstalling the Access Panel Removing the Access Panel Replacing the FLASH Memory Module

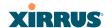

Replacing the Integrated Access Point Radio Module Replacing the Power Supply Module Appendix A: Servicing the Wi-Fi Array

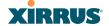

# Replacing the Integrated Access Point Radio Module

Use this procedure when you want to replace the integrated access point radio module.

- **1.** Remove the access panel (refer to "Removing the Access Panel" on page 379).
- 2. Remove the locking screws (8 places) that secure the chassis cover to the main body of the Wi-Fi Array.

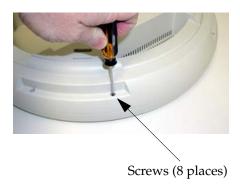

Figure 184. Removing the Chassis Cover Screws

3. Lift and remove the chassis cover.

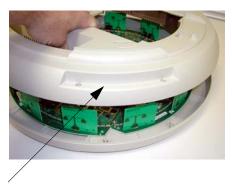

Remove the chassis cover

Figure 185. Removing the Chassis Cover

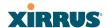

4. Lift the edge of the integrated access point module.

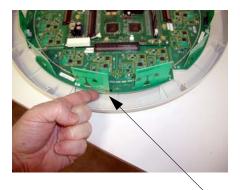

Lift here (do not force)

Figure 186. Lifting the Integrated Access Point Module

5. Slide the integrated access point module away from the unit to disconnect it from the main system board.

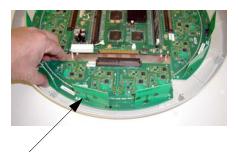

Disconnect the module

Figure 187. Disconnect the Integrated Access Point Module

6. The removal procedure is complete. You can now reinstall the integrated access point module (or install a new module).

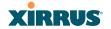

- 7. Reinstall the chassis cover (see warnings).
- When reinstalling the chassis cover, take care to align the cover correctly to avoid damaging the antenna modules. Do not force the chassis cover onto the body of the unit.
- Do not overtighten the locking screws.
- 8. Reinstall the locking screws (8 places) to secure the chassis cover in place—do not overtighten.
- 9. Reinstall the access panel (refer to "Reinstalling the Access Panel" on page 382).

### See Also

Reinstalling the Access Panel Removing the Access Panel Replacing the FLASH Memory Module Replacing the Main System Memory Replacing the Power Supply Module Appendix A: Servicing the Wi-Fi Array

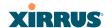

# **Replacing the Power Supply Module**

Use this procedure when you want to replace the power supply module.

- 1. Remove the access panel (refer to "Removing the Access Panel" on page 379).
- 2. Because the power supply unit is molded into the access panel, you must install a new access panel assembly (with the power supply attached). Refer to "Reinstalling the Access Panel" on page 382.

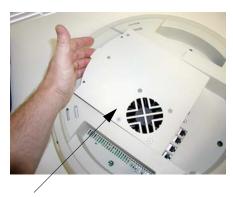

Access panel (with power supply and fan)

Figure 188. Installing a New Access Panel (with Power Supply)

### See Also

Reinstalling the Access Panel
Removing the Access Panel
Replacing the FLASH Memory Module
Replacing the Integrated Access Point Radio Module
Replacing the Main System Memory
Appendix A: Servicing the Wi-Fi Array

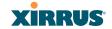

# **Use this Space for Your Notes**

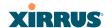

# Appendix B: Quick Reference Guide

This section contains product reference information. Use this section to locate the information you need quickly and efficiently. Topics include:

- "Factory Default Settings" on page 393.
- "Keyboard Shortcuts" on page 400.

# **Factory Default Settings**

The following tables show the Wi-Fi Array's factory default settings.

### **Host Name**

| Setting   | Default Value     |
|-----------|-------------------|
| Host name | Xirrus-WiFi-Array |

### **Network Interfaces**

#### Serial

| Setting   | Default Value |
|-----------|---------------|
| Baud Rate | 115200        |
| Word Size | 8 bits        |
| Stop Bits | 1             |
| Parity    | No parity     |
| Time Out  | 10 seconds    |

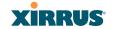

# Gigabit 1 and Gigabit 2

| Setting            | Default Value |
|--------------------|---------------|
| Enabled            | Yes           |
| DHCP Bind          | Yes           |
| Default IP Address | 10.0.2.1      |
| Default IP Mask    | 255.255.255.0 |
| Default Gateway    | None          |
| Auto Negotiate     | On            |
| Duplex             | Full          |
| Speed              | 1000 Mbps     |
| MTU Size           | 1504          |
| Management Enabled | Yes           |

### **Fast Ethernet**

| Setting            | Default Value |
|--------------------|---------------|
| Enabled            | Yes           |
| DHCP Bind          | Yes           |
| Default IP Address | 10.0.1.1      |
| Default IP Mask    | 255.255.255.0 |
| Default Gateway    | None          |
| Auto Negotiate     | On            |
| Duplex             | Full          |
| Speed              | 100 Mbps      |

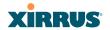

| Setting            | Default Value |
|--------------------|---------------|
| MTU Size           | 1500          |
| Management Enabled | Yes           |

# **Integrated Access Points (IAPs)**

| Setting                | Default Value                                                                                           |
|------------------------|----------------------------------------------------------------------------------------------------|
| IAP abg2 Defaults      | Enabled Mode = Monitor Channel = Monitor Cell Size = Manual Antenna = Internal-Omni                     |
| Enabled (Radio State)  | No                                                                                                    |
| Mode                   | 802.11a for a1 to a12<br>802.11bg for abg1 to abg4<br>802.11a for a1 to a4<br>802.11bg for abg1 to abg4 |
| • XS4, XS-3500         | 802.11bg for abg1 to abg4                                                                               |
| Channel                | Auto                                                                                                    |
| Cell Size              | Max                                                                                                    |
| Maximum Transmit Power | 20                                                                                                    |
| Antenna Selected       | Internal                                                                                                |

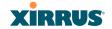

# **Server Settings**

# NTP

| Setting   | Default Value |
|-----------|---------------|
| Enabled   | No            |
| Primary   | time.nist.gov |
| Secondary | pool.ntp.org  |

# Syslog

| Setting                  | Default Value |
|--------------------------|---------------|
| Enabled                  | Yes           |
| Local Syslog Level       | Information   |
| Maximum Internal Records | 500           |
| Primary Server           | None          |
| Primary Syslog Level     | Information   |
| Secondary Server         | None          |
| Secondary Syslog Level   | Information   |

# SNMP

| Setting                     | Default Value     |
|-----------------------------|-------------------|
| Enabled                     | Yes               |
| Read-Only Community String  | xirrus_read_only  |
| Read-Write Community String | xirrus            |
| Trap Host                   | null (no setting) |

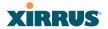

| Setting                 | Default Value |
|-------------------------|---------------|
| Trap Port               | 162           |
| Authorization Fail Port | On            |

# DHCP

| Setting             | Default Value |
|---------------------|---------------|
| Enabled             | No            |
| Maximum Lease Time  | 300 minutes   |
| Default Lease Time  | 300 minutes   |
| IP Start Range      | 192.168.1.2   |
| IP End Range        | 192.168.1.254 |
| NAT                 | Disabled      |
| IP Gateway          | None          |
| DNS Domain          | None          |
| DNS Server (1 to 3) | None          |

# **Default SSID**

| Setting         | Default Value |
|-----------------|---------------|
| ID              | xirrus        |
| VLAN            | None          |
| Encryption      | Off           |
| Encryption Type | None          |
| QoS             | 2             |
| Enabled         | Yes           |

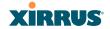

| Setting   | Default Value |
|-----------|---------------|
| Broadcast | On            |

# Security

# **Global Settings - Encryption**

| Setting        | Default Value     |
|----------------|-------------------|
| Enabled        | Yes               |
| WEP Keys       | null (all 4 keys) |
| WEP Key Length | null (all 4 keys) |
| Default Key ID | 1                 |
| WPA Enabled    | No                |
| TKIP Enabled   | Yes               |
| AES Enabled    | Yes               |
| EAP Enabled    | Yes               |
| PSK Enabled    | No                |
| Pass Phrase    | null              |
| Group Rekey    | Disabled          |

# **External RADIUS (Global)**

| Setting        | Default Value |
|----------------|---------------|
| Enabled        | Yes           |
| Primary Server | None          |
| Primary Port   | 1812          |

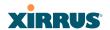

| Setting                                     | Default Value        |
|---------------------------------------------|----------------------|
| Primary Secret                              | xirrus               |
| Secondary Server                            | null (no IP address) |
| Secondary Port                              | 1812                 |
| Secondary Secret                            | null (no secret)     |
| Time Out (before primary server is retired) | 600 seconds          |
| Accounting                                  | Disabled             |
| Interval                                    | 300 seconds          |
| Primary Server                              | None                 |
| Primary Port                                | 1813                 |
| Primary Secret                              | xirrus               |
| Secondary Server                            | None                 |
| Secondary Port                              | 1813                 |
| Secondary Secret                            | null (no secret)     |

# **Internal RADIUS**

| Setting                                                                                                    | Default Value |
|----------------------------------------------------------------------------------------------------|---------------|
| Enabled                                                                                                    | No            |
| The user database is cleared upon reset to the factory defaults. For the Internal RADIUS Server you have a maximum of 1,000 entries. |               |

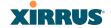

### **Administrator Account and Password**

| Setting  | Default Value |
|----------|---------------|
| ID       | admin         |
| Password | admin         |

# Management

| Setting              | Default Value |
|----------------------|---------------|
| SSH                  | On            |
| SSH timeout          | 300 seconds   |
| Telnet               | Off           |
| Telnet timeout       | 300 seconds   |
| Serial               | On            |
| Serial timeout       | 300 seconds   |
| Management over IAPs | Off           |
| http timeout         | 300 seconds   |

# **Keyboard Shortcuts**

The following table shows the most common keyboard shortcuts used by the Command Line Interface.

| Action                                           | Shortcut |
|--------------------------------------------------|----------|
| Cut selected data and place it on the clipboard. | Ctrl + X |
| Copy selected data to the clipboard.             | Ctrl + C |

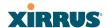

| Action                                                                  | Shortcut           |
|-------------------------------------------------------------------------|--------------------|
| Paste data from the clipboard into a document (at the insertion point). | Ctrl + V           |
| Go to top of screen.                                                    | Ctrl + Z           |
| Copy the active window to the clipboard.                                | Alt + Print Screen |
| Copy the entire desktop image to the clipboard.                         | Print Screen       |
| Abort an action at any time.                                            | Esc                |
| Go back to the previous screen.                                         | b                  |
| Access the Help screen.                                                 | ?                  |

# See Also

An Overview

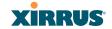

# **Use this Space for Your Notes**

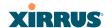

# **Appendix C: Technical Support**

This appendix provides valuable support information that can help you resolve technical difficulties. Before contacting Xirrus, review all topics below and try to determine if your problem resides with the Wi-Fi Array or your network infrastructure. Topics include:

- "General Hints and Tips" on page 403
- "Frequently Asked Questions" on page 404
- "Array Monitor and Radio Assurance Capabilities" on page 412
- "Upgrading the Array via CLI" on page 415
- "Power over Gigabit Ethernet Compatibility Matrix" on page 420
- "Contact Information" on page 422

# **General Hints and Tips**

This section provides some useful tips that will optimize the reliability and performance of your Wi-Fi Arrays.

- The Wi-Fi Array requires careful handling. For best performance, units should be mounted in a dust-free and temperature-controlled environment.
- If using multiple Arrays in the same area, maintain a distance of at least 100 feet (30m) between Arrays if there is direct line-of-sight between the units, or at least 50 feet (15 m) if a wall or other barrier exists between the units.
- Keep the Wi-Fi Array away from electrical devices or appliances that generate RF noise. Because the Array is generally mounted on ceilings, be aware of its position relative to lighting (especially fluorescent lighting).
- If using AC power, each Wi-Fi Array requires its own dedicated AC power outlet. Do not attempt to "piggy-back" AC power to multiple units. To avoid needing to run separate power cables to one or more Arrays, consider using Power over Gigabit Ethernet.

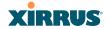

- If you are deploying multiple units, the Array should be oriented so that the **abg(n)2** radio is oriented in the direction of the least required coverage, because when in monitor mode the abg(n)2 radio does not function as an AP servicing stations.
- The Wi-Fi Array should only be used with Wi-Fi certified client devices.

#### See Also

Contact Information Multiple SSIDs Security VLAN Support

# **Frequently Asked Questions**

This section answers some of the most frequently asked questions, organized by functional area.

### **Multiple SSIDs**

#### O. What Are BSSIDs and SSIDs?

A. BSSID (Basic Service Set Identifier) refers to an individual access point radio and its associated clients. The identifier is the MAC address of the access point radio that forms the BSS.

A group of BSSs can be formed to allow stations in one BSS to communicate to stations in another BSS by way of a backbone that interconnects each access point.

The Extended Service Set (ESS) refers to the group of BSSIDs that are grouped together to form one ESS. The ESSID (often referred to as SSID or "wireless network name") identifies the Extended Service Set. Clients must associate to a single ESS at any given time. Clients ignore traffic from other Extended Service Sets that do not have the same SSID.

Legacy access points typically support one SSID per access point. Xirrus Wi-Fi Arrays support the ability for multiple SSIDs to be defined and used simultaneously.

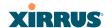

### O. What would I use SSIDs for?

- **A.** The creation of different wireless network names allows system administrators to separate types of users with different requirements. The following policies can be tied to an SSID:
  - Minimum security required to join this SSID.
  - The wireless Quality of Service (QoS) desired for this SSID.
  - The wired VLAN associated with this SSID.

As an example, one SSID named **accounting** might require the highest level of security, while another SSID named **guests** might have low security requirements.

Another example may define an SSID named **voice** that supports voice over Wireless LAN phones with the highest possible Quality of Service (QoS) definition. This type of SSID might also forward traffic to specific VLANs on the wired network.

### Q. How do I set up SSIDs?

- A. Use the following procedure as a guideline. For more detailed information, go to "SSIDs" on page 235.
  - 1. From the Web Management Interface, go to the SSID Management page.
  - 2. Select **Yes** to make the SSID visible to all clients on the network. Although the Wi-Fi Array will not broadcast SSIDs that are hidden, clients can still associate to a hidden SSID if they know the SSID name to connect to it.
  - 3. Select the minimum security that will be required by users for this SSID.
  - 4. If desired (optional), select a Quality of Service (QoS) setting for this SSID. The QoS setting you define here will prioritize wireless traffic for this SSID over other SSID wireless traffic.
  - 5. If desired (optional), select a VLAN that you want this traffic to be forwarded to on the wired network.

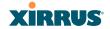

- If desired (optional), you can select which radios this SSID will not be available on—the default is to make this SSID available on all radios.
- 7. Click on the **Apply** button to apply your changes to this session.
- 8. Click on the **Save** button to save your changes.
- 9. If you need to edit any of the SSID settings, you can do so from the SSID Management page.

#### See Also

Contact Information General Hints and Tips Security SSIDs SSID Management VLAN Support

### Security

- Q. How do I ensure that an Array meets FIPS requirements?
- A. To meet the Level 2 security requirements of FIPS 140-2, follow the instructions in Appendix E: Implementing FIPS Security.
- Q. How do I ensure that an Array meets PCI DSS requirements?
- A. To meet PCI DSS requirements, follow the instructions in Appendix D: Implementing PCI DSS.
- Q. How do I know my management session is secure?
- A. Follow these guidelines:
  - Administrator passwords
     Always change the default administrator password (the default is admin), and choose a strong replacement password. When appropriate, issue read only administrator accounts.

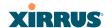

### SSH versus Telnet

Be aware that Telnet is not secure over network connections and should be used only with a direct serial port connection. When connecting to the unit's Command Line Interface over a network connection, you must use a Secure SHell (SSH) utility. The most commonly used freeware providing SSH tools is PuTTY. The Array only allows SSH-2 connections, so your SSH utility must be set up to use SSH-2.

### Configuration auditing

Do not change approved configuration settings. The optional Xirrus Management System (XMS) offers powerful management features for small or large Wi-Fi Array deployments, and can audit your configuration settings automatically. In addition, using the XMS eliminates the need for an FTP server.

### Q. Which wireless data encryption method should I use?

**A.** Wireless data encryption prevents eavesdropping on data being transmitted or received over the airwaves. The Wi-Fi Array allows you to establish the following data encryption configuration options:

### Open

This option offers no data encryption and is **not recommended**, though you might choose this option if clients are required to use a VPN connection through a secure SSH utility, like PuTTy.

# • WEP (Wired Equivalent Privacy)

This option provides minimal protection (though much better than using an open network). An early standard for wireless data encryption and supported by all Wi-Fi certified equipment, WEP is vulnerable to hacking and is therefore not recommended for use by Enterprise networks.

### WPA (Wi-Fi Protected Access)

This is a much stronger encryption model than WEP and uses TKIP (Temporal Key Integrity Protocol) with AES (Advanced Encryption Standard) to prevent WEP cracks.

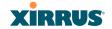

TKIP solves security issues with WEP. It also allows you to establish encryption keys on a per-user-basis, with key rotation for added security. In addition, TKIP provides Message Integrity Check (MIC) functionality and prevents active attacks on the wireless network.

AES is the strongest encryption standard and is used by government agencies; however, old legacy hardware may not be capable of supporting the AES mode (it probably won't work on older wireless clients). Because AES is the strongest encryption standard currently available, it is highly recommended for Enterprise networks.

Any of the above encryption modes can be used (and can be used at the same time).

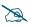

TKIP encryption does not support high throughput rates, per the IEEE 802.11n.

TKIP should never be used for WDS links on XN arrays.

### O. Which user authentication method should I use?

A. User authentication ensures that users are who they say they are. For example, the most obvious example of authentication is logging in with a user name and password. The Wi-Fi Array allows you to choose between the following user authentication methods:

# Pre-Shared Key

Users must manually enter a key (pass phrase) on the client side of the wireless network that matches the key stored by the administrator in your Wi-Fi Arrays.

### RADIUS 802.1x with EAP

802.1x uses a RADIUS server to authenticate large numbers of clients, and can handle different EAP (Extensible Authentication Protocol) authentication methods, including EAP-TLS, EAP-TTLS and EAP-PEAP. The RADIUS server can be internal

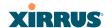

(provided by the Wi-Fi Array) or external. An external RADIUS server offers more functionality and is **recommended** for large Enterprise deployments.

When using this method, user names and passwords must be entered into the RADIUS server for user authentication.

### MAC Address ACLs (Access Control Lists)

MAC address ACLs provide a list of client adapter MAC addresses that are allowed or denied access to the wireless network. Access Control Lists work well when there are a limited number of users—in this case, enter the MAC addresses of each user in the **Allow** list. In the event of a lost or stolen MAC adapter, enter the affected MAC address in the **Deny** list.

### Q. Why do I need to authenticate my Wi-Fi Array units?

A. When deploying multiple Wi-Fi Arrays, you may need to define which units are part of which wireless network (for example, if you are establishing more than one network). In this case, you need to employ the Xirrus Management System (XMS) which can authenticate your Arrays automatically and ensure that only authorized units are associated with the defined wireless network.

# Q. What is rogue AP (Access Point) detection?

**A.** The Wi-Fi Array has a dedicated radio, IAP abg(n)2, which constantly scans the local wireless environment for rogue APs (non-Xirrus devices that are not part of your wireless network), unencrypted transmissions, and other security issues. Administrators can then classify each rogue AP and ensure that these devices do not interrupt or interfere with the network.

### See Also

Contact Information General Hints and Tips Multiple SSIDs VLAN Support

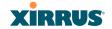

### VLAN Support

#### O. What Are VLANs?

A. VLANs (Virtual Local Area Networks) are a logical grouping of network devices that share a common network broadcast domain. Members of a particular VLAN can be on any segment of the physical network but logically only members of a particular VLAN can see each other.

VLANs are defined and implemented using the wired network switches that are VLAN capable. Packets are tagged for transmission on a particular VLAN according to the IEEE 802.1Q standard, with VLAN switches processing packets according to the tag.

#### O. What would I use VLANs for?

A. Logically separating different types of users, systems, applications, or other logical division aids in performance and management of different network devices. Different VLANs can also be assigned with different packet priorities to prioritize packets from one VLAN over packets from another VLAN.

VLANs are managed by software settings—instead of physically plugging in and moving network cables and users—which helps to ease network management tasks.

#### O. What are Wireless VLANs?

A. Wireless VLANs allow similar functionality to the wired VLAN definitions and extend the operation of wired VLANs to the wireless side of the network.

Wireless VLANs can be mapped to wireless SSIDs so that traffic from wired VLANs can be sent to wireless users of a particular SSID. The reverse is also true, where wireless traffic originating from a particular SSID can be tagged for transmission on a particular wired VLAN.

Sixteen SSIDs can be defined on your Wi-Fi Array, allowing a total of sixteen VLANs to be accessed (one per SSID).

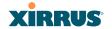

As an example, to provide guest user access an SSID of **guest** might be created. This SSID could be mapped to a wired VLAN that segregates unknown users from the rest of the wired network and restricts them to Internet access only. Wireless users could then associate to the wireless network via the **guest** SSID and obtain access to the Internet through the selected VLAN, but would be unable to access other privileged network resources.

#### See Also

Contact Information General Hints and Tips Multiple SSIDs Security

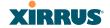

# **Array Monitor and Radio Assurance Capabilities**

All models of the Wi-Fi Array have a monitor radio, **abg(n)2**, that checks that the Array's radios are functioning correctly, and acts as a dedicated threat sensor to detect and prevent intrusion from rogue access points.

### **Enabling Monitoring on the Array**

IAP abg(n)2 may be set to monitor the Array or to be a normal IAP radio. In order to enable the functions required for intrusion detection and for monitoring the other Array radios, you **must** configure abg(n)2 on the IAP Settings window as follows:

- Check the Enabled checkbox.
- Set Mode to Monitor.
- Set Channel to Monitor.

The settings above will automatically set the **Antenna** selection to **Internal-Omni**., also required for monitoring. See the "IAP Settings" on page 256 for more details. The values above are the factory default settings for the Array.

# **How Monitoring Works**

When the monitor radio abg(n)2 has been configured as just described, it performs these steps continuously (24/7) to check the other radios on the Array and detect possible intrusions:

- 1. The monitor radio scans all channels with a 200ms dwell time, hitting all channels about once every 10 seconds.
- 2. Each time it tunes to a new channel it sends out a probe request in an attempt to smoke out rogues.
- 3. It then listens for all probe responses and beacons to detect any rogues within earshot.
- 4. Array radios respond to that probe request with a probe response.

**Intrusion Detectio**n is enabled or disabled separately from monitoring. See Step 1 in "Advanced RF Settings" on page 277.

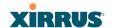

#### Radio Assurance

The Array is capable of performing continuous, comprehensive tests on its radios to assure that they are operating properly. Testing is enabled using the **Radio Assurance Mode** setting on the Advanced RF Settings window (Step 5 in "Advanced RF Settings" on page 277). When this mode is enabled, IAP abg(n)2 performs loopback tests on the Array. Radio Assurance Mode requires **Intrusion Detection** to be set to **Standard** (See Step 1 in "Advanced RF Settings" on page 277).

#### When Radio Assurance Mode is enabled:

- **1.** The Array keeps track of whether or not it hears beacons and probe responses from the Array's radios.
- 2. After 10 minutes (roughly 60 passes on a particular channel by the monitor radio), if it has not heard beacons or probe responses from one of the Array's radios it issues an alert in the Syslog. If repair is allowed (see "Radio Assurance Options" on page 414), the Array will reset and reprogram that particular radio at the Physical Layer (PHY—Layer 1). This action takes under 100ms and stations are not deauthenticated, thus users should not be impacted.
- 3. After another 10 minutes (roughly another 60 passes), if the monitor still has not heard beacons or probe responses from the malfunctioning radio it will again issue an alert in the Syslog. If repair is allowed, the Array will reset and reprogram the MAC (the lower sublayer of the Data Link Layer) and then all of the PHYs. This is a global action that affects all radios. This action takes roughly 300ms and stations are not deauthenticated, thus users should not be impacted.
- 4. After another 10 minutes, if the monitor still has not heard beacons or probe responses from that radio, it will again syslog the issue. If reboot is allowed (see "Radio Assurance Options" on page 414), the Array will schedule a reboot. This reboot will occur at one of the following times, whichever occurs first:
  - When no stations are associated to the Array
  - Midnight

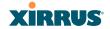

## **Radio Assurance Options**

If the monitor detects a problem with an Array radio as described above, it will take action according to the preference that you have specified in the **Radio Assurance Mode** setting on the Advanced RF Settings window (see Step 5 page 279):

- **Failure alerts only**—The Array will issue alerts in the Syslog, but will not initiate repairs or reboots.
- **Failure alerts & repairs, but no reboots**—The Array will issue alerts and perform resets of the PHY and MAC as described above.
- Failure alerts & repairs & reboots if needed—The Array will issue alerts, perform resets of the PHY and MAC, and schedule reboots as described above.
- **Disabled**—Disable IAP loopback tests (no self-monitoring occurs). Loopback tests are disabled by default.

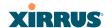

# **Upgrading the Array via CLI**

If you are experiencing difficulties communicating with the Array using the Web Management Interface, the Array provides lower-level facilities that may be used to accomplish an upgrade via the CLI and the Xirrus Boot Loader (XBL).

- I. Download the latest software update from the Xirrus FTP site using your Enhanced Care FTP username and password. If you do not have an FTP username and password, contact Xirrus Customer Service for assistance (support@xirrus.com). The software update is provided as a zip file. Unzip the contents to a local temp directory. Take note of the extracted file name in case you need it later on—you may also need to copy this file elsewhere on the network depending on your situation.
- Install a TFTP server software package if you don't have one running. It may be installed on any PC on your network, including your desktop or laptop. The Solar Winds version is freeware and works well.

http://support.solarwinds.net/updates/New-customerFree.cfm?ProdId=52

The TFTP install process creates the **TFTP-Root** directory on your C: drive, which is the default target for sending and receiving files. This may be changed if desired. This directory is where you will place the extracted Xirrus software update file(s). If you install the TFTP server on the same computer to which you extracted the file, you may change the TFTP directory to C:\xirrus if desired.

You must make the following change to the default configuration of the Solar Winds TFTP server. In the **File/Configure** menu, select **Security**, then select **Transmit only** and click **OK**.

- **3.** Determine the IP address of the computer hosting the TFTP server. (To display the IP address, open a command prompt and type **ipconfig**)
- 4. Connect your Array to the computer running TFTP using a serial cable, and open a terminal program if you haven't already. Attach a network cable to the Array's GIG1 port, if it is not already part of your network.

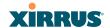

Boot your Array and watch the progress messages. When **Press space bar to exit to bootloader:** is displayed, press the space bar. The rest of this procedure is performed using the bootloader.

The following steps assume that you are running DHCP on your local network.

- 5. Type **dhcp** and hit return. This instructs the Array to obtain a DHCP address and use it during this boot in the bootloader environment.
- 6. Type **dir** and hit return to see what's currently in the compact flash.
- 7. Type **del** and hit return to delete the contents of the compact flash.
- 8. Type update server <TFTP-server-ip-addr> xs-3.x-xxxx.bin (the actual Xirrus file name will vary depending on Array model number and software version—use the file name from your software update) and hit return. The software update will be transferred to the Array's memory and will be written to the it's compact flash card. (See output below.)
- Type reset and hit return. Your Array will reboot, running your new version of software.

# Sample Output for the Upgrade Procedure:

The user actions are highlighted in the output below, for clarity.

Username: admin Password: \*\*\*\*\*

Xirrus-WiFi-Array# configure
Xirrus-WiFi-Array(config)# reboot
Are you sure you want to reboot? [yes/no]: yes
Array is being rebooted.

Xirrus Boot Loader 1.0.0 (Oct 17 2006 - 13:11:42), Build: 2725

Processor | Motorola PowerPC, PVR=80200020 SVR=80300020

Board | Xirrus MPC8540 CPU Board

Clocks | CPU: 825 MHz | DDR: 330 MHz | Local Bus: 41 MHz

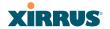

L1 cache | Data: 32 KB Inst: 32 KB Status : Enabled

Watchdog | Enabled (5 secs)

I2C Bus | 400 KHz

DTT | CPU:34C RF0:34C RF1:34C RF2:27C RF3:29C

RTC | Wed 2007-Nov-05 6:43:14 GMT

System DDR | 256 MB, Unbuffered Non-ECC (2T)

L2 cache | 256 KB, Enabled FLASH | 4 MB, CRC: OK

FPGA | 2 Devices programmed

Packet DDR | 256 MB, Unbuffered Non-ECC, Enabled Network | Mot FEC | Mot TSEC1 [Primary] Mot TSEC2

IDE Bus 0 │ OK

CFCard | 122 MB, Model: Hitachi XXM2.3.0

Environment | 4 KB, Initialized

In: serial Out: serial Err: serial

#### Press space bar to exit to bootloader:

XBL>**dhcp** 

[DHCP ] Device: Mot TSEC1 1000BT Full Duplex

[DHCP ] IP Addr: 192.168.39.195

XBL>dir

[CFCard] Directory of /

Date Time Size File or Directory name

2007-Nov-05 6:01:56 29 lastboot

2007-Apr-05 15:47:46 28210390 xs-3.1-0433.bak

2007-Mar-01 16:39:42 storage/

2007-Apr-05 15:56:38 28210430 xs-3.1-0440.bin

2007-Mar-03 0:56:28 wpr/

3 file(s), 2 dir(s)

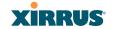

XBL>del \*

[CFCard] Delete: 2 file(s) deleted

#### XBL>update server 192.168.39.102 xs-3.0-0425.bin

[TFTP ] Device : Mot TSEC1 1000BT Full Duplex

[TFTP ] Client : 192.168.39.195 [TFTP ] Server : 192.168.39.102 [TFTP ] File : xs-3.0-0425.bin [TFTP ] Address : 0x1000000

[TFTP ] Loading : ##### done

[TFTP ] Complete: 12.9 sec, 2.1 MB/sec [TFTP ] Bytes : 27752465 (1a77811 hex)

[CFCard] File : xs-3.0-0425.bin [CFCard] Address : 0x1000000

[CFCard] Complete: 137.4 sec, 197.2 KB/sec [CFCard] Bytes : 27752465 (1a77811 hex)

XBL>reset [RESET]

Xirrus Boot Loader 1.0.0 (Oct 17 2006 - 13:11:42), Build: 2725

Processor | Motorola PowerPC, PVR=80200020 SVR=80300020

Board | Xirrus MPC8540 CPU Board

Clocks | CPU: 825 MHz | DDR: 330 MHz | Local Bus: 41 MHz

L1 cache | Data: 32 KB Inst: 32 KB Status : Enabled

Watchdog | Enabled (5 secs)

I2C Bus | 400 KHz

DTT | CPU:33C RF0:32C RF1:31C RF2:26C RF3:27C

RTC | Wed 2007-Nov-05 6:48:44 GMT

System DDR | 256 MB, Unbuffered Non-ECC (2T)

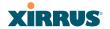

L2 cache | 256 KB, Enabled FLASH | 4 MB, CRC: OK

FPGA | 2 Devices programmed

Packet DDR | 256 MB, Unbuffered Non-ECC, Enabled Network | Mot FEC | Mot TSEC1 [Primary] Mot TSEC2

IDE Bus 0 │ OK

CFCard | 122 MB, Model: Hitachi XXM2.3.0

Environment | 4 KB, Initialized

In: serial Out: serial Err: serial

Press space bar to exit to bootloader:

[CFCard] File : xs\*.bin

[CFCard] Address: 0x1000000

[CFCard] Complete: 26.9 sec, 1.0 MB/sec [CFCard] Bytes : 27752465 (1a77811 hex)

[Boot ] Address: 0x01000000

[Boot ] Image : Verifying checksum .... OK [Boot ] Unzip : Multi-File Image .... OK [Boot ] Initrd : Loading RAMDisk Image [Boot ] Initrd : Verifying checksum .... OK [Boot ] Execute : Transferring control to OS

Initializing hardware ......OK

Xirrus Wi-Fi Array ArrayOS Version 3.0-425 Copyright (c) 2005-2007 Xirrus, Inc. http://www.xirrus.com

Username:

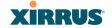

# **Power over Gigabit Ethernet Compatibility Matrix**

The Xirrus Power over Gigabit Ethernet (PoGE) solution includes different modules to be used with particular Array models. The following two tables indicate the proper PoGE injectors to use with each Array. **X** indicates that products are INCOMPATIBLE.

Table 1: Compatibility of Arrays and PoGE Injectors

| Array Model                                                      | Summary                                          | XP1-MSI (60W) | XP1-MSI-75,<br>XP1-MSI-75M | XP2-MSI-95M | W02-ISM-8dX |
|------------------------------------------------------------------|--------------------------------------------------|---------------|----------------------------|-------------|-------------|
| XN4                                                              | Works with any PoGE injector                     | <b>V</b>      | <b>V</b>                   | <b>V</b>    | <b>V</b>    |
| XN8                                                              | Requires 70W or higher                           | X             | <b>√</b>                   | ✓           | ✓           |
| XN12                                                             | XP2-MSI-95M is preferred                         | 2 *           | 2 *                        | ✓           | 2 *         |
| XN16                                                             | XP2-MSI-95M is preferred                         | 2 *           | 2 *                        | ✓           | 2 *         |
| XS4                                                              | Works with any PoGE injector                     | <b>V</b>      | <b>V</b>                   | <b>V</b>    | <b>✓</b>    |
| XS8                                                              | Works with any PoGE injector                     | <b>V</b>      | <b>V</b>                   | <b>V</b>    | <b>✓</b>    |
| XS16                                                             |                                                  | Х             | ✓                          | <b>√</b>    | <b>√</b>    |
| XE-4000 PoE                                                      | XE-4000 PoE Outdoor<br>Enclosure draws up to 70W |               | <b>V</b>                   | <b>V</b>    | <b>/</b>    |
| 2* – Two ports are required to provide power to the XN12 or XN16 |                                                  |               |                            |             |             |

NOTE: The XP1-MSI-75M, XP2-MSI-95M, and XP8-MSI-70M can all be managed remotely using SNMP.

NOTE: An 8-port XP8-MSI-70M injector powers up to eight of the XS Arrays or XN4 or XN8 Arrays; or four XN12 or XN16 Arrays.

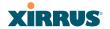

Table 2: Legacy PoGE Injectors/Splitters

| Array Model                 | Compatible<br>Xirrus Injector                         | XP1-MSI-X<br>Injector | XP8-MSI<br>Injector | XP1-MSI<br>Injector |
|-----------------------------|-------------------------------------------------------|-----------------------|---------------------|---------------------|
| XS4                         | Works with any PoGE injector                          | <b>✓</b>              | <b>√</b>            | <b>√</b>            |
| XS8, XN4                    | Works with any PoGE injector, no splitter required    | <b>V</b>              | V                   | <b>√</b>            |
| XN16/XN12/<br>XN8/XN4, XS16 | Works with two injector options, no splitter required | <b>V</b>              | ✓ 1                 | Х                   |

1. The 8-port XP8-MSI-H and XP8-MSI injectors each power up to eight 4-port or 8-port Arrays; or four 16-port Arrays.

For compatibility information for older -H model PoGE injectors or for XS-3500, XS-3700, and XS-3900 Arrays, please see the Compatibility Matrix in the *Xirrus Wi-Fi Array User's Guide for Release 3.5*, available at support.xirrus.com in the Downloads area.

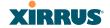

## **Contact Information**

Xirrus, Inc. is located in Thousand Oaks, California, just 55 minutes northwest of downtown Los Angeles and 40 minutes southeast of Santa Barbara.

Xirrus, Inc.

2101 Corporate Center Drive Thousand Oaks, CA 91320

USA

Tel: 1.805.262.1600

1.800.947.7871 Toll Free in the US

Fax: 1.866.462.3980

www.xirrus.com support.xirrus.com

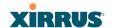

# **Appendix D: Implementing PCI DSS**

The Payment Card Industry (PCI) Data Security Standard (DSS) was developed by major credit card companies to help those that process credit card transactions (or cardholder information) in order to secure cardholder information and protect it from unauthorized access, fraud and other security issues. The major contributors to the standard are VISA, MasterCard, American Express, JCB, and Discover. The standard also helps consolidate various individual standards that were developed by each of the listed card companies. Merchants or others who process credit card transactions are required to comply with the standard and to prove their compliance by way of an audit from a Qualified Security Assessor.

PCI DSS lays out a set of requirements that must be met in order to provide adequate security for sensitive data.

# Payment Card Industry Data Security Standard Overview

The PCI Data Security Standard (PCI DSS) has 12 main requirements that are grouped into six *control objectives*. The following table lists each control objective and the specific requirements for each objective. For the latest updates to this list, check the PCI Security Standards Web site: www.pcisecuritystandards.org.

# PCI DSS Control Objectives and Associated Requirements

# Objective: Build and Maintain a Secure Network

- Requirement 1: Install and maintain a firewall configuration to protect cardholder data.
- Requirement 2: Do not use vendor-supplied defaults for system passwords and other security parameters.

# Objective: Protect Cardholder Data

- Requirement 3: Protect stored cardholder data.
- Requirement 4: Encrypt transmission of cardholder data across open, public networks.

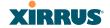

## PCI DSS Control Objectives and Associated Requirements

### Objective: Maintain a Vulnerability Management Program

- Requirement 5: Use and regularly update anti-virus software.
- Requirement 6: Develop and maintain secure systems and applications.

### **Objective: Implement Strong Access Control Measures**

- Requirement 7: Restrict access to cardholder data by business need-toknow.
- Requirement 8: Assign a unique ID to each person with computer access.
- Requirement 9: Restrict physical access to cardholder data.

## **Objective: Regularly Monitor and Test Networks**

- Requirement 10: Track and monitor all access to network resources and cardholder data.
- Requirement 11: Regularly test security systems and processes.

# Objective: Maintain an Information Security Policy

• Requirement 12: Maintain a policy that addresses information security.

### **PCI DSS and Wireless**

The Xirrus Wi-Fi Array provides numerous security features that allow it to be a component of a PCI DSS-compliant network. The following sections indicate the specific features that allow the Xirrus Wi-Fi Array to operate in a PCI DSS mode.

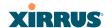

# The Xirrus Array PCI Compliance Configuration

The check list below is designed to help ensure that Xirrus Wi-Fi Arrays are configured in a manner that is supportive of PCI Data Security Standards. Detailed configuration steps for each item are found in the referenced section of the User's Guide.

| <b>✓</b> | Xirrus Wi-Fi Array Configuration for PCI DSS                                                                                                    | See                                          |
|----------|----------------------------------------------------------------------------------------------------|----------------------------------------------|
| ()       | Register at the Xirrus Support Site to ensure notification and access to software updates.  Confirm that the latest version of the Array OS is being used by checking the Xirrus web site.                             | support.xirrus.com                           |
| ( )      | Enable PCI Mode after configuring the Array in a PCI compliant state to ensure configuration changes cannot be saved that would invalidate a PCI compliant configuration. This item is covered on the following pages. | The pci-audit<br>Command, p. 426             |
| ( )      | Allow only necessary protocols and networks to be accessed by configuring your corporate firewall or using the internal Array firewall.                                                                                | Filters, p. 291                              |
| ( )      | Change the default Admin account password.                                                                                                    | Express Setup, p. 174                        |
| ( )      | Remove any unnecessary admin or user accounts.                                                                                                    | Admin Management, p. 214                     |
| ( )      | Change the SNMP community string from the default password.                                                                                                    | SNMP, p. 199                                 |
| ( )      | Use WPA2 and 802.1x authentication.                                                                                                    | SSIDs, p. 235 and<br>Global Settings, p. 224 |
| ( )      | Change default SSID from Xirrus to a user-defined SSID.                                                                                                    | SSIDs, p. 235                                |
| ( )      | Disable SSID broadcast for all PCI compliant SSIDs.                                                                                                    | SSIDs, p. 235                                |
| ( )      | Enable Secure Shell (ssh) for CLI (command line) access.                                                                                                    |                                              |
| ( )      | Confirm telnet access is disabled (done by default).                                                                                                    | Management Control, p. 218                   |
|          | Confirm management over the wireless network is                                                                                                    |                                              |
| ( )      | disabled.                                                                                                    | Global Settings (IAP),<br>p. 261             |

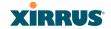

| <b>✓</b> | Xirrus Wi-Fi Array Configuration for PCI DSS                                                                                                    | See                                                                                     |
|----------|----------------------------------------------------------------------------------------------------|-----------------------------------------------------------------------------------------|
| ( )      | Check that external RADIUS servers have been configured for use with 802.1x and WPA/WPA2 wireless security.                                                                                          | SSIDs, p. 235 and<br>Global Settings, p. 224                                            |
| ( )      | Ensure that Array Administration Accounts are being validated by External RADIUS servers.                                                                                                    | Admin RADIUS,<br>p. 215                                                                 |
| ( )      | Ensure that each Xirrus Array is physically inaccessible such that console ports and management ports are not accessible.                                                                            | Securing the Array,<br>p. 94<br>See Indoor Enclosure                                    |
| ( )      | Enable syslog messaging and define a syslog server on the wired network to receive syslog messages.                                                                                                  | System Log, p. 196                                                                      |
| ( )      | Enable NTP and define an NTP server (optional).                                                                                                    | Time Settings (NTP),<br>p. 193                                                          |
| ( )      | Enable the RF Monitor radio in the Xirrus Array.<br>Categorize known or approved devices as such.<br>Respond to any alert of unknown or unapproved<br>wireless devices discovered by the RF Monitor. | IAP Settings, p. 256<br>Rogue Control List,<br>p. 233<br>Intrusion Detection,<br>p. 148 |

Additional information regarding implementation of PCI DSS on the Wi-Fi Array is described in the Xirrus White Paper, PCI Data Security Standard, available on the Xirrus web site.

# The pci-audit Command

The Array provides a CLI command, pci-audit, that checks whether the Array's configuration satisfies PCI DSS wireless requirements. This command does not change any parameters, but will inform you of any violations that exist. Furthermore, the command **pci-audit enable** will put the Array in PCI Mode and monitor changes that you make to the Array's configuration in CLI or the WMI. PCI Mode will warn you (and issue a Syslog message) if the change violates PCI DSS requirements. A warning is issued when a non-compliant change is first applied to the Array, and also if you attempt to save a configuration that is non-compliant. Use this command in conjunction with The Xirrus Array PCI

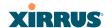

Compliance Configuration above to ensure that you are using the Array in accordance with the PCI DSS requirements.

The pci-audit command checks items such as:

- Telnet is disabled.
- Admin RADIUS is enabled (admin login authentication is via RADIUS server).
- An external Syslog server is in use.
- All SSIDs must set encryption to WPA or better (which also enforces 802.1x authentication)

Sample output from this command is shown below.

```
SS-Array(config)# pci-audit
PCI audit failure: telnet enabled.
PCI audit failure: admin RADIUS authentication disabled.
PCI audit failure: SSID ssid2 encryption too weak.
PCI audit failure: SSID ssid3 encryption too weak.
PCI audit failure: SSID ssid4 encryption too weak.
PCI audit failure: SSID ssid5 encryption too weak.
PCI audit failure: SSID ssid6 encryption too weak.
```

Figure 189. Sample output of pci-audit command

#### **Additional Resources**

- PCI Security Standards Web site: www.pcisecuritystandards.org
- List of Qualified PCI Security Assessors: www.pcisecuritystandards.org/ pdfs/pci\_qsa\_list.pdf
- For the latest version of the Xirrus White Paper, PCI Data Security Standard, and the latest versions of Xirrus software, please check www.xirrus.com

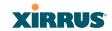

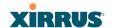

# **Appendix E: Implementing FIPS Security**

Wi-Fi Arrays may be configured to satisfy the requirements for Level 2 of *Federal Information Processing Standard (FIPS) Publication 140-2*. The procedure in this section lists simple steps that must be followed exactly to implement FIPS 140-2, Level 2. The procedure includes physical actions, and parameters that must be set in Web Management Interface (WMI) windows in the Security section and in other sections.

The following topics are discussed:

- "To implement FIPS 140-2, Level 2 using WMI" on page 429.
- "To check if an Array is in FIPS mode:" on page 435
- "To implement FIPS 140-2, Level 2 using CLI:" on page 435

#### To implement FIPS 140-2, Level 2 using WMI

- 1. Apply the supplied tamper-evident seals to the unit as indicated in the figures below. The procedure is slightly different, depending on the model.
  - Before you apply the tamper-evident seal, clean the area of any grease, dirt, or oil. We recommend using alcohol-based cleaning pads for this.
  - Each seal must be applied to straddle both sides of an opening so that it will show if an attempt has been made to open the Array.

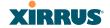

• XS16, XS8, XS-3900, or XS-3700—Apply two seals, one on either side of the Array about 180° apart from each other, as shown. Apply a third seal to the access panel opening, as shown. **IMPORTANT:** Make sure that each seal straddles a seam.

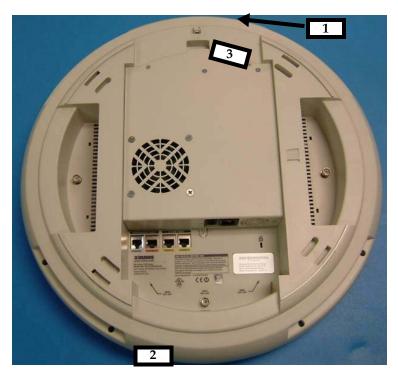

Figure 190. Applying Three Seals to XS16/XS8 or XS-3900/XS-3700

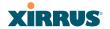

• XS4 or XS-3500—Apply two seals, one on either side of the Array about 180° apart from each other, as shown. **IMPORTANT: Make sure that each seal straddles a seam.** 

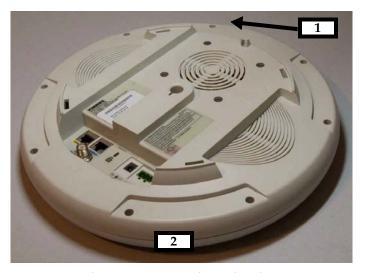

Figure 191. Applying Two Tamper-evident seals to the XS4 or XS-3500

2. Enable HTTPS using the CLI if it is not already enabled, using the following command:

# Xirrus\_Wi-Fi\_Array(config)# https on

This allows the Web Management Interface to be used for the rest of this procedure. HTTPS is enabled on Arrays by default.

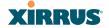

3. Select the SSIDs/SSID Management window. Set **Encryption Type** to **WPA2** (Figure 192). Click **Modify**, then **Save**. Make sure that this is set for **each** SSID.

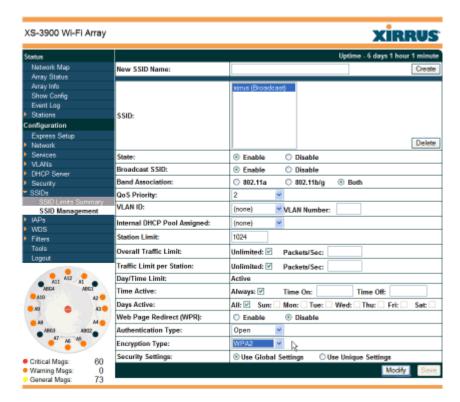

Figure 192. SSID Management Window

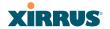

4. In the Security/Global Settings window, select **No** for **TKIP Enabled** and **Yes** for **AES Enabled**. Click **Apply**, then **Save**.

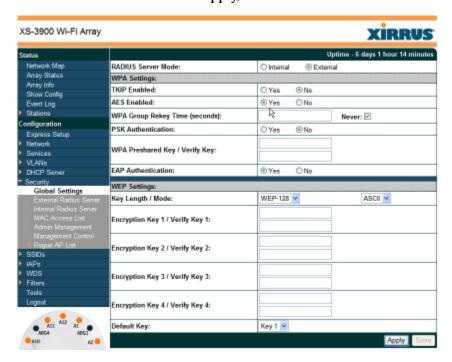

Figure 193. Security/Global Settings Window

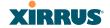

5. In the Security/Management Control window, select Yes for Enable Management over SSH. Select No for Enable Management over Telnet and for Enable Management over IAPs. Click Apply, then Save.

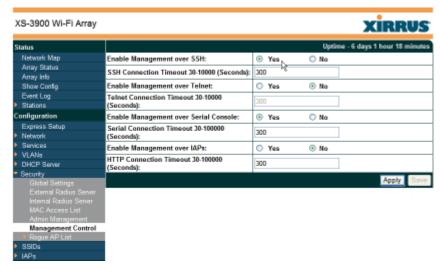

Figure 194. Security/Management Control Window

In the Services/SNMP window, select No for Enable SNMP. Click Apply, then Save.

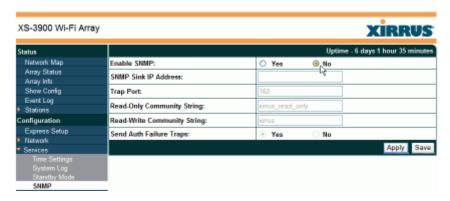

Figure 195. Services/SNMP Window

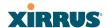

7. In the IAPs/Global Settings window, select **Off** for **Fast Roaming**. Click **Apply**, then **Save**.

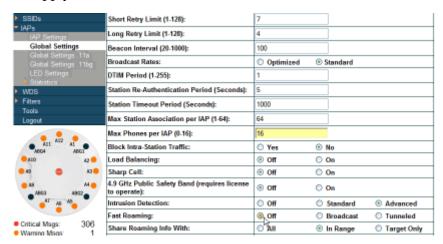

Figure 196. IAPs/Global Settings Screen

## To check if an Array is in FIPS mode:

You may determine whether or not the Array is running in FIPS mode by verifying that the settings described in the previous procedure are in effect.

## To implement FIPS 140-2, Level 2 using CLI:

1. The following CLI command will perform all of the settings required to put the Array in FIPS mode:.

## Xirrus\_Wi-Fi\_Array(config)# fips on

This command remembers your previous settings for FIPS-related attributes. They will be restored if you use the **fips off** command.

Use the **save** command to save these changes to flash memory.

2. Use the **fips off** command if you would like to revert the FIPS settings back to the values they had before you entered the **fips on** command.

## Xirrus\_Wi-Fi\_Array(config}# fips off

Use the **save** command to save these changes to flash memory.

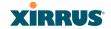

## See Also

The Web Management Interface The Command Line Interface

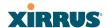

# **Appendix F: Notices**

This appendix contains the following information:

- "Notices" on page 437
- "EU Directive 1999/5/EC Compliance Information" on page 440
- "Safety Warnings" on page 447
- "Translated Safety Warnings" on page 448
- "Software Warranty and License Agreement" on page 449
- "Hardware Warranty Agreement" on page 456

## **Notices**

#### Wi-Fi Alliance Certification

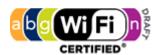

www.wi-fi.org

#### **FCC Notice**

This device complies with Part 15 of the FCC Rules, with operation subject to the following two conditions: (1) This device may not cause harmful interference, and (2) this device must accept any interference received, including interference that may cause unwanted operation.

This equipment has been tested and found to comply with the limits for a Class A digital device, pursuant to Part 15 of the FCC rules. These limits are designed to provide reasonable protection against harmful interference in a residential installation. This equipment generates, uses and can radiate RF energy and, if not installed and used in accordance with the instructions, may cause harmful interference to radio communications. However, there is no guarantee that interference will not occur in a particular installation. If this equipment does cause harmful interference to radio or television reception, which can be

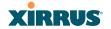

determined by turning the equipment off and on, the user is encouraged to try to correct the interference by one or more of the following safety measures:

- Reorient or relocate the receiving antenna.
- Increase the separation between the equipment and the receiver.
- Consult the dealer or an experienced wireless technician for help.

Use of a shielded twisted pair (STP) cable must be used for all Ethernet connections in order to comply with EMC requirements.

## **RF Radiation Hazard Warning**

To ensure compliance with FCC RF exposure requirements, this device must be installed in a location where the antennas of the device will have a minimum distance of at least 25 cm (9.84 inches) from all persons. Using higher gain antennas and types of antennas not certified for use with this product is not allowed. The device shall not be co-located with another transmitter.

#### Non-Modification Statement

Unauthorized changes or modifications to the device are not permitted. Use only the supplied internal antenna, or external antennas supplied by the manufacturer. Modifications to the device will void the warranty and may violate FCC regulations. Please go to the Xirrus Web site for a list of all approved antennas.

#### **Indoor Use**

This product has been designed for indoor use. Operation of channels in the 5150MHz to 5250MHz band and in the 5470MHz to 5725MHz band is permitted indoors only to reduce the potential for harmful interference to co-channel mobile satellite systems.

# Cable Runs for Power over Gigabit Ethernet (PoGE)

If using PoGE, the Array must be connected to PoGE networks without routing cabling to the outside plant—this ensures that cabling is not exposed to lightning strikes or possible cross over from high voltage.

#### **Use of RP-TNC External Antenna Connectors**

External RP-TNC antenna connectors are not for outside plant connection.

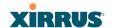

## **Battery Warning**

Caution! The Array contains a battery which is not to be replaced by the customer. Danger of Explosion exists if the battery is incorrectly replaced. Replace only with the same or equivalent type recommended by the manufacturer. Dispose of used batteries according to the manufacturer's instructions.

#### Power Cord

If you will be using the Array with a power cord, you must use a UL-Approved cord (supplied with the unit). Order new power cords from the Xirrus product list—Xirrus supplies only UL-approved power cords.

#### Maximum Antenna Gain

Currently, the maximum antenna gain for external antennas is limited to 5.2 dBi for operation in the 2400 MHz to 2483.5 MHz, 5150 MHz to 5250 MHz and 5725 MHz to 5825 MHz bands. The antenna gains must not exceed maximum EIRP limits set by the FCC / Industry Canada.

## **High Power Radars**

High power radars are allocated as primary users (meaning they have priority) in the 5150MHz to 5250MHz and 5650MHz to 5850MHz bands. These radars could cause interference and/or damage to LELAN devices used in Canada.

# **Industry Canada Notice and Marking**

This Class A digital apparatus complies with Canadian ICES-003.

Cet appareil numérique de la classe A est conforme à la norme NMB-003 du Canada.

The term "IC:" before the radio certification number only signifies that Industry Canada technical specifications were met.

To reduce potential radio interference to other users, the antenna type and its gain should be so chosen that the equivalent isotropically radiated power (EIRP) is not more than that required for successful communication.

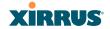

# **EU Directive 1999/5/EC Compliance Information**

This section contains compliance information for the Xirrus Wi-Fi Array family of products, which includes the XN16, XN12, XN8, XN4, XS16, XS8, XS4, XS-3900, XS-3700 and XS-3500. The compliance information contained in this section is relevant to the European Union and other countries that have implemented the EU Directive 1999/5/EC.

## **Declaration of Conformity**

Cesky [Czech] Toto zahzeni je v souladu se základnimi požadavky a ostatnimi odpovidajcimi ustano veni mi Směrnice 1999/5/EC.

Dansk [Danish] Dette udstyr er i overensstemmelse med de væsentlige krav og andre relevante bestemmelser i Direktiv 1999/5/EF.

Deutsch [German] Dieses Gerat entspricht den grundlegenden Anforderungen und den weiteren entsprechenden Vorgaben der Richtinie 1999/5/EU.

**Eesti [Estonian]** See seande vastab direktiivi 1999/5/EU olulistele nöuetele ja teistele as jakohastele sätetele.

English This equipment is in compliance with the essential requirements and other relevant provisions of Directive 1999/5/EC.

Español [Spain] Este equipo cump le con los requisitos esenciales asi como con otras disposiciones de la Directiva 1999/5/CE.

Ελληνυκη [Greek] Αυτόζ ο εξοπλτσμόζ είναι σε συμμόρφωση με τιζ ουσιώδειζ απαιτήσειζ και ύλλεζ σχετικέζ διατάξειζ τηζ Οδηγιαζ 1999/5/ΕС.

Français [French] Cet appareil est conforme aux exigences essentielles et aux autres dispositions pertinentes de la Directive 1999/5/EC.

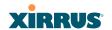

**Íslenska** [Icelandic] Þetta tæki er samkvæmt grunnkröfum og öðrum viðeigandi ákvæðum Tilskipunar 1999/5/EC.

Italiano [Italian] Questo apparato é conforme ai requisiti essenziali ed agli altri principi sanciti dalla Direttiva 1999/5/CE.

Latviski [Latvian] Šī iekārta atbilst Direktīvas 1999/5/EK būtiskajā prasībām un citiem ar to saistītajiem noteikumiem.

Lietuvių [Lithuanian] Šis įrenginys tenkina 1995/5/EB Direktyvos esminius reikalavimus ir kitas šios direktyvos nuostatas.

Nederlands [Dutch] Dit apparant voldoet aan de essentiele eisen en andere van toepassing zijnde bepalingen van de Richtlijn 1995/5/EC.

Malti [Maltese] Dan l-apparant huwa konformi mal-htigiet essenzjali u l-provedimenti l-ohra rilevanti tad-Direttiva 1999/5/EC.

Margyar [Hungarian] Ez a készülék teljesiti az alapvető követelményeket és más 1999/5/EK irányelvben meghatározott vonatkozó rendelkezéseket.

Norsk [Norwegian] Dette utstyret er i samsvar med de grunnleggende krav og andre relevante bestemmelser i EU-direktiv 1999/5/EF.

Polski [Polish] Urządzenie jest zgodne z ogólnymi wymaganiami oraz sczególnymi mi warunkami określony mi Dyrektywą. UE:1999/5/EC.

**Portuguès [Portuguese]** Este equipamento está em conformidade com os requisitos essenciais e outras provisões relevantes da Directiva 1999/5/EC.

**Slovensko** [Slovenian] Ta naprava je skladna z bistvenimi zahtevami in ostalimi relevantnimi popoji Direktive 1999/5/EC.

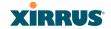

Slovensky [Slovak] Toto zariadenie je v zhode so základnými požadavkami a inými prislušnými nariadeniami

direktiv: 1999/5/EC.

Suomi [Finnish] Tämä laite täyttää direktiivin 1999/5//EY olennaiset vaatimukset ja on siinä asetettujen muiden laitetta

koskevien määräysten mukainen.

Svenska [Swedish] Denna utrustning är i överensstämmelse med de

väsentliga kraven och andra relevanta bestämmelser

i Direktiv 1999/5/EC.

#### **Assessment Criteria**

The following standards were applied during the assessment of the product against the requirements of the Directive 1999/5/EC:

Radio: EN 301 893 and EN 300 328 (if applicable)

EMC: EN 301 489-1 and EN 301 489-17

Safety: EN 50371 to EN 50385 and EN 60601

# **CE Marking**

For the Xirrus Wi-Fi Array (XN16, XN12, XN8, XN4, XS16, XS8, XS4, XS-3900, XS-3700 and XS-3500), the CE mark and Class-2 identifier opposite are affixed to the equipment and its packaging:

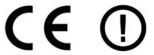

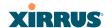

# **WEEE Compliance**

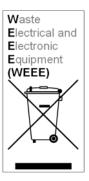

- Natural resources were used in the production of this equipment.
- This equipment may contain hazardous substances that could impact the health of the environment.
- In order to avoid harm to the environment and consumption of natural resources, we encourage you to use appropriate take-back systems when disposing of this equipment.
- The appropriate take-back systems will reuse or recycle most of the materials of this equipment in a way that will not harm the environment.
- The crossed-out wheeled bin symbol (in accordance with European Standard EN 50419) invites you to use those take-back systems and advises you not to combine the material with refuse destined for a land fill.
- If you need more information on collection, reuse and recycling systems, please contact your local or regional waste administration.
- Please contact Xirrus for specific information on the environmental performance of our

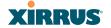

#### **National Restrictions**

In the majority of the EU and other European countries, the 2.4 GHz and 5 GHz bands have been made available for the use of Wireless LANs. The following table provides an overview of the regulatory requirements in general that are applicable for the 2.4 GHz and 5 GHz bands.

| Frequency<br>Band (MHz) | Max Power Level<br>(EIRP) (mW) | Indoor | Outdoor |
|-------------------------|--------------------------------|--------|---------|
| 2400–2483.5             | 100                            | Х      | X**     |
| 5150-5350*              | 200                            | Х      | N/A     |
| 5470-5725*              | 1000                           | Х      | Х       |

<sup>\*</sup>Dynamic frequency selection and Transmit Power Control is required in these frequency bands.

The requirements for any country may change at any time. Xirrus recommends that you check with local authorities for the current status of their national regulations for both 2.4 GHz and 5 GHz wireless LANs.

The following countries have additional requirements or restrictions than those listed in the above table:

# Belgium

The Belgian Institute for Postal Services and Telecommunications (BIPT) must be notified of any outdoor wireless link having a range exceeding 300 meters. Xirrus recommends checking at <a href="https://www.bipt.be">www.bipt.be</a> for more details.

Draadloze verbindingen voor buitengebruik en met een reikwijdte van meer dan 300 meter dienen aangemeld te worden bij het Belgisch Instituut voor postdiensten en telecommunicatie (BIPT). Zie www.bipt.be voor meer gegevens.

<sup>\*\*</sup>France is indoor use only in the upper end of the band.

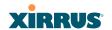

Les liasons sans fil pour une utilisation en extérieur d'une distance supérieure à 300 mèters doivent être notifiées à l'Institut Belge des services Postaux et des Télécommunications (IBPT). Visitez www.bipt.be pour de plus amples détails.

#### Greece

A license from EETT is required for the outdoor operation in the 5470 MHz to 5725 MHz band. Xirrus recommends checking *www.eett.gr* for more details.

Η δη ιουργβάικτ ωνεζωτερικο ρουστη ζ νησυ νοτ των 5470–5725 ΜΗz ε ιτρ ετάιωνο ετάά όάδειά της ΕΕΤΤ, ου ορηγεβτάι στερά ά ό σ φωνη γν η του ΓΕΕΘΑ. ερισσότερες λε τομ ρειεωστο www.eett.gr

## **Italy**

This product meets the National Radio Interface and the requirements specified in the National Frequency Allocation Table for Italy. Unless this wireless LAN product is operating within the boundaries of the owner's property, its use requires a "general authorization." Please check with <a href="https://www.communicazioni.it/it/">www.communicazioni.it/it/</a> for more details.

Questo prodotto é conforme alla specifiche di Interfaccia Radio Nazionali e rispetta il Piano Nazionale di ripartizione delle frequenze in Italia. Se non viene installato all'interno del proprio fondo, l'utilizzo di prodotti wireless LAN richiede una "autorizzazione Generale." Consultare www.communicazioni.it/it/ per maggiori dettagli.

# Norway, Switzerland and Liechtenstein

Although Norway, Switzerland and Liechtenstein are not EU member states, the EU Directive 1999/5/EC has also been implemented in those countries.

# Calculating the Maximum Output Power

The regulatory limits for maximum output power are specified in EIRP (radiated power). The EIRP level of a device can be calculated by adding the gain of the antenna used (specified in dBi) to the output power available at the connector (specified in dBm).

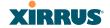

#### **Antennas**

The Xirrus Wi-Fi Array employs integrated antennas that cannot be removed and which are not user accessible. Nevertheless, as regulatory limits are not the same throughout the EU, users may need to adjust the conducted power setting for the radio to meet the EIRP limits applicable in their country or region. Adjustments can be made from the product's management interface—either Web Management Interface (WMI) or Command Line Interface (CLI).

## **Operating Frequency**

The operating frequency in a wireless LAN is determined by the access point. As such, it is important that the access point is correctly configured to meet the local regulations. See National Restrictions in this section for more information.

If you still have questions regarding the compliance of Xirrus products or you cannot find the information you are looking for, please contact us at:

Xirrus, Inc. 2101 Corporate Center Drive Thousand Oaks, CA 91320 USA

Tel: 1.805.262.1600

1.800.947.7871 Toll Free in the US

Fax: 1.866.462.3980

www.xirrus.com

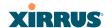

# **Safety Warnings**

# **Safety Warnings**

Read all user documentation before powering this device. All Xirrus interconnected equipment should be contained indoors. This product is not suitable for outdoor operation. Please verify the integrity of the system ground prior to installing Xirrus equipment. Additionally, verify that the ambient operating temperature does not exceed 50°C.

# **Explosive Device Proximity Warning**

Do not operate the XN16/XN12/XN8/XN4/XS16/XS8/XS4/XS-3900/XS-3700/XS-3500 unit near unshielded blasting caps or in an explosive environment unless the device has been modified to be especially qualified for such use.

# **Lightning Activity Warning**

Do not work on the XN16/XN12/XN8/XN4/XS16/XS8/XS4/XS-3900/XS-3700/XS-3500 or connect or disconnect cables during periods of lightning activity.

# Circuit Breaker Warning

The XN16/XN12/XN8/XN4/XS16/XS8/XS4/XS-3900/XS-3700/XS-3500 relies on the building's installation for over current protection. Ensure that a fuse or circuit breaker no larger than 120 VAC, 15A (U.S.) or 240 VAC, 10A (International) is used on all current-carrying conductors.

Translated safety warnings appear on the following page.

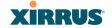

# **Translated Safety Warnings**

### Avertissements de Sécurité

### Sécurité

Lisez l'ensemble de la documentation utilisateur avant de mettre cet appareil sous tension. Tous les équipements Xirrus interconnectés doivent être installés en intérieur. Ce produit n'est pas conçu pour être utilisé en extérieur. Veuillez vérifier l'intégrité de la terre du système avant d'installer des équipements Xirrus. Vérifiez également que la température de fonctionnement ambiante n'excède pas 50°C.

# Proximité d'appareils explosifs

N'utilisez pas l'unité XN16/XN12/XN8/XN4/XS16/XS8/XS4/XS-3900/XS-3700/XS-3500 à proximité d'amorces non blindées ou dans un environnement explosif, à moins que l'appareil n'ait été spécifiquement modifié pour un tel usage.

### **Foudre**

N'utilisez pas l'unité XN16/XN12/XN8/XN4/XS16/XS8/XS4/XS-3900/XS-3700/XS-3500 et ne branchez pas ou ne débranchez pas de câbles en cas de foudre.

# Disjoncteur

L'unité XN16/XN12/XN8/XN4/XS16/XS8/XS4/XS-3900/XS-3700/XS-3500 dépend de l'installation du bâtiment pour ce qui est de la protection contre les surintensités. Assurez-vous qu'un fusible ou qu'un disjoncteur de 120 Vca, 15 A (États-Unis) ou de 240 Vca, 10 A (International) maximum est utilisé sur tous les conducteurs de courant.

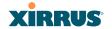

# **Software Warranty and License Agreement**

THIS SOFTWARE LICENSE AGREEMENT (THE "AGREEMENT") IS A LEGAL AGREEMENT BETWEEN YOU ("CUSTOMER") AND LICENSOR (AS DEFINED BELOW) AND GOVERNS THE USE OF THE SOFTWARE INSTALLED ON THE PRODUCT (AS DEFINED BELOW). IF YOU ARE AN EMPLOYEED OR AGENT OF CUSTOMER, YOU HEREBY REPRESENT AND WARRANT TO LICENSOR THAT YOU HAVE THE POWER AND AUTHORITY TO ACCEPT AND TO BIND CUSTOMER TO THE TERMS AND CONDITIONS OF THIS AGREEMENT (INCLUDING ANY THIRD PARTY TERMS SET FORTH HEREIN). IF YOU DO NOT AGREE TO ALL OF THE TERMS OF THIS AGREEMENT RETURN THE PRODUCT AND ALL ACCOMPANYING MATERIALS (INCLUDING ALL DOCUMENTATION) TO THE RELEVANT VENDOR FOR A FULL REFUND OF THE PURCHASE PRICE THEREFOR.

CUSTOMER UNDERSTANDS AND AGREES THAT USE OF THE SOFTWARE SHALL BE DEEMED AN AGREEMENT TO THE TERMS AND CONDITIONS GOVERNING SUCH SOFTWARE AND THAT CUSTOMER IS BOUND BY AND BECOMES A PARTY TO THIS AGREEMENT.

### 1. Definitions

- 1.1 "Documentation" means the user manuals and all other all documentation, instructions or other similar materials accompanying the Software covering the installation, application, and use thereof.
- 1.2 "Licensor" means XIRRUS and its suppliers.
- 1.3 "Product" means a multi-radio access point containing four or more distinct radios capable of simultaneous operation on four or more non-overlapping channels.
- 1.4 "Software" means, collectively, each of the application and embedded software programs delivered to Customer in connection with this Agreement. For purposes of this Agreement, the term Software shall be deemed to include any and all Documentation and Updates provided with or for the Software.
- 1.5 "Updates" means any bug-fix, maintenance or version release to the Software that may be provided to Customer from Licensor pursuant to this Agreement or pursuant to any separate maintenance and support agreement entered into by and between Licensor and Customer.

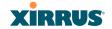

### 2. Grant of Rights

- 2.1 **Software**. Subject to the terms and conditions of this Agreement, Licensor hereby grants to Customer a perpetual, non-exclusive, non-sublicenseable, non-transferable right and license to use the Software solely as installed on the Product in accordance with the accompanying Documentation and for no other purpose.
- 2.2 Ownership. The license granted under Sections 2.1 above with respect to the Software does not constitute a transfer or sale of Licensor's or its suppliers' ownership interest in or to the Software, which is solely licensed to Customer. The Software is protected by both national and international intellectual property laws and treaties. Except for the express licenses granted to the Software, Licensor and its suppliers retain all rights, title and interest in and to the Software, including (i) any and all trade secrets, copyrights, patents and other proprietary rights therein or thereto or (ii) any Marks (as defined in Section 2.3 below) used in connection therewith. In no event shall Customer remove, efface or otherwise obscure any Marks contained on or in the Software. All rights not expressly granted herein are reserved by Licensor.
- 2.3 Copies. Customer shall not make any copies of the Software but shall be permitted to make a reasonable number of copies of the related Documentation. Whenever Customer copies or reproduces all or any part of the Documentation, Customer shall reproduce all and not efface any titles, trademark symbols, copyright symbols and legends, and other proprietary markings or similar indicia of origin ("Marks") on or in the Documentation.
- 2.4 **Restrictions**. Customer shall not itself, or through any parent, subsidiary, affiliate, agent or other third party (i) sell, rent, lease, license or sublicense, assign or otherwise transfer the Software, or any of Customer's rights and obligations under this Agreement except as expressly permitted herein; (ii) decompile, disassemble, or reverse engineer the Software, in whole or in part, provided that in those jurisdictions in which a total prohibition on any reverse engineering is prohibited as a matter of law and such prohibition is not cured by the fact that this Agreement is subject to the laws of the State of California, Licensor agrees to grant Customer, upon Customer's written request to Licensor, a limited reverse engineering license to permit interoperability of the Software with other software or code used by Customer; (iii) allow access to the Software by any user other than by Customer's employees and contractors who are bound in writing to confidentiality and non-use restrictions at least as protective as those set forth herein; (iv) except as expressly set forth herein, write or develop any derivative software or any other software program based upon the Software; or (v) use any

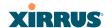

computer software or hardware which is designated to defeat any copy protection or other use limiting device, including any device intended to limit the number of users or devices accessing the Product.

### 3. Limited Warranty and Limitation of Liability

- 3.1 Limited Warranty & Exclusions. Licensor warrants that the Software will perform in substantial accordance with the specifications therefor set forth in the Documentation for a period of ninety [90] days after Customer's acceptance of the terms of this Agreement with respect to the Software ("Warranty Period"). If during the Warranty Period the Software does not perform as warranted, Licensor shall, at its option, correct the relevant Software giving rise to such breach of performance or replace such Software free of charge. THE FOREGOING ARE CUSTOMER'S SOLE AND EXCLUSIVE REMEDIES FOR BREACH OF THE FOREGOING WARRANTY. THE WARRANTY SET FORTH ABOVE IS MADE TO AND FOR THE BENEFIT OF CUSTOMER ONLY. The warranty will apply only if (i) the Software has been used at all times and in accordance with the instructions for use set forth in the Documentation and this Agreement; (ii) no modification, alteration or addition has been made to the Software by persons other than Licensor or Licensor's authorized representative; and (iii) the Software or Product on which the Software is installed has not been subject to any unusual electrical charge.
- 3.2 **DISCLAIMER**. EXCEPT AS EXPRESSLY STATED IN THIS SECTION 3, ALL ADDITIONAL CONDITIONS, REPRESENTATIONS. WARRANTIES, WHETHER IMPLIED, STATUTORY OR OTHERWISE, INCLUDING, WITHOUT LIMITATION, ANY IMPLIED WARRANTIES OR CONDITIONS OF MERCHANTABILITY, FITNESS FOR A PARTICULAR PURPOSE, SATISFACTORY QUALITY, ACCURACY, AGAINST INFRINGEMENT OR ARISING FROM A COURSE OF DEALING. USAGE. OR TRADE PRACTICE, ARE DISCLAIMED BY LICENSOR AND ITS SUPPLIERS. THIS DISCLAIMER SHALL APPLY EVEN IF ANY EXPRESS WARRANTY AND LIMITED REMEDY OFFERED BY LICENSOR FAILS OF ITS ESSENTIAL PURPOSE. ALL WARRANTIES PROVIDED BY LICENSOR ARE SUBJECT TO THE LIMITATIONS OF LIABILITY SET FORTH IN THIS AGREEMENT.
- 3.3 HAZARDOUS APPLICATIONS. THE SOFTWARE IS NOT DESIGNED OR INTENDED FOR USE IN HAZARDOUS ENVIRONMENTS REQUIRING FAIL SAFE PERFORMANCE, SUCH AS IN THE OPERATION OF A NUCLEAR FACILITY, AIRCRAFT NAVIGATION OR COMMUNICATIONS SYSTEMS, AIR TRAFFIC CONTROLS OR OTHER

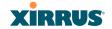

DEVICES OR SYSTEMS IN WHICH A MALFUNCTION OF THE SOFTWARE WOULD RESULT IN FORESEEABLE RISK OF INJURY OR DEATH TO THE OPERATOR OF THE DEVICE OR SYSTEM OR TO OTHERS ("HAZARDOUS APPLICATIONS"). CUSTOMER ASSUMES ANY AND ALL RISKS, INJURIES, LOSSES, CLAIMS AND ANY OTHER LIABILITIES ARISING OUT OF THE USE OF THE SOFTWARE IN ANY HAZARDOUS APPLICATIONS.

### 3.4 Limitation of Liability.

- (a) TOTAL LIABILITY. NOTWITHSTANDING ANYTHING ELSE HEREIN, ALL LIABILITY OF LICENSOR AND ITS SUPPLIERS UNDER THIS AGREEMENT SHALL BE LIMITED TO THE AMOUNT PAID BY CUSTOMER FOR THE RELEVANT SOFTWARE, OR PORTION THEREOF, THAT GAVE RISE TO SUCH LIABILITY OR ONE HUNDRED UNITED STATES DOLLARS (US\$100), WHICHEVER IS GREATER. THE LIABILITY OF LICENSOR AND ITS SUPPLIERS UNDER THIS SECTION SHALL BE CUMULATIVE AND NOT PER INCIDENT.
- (b) DAMAGES. IN NO EVENT SHALL LICENSOR, ITS SUPPLIERS OR THEIR RELEVANT SUBCONTRACTORS BE LIABLE FOR (A) ANY INCIDENTAL, SPECIAL, PUNITIVE OR CONSEQUENTIAL DAMAGES, LOST PROFITS OR LOST OR DAMAGED DATA, OR ANY INDIRECT DAMAGES, WHETHER ARISING IN CONTRACT, TORT (INCLUDING NEGLIGENCE AND STRICT LIABILITY) OR OTHERWISE OR (B) ANY COSTS OR EXPENSES FOR THE PROCUREMENT OF SUBSTITUTE GOODS OR SERVICES IN EACH CASE, EVEN IF LICENSOR OR ITS SUPPLIERS HAVE BEEN INFORMED OF THE POSSIBILITY OF SUCH DAMAGES.
- 3.5 Exclusions. SOME JURISDICTIONS DO NOT PERMIT THE LIMITATIONS OF LIABILITY AND LIMITED WARRANTIES SET FORTH UNDER THIS AGREEMENT. IN THE EVENT YOU ARE LOCATED IN ANY SUCH JURISDICTION, THE FOREGOING LIMITATIONS SHALL APPLY ONLY TO THE MAXIMUM EXTENT PERMITTED IN SUCH JURISDICTIONS. IN NO EVENT SHALL THE FOREGOING EXCLUSIONS AND LIMITATIONS ON DAMAGES BE DEEMED TO APPLY TO ANY LIABILITY BASED ON FRAUD, WILLFUL MISCONDUCT, GROSS NEGLIGENCE OR PERSONAL INJURY OR DEATH.

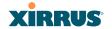

### 4. Confidential Information

- 4.1 Generally. The Software (and its accompanying Documentation) constitutes Licensor's and its suppliers' proprietary and confidential information and contains valuable trade secrets of Licensor and its suppliers ("Confidential Information"). Customer shall protect the secrecy of the Confidential Information to the same extent it protects its other valuable, proprietary and confidential information of a similar nature but in no event shall Customer use less than reasonable care to maintain the secrecy of the Confidential Information. Customer shall not use the Confidential Information except to exercise its rights or perform its obligations as set forth under this Agreement. Customer shall not disclose such Confidential Information to any third party other than subject to non-use and non-disclosure obligations at least as protective of a party's right in such Confidential Information as those set forth herein.
- 4.2 **Return of Materials**. Customer agrees to (i) destroy all Confidential Information (including deleting any and all copies contained on any of Customer's Designated Hardware or the Product) within fifteen (15) days of the date of termination of this Agreement or (ii) if requested by Licensor, return, any Confidential Information to Licensor within thirty (30) days of Licensor's written request.

### 5. Term and Termination

- 5.1 **Term**. Subject to Section 5.2 below, this Agreement will take effect on the Effective Date and will remain in force until terminated in accordance with this Agreement.
- 5.2 **Termination Events**. This Agreement may be terminated immediately upon written notice by either party under any of the following conditions:
  - (a) If the other party has failed to cure a breach of any material term or condition under the Agreement within thirty (30) days after receipt of notice from the other party; or
  - (b) Either party ceases to carry on business as a going concern, either party becomes the object of the institution of voluntary or involuntary proceedings in bankruptcy or liquidation, which proceeding is not dismissed within ninety (90) days, or a receiver is appointed with respect to a substantial part of its assets.

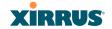

### 5.3 Effect of Termination.

- (a) Upon termination of this Agreement, in whole or in part, Customer shall pay Licensor for all amounts owed up to the effective date of termination. Termination of this Agreement shall not constitute a waiver for any amounts due.
- (b) The following Sections shall survive the termination of this Agreement for any reason: Sections 1, 2.2, 2.4, 3, 4, 5.3, and 6.
- (c) No later than thirty (30) days after the date of termination of this Agreement by Licensor, Customer shall upon Licensor's instructions either return the Software and all copies thereof; all Documentation relating thereto in its possession that is in tangible form or destroy the same (including any copies thereof contained on Customer's Designated Hardware). Customer shall furnish Licensor with a certificate signed by an executive officer of Customer verifying that the same has been done.

### 6. Miscellaneous

If Customer is a corporation, partnership or similar entity, then the license to the Software and Documentation that is granted under this Agreement is expressly conditioned upon and Customer represents and warrants to Licensor that the person accepting the terms of this Agreement is authorized to bind such entity to the terms and conditions herein. If any provision of this Agreement is held to be invalid or unenforceable, it will be enforced to the extent permissible and the remainder of this Agreement will remain in full force and effect. During the course of use of the Software, Licensor may collect information on your use thereof; you hereby authorize Licensor to use such information to improve its products and services, and to disclose the same to third parties provided it does not contain any personally identifiable information. The express waiver by either party of any provision, condition or requirement of this Agreement does not constitute a waiver of any future obligation to comply with such provision, condition or requirement. Customer and Licensor are independent parties. Customer may not export or re-export the Software or Documentation (or other materials) without appropriate United States, European Union and foreign government licenses or in violation of the United State's Export Administration Act or foreign equivalents and Customer shall comply with all national and international laws governing the Software. This Agreement will be governed by and construed under the laws of the State of California and the United States as applied to agreements entered into and to be performed entirely within California, without regard to conflicts of laws provisions thereof and the parties expressly exclude the application of the United Nations Convention on Contracts for the International Sales of Goods and the Uniform Computer

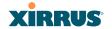

Information Transactions Act (as promulgated by any State) to this Agreement. Suits or enforcement actions must be brought within, and each party irrevocably commits to the exclusive jurisdiction of, the state and federal courts located in Ventura County, California. Customer may not assign this Agreement by operation of law or otherwise, without the prior written consent of Licensor and any attempted assignment in violation of the foregoing shall be null and void. This Agreement cancels and supersedes all prior agreements between the parties. This Agreement may not be varied except through a document agreed to and signed by both parties. Any printed terms and conditions contained in any Customer purchase order or in any Licensor acknowledgment, invoice or other documentation relating to the Software shall be deemed deleted and of no force or effect and any additional typed and/or written terms and conditions contained shall be for administrative purposes only, i.e. to identify the types and quantities of Software to be supplied, line item prices and total price, delivery schedule, and other similar ordering data, all in accordance with the provisions of this Agreement.

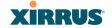

# **Hardware Warranty Agreement**

PLEASE READ THIS AGREEMENT CAREFULLY BEFORE USING THIS PRODUCT

BY USING THIS PRODUCT, YOU ACKNOWLEDGE THAT YOU HAVE READ AND UNDERSTOOD ALL THE TERMS AND CONDITIONS OF THIS AGREEMENT AND THAT YOU ARE CONSENTING TO BE BOUND BY THIS AGREEMENT. IF YOU DO NOT AGREE TO ALL OF THE TERMS OF THIS AGREEMENT, RETURN THE UNUSED PRODUCT TO THE PLACE OF PURCHASE FOR A FULL REFUND.

LIMITED WARRANTY. Xirrus warrants that for a period of one year from the date of purchase by the original purchaser ("Customer"): (i) the Xirrus Equipment ("Equipment") will be free of defects in materials and workmanship under normal use; and (ii) the Equipment substantially conforms to its published specifications. Except for the foregoing, the Equipment is provided AS IS. This limited warranty extends only to Customer as the original purchaser. Customer's exclusive remedy and the entire liability of Xirrus and its suppliers under this limited warranty will be, at Xirrus' option, repair, replacement, or refund of the Equipment if reported (or, upon request, returned) to the party supplying the Equipment to Customer. In no event does Xirrus warrant that the Equipment is error free or that Customer will be able to operate the Equipment without problems or interruptions.

This warranty does not apply if the Equipment (a) has been altered, except by Xirrus, (b) has not been installed, operated, repaired, or maintained in accordance with instructions supplied by Xirrus, (c) has been subjected to abnormal physical or electrical stress, misuse, negligence, or accident, or (d) is used in ultrahazardous activities.

DISCLAIMER. EXCEPT AS SPECIFIED IN THIS WARRANTY, ALL EXPRESS OR IMPLIED CONDITIONS, REPRESENTATIONS, AND WARRANTIES INCLUDING, WITHOUT LIMITATION, ANY IMPLIED WARRANTY OF MERCHANTABILITY, FITNESS FOR A PARTICULAR PURPOSE, NONINFRINGEMENT OR ARISING FROM A COURSE OF DEALING, USAGE, OR TRADE PRACTICE, ARE HEREBY EXCLUDED TO THE EXTENT ALLOWED BY APPLICABLE LAW.

IN NO EVENT WILL XIRRUS OR ITS SUPPLIERS BE LIABLE FOR ANY LOST REVENUE, PROFIT, OR DATA, OR FOR SPECIAL, INDIRECT, CONSEQUENTIAL, INCIDENTAL, OR PUNITIVE DAMAGES HOWEVER CAUSED AND REGARDLESS OF THE THEORY OF LIABILITY ARISING OUT OF THE USE OF OR INABILITY TO USE THE EQUIPMENT EVEN IF XIRRUS OR ITS SUPPLIERS HAVE BEEN ADVISED OF THE POSSIBILITY OF SUCH DAMAGES. In no event shall Xirrus' or its suppliers' liability to Customer,

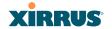

whether in contract, tort (including negligence), or otherwise, exceed the price paid by Customer.

The foregoing limitations shall apply even if the above-stated warranty fails of its essential purpose. SOME STATES DO NOT ALLOW LIMITATION OR EXCLUSION OF LIABILITY FOR CONSEQUENTIAL OR INCIDENTAL DAMAGES.

The above warranty DOES NOT apply to any evaluation Equipment made available for testing or demonstration purposes. All such Equipment is provided AS IS without any warranty whatsoever.

Customer agrees the Equipment and related documentation shall not be used in life support systems, human implantation, nuclear facilities or systems or any other application where failure could lead to a loss of life or catastrophic property damage, or cause or permit any third party to do any of the foregoing.

All information or feedback provided by Customer to Xirrus with respect to the Product shall be Xirrus' property and deemed confidential information of Xirrus.

Equipment including technical data, is subject to U.S. export control laws, including the U.S. Export Administration Act and its associated regulations, and may be subject to export or import regulations in other countries. Customer agrees to comply strictly with all such regulations and acknowledges that it has the responsibility to obtain licenses to export, re-export, or import Equipment.

This Agreement shall be governed by and construed in accordance with the laws of the State of California, United States of America, as if performed wholly within the state and without giving effect to the principles of conflict of law. If any portion hereof is found to be void or unenforceable, the remaining provisions of this Warranty shall remain in full force and effect. This Warranty constitutes the entire agreement between the parties with respect to the use of the Equipment.

Manufacturer is Xirrus, Inc. 2101 Corporate Center Drive Thousand Oaks, CA 91320

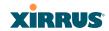

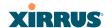

# **Glossary of Terms**

### 802.11a

A supplement to the IEEE 802.11 WLAN specification that describes radio transmissions at a frequency of 5 GHz and data rates of up to 54 Mbps.

### 802.11b

A supplement to the IEEE 802.11 WLAN specification that describes radio transmissions at a frequency of 2.4 GHz and data rates of up to 11 Mbps.

### 802.11d

A supplement to the Media Access Control (MAC) layer in 802.11 to promote worldwide use of 802.11 WLANs. It allows Access Points to communicate information on the permissible radio channels with acceptable power levels for user devices. Because the 802.11 standards cannot legally operate in some countries, 802.11d adds features and restrictions to allow WLANs to operate within the rules of these countries.

# 802.11g

A supplement to the IEEE 802.11 WLAN specification that describes radio transmissions at a frequency of 2.4 GHz and data rates of up to 54 Mbps.

### 802.11n

A supplement to the IEEE 802.11 WLAN specification that describes enhancements to 802.11a/b/g to greatly enhance reach, speed, and capacity.

### 802.1Q

An IEEE standard for MAC layer frame tagging (also known as encapsulation). Frame tagging uniquely assigns a user-defined ID to each frame. It also enables a switch to communicate VLAN membership information across multiple (and multi-vendor) devices by frame tagging.

#### AES

(Advanced Encryption Standard) A data encryption scheme that uses three different key sizes (128-bit, 192-bit, and 256-bit). AES was adopted by the U.S. government in 2002 as the encryption standard for protecting sensitive but unclassified electronic data.

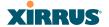

### authentication

The process that a station, device, or user employs to announce its identify to the network which validates it. IEEE 802.11 specifies two forms of authentication, open system and shared key.

### bandwidth

Specifies the amount of the frequency spectrum that is usable for data transfer. In other words, it identifies the maximum data rate a signal can attain on the medium without encountering significant attenuation (loss of power).

### beacon interval

When a device in a wireless network sends a beacon, it includes with it a beacon interval, which specifies the period of time before it will send the beacon again. The interval tells receiving devices on the network how long they can wait in low power mode before waking up to handle the beacon. Network administrators can adjust the beacon interval—usually measured in milliseconds (ms) or its equivalent, kilo-microseconds (Kmsec).

### bit rate

The transmission rate of binary symbols ('0' and '1'), equal to the total number of bits transmitted in one second.

### **BSS**

(Basic Service Set) When a WLAN is operating in infrastructure mode, each access point and its connected devices are called the Basic Service Set.

### **BSSID**

The unique identifier for an access point in a BSS network. See also, SSID.

### **CDP**

(Cisco Discovery Protocol) CDP is a layer 2 network protocol which runs on most Cisco equipment and some other network equipment. It is used to share information with other directly connected network devices. Information such as the model, network capabilities, and IP address is shared. Wi-Fi Arrays can both advertise their presence by sending CDP announcements, and gather and display information sent by neighbors.

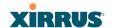

### cell

The basic geographical unit of a cellular communications system. Service coverage of a given area is based on an interlocking network of cells, each with a radio base station (transmitter/receiver) at its center. The size of each cell is determined by the terrain and forecasted number of users.

### channel

A specific portion of the radio spectrum—the channels allotted to one of the wireless networking protocols. For example, 802.11b and 802.11g use 14 channels in the 2.4 GHz band, only 3 of which don't overlap (1, 6, and 11). In the 5 GHz band, 802.11a uses 8 channels for indoor use and 4 for outdoor use, none of which overlap. In the U.S., additional channels are available, to bring the total to 24 channels.

### CoS

(Class of Service) A category based on the type of user, type of application, or some other criteria that QoS systems can use to provide differentiated classes of service.

# default gateway

The gateway in a network that a computer will use to access another network if a gateway is not specified for use. In a network using subnets, a default gateway is the router that forwards traffic to a destination outside of the subnet of the transmitting device.

#### DHCP

(Dynamic Host Configuration Protocol) A method for dynamically assigning IP addresses to devices on a network. DHCP issues IP addresses automatically within a specified range to client devices when they are first powered up.

### **DHCP** lease

The DHCP lease is the amount of time that the DHCP server grants to the DHCP client for permission to use a particular IP address. A typical DHCP server allows its administrator to set the lease time.

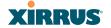

### DNS

(Domain Name System) A system that maps meaningful domain names with complex numeric IP addresses. DNS is actually a separate network—if one DNS server cannot translate a domain name, it will ask a second or third until a server is found with the correct IP address.

### domain

The main name/Internet address of a user's Internet site as registered with the InterNIC organization, which handles domain registration on the Internet. For example, the "domain" address for Xirrus is: http://www.xirrus.com, broken down as follows:

- http:// represents the Hyper Text Teleprocessing Protocol used by all Web pages.
- www is a reference to the World Wide Web.
- xirrus refers to the company.
- **com** specifies that the domain belongs to a commercial enterprise.

### **DTIM**

(Delivery Traffic Indication Message) A DTIM is a signal sent as part of a beacon by an access point to a client device in sleep mode, alerting the device to a packet awaiting delivery.

### **EAP**

(Extensible Authentication Protocol) When you log on to the Internet, you're most likely establishing a PPP connection via a remote access server. The password, key, or other device you use to prove that you are authorized to do so is controlled via PPP's Link Control Protocol (LCP). However, LCP is somewhat inflexible because it has to specify an authentication device early in the process. EAP allows the system to gather more information from the user before deciding which authenticator to use. It is called extensible because it allows more authenticator types than LCP (for example, passwords and public keys).

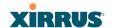

### **EDCF**

(Enhanced Distributed Coordinator Function) A QoS extension which uses the same contention-based access mechanism as current devices but adds "offset contention windows" that separate high priority packets from low priority packets (by assigning a larger random backoff window to lower priorities than to higher priorities). The result is "statistical priority," where high-priority packets usually are transmitted before low-priority packets.

### encapsulation

A way of wrapping protocols such as TCP/IP, AppleTalk, and NetBEUI in Ethernet frames so they can traverse an Ethernet network and be unwrapped when they reach the destination computer.

# encryption

Any procedure used in cryptography to translate data into a form that can be decrypted and read only by its intended receiver.

### **Fast Ethernet**

A version of standard Ethernet that runs at 100 Mbps rather than 10 Mbps.

### **FCC**

(Federal Communications Commission) US wireless regulatory authority. The FCC was established by the Communications Act of 1934 and is charged with regulating Interstate and International communications by radio, television, wire, satellite and cable.

### **FIPS**

The Federal Information Processing Standard (FIPS) Publication 140-2 establishes a computer security standard used to accredit cryptographic modules. The standard is a joint effort by the U.S. and Canadian governments.

### frame

A packet encapsulated to travel on a physical medium, like Ethernet or Wi-Fi. If a packet is like a shipping container, a frame is the boat on which the shipping container is loaded.

# Gigabit 1

The primary Gigabit Ethernet interface. See also, Gigabit Ethernet.

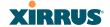

# Gigabit 2

The secondary Gigabit Ethernet interface. See also, Gigabit Ethernet.

# **Gigabit Ethernet**

The newest version of Ethernet, with data transfer rates of 1 Gigabit (1,000 Mbps).

# Group

A user group, created to define a set of attributes (such as VLAN, traffic limits, and Web Page Redirect) and privileges (such as fast roaming) that apply to all users that are members of the group. This allows a uniform configuration to be easily applied to multiple user accounts. The attributes that can be configured for user groups are almost identical to those that can be configured for SSIDs.

### host name

The unique name that identifies a computer on a network. On the Internet, the host name is in the form **comp.xyz.net**. If there is only one Internet site the host name is the same as the domain name. One computer can have more than one host name if it hosts more than one Internet site (for example, **home.xyz.net** and **comp.xyz.net**). In this case, **comp** and **home** are the host names and **xyz.net** is the domain name.

#### **IPsec**

A Layer 3 authentication and encryption protocol. Used to secure VPNs.

### MAC address

(Media Access Control Address) A 6-byte hexadecimal address assigned by a manufacturer to a device.

# **Mbps**

(Megabits per second) A standard measure for data transmission speeds (for example, the rate at which information travels over the Internet). 1 Mbps denotes one million bits per second.

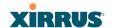

### MTU

(Maximum Transmission Unit) The largest physical packet size—measured in bytes—that a network can transmit. Any messages larger than the MTU are divided into smaller packets before being sent. Every network has a different MTU, which is set by the network administrator. Ideally, you want the MTU to be the same as the smallest MTU of all the networks between your machine and a message's final destination. Otherwise, if your messages are larger than one of the intervening MTUs, they will get broken up (fragmented), which slows down transmission speeds.

### **NTP**

(Network Time Protocol) An Internet standard protocol (built on top of TCP/IP) that ensures the accurate synchronization (to the millisecond) of computer clock times in a network of computers. Running as a continuous background client program on a computer, NTP sends periodic time requests to servers, obtaining server time stamps and using them to adjust the client's clock.

### packet

Data sent over a network is broken down into many small pieces—packets—by the Transmission Control Protocol layer of TCP/IP. Each packet contains the address of its destination as well the data. Packets may be sent on any number of routes to their destination, where they are reassembled into the original data. This system is optimal for connectionless networks, such as the Internet, where there are no fixed connections between two locations.

### **PLCP**

(Physical Layer Convergence Protocol) Defined by IEEE 802.6, a protocol specified within the Transmission Convergence layer that defines exactly how cells are formatted within a data stream for a particular type of transmission facility.

### **PoGE**

This refers to the optional Xirrus XP1 Power over Gigabit Ethernet modules that provide DC power to Arrays. Power is supplied over the same Cat 5e or Cat 6 cable that supplies the data connection to your gigabit Ethernet switch, thus eliminating the need to run a power cable. See "Power over Gigabit Ethernet Compatibility Matrix" on page 420 for a list of Xirrus PoGE modules and the modules that are compatible with each Array.

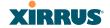

### preamble

Preamble (sometimes called a header) is a section of data at the head of a packet that contains information that the access point and client devices need when sending and receiving packets. PLCP has two structures, a long and a short preamble. All compliant 802.11b systems have to support the long preamble. The short preamble option is provided in the standard to improve the efficiency of a network's throughput when transmitting special data, such as voice, VoIP (Voice-over IP) and streaming video.

# private key

In cryptography, one of a pair of keys (one public and one private) that are created with the same algorithm for encrypting and decrypting messages and digital signatures. The private key is provided only to the requestor and never shared. The requestor uses the private key to decrypt text that has been encrypted with the public key by someone else.

### **PSK**

(Pre-Shared Key) A TKIP passphrase used to protect your network traffic in WPA.

# public key

In cryptography, one of a pair of keys (one public and one private) that are created with the same algorithm for encrypting and decrypting messages and digital signatures. The public key is made publicly available for encryption and decryption.

### QoS

(Quality of Service) QoS can be used to describe any number of ways in which a network provider prioritizes or guarantees a service's performance.

#### RADIUS

(Remote Authentication Dial-In User Service) A client-server security protocol, developed to authenticate, authorize, and account for dial-up users. The RADIUS server stores user profiles, which include passwords and authorization attributes.

### **RSSI**

(Received Signal Strength Indicator) A measure of the energy observed by an antenna when receiving a signal.

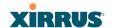

### **SDMA**

(Spatial Division Multiple Access) A wireless communications mode that optimizes the use of the radio spectrum and minimizes cost by taking advantage of the directional properties of antennas. The antennas are highly directional, allowing duplicate frequencies to be used for multiple zones.

### **SNMP**

(Simple Network Management Protocol) A standard protocol that regulates network management over the Internet.

### SNTP

(Simple Network Time Protocol) A simplified version of NTP. SNTP can be used when the ultimate performance of the full NTP implementation described in RFC 1305 is not needed or justified.

### SSH

(Secure SHell) Developed by SSH Communications Security, Secure Shell is a program to log into another computer over a network, to execute commands in a remote machine, and to move files from one machine to another. The Array only allows SSH-2 connections. SSH-2 provides strong authentication and secure communications over insecure channels. SSH-2 protects a network from attacks, such as IP spoofing, IP source routing, and DNS spoofing. Attackers who has managed to take over a network can only force SSH to disconnect—they cannot "play back" the traffic or hijack the connection when encryption is enabled. When using SSH-2's slogin (instead of rlogin) the entire login session, including transmission of password, is encrypted making it almost impossible for an outsider to collect passwords. Be aware that your SSH utility must be set up to use SSH-2.

### SSID

(Service Set IDentifier) Every wireless network or network subset (such as a BSS) has a unique identifier called an SSID. Every device connected to that part of the network uses the same SSID to identify itself as part of the family—when it wants to gain access to the network or verify the origin of a data packet it is sending over the network. In short, it is the unique name shared among all devices in a WLAN.

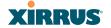

### subnet mask

A mask used to determine what subnet an IP address belongs to. An IP address has two components: (1) the network address and (2) the host address. For example, consider the IP address 150.215.017.009. Assuming this is part of a Class B network, the first two numbers (150.215) represent the Class B network address, and the second two numbers (017.009) identify a particular host on this network.

### **TKIP**

(Temporal Key Integrity Protocol) Provides improved data encryption by scrambling the keys using a hashing algorithm and, by adding an integrity-checking feature, ensures that the encryption keys haven't been tampered with.

# transmit power

The amount of power used by a radio transceiver to send the signal out. Transmit power is generally measured in milliwatts, which you can convert to dBm.

# **User group**

See Group.

### **VLAN**

(Virtual LAN) A group of devices that communicate as a single network, even though they are physically located on different LAN segments. Because VLANs are based on logical rather than physical connections, they are extremely flexible. A device that is moved to another location can remain on the same VLAN without any hardware reconfiguration.

# **VLAN** tagging

(Virtual LAN tagging) Static port-based VLANs were originally the only way to segment a network without using routing, but these port-based VLANs could only be implemented on a single switch (or switches) cabled together. Routing was required to transfer traffic between unconnected switches. As an alternative to routing, some vendors created proprietary schemes for sharing VLAN information across switches. These methods would only operate on that vendor's equipment and were not an acceptable way to implement VLANs. With the adoption of the 802.11n standard, traffic can be confined to VLANs that exist on

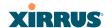

multiple switches from different vendors. This interoperability and traffic containment across different switches is the result of a switch's ability to use and recognize 802.1Q tag headers—called VLAN tagging. Switches that implement 802.1Q tagging add this tag header to the frame directly after the destination and source MAC addresses. The tag header indicates:

- 1. That the packet has a tag.
- 2. Whether the packet should have priority over other packets.
- 3. Which VLAN it belongs to, so that the switch can forward or filter it correctly.

# **WDS (Wireless Distribution System)**

WDS creates wireless backhauls between arrays. These links between arrays may be used rather than having to install data cabling to each array.

### **WEP**

(Wired Equivalent Privacy) An optional IEEE 802.11 function that offers frame transmission privacy similar to a wired network. The Wired Equivalent Privacy generates secret shared encryption keys that both source and destination stations can use to alter frame bits to avoid disclosure to eavesdroppers.

### Wi-Fi Alliance

A nonprofit international association formed in 1999 to certify interoperability of wireless Local Area Network products based on IEEE 802.11 specification. The goal of the Wi-Fi Alliance's members is to enhance the user experience through product interoperability.

# Wi-Fi Array

A high capacity Wi-Fi networking device consisting of multiple radios arranged in a circular array.

### **WPA**

(Wi-Fi Protected Access) A Wi-Fi Alliance standard that contains a subset of the IEEE 802.11i standard, using TKIP as an encryption method and 802.1x for authentication.

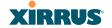

### WPA2

(Wi-Fi Protected Access 2) WPA2 is the follow-on security method to WPA for wireless networks and provides stronger data protection and network access control. It offers Enterprise and consumer Wi-Fi users with a high level of assurance that only authorized users can access their wireless networks. Like WPA, WPA2 is designed to secure all versions of 802.11 devices, including 802.11a, 802.11b, 802.11g, and 802.11n, multi-band and multi-mode.

# Xirrus Management System (XMS)

A Xirrus product used for managing large Wi-Fi Array deployments from a centralized Web-based interface.

### XP-3100

The Xirrus XP Power System (XP-3100) is a discontinued Xirrus product that provides distributed DC power to multiple XS-3900 units.

# XP1 and XP8—Power over Gigabit Ethernet modules

See PoGE.

# **XPS—Xirrus Power System**

A family of optional Xirrus products that provides power over Gigabit Ethernet. See PoGE.

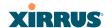

### **Numerics**

| 11n                             |
|---------------------------------|
| see IEEE 802.11n 59             |
| 4.9 GHz Public Safety Band 284  |
| 802.11a 7, 9, 256, 268          |
| 802.11a/b/g 48                  |
| 802.11a/b/g/n 17                |
| 802.11a/n 17, 107, 240          |
| 802.11b 7, 9, 270               |
| 802.11b/g 256, 270              |
| 802.11b/g/n 17, 107, 240        |
| 802.11e 19                      |
| 802.11g 7, 9, 270               |
| 802.11i 9, 112, 174             |
| 802.11n                         |
| see IEEE 802.11n 59             |
| WMI page 274                    |
| 802.11p 19                      |
| 802.11q 19                      |
| 802.1x 9, 70, 79, 112, 174, 406 |
|                                 |
| A                               |
| abg(n)                          |
| nomenclature 4                  |
| abg(n)2                         |
| intrusion detection 279         |
| self-monitoring                 |
| radio assurance (loopback       |
| mode) 279                       |
| AC power 69, 81, 83, 379, 382   |
| Access Control List 208         |
| Access Control Lists 406        |
| access control lists (ACLs) 222 |
| Access Panel 379, 382, 391      |
| access panel                    |

reinstalling 382

```
removing 379
ACLs 70, 208, 406
Address Resolution Protocol
   window 138
Address Resolution Protocol (ARP)
     265
Admin 406
Admin ID 214
admin ID
   authentication via RADIUS 215
Admin Management 214
admin RADIUS account
   if using Console port 215
admin RADIUS authentication 215
administration 112, 174, 208
Administrator Account 400
Advanced Encryption Standard 70,
     406
AES 9, 19, 70, 79, 112, 174, 398, 406
allow traffic
   see filters 291
approved
   setting rogues 148
APs 79, 148, 233, 406
   rogues, blocking 278
APs, rogue
   see rogue APs 277
ARP filtering 265
ARP table window 138
Array 50, 86, 94, 95, 107, 120, 174, 181
   connecting 86
   dismounting 95
   management 299
   mounting 86
   powering up 107
   securing 94
   Web Management Interface 120
ArrayOS
   upgrade 301
associated users 50
```

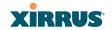

| assurance (radio loopback testing) 277 | cdp 328                               |
|----------------------------------------|---------------------------------------|
| authentication 19                      | CDP (Cisco Discovery Protocol)        |
| of admin via RADIUS 215                | settings 190                          |
| authority                              | cdp CLI command 328                   |
| certificate 212, 220                   | cell                                  |
| auto negotiate 181                     | sharp cell 277                        |
| auto-blocking                          | cell size 50, 256, 395                |
| rogue APs 278                          | auto-configuration 277                |
| auto-configuration 112, 261, 268, 270  | cell size configuration 277           |
| channel and cell size 277              | certificate                           |
| automatic update from remote server    | about 212, 220                        |
| configuration files, boot image 302    | authority 212, 220                    |
|                                        | error 212, 220                        |
| В                                      | install Xirrus authority 220          |
| backhaul                               | X.509 212, 220                        |
| see WDS 76                             | channel                               |
| backup unit                            | auto-configuration 277                |
| see standby mode 277                   | configuration 277                     |
| band association 240                   | list selection 277                    |
| beacon interval 261                    | public safety 277                     |
| Beacon World Mode 261                  | channels 50, 148, 256, 261, 268, 270, |
| beam distribution 17                   | 395                                   |
| benefits 16                            | factory default 282                   |
| blocking                               | factory presets 282                   |
| rogue APs 278                          | non-overlapping 18                    |
| blocking rogue APs 277                 | CHAP (Challenge-Handshake Au-         |
| boot 301                               | thentication Protocol)                |
| broadcast 266                          | Admin RADIUS settings 217             |
| fast roaming 266                       | web page redirect 247                 |
| browser                                | CHAP Challenge Handshake Authen-      |
| certificate error 212, 220             | tication Protocol)                    |
| BSS 404                                | RADIUS ping 308                       |
| BSSID 148, 404                         | Chassis Cover 388                     |
| buttons 124                            | chassis cover 388                     |
| buttons 124                            | Cisco Discovery Protocol              |
| •                                      | see cdp 328                           |
| C                                      | Cisco Discovery Protocol (CDP) 190    |
| capacity                               | CLI 9, 79, 83, 110, 313               |
| of 802.11n 66                          | executing from WMI 310                |
| cascading style sheet                  | using to upgrade software image       |
| sample for web page redirect 307       | 0 10 0                                |

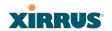

| 415                                    | pci-audit 348                 |
|----------------------------------------|-------------------------------|
| CLI commands                           | quit 349                      |
| see commands 328                       | radius-server 349             |
| client                                 | reboot 350, 359               |
| web page redirect 306                  | reset 350                     |
| Command Line Interface 9, 75, 83, 107, | run-tests 351                 |
| 110, 313, 406                          | security 353                  |
| configuration commands 326             | show 321                      |
| getting help 315                       | snmp 354                      |
| getting started 315                    | ssh 354                       |
| inputting commands 315                 | ssid 356                      |
| sample configuration tasks 361         | standby 356                   |
| SSH 313                                | statistics 324                |
| top level commands 317                 | syslog 357                    |
| command, utilities                     | telnet 359                    |
| ping, traceroute, RADIUS ping 307      | vlan 360                      |
| commands                               | Community String 396          |
| acl 326                                | configuration 173, 406        |
| admin 327                              | express setup 174             |
| cdp 328                                | reset to factory defaults 304 |
| clear 329                              | configuration changes         |
| configure 318                          | applying 126                  |
| contact-info 330                       | configuration files           |
| date-time 331                          | automatic update from remote  |
| dhcp-server 332                        | server 302                    |
| dns 333                                | download 303                  |
| file 334                               | update from local file 303    |
| filter 337                             | update from remote file 303   |
| fips 339                               | connection                    |
| group 340                              | tracking window 140           |
| hostname 340                           | Console port                  |
| https 341                              | login via 215                 |
| interface 342                          | Contact Information 422       |
| license 343                            | contact information 422       |
| load 343                               | coverage 50, 83               |
| location 344                           | extended 17                   |
| management 344                         | coverage patterns 9           |
| more 344                               | critical messages 123         |
| netflow 345                            | CTS/RTS 268, 270              |
| no 346                                 |                               |

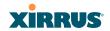

| D                                   | duplex 181                              |
|-------------------------------------|-----------------------------------------|
| data rate 268, 270                  | dynamic VLAN                            |
| data rates                          | overridden by group 251                 |
| increased by 802.11n 65             |                                         |
| date/time restrictions              | E                                       |
| and interactions 252                | EAP 398, 406                            |
| DC power 69, 83                     | EAP-MDS 19                              |
| default                             | EAP-PEAP 406                            |
| preset channels 282                 | EAP-TLS 19, 70, 406                     |
| default gateway 112, 181            | EAP-TTLS 19, 70, 406                    |
| default settings 393                | EDCF 261                                |
| Default Value 397, 398              | Encryption 398, 406                     |
| DHCP 397                            | encryption 19                           |
| defaults                            | encryption method                       |
| reset configuration to factory de-  | recommended (WPA2 with AES)             |
| faults 304                          | 210                                     |
| Delivery Traffic Indication Message | setting 210                             |
| 261                                 | support of multiple methods 210         |
| deny traffic                        | encryption method (encryption mode)     |
| see filters 291                     | Open, WEP, WPA, WPA2, WPA-              |
| deployment 48, 57, 75, 79, 83, 406  | Both 209                                |
| ease of 19                          | encryption standard                     |
| examples 57                         | AES, TKIP, both 210                     |
| scenarios 57                        | setting 210                             |
| DHCP 50, 110, 112, 174, 181, 396    | End User License Agreement 81           |
| default settings 397                | Enterprise 2, 7, 406                    |
| leases window 139                   | WLAN 7                                  |
| DHCP Server 192                     | Enterprise Class Management 9           |
| diagnostics                         | Enterprise Class Security 9             |
| log, create file 304                | ESS 404                                 |
| DIMM 386                            | ESSID 404                               |
| DIMM Memory Module 386              | Ethernet 83, 86, 94, 107, 110, 112, 174 |
| DIMM module                         | EULA 81                                 |
| replacing 386                       | event log                               |
| DNS 112, 174, 188                   | see system log 172                      |
| DNS domain 188                      | event messages 123                      |
| DNS server 188                      | Express Setup 94, 112, 174              |
| Domain Name System 188              | express setup 112, 174                  |
| DTIM 261                            | Extended Service Set 404                |
| DTIM period 261                     | Extensible Authentication Protocol 406  |

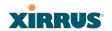

| factory default settings 393 factory defaults 395, 396, 397, 398, 400 DHCP 397 reset configuration to 303 factory preset  FTP 406 FTP server 47  G G General Hints 403 getting started |
|----------------------------------------------------------------------------------------------------|
| factory defaults settings 393 factory defaults 395, 396, 397, 398, 400 DHCP 397 reset configuration to 303 General Hints 403                                                           |
| factory defaults 395, 396, 397, 398, 400 DHCP 397 reset configuration to 303 General Hints 403                                                                                         |
| DHCP 397 reset configuration to 303 General Hints 403                                                                                                    |
| · ·                                                                                                    |
| · ·                                                                                                    |
|                                                                                                    |
| channels 282 express setup 174                                                                                                    |
| factory.conf 303 Gigabit 83, 110, 112, 174, 181, 393                                                                                                    |
| fail-over global settings 261, 268, 270                                                                                                    |
| standby mode 277 glossary of terms 459                                                                                                    |
| failover 67, 79 Group                                                                                                    |
| Fan 379, 382 management 250                                                                                                    |
| FAQs 404 group 248                                                                                                    |
| Fast Ethernet 83, 110, 174, 181, 393 CLI command 340                                                                                                    |
| fast roaming 19, 135, 266 VLAN overrides dynamic VLAN                                                                                                    |
| about 255 251                                                                                                    |
| and VLANs 255 group limits and interactions 252                                                                                                    |
| features 16, 75, 181, 195, 196, 261, 406 Group Rekey 398                                                                                                    |
| and license key 302 guard interval                                                                                                    |
| Federal Information Processing Stanshort, for IEEE 802.11n 64                                                                                                    |
| dard (FIPS)                                                                                                    |
| see FIPS 429                                                                                                    |
| feedback 124 Help button 120                                                                                                    |
| filter list 293 help button 124                                                                                                    |
| filter name 295 host name 112, 120, 174, 188                                                                                                    |
| filters 291, 293, 295 hs.css 307                                                                                                    |
| stateful filtering, disabling 293 HTTPS                                                                                                    |
| statistics 170 certificate, see certificate 220                                                                                                    |
| FIPS HTTPS port                                                                                                    |
| CLI command 339 web page redirect 245                                                                                                    |
| FIPS 140-2 Security 429  HyperTerminal 46, 83                                                                                                    |
| firewall 291                                                                                                    |
| and port usage 72                                                                                                    |
| stateful filtering, disabling 293                                                                                                    |
| FLASH 384 IAP 50, 107, 112, 174, 256, 268, 270,                                                                                                    |
| FLASH memory 285, 395                                                                                                    |
| replacing 384 tast roaming 255                                                                                                    |
| FLASH Memory Module 384 mode, Wi-Fi 255                                                                                                    |

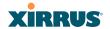

| naming 4                           | intrusion detection 148, 279           |
|------------------------------------|----------------------------------------|
| settings 256                       | configuration 277                      |
| Wi-Fi mode 255                     | setting as approved or known 148       |
| IAP LED 107, 285                   | IP Address 50, 112, 120, 126, 148, 174 |
| IAP LED settings 285               | 181, 188, 196, 199, 299, 396           |
| IAPs                               | IP Subnet Mask 112                     |
| default channels 282               |                                        |
| IEEE 7, 112, 174                   | K                                      |
| IEEE 802.11n                       | key                                    |
| capacity, increased 66             | license, setting 343                   |
| deployment considerations 59       | upgrade 302                            |
| guard interval, short 64           | key features 16                        |
| improved MAC throughput 64         | Keyboard Shortcuts 400                 |
| increased data rates 65            | keyboard shortcuts 400                 |
| MIMO 60                            | known                                  |
| multiple data streams 62           | setting rogues 148                     |
| spatial multiplexing 62            | setting rogues 110                     |
| WMI page 274                       | L                                      |
| IEEE 802.1Q 410                    | <del>-</del>                           |
| image                              | lastboot.conf 303                      |
| upgrade software image 301         | Layer 3                                |
| implementing Voice over Wi-Fi 48,  | fast roaming 255                       |
| 204, 237                           | lease 396                              |
| installation 45, 80, 86, 375       | Lease Time 396                         |
| installing the MCAP-3616 83        | leases, DHCP                           |
| mounting the unit 86               | viewing 139                            |
| requirements 45                    | LEDs 107                               |
| unpacking the unit 81              | sequence 107                           |
| workflow 80                        | settings 285                           |
| installation workflow 80           | license Key                            |
| Integrated Access Point Module 388 | upgrading 302                          |
| integrated radio module            | license key                            |
| replacing 388                      | setting 343                            |
| interfaces 174                     | limits                                 |
| Web 119                            | group 252                              |
| internal login page                | interactions 252                       |
| web page redirect 246              | station 252                            |
| internal splash page               | traffic 252                            |
| web page redirect 246              | list, access control                   |
| Internet Explorer 46               | see access control list 222            |
| 1                                  | list, MAC access                       |

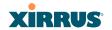

| see access control list 222        | MIC 19, 406                         |
|------------------------------------|-------------------------------------|
| location information 112, 120, 174 | MIMO (Multiple-In Multiple-Out) 60  |
| log                                | mode, Wi-Fi 255                     |
| diagnostics, create file 304       | monitoring                          |
| log messages                       | intrusion detection 148             |
| counters 124                       | see intrusion detection 279         |
| log, system (event)                | mounting 86                         |
| viewing window 172                 | mounting plate 86, 94, 95           |
| logging in 110, 126                | mounting the unit 86                |
| Login 126                          | MTU 181                             |
| login                              | size 181                            |
| via Console port 215               | multiple data streams 62            |
| login page                         | •                                   |
| web page redirect 246, 306         | N                                   |
| logout 312                         | NAT                                 |
| long retry limit 261               | table - see connection tracking 140 |
| loopback                           | Netflow 195                         |
| see radio assurance 373            | netflow                             |
| loopback testing                   | CLI command 345                     |
| radio assurance mode 277           | Netscape Navigator 45, 46           |
|                                    | network                             |
| M                                  | interfaces 180                      |
| MAC 70, 110, 404, 406              | settings 181                        |
| MAC Access Control Lists 70        | network connections 83, 126, 406    |
| MAC Access List 222                | network installation 45, 375        |
| MAC address 222, 404, 406          | network interface ports 110         |
| MAC throughput                     | network interfaces 181, 393         |
| improved by IEEE 802.11n 64        | network status                      |
| Main System Memory 386             | ARP table window 138                |
| Management 400, 406                | connection                          |
| management                         | tracking window 140                 |
| of Arrays 299                      | routing table window 138            |
| Web Management Interface (WMI)     | viewing leases 139                  |
| 119                                | Network Time Protocol 112, 174, 193 |
| maximum lease 396                  | nomenclature 4                      |
| Maximum Lease Time 396             | non-overlapping channels 18         |
| Megabit 112                        | NTP 112, 174, 193, 396              |
| Message Integrity Check 406        | NTP Server 193                      |
| messages                           |                                     |
| syslog counters 124                |                                     |

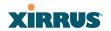

| 0                                   | Power over Gigabit Ethernet 3, 21, 27, |
|-------------------------------------|----------------------------------------|
| Open (encryption method) 209        | 35, 40, 45, 69, 84                     |
| optimization, VLAN 266              | compatibility with Array models        |
| overview 9                          | 420                                    |
|                                     | Power over Gigabit Ethernet (PoGE) 13  |
| P                                   | power planning 69                      |
|                                     | Power Supply 379, 382, 391             |
| PAP (Password Authentication Proto- | power supply                           |
| col)                                | replacing 391                          |
| Admin RADIUS settings 216           | power switch 379                       |
| RADIUS ping 308                     | pre-shared key 70, 79, 406             |
| web page redirect 247               | Print button 120                       |
| passphrase 70, 112, 174             | print button 124                       |
| Password 400, 406                   | probe                                  |
| password 126                        | see Netflow 195                        |
| Payment Card Industry Data Security | product installation 45, 375           |
| Standard                            | product overview 9                     |
| see PCI DSS 423                     | product specifications 20, 27, 34, 39  |
| PCI DSS 423                         | PSK 79, 398                            |
| CLI command 348                     | public safety band 284                 |
| pci-audit                           | public safety channels 277             |
| CLI command 348                     | PuTTY 45, 75, 112, 174, 406            |
| PDF 81                              | PuTTy 46                               |
| PEAP 19, 289                        | Turry 10                               |
| performance 16                      | Q                                      |
| Ping 299                            | -                                      |
| ping 307                            | QoS 19, 240, 397, 404, 466             |
| planning 67, 69, 70, 75             | conflicting values 239                 |
| failover 67                         | levels defined 241, 251                |
| network management 75               | priority 240                           |
| port failover 67                    | SSID 236, 241                          |
| power 69                            | about setting QoS 405                  |
| security 70                         | default QoS 397                        |
| switch failover 67                  | user group 251                         |
| WDS 76                              | Quality of Service 19                  |
| PoGE 45                             | see QoS 241, 251                       |
| see Power over Gigabit Ethernet 13  | Quick Install Guide 81                 |
| port failover 67                    | quick reference guide 393              |
| port requirements 72                | quick start                            |
| power cord 379                      | express setup 174                      |
| power outlet 45                     |                                        |

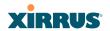

| radio assurance (self-test) 279 radio assurance (loopback testing) 277 radio assurance (loopback) mode 279 radio assurance (loopback) mode 279 remotion 16 radios default channels 282 remote 177 RF configuration 277 RF resilience 277 roaming 19, 135, 266 see fast roaming 255 Rogue AP 9, 75, 148, 233, 406 rogue AP blocking 278 Rogue AP List 148 rogue APs blocking 277 Rogue Control List 233 rogue detection 17 rogues setting as known or approved 148 root command prompt 317 route trace route utility 307 routing table window 138 RSSI 148 RTS 268, 270 RTS threshold 268, 270  S sample Perl and CSS files for 306 save with reboot 301 Save button 120 saved.conf 303 scalability 7 schedule auto channel configuration 277                                                                                                    | R                                     | date/time 252                     |
|----------------------------------------------------------------------------------------------------|---------------------------------------|-----------------------------------|
| assurance (self-test) 279 radio assurance (loopback testing) 277 radio assurance (loopback) mode 279 radio assurance (loopback) mode 279 refication in trusion detection 277 refiguration 277 RF configuration 277 RF management see channel 277 RF management see channel 277 RF management see channel 277 RF management see channel 277 RF management see channel 277 RF management see channel 277 RF management see channel 277 roaming 19, 135, 266 see fast roaming 255 Rogue AP Jist 148 rogue APs blocking 277 Rogue Control List 233 rogue detection 17 rogues setting as known or approved 148 root command prompt 317 route trace route utility 307 routing table window 138 RSSI 148 RTS 268, 270 RTS threshold 268, 270  S sample Perl and CSS files for 306 save with reboot 301 Save button 120 saved.conf 303 scalability 7 schedule                                                                                                    | radio                                 |                                   |
| radio assurance (loopback testing) 277 radio assurance (loopback) mode 279 radio distribution 16 radios     default channels 282     naming 4 RADIUS 9, 45, 70, 79, 208, 222, 396, 406     admin authentication 215 RADIUS ping     CHAP Challenge Handshake Authentication Protocol) 308     PAP (Password Authentication Protocol) 308 RADIUS Ping command 308 RADIUS Ping command 308 RADIUS Server 396 RADIUS server 47 RADIUS settings     web page redirect 247 README file 81 reauthentication 261 reboot 301 redirect (WPR) 306 registration card 81 remote boot image     automatic update from remote                                                                                                    |                                       | traffic 252                       |
| radio assurance (loopback) mode 279 radio distribution 16 radios  default channels 282 naming 4  RADIUS 9, 45, 70, 79, 208, 222, 396, 406 admin authentication 215  RADIUS ping CHAP Challenge Handshake Authentication Protocol) 308 PAP (Password Authentication Protocol) 308 RADIUS Ping command 308 RADIUS Ping command 308 RADIUS Server 396 RADIUS Server 396 RADIUS server 47 RADIUS settings web page redirect 247 README file 81 reauthentication 261 reboot 301 redirect (WPR) 306 registration card 81 remote boot image automatic update from remote TFTP server 302 remote TFTP server 302 remote TFTP server 302 remote TFTP server 302 remote TFTP server 302 remote TFTP server 302 remote TFTP server automatic update of boot image, configuration 302 Reset 299, 396 reset configuration  Automatic update of boot image, configuration 302 Reset 299, 396 reset configuration  radios  RF configuration 277 RF configuration 277 RF configuration 302 Reset 297, 45, 148, 233, 406 rogue AP List 148 rogue APs blocking 277 Rogue Control List 233 rogue detection 17 route trace route utility 307 routing table window 138 RSSI 148 RTS 268, 270 RTS threshold 268, 270  Sample Perl and CSS files for 306 save with reboot 301 Save button 120 save |                                       | RF                                |
| radio distribution 16 radios     default channels 282     naming 4 RADIUS 9, 45, 70, 79, 208, 222, 396, 406     admin authentication 215 RADIUS ping     CHAP Challenge Handshake Authentication Protocol) 308 PAP (Password Authentication Protocol) 308 RADIUS Ping command 308 RADIUS Ping command 308 RADIUS Server 396 RADIUS server 47 RADIUS settings     web page redirect 247 README file 81 reauthentication 261 reboot 301 redirect (WPR) 306 registration card 81 remote boot image automatic update from remote 5 FTP server 302 remote Configuration automatic update of boot image, configuration 302 Reset 299, 396 reset configuration  RF configuration 277 RF management 277 RF resilience 277 roaming 19, 135, 266 see fast roaming 255 Rogue AP 9, 75, 148, 233, 406 rogue AP blocking 278 Rogue AP List 148 rogue APs blocking 277 Rogue detection 17 rogues AP solucking 277 Rogue Control List 233 rogue detection 17 rogues AP solucking 277 Rogue AP List 148 rogue AP solucking 277 Rogue AP List 148 rogue AP solucking 277 Rogue detection 17 rogues AP solucking 278 Rogue AP 2, 75, 148, 233, 406 rogue AP solucking 278 Rogue AP List 148 rogue AP solucking 277 Rogue detection 17 rogues AP solucking 278 Rogue AP 2, 75, 148, 233, 406 rogue AP solucking 278 Rogue AP 2, 75, 148, 233, 406 rogue AP solucking 278 Rogue AP solucking 278 Rogue AP solucking 27 Rogue detection 17 rogues solucking 27 Rogue detection 17 rogues solucking 27  |                                       | intrusion detection 277           |
| radios default channels 282 naming 4  RADIUS 9, 45, 70, 79, 208, 222, 396, 406 admin authentication 215  RADIUS ping CHAP Challenge Handshake Authentication Protocol) 308 PAP (Password Authentication Protocol) 308 RADIUS Ping command 308 RADIUS Ping command 308 RADIUS Server 396 RADIUS server 47 RADIUS server 47 RADIUS settings web page redirect 247 README file 81 reauthentication 261 reboot 301 redirect (WPR) 306 registration card 81 remote boot image automatic update from remote TFTP server 302 remote Configuration automatic update of boot image, configuration 302 Reset 299, 396 reset configuration  RF configuration 277 RF management see channel 277 RF resilience 277 roaming 19, 135, 266 see fast roaming 255 Rogue AP 9, 75, 148, 233, 406 rogue AP blocking 278 Rogue Control List 233 rogue detection 17 rogues setting as known or approved 148 root command prompt 317 route trace route utility 307 routing table window 138 RSSI 148 RTS 268, 270 RTS threshold 268, 270  RTS threshold 268, 270 Sample Perl and CSS files for 306 save with reboot 301 Save button 120 saved.conf 303 scalability 7 schedule                                                                                                    |                                       | spectrum management 277           |
| default channels 282 naming 4  RADIUS 9, 45, 70, 79, 208, 222, 396, 406 admin authentication 215  RADIUS ping CHAP Challenge Handshake Authentication Protocol) 308 PAP (Password Authentication Protocol) 308 RADIUS Ping command 308 RADIUS Server 396 RADIUS server 396 RADIUS settings web page redirect 247 README file 81 reauthentication 261 reboot 301 redirect (WPR) 306 registration card 81 remote boot image automatic update from remote Server 302 remote TFTP server automatic update of boot image, configuration 302 Reset 299, 396 reset configuration  difference 277 roaming 19, 135, 266 see fast roaming 255 Rogue AP 9, 75, 148, 233, 406 rogue AP Blocking 278 Rogue AP List 148 rogue AP Blocking 277 Rogue Control List 233 rogue detection 17 route root command prompt 317 route trace route utility 307 routing table window 138 RSSI 148 RTS 268, 270 RTS threshold 268, 270 RTS threshold 268, 270 Save button 120 saved.conf 303 scalability 7 schedule                                                                                                    |                                       | RF configuration 277              |
| naming 4 RADIUS 9, 45, 70, 79, 208, 222, 396, 406 admin authentication 215 RADIUS ping CHAP Challenge Handshake Authentication Protocol) 308 PAP (Password Authentication Protocol) 308 RADIUS Ping command 308 RADIUS Ping command 308 RADIUS Server 396 RADIUS sertings web page redirect 247 README file 81 reauthentication 261 redirect (WPR) 306 registration card 81 remote boot image automatic update from remote Server 302 remote TFTP server 302 remote TFTP server automatic update of boot image, configuration 302 Reset 299, 396 reset configuration  RF resilience 277 roaming 19, 135, 266 see fast roaming 255 Rogue AP 9, 75, 148, 233, 406 rogue AP Rogue AP List 148 rogue APs blocking 277 Rogue Control List 233 rogue detection 17 rogues setting as known or approved 148 root command prompt 317 route trace route utility 307 routing table window 138 RSSI 148 RTS 268, 270 RTS threshold 268, 270  RTS threshold 268, 270 Save button 120 saved.conf 303 scalability 7 schedule                                                                                                    |                                       | RF management                     |
| RADIUS 9, 45, 70, 79, 208, 222, 396, 406 admin authentication 215 RADIUS ping CHAP Challenge Handshake Authentication Protocol) 308 PAP (Password Authentication Protocol) 308 RADIUS Ping command 308 RADIUS Ping command 308 RADIUS Server 396 RADIUS settings Web page redirect 247 README file 81 reauthentication 261 redirect (WPR) 306 registration card 81 remote boot image automatic update from remote TFTP server 302 remote Configuration automatic update of boot image, configuration 302 Reset 299, 396 reset configuration  RF resilience 277 roaming 19, 135, 266 see fast roaming 255 Rogue AP 9, 75, 148, 233, 406 rogue AP blocking 278 Rogue AP List 148 rogue APs blocking 277 Rogue Control List 233 rogue detection 17 route trace route utility 307 routing table window 138 RSSI 148 RTS 268, 270 RTS threshold 268, 270  S sample Perl and CSS files for 306 save with reboot 301 Save button 120 saved.conf 303 scalability 7 schedule                                                                                                    |                                       |                                   |
| admin authentication 215  RADIUS ping CHAP Challenge Handshake Authentication Protocol) 308 PAP (Password Authentication Protocol) 308 RADIUS Ping command 308 RADIUS Ping command 308 RADIUS Server 396 RADIUS settings web page redirect 247 README file 81 reauthentication 261 redirect (WPR) 306 registration card 81 remote boot image automatic update from remote TFTP server 302 remote configuration automatic update of boot image, configuration 302 Reset 299, 396 reset configuration  The ADIUS settings web page redirect 247 README file 81 reauthentication 261 redirect (WPR) 306 registration card 81 remote boot image automatic update from remote server 302 remote TFTP server automatic update of boot image, configuration 302 Reset 299, 396 reset configuration  roaming 19, 135, 266 see fast roaming 255 Rogue AP 9, 75, 148, 233, 406 rogue AP Rogue Control List 233 rogue detection 17 rogues setting as known or approved 148 root command prompt 317 routing table window 138 RSSI 148 RTS 268, 270 RTS threshold 268, 270  Sample Perl and CSS files for 306 save with reboot 301 Save button 120 saved.conf 303 scalability 7 schedule                                                                                                    | ě .                                   | RF resilience 277                 |
| admin authentication 215  RADIUS ping  CHAP Challenge Handshake Authentication Protocol) 308 PAP (Password Authentication Protocol) 308 RADIUS Ping command 308 RADIUS Ping command 308 RADIUS Server 396 RADIUS settings web page redirect 247 README file 81 reauthentication 261 reboot 301 redirect (WPR) 306 registration card 81 remote boot image automatic update from remote TFTP server 302 remote Configuration automatic update of boot image, configuration 302 Reset 299, 396 reset configuration  addition 215 Rogue AP 9, 75, 148, 233, 406 rogue AP blocking 277 Rogue Control List 233 rogue detection 17 rogues setting as known or approved 148 root command prompt 317 route trace route utility 307 routing table window 138 RSSI 148 RTS 268, 270 RTS threshold 268, 270  S sample Perl and CSS files for 306 save with reboot 301 Save button 120 saved.conf 303 scalability 7 schedule                                                                                                    |                                       | roaming 19, 135, 266              |
| RADIUS ping CHAP Challenge Handshake Authentication Protocol) 308 PAP (Password Authentication Protocol) 308 RADIUS Ping command 308 RADIUS Server 396 RADIUS server 47 RADIUS settings web page redirect 247 README file 81 reauthentication 261 reboot 301 redirect (WPR) 306 registration card 81 remote boot image automatic update from remote TFTP server 302 remote configuration automatic update of boot image, configuration 302 Reset 299, 396 READIUS Ping command 308 RADIUS Ping command 308 RADIUS Ping command 308 RADIUS Ping command 308 RADIUS Ping command 308 ROGUE AP 9, 75, 148, 233, 406 rogue AP blocking 277 Rogue Control List 233 rogue detection 17 route trace route utility 307 routing table window 138 RSSI 148 RTS 268, 270 RTS threshold 268, 270 RTS threshold 268, 270 Sample Perl and CSS files for 306 save with reboot 301 Save button 120 saved.conf 303 scalability 7 schedule                                                                                                    |                                       |                                   |
| CHAP Challenge Handshake Authentication Protocol) 308 PAP (Password Authentication Protocol) 308 RADIUS Ping command 308 RADIUS Server 396 RADIUS server 47 RADIUS settings Web page redirect 247 README file 81 reauthentication 261 reboot 301 redirect (WPR) 306 registration card 81 remote boot image automatic update from remote TFTP server 302 remote configuration automatic update of boot image, configuration 302 Reset 299, 396 reset configuration  CHAP Challenge Handshake Authentication 208 blocking 277 Rogue Control List 233 rogue detection 17 rogues setting as known or approved 148 root command prompt 317 route trace route utility 307 routing table window 138 RSSI 148 RTS 268, 270 RTS threshold 268, 270 Save button 120 saved.conf 303 scalability 7 schedule                                                                                                    |                                       | Rogue AP 9, 75, 148, 233, 406     |
| thentication Protocol) 308 PAP (Password Authentication Protocol) 308 RADIUS Ping command 308 RADIUS Server 396 RADIUS server 47 RADIUS settings     web page redirect 247 README file 81 reauthentication 261 reboot 301 redirect (WPR) 306 registration card 81 remote boot image     automatic update from remote                                                                                                    |                                       | rogue AP                          |
| PAP (Password Authentication Protocol) 308  RADIUS Ping command 308  RADIUS Server 396  RADIUS server 47  RADIUS settings  web page redirect 247  README file 81  reauthentication 261  reboot 301  redirect (WPR) 306  registration card 81  remote boot image  automatic update from remote  TFTP server 302  remote configuration  automatic update from remote  server 302  remote TFTP server  automatic update of boot image, configuration 302  Reset 299, 396  RADIUS server 308  Rogue AP List 148  rogue APs  Blocking 277  Rogue Control List 233  rogue detection 17  route  trace route utility 307  routing table window 138  RSSI 148  RTS 268, 270  RTS threshold 268, 270  Sample Perl and CSS files for 306  save  with reboot 301  Save button 120  saved.conf 303  scalability 7  reset configuration  schedule                                                                                                    |                                       | blocking 278                      |
| RADIUS Ping command 308 RADIUS Server 396 RADIUS server 47 RADIUS settings     web page redirect 247 README file 81 reauthentication 261 reboot 301 redirect (WPR) 306 registration card 81 remote boot image     automatic update from remote                                                                                                    | · · · · · · · · · · · · · · · · · · · |                                   |
| RADIUS Ping command 308 RADIUS Server 396 RADIUS server 47 RADIUS settings     web page redirect 247 README file 81 reauthentication 261 reboot 301 redirect (WPR) 306 registration card 81 remote boot image     automatic update from remote                                                                                                    | •                                     | rogue APs                         |
| RADIUS Server 396 RADIUS server 47 RADIUS settings    web page redirect 247 README file 81 reauthentication 261 reboot 301 redirect (WPR) 306 registration card 81 remote boot image    automatic update from remote    TFTP server 302 remote Configuration    automatic update from remote    server 302 remote TFTP server    automatic update of boot image, configuration 302 Reset 299, 396 ROGUE Control List 233 rogue detection 17 rogues    setting as known or approved 148 root command prompt 317 route    trace route utility 307 routing table window 138 RSSI 148 RTS 268, 270 RTS threshold 268, 270 S sample Perl and CSS files for 306 save    with reboot 301 Save button 120 saved.conf 303 scalability 7 reset configuration                                                                                                    | •                                     | -                                 |
| RADIUS server 47 RADIUS settings    web page redirect 247 README file 81 reauthentication 261 reboot 301 redirect (WPR) 306 registration card 81 remote boot image    automatic update from remote    TFTP server 302 remote configuration    automatic update of boot image, configuration 302 Reset 299, 396 README file 81 root command prompt 317 route trace route utility 307 routing table window 138 RSSI 148 RTS 268, 270 RTS threshold 268, 270 Sample Perl and CSS files for 306 save with reboot 301 Save button 120 saved.conf 303 scalability 7 schedule                                                                                                    | ~                                     | Rogue Control List 233            |
| RADIUS settings web page redirect 247 README file 81 reauthentication 261 reboot 301 redirect (WPR) 306 registration card 81 remote boot image automatic update from remote TFTP server 302 remote configuration automatic update from remote server 302 remote TFTP server automatic update of boot image, configuration 302 Reset 299, 396 Reset 299, 396 registration as known or approved 148 root command prompt 317 route trace route utility 307 routing table window 138 RSSI 148 RTS 268, 270 RTS threshold 268, 270 Sample Perl and CSS files for 306 save with reboot 301 Save button 120 saved.conf 303 scalability 7 reset configuration                                                                                                    |                                       | •                                 |
| web page redirect 247  README file 81 reauthentication 261 reboot 301 redirect (WPR) 306 registration card 81 remote boot image     automatic update from remote     TFTP server 302 remote Configuration     automatic update of boot image, configuration 302 Reset 299, 396 README file 81 root command prompt 317 route trace route utility 307 routing table window 138 RSSI 148 RTS 268, 270 RTS threshold 268, 270 Sample Perl and CSS files for 306 save with reboot 301 Save button 120 saved.conf 303 scalability 7 reset configuration setting as known or approved 148 root command prompt 317 route trace route utility 307 routing table window 138 RSSI 148 RTS 268, 270 RTS threshold 268, 270 Sample Perl and CSS files for 306 save with reboot 301 Save button 120 saved.conf 303 scalability 7 reset configuration                                                                                                    |                                       | rogues                            |
| reauthentication 261 reboot 301 redirect (WPR) 306 registration card 81 remote boot image     automatic update from remote         TFTP server 302 remote configuration     automatic update from remote     server 302 remote TFTP server     automatic update from remote     server 302 remote TFTP server     automatic update from remote     server 302 remote TFTP server     automatic update of boot image,     configuration 302 Reset 299, 396 reset configuration route trace route utility 307 routing table window 138 RSSI 148 RTS 268, 270 RTS threshold 268, 270 sample Perl and CSS files for 306 save with reboot 301 Save button 120 saved.conf 303 scalability 7 route                                                                                                    |                                       | setting as known or approved 148  |
| reauthentication 261 reboot 301 redirect (WPR) 306 registration card 81 remote boot image     automatic update from remote         TFTP server 302 remote configuration     automatic update from remote     server 302 remote TFTP server     automatic update from remote     server 302 remote TFTP server     automatic update from remote     server 302 remote TFTP server     automatic update of boot image,     configuration 302 Reset 299, 396 reset configuration route trace route utility 307 routing table window 138 RSSI 148 RTS 268, 270 RTS threshold 268, 270 sample Perl and CSS files for 306 save with reboot 301 Save button 120 saved.conf 303 scalability 7 reset configuration schedule                                                                                                    |                                       | root command prompt 317           |
| reboot 301 trace route utility 307 redirect (WPR) 306 routing table window 138 registration card 81 RSSI 148 remote boot image automatic update from remote TFTP server 302 remote configuration automatic update from remote server 302 remote TFTP server with reboot 301 automatic update of boot image, configuration 302 Reset 299, 396 Reset 299, 396 reset configuration trace route utility 307 routing table window 138 RSSI 148 RTS 268, 270 RTS threshold 268, 270  sample Perl and CSS files for 306 save with reboot 301 Save button 120 saved.conf 303 scalability 7 reset configuration schedule                                                                                                    |                                       | route                             |
| redirect (WPR) 306 registration card 81 remote boot image     automatic update from remote     TFTP server 302 remote configuration     automatic update from remote     server 302 remote TFTP server     automatic update from remote     server 302 remote TFTP server     automatic update of boot image,     configuration 302 Reset 299, 396 reset configuration routing table window 138 RSSI 148 RTS 268, 270 RTS threshold 268, 270  sample Perl and CSS files for 306 save with reboot 301 Save button 120 saved.conf 303 scalability 7 reset configuration schedule                                                                                                    | reboot 301                            | trace route utility 307           |
| registration card 81 remote boot image     automatic update from remote     TFTP server 302 remote configuration     automatic update from remote     server 302 remote TFTP server     automatic update from remote     server 302 remote TFTP server     automatic update of boot image,     configuration 302 Reset 299, 396 reset configuration  RSSI 148 RTS 268, 270 RTS threshold 268, 270  sample Perl and CSS files for 306 save with reboot 301 Save button 120 saved.conf 303 scalability 7 reset configuration schedule                                                                                                    |                                       | routing table window 138          |
| remote boot image automatic update from remote TFTP server 302  remote configuration automatic update from remote server 302  remote TFTP server automatic update of boot image, configuration 302  Reset 299, 396  RTS threshold 268, 270  RTS threshold 268, 270  sample Perl and CSS files for 306 save with reboot 301 Save button 120 saved.conf 303 scalability 7 reset configuration  schedule                                                                                                    |                                       |                                   |
| automatic update from remote TFTP server 302  remote configuration automatic update from remote server 302  remote TFTP server automatic update of boot image, configuration 302  Reset 299, 396  Reset 299, 396  Reset configuration  RTS threshold 268, 270  sample Perl and CSS files for 306 save with reboot 301 Save button 120 saved.conf 303 scalability 7 schedule                                                                                                    |                                       | RTS 268, 270                      |
| remote configuration automatic update from remote server 302  remote TFTP server automatic update of boot image, configuration 302  Reset 299, 396  reset configuration  sample Perl and CSS files for 306 save with reboot 301 Save button 120 saved.conf 303 scalability 7 reset configuration schedule                                                                                                    |                                       | RTS threshold 268, 270            |
| automatic update from remote sample Perl and CSS files for 306 save remote TFTP server with reboot 301 automatic update of boot image, configuration 302 saved.conf 303 Reset 299, 396 scalability 7 reset configuration schedule                                                                                                    | •                                     |                                   |
| automatic update from remote server 302 sawe remote TFTP server with reboot 301 automatic update of boot image, configuration 302 saved.conf 303 Reset 299, 396 scalability 7 reset configuration schedule                                                                                                    | remote configuration                  | S                                 |
| server 302 save  remote TFTP server with reboot 301 automatic update of boot image, configuration 302 saved.conf 303  Reset 299, 396 scalability 7 reset configuration schedule                                                                                                    | -                                     | sample Perl and CSS files for 306 |
| automatic update of boot image, configuration 302 saved.conf 303  Reset 299, 396 scalability 7 schedule                                                                                                    | •                                     | -                                 |
| configuration 302 saved.conf 303 Reset 299, 396 scalability 7 reset configuration schedule                                                                                                    | remote TFTP server                    | with reboot 301                   |
| configuration 302 saved.conf 303 Reset 299, 396 scalability 7 reset configuration schedule                                                                                                    | automatic update of boot image,       | Save button 120                   |
| Reset 299, 396 scalability 7 reset configuration schedule                                                                                                    | -                                     | saved.conf 303                    |
| reset configuration schedule                                                                                                    |                                       |                                   |
|                                                                                                    |                                       |                                   |
| ,                                                                                                    |                                       |                                   |
| restrictions Secondary Port 396                                                                                                    | •                                     |                                   |

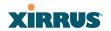

| Secondary Server 396                 | spectrum (RF) management 277             |
|--------------------------------------|------------------------------------------|
| secret 396                           | speed 7, 110, 181                        |
| Secure Shell 46                      | 11 Mbps 7                                |
| secure Shell 45                      | 54 Mbps 7                                |
| Security                             | splash page                              |
| FIPS 429                             | web page redirect 246, 306               |
| PCI DSS 423                          | SSH 45, 46, 75, 112, 174, 181, 209, 400, |
| security 9, 19, 208, 404, 406        | 406                                      |
| certificate, see certificate 220     | SSH-2 209                                |
| see group 248                        | SSID 9, 112, 120, 148, 174, 233, 240,    |
| self-monitoring 279                  | 397, 404, 410                            |
| radio assurance 373                  | about usage 405                          |
| radio assurance options 279          | QoS 236, 241                             |
| self-test                            | about using 405                          |
| radio assurance mode 279             | QoS, about usage 405                     |
| serial port 46, 110, 406             | web page redirect settings 244           |
| server, VTun                         | web page redirect settings, about        |
| see VTun 207                         | 245                                      |
| Service Set Identifier 112           | SSID Management 240, 397, 404            |
| Services 192, 379, 382, 404          | standby mode 277                         |
| servicing 377                        | stateful filtering                       |
| servicing the unit 375               | disabling 293                            |
| settings 174                         | static IP 112, 174, 181                  |
| setup, express 174                   | station timeout period 261               |
| sharp cell 277                       | Stations 404                             |
| setting in WMI 281                   | stations                                 |
| short retry limit 261                | limits and interactions 252              |
| signal processing                    | rogues 148                               |
| MIMO 61                              | statistics 170                           |
| SNMP 9, 14, 112, 174, 181, 192, 199, | statistics per station 171               |
| 396                                  | statistics 174                           |
| required for XMS 199, 200            | filters 170                              |
| software                             | netflow 195                              |
| upgrade license key 302              | per-station 171                          |
| software image                       | stations 170                             |
| upgrading via CLI 415                | WDS 169                                  |
| Software Upgrade 299                 | status bar 120, 124                      |
| software upgrade 301                 | submitting comments 124                  |
| spatial multiplexing 62              | subnet 45, 67, 112, 181                  |
| specifications 20, 27, 34, 39        | switch failover 67                       |

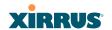

| synchronize 112, 174, 193           | 307                                    |
|-------------------------------------|----------------------------------------|
| Syslog 112, 120, 174, 192, 196, 396 | Tools 299, 406                         |
| time-stamping 112                   | tools, system 300                      |
| syslog messages                     | trace route utility 307                |
| counters 124                        | traffic                                |
| Syslog reporting 196                | filtering 291                          |
| Syslog Server 196                   | limits and interactions 252            |
| system commands                     | transmit power 50, 395                 |
| ping, trace route, RADIUS ping      | Trap Host 396                          |
| 307                                 | trap port 199, 396                     |
| System Configuration Reset 299      | tunneled                               |
| System Log 196                      | fast roaming 266                       |
| system log                          | tunnels                                |
| viewing window 172                  | see VTun 204, 207                      |
| system memory                       |                                        |
| replacing 386                       | U                                      |
| System Reboot 299                   | UDP                                    |
| System Tools 299                    | port requirements 72                   |
| system tools 300                    | Unit 86                                |
|                                     | attaching 86                           |
| T                                   | mounting 86                            |
| T-bar 86                            | unknown                                |
| T-bar clips 86                      | setting rogues 148                     |
| TCP                                 | unpacking the unit 81                  |
| port requirements 72                | upgrade                                |
| technical support                   | license key 302                        |
| contact information 422             | software image 301                     |
| frequently asked questions 404      | upgrading software image               |
| Telnet 209, 400, 406                | via CLI 415                            |
| Temporal Key Integrity Protocol 406 | UPS 45, 79                             |
| TFTP server                         | user group 248                         |
| automatic update of boot image,     | QoS 251                                |
| configuration 302                   | user group limits and interactions 252 |
| Time Out 396                        | user interface 119                     |
| time zone 112, 174, 193             | utilities                              |
| timeout 261, 299                    | ping, trace route, RADIUS ping         |
| Tips 403                            | 307                                    |
| TKIP 19, 70, 79, 112, 174, 398, 406 | utility buttons 124                    |
| tool                                |                                        |
| ning trace route RADIUS ning        |                                        |

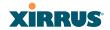

| V                                  | also called WPR 306                     |
|------------------------------------|-----------------------------------------|
| virtual tunnels                    | CHAP (Challenge-Handshake Au-           |
| see VTun 207                       | thentication Protocol) 247              |
| VLAN 9, 79, 240, 397, 404, 410     | HTTPS port 245                          |
| broadcast optimization 266         | install files for 306                   |
| dynamic                            | internal login page 246                 |
| overridden by group 251            | internal splash page 246                |
| group (vs. dynamic VLAN) 251       | PAP, CHAP 247                           |
| VLAN ID 240                        | RADIUS settings 247                     |
| VLANs 204                          | remove files for 307                    |
| and fast roaming 255               | sample WPR files 307                    |
| voice                              | SSID settings 244                       |
| fast roaming 255                   | SSID settings, about 245                |
| implementing on Array 48, 204,     | WEP 19, 70, 112, 174, 208, 240, 398,    |
| 237                                | 406                                     |
| Voice-over IP 270                  | WEP (Wired Equivalent Privacy)          |
| VoIP 270                           | encryption method 210                   |
| VoWLAN 19                          | Wi-Fi mode 255                          |
| VPN 112, 174, 406                  | Wi-Fi Protected Access 9, 70, 112, 174, |
| VTS                                | 406                                     |
| Virtual Tunnel Server 204, 207     | Wired Equivalent Privacy 112, 406       |
| VTun                               | Wireless Distribution System 287        |
| specifying tunnel server 204, 207  | wireless LAN 7                          |
| understanding 204                  | wireless security 174                   |
|                                    | WLAN 174                                |
| W                                  | WMI 9, 75, 79, 110, 119, 256            |
| wall thickness considerations 48   | certificate error 212, 220              |
| warning messages 123               | executing CLI commands 310              |
| WDS 287, 289                       | workflow 80                             |
| about 76                           | WPA 9, 79, 112, 174, 208, 240, 398, 406 |
| planning 76                        | WPA (Wi-Fi Protected Access) and WPA2   |
| statistics 169                     | · · <del></del>                         |
| WDS Client Links 289               | encryption method 210<br>WPA2 9         |
| Web interface                      | WPR                                     |
| structure and navigation 123       | see web page redirect 306               |
| web interface 119                  | wpr.pl 306, 307                         |
| Web Management Interface 75, 94,   | prpr 000, 007                           |
| 107, 110, 126, 404                 | X                                       |
| Web Management Interface (WMI) 119 |                                         |
| web page redirect 306              | X.509                                   |

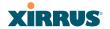

```
certificate 212, 220
Xirrus
   certificate authority 220
Xirrus Management System 9, 14, 19,
     47
   SNMP required 199, 200
Xirrus Power over Gigabit Ethernet 45
Xirrus Remote DC Power System 2, 45,
     83
Xirrus Roaming Protocol 19, 135, 266
Xirrus Wireless Management System
     2, 45, 75, 406
XM-3300 2, 9, 45, 75, 79, 199, 406
XMS 9, 14, 19, 47
   port requirements 72
   setting IP address of 199
   SNMP required 199, 200
XN Arrays
   see also IEEE 802.11n 59
XN16
   management 299
XP1, XP8
   see Power over Gigabit Ethernet 13
XP-3100 2, 45, 79, 83
XPS 45
XRP 19, 135, 266
xs_current.conf 303
xs_diagnostic.log 305
XS16
   management 127, 173, 299
XS-3500 2, 9
XS-3700 2, 9
XS-3900 2, 9, 50, 70, 240, 261, 388, 404,
     406, 410
   management 127, 173, 299
```

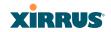

# **User's Guide**

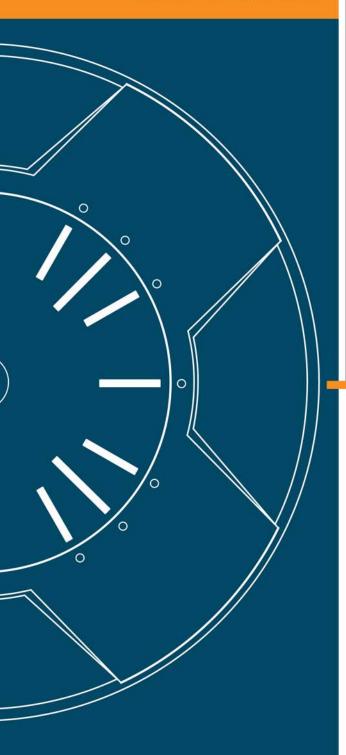

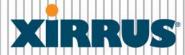

Wi-Fi Arrays